# Dell™ B2375dfw Mono MFP Dell™ B2375dnf Mono MFP User's Guide

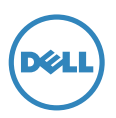

## <span id="page-1-0"></span>Dell™ B2375dfw/ B2375dnf Mono MFP User's Guide

Click the links to the left for information on the features, options, and operation of your printer. For information on other documentation included with your printer, see ["Finding Information"](#page-4-0).

To order replacement toner cartridges or supplies from Dell:

1 Double-click the Dell B2375dnf Mono MFP Dell Supplies Ordering Utility or Dell B2375dfw Mono MFP Dell Supplies Ordering Utility icon on your desktop.

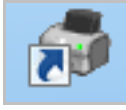

OR

2 Visit Dell's website. <http://www.dell.com/supplies>

## <span id="page-1-1"></span>Contacting Dell

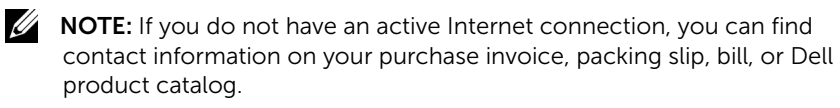

Dell provides several online and telephone-based support and service options. Availability varies by country and product, and some services may not be available in your area. To contact Dell for sales, technical support, or customer service issues:

- 1 Visit www.dell.com/support
- 2 Verify your country or region in the Choose A Country/Region drop-down menu at the bottom of the page.
- **3** Click **Contact Us** on the left side of the page.
- 4 Select the appropriate service or support link based on your need.
- 5 Choose the method of contacting Dell that is convenient for you.

## Notes, Notices, and Cautions

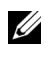

 $\mathbb Z$  NOTE: A NOTE indicates important information that helps you make better use of your printer.

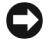

**NOTICE:** A NOTICE indicates either potential damage to hardware or loss of data and tells you how to avoid the problem.

 $\mathbf{M}$  **CAUTION:** A Caution indicates a potential for property damage, personal injury, or death.

\_\_\_\_\_\_\_\_\_\_\_\_\_\_\_\_\_\_\_\_

Reproduction of these materials in any manner whatsoever without the written permission of Dell Inc. is strictly forbidden.

Trademarks used in this text: Dell, the DELL logo, Inspiron, Dell Precision, Dimension, OptiPlex,

Latitude, PowerEdge, PowerVault, PowerApp, Dell OpenManage and the YOURS IS HERE logo are trademarks of Dell Inc.; Intel, Pentium, and Celeron are registered trademarks of Intel Corporation in the U.S. and other countries; Microsoft, Windows, Windows Server, MS-DOS , Windows Vista, ,Windows 7, Windows8 are either trademarks or registered trademarks of Microsoft Corporation in the United States and/or other countries.

Other trademarks and trade names may be used in this document to refer to either the entities claiming the marks and names or their products. Dell Inc. disclaims any proprietary interest in trademarks and trade names other than its own.

Google Cloud Print is a trademark of Google Inc.

Google, Picasa, Google Docs, Android and Gmail are either registered trademarks or trademarks of Google Inc.

iPad, iPhone, iPod touch, Mac and Mac OS are trademarks of Apple Inc., registered in the U.S and other countries.

Wi-Fi Direct™, Wi-Fi Protected Setup™,and WPA2™ logo are trademarks of Wi-Fi Alliance.

All other brand or product names are trademarks of their respective companies or organizations.

Information in this document is subject to change without notice.

 <sup>2013</sup> Dell Inc. All rights reserved.

Refer to the 'LICENSE.txt' file in the provided CD-ROM for the open source license information.

#### Rev.1.00

\_\_\_\_\_\_\_\_\_\_\_\_\_\_\_\_\_\_\_\_

<span id="page-4-1"></span><span id="page-4-0"></span>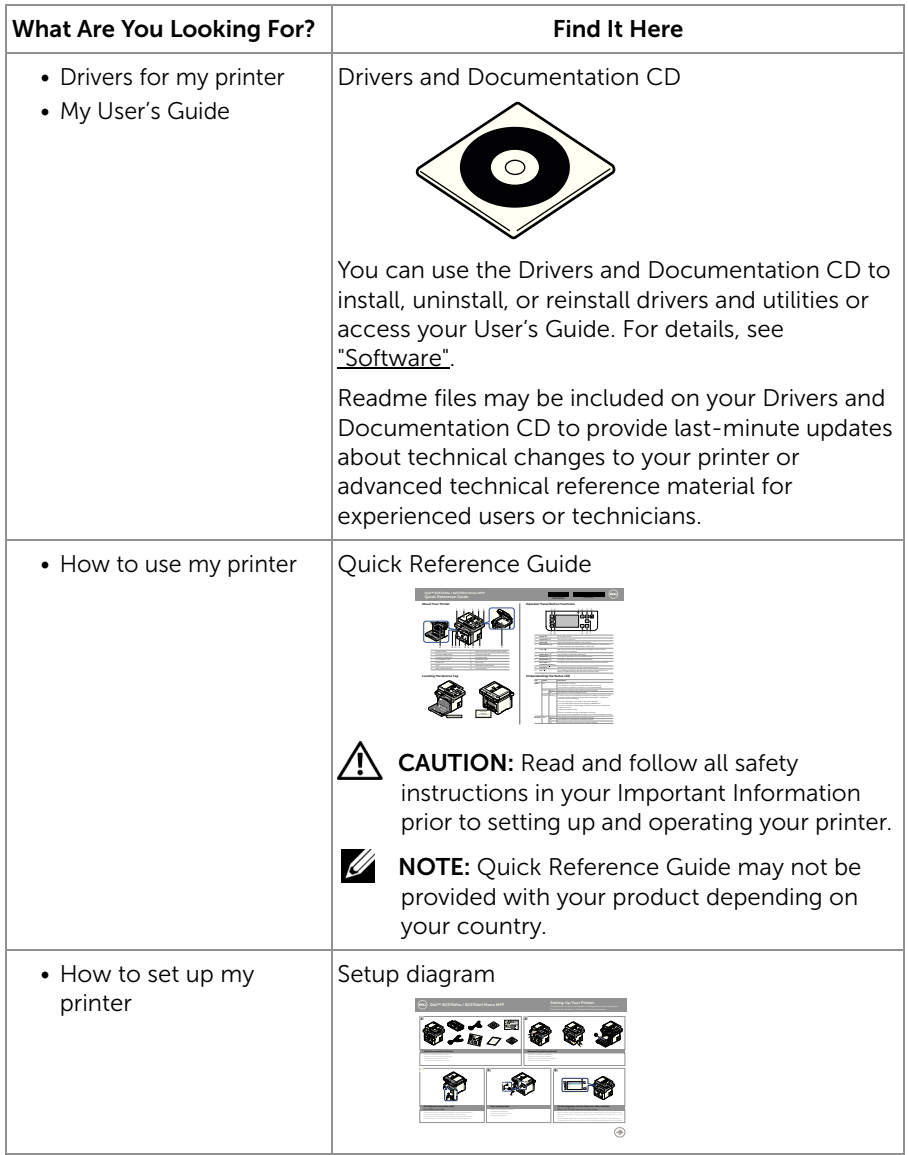

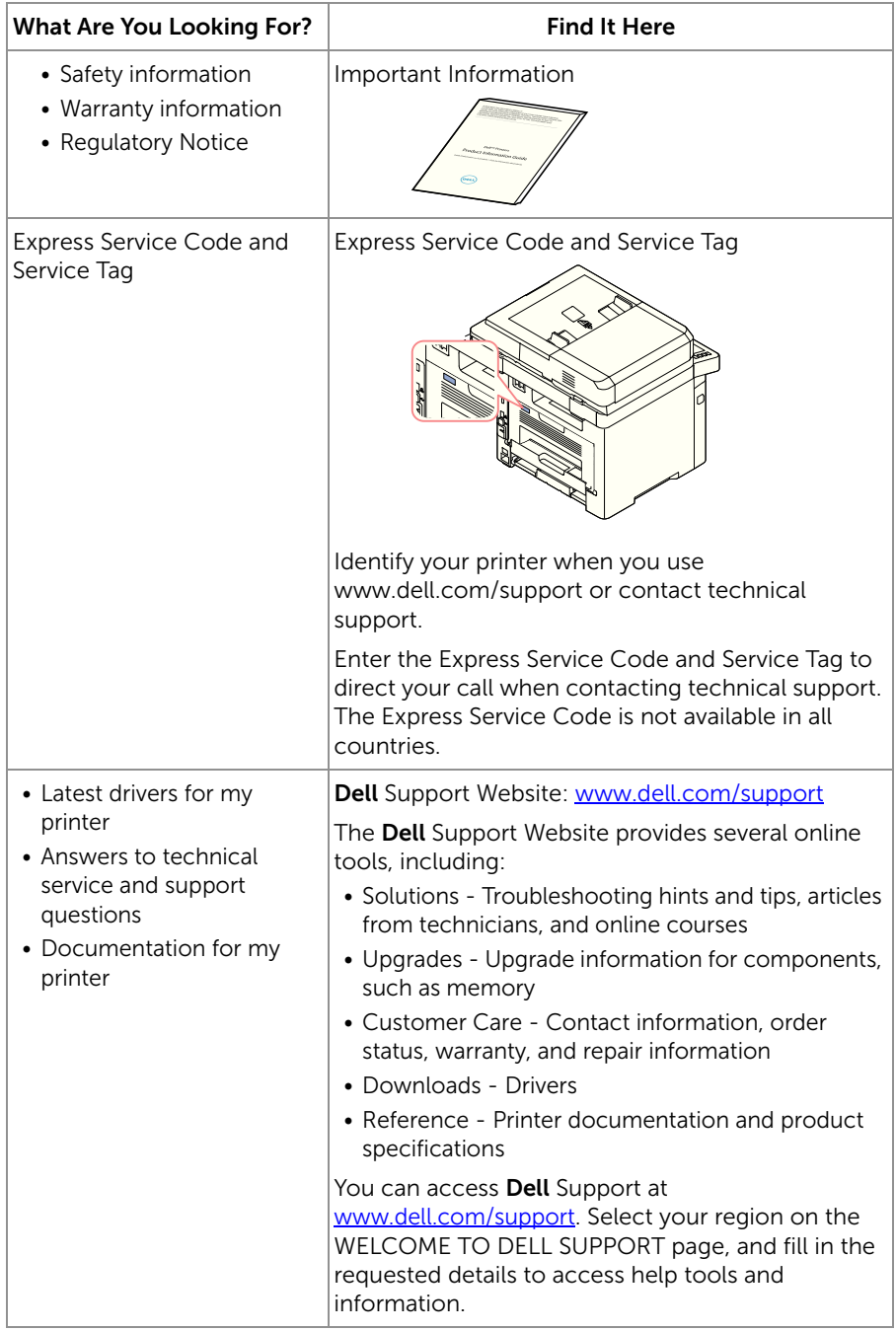

## **Contents**

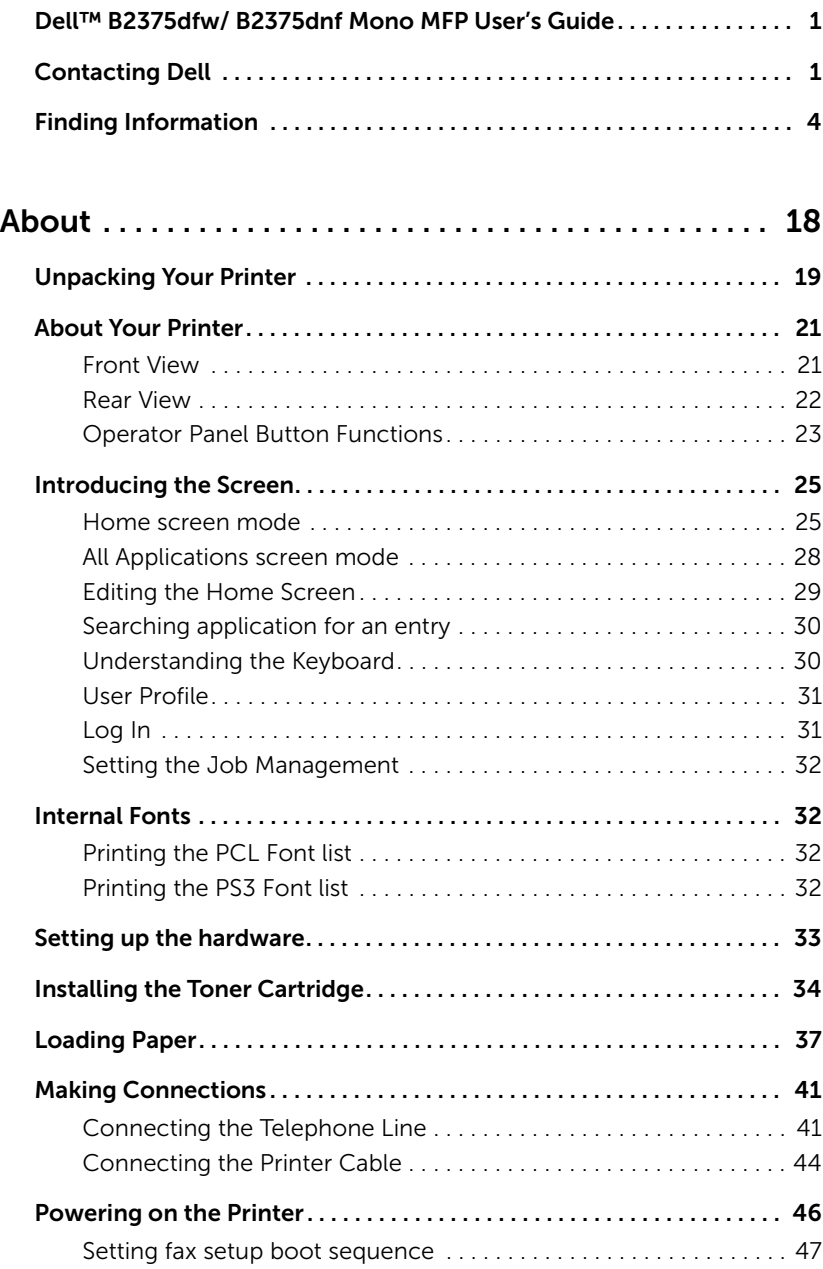

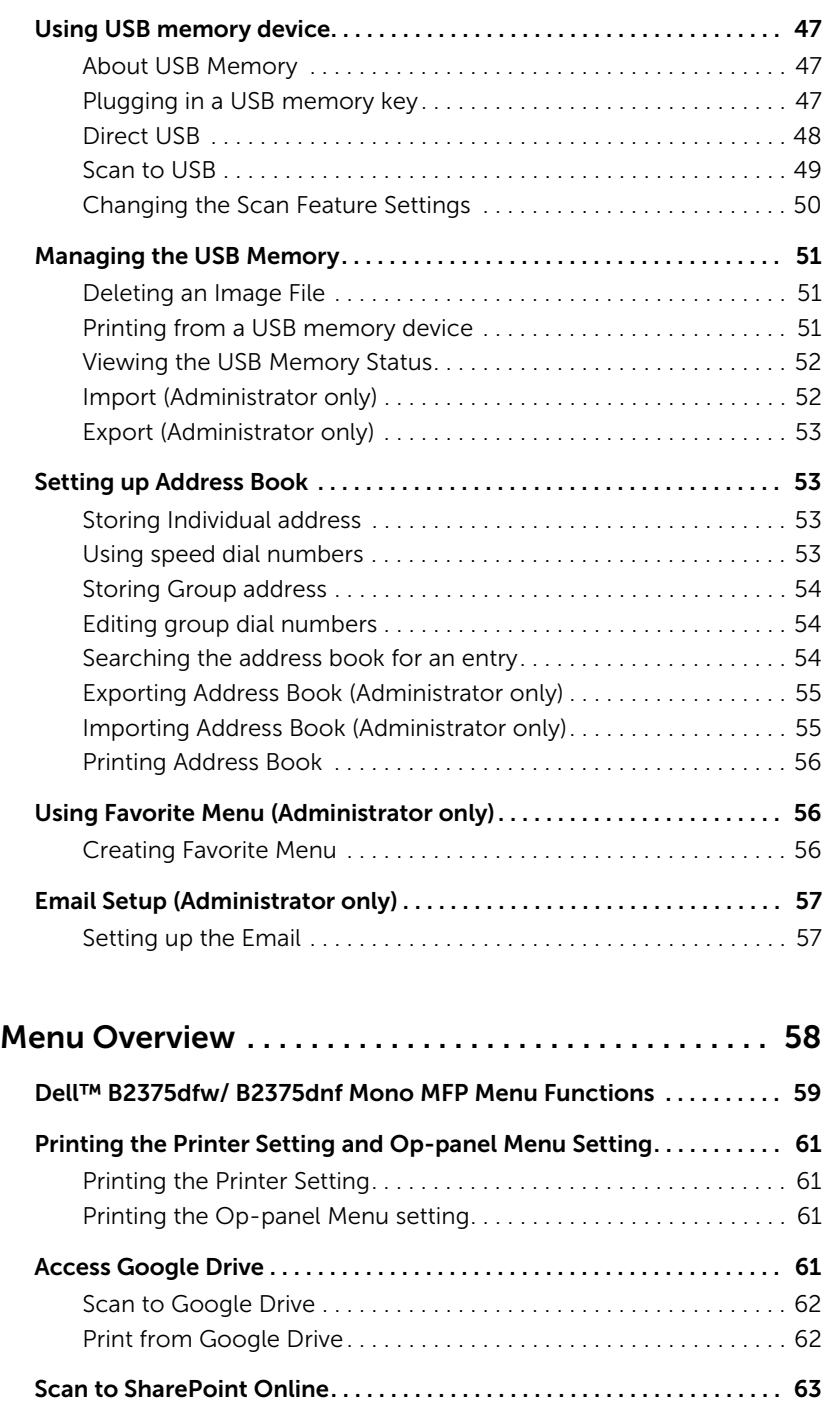

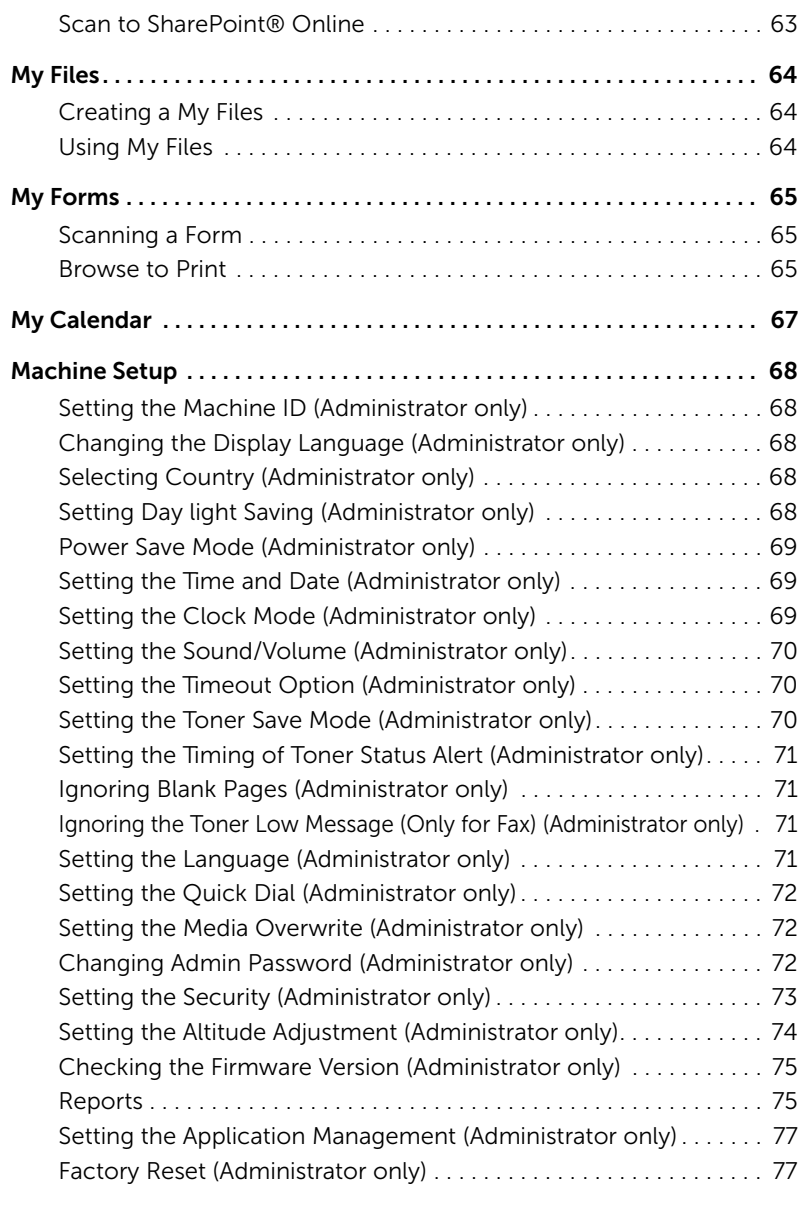

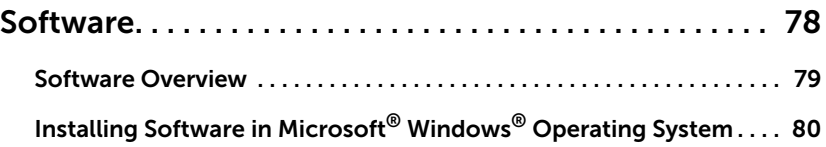

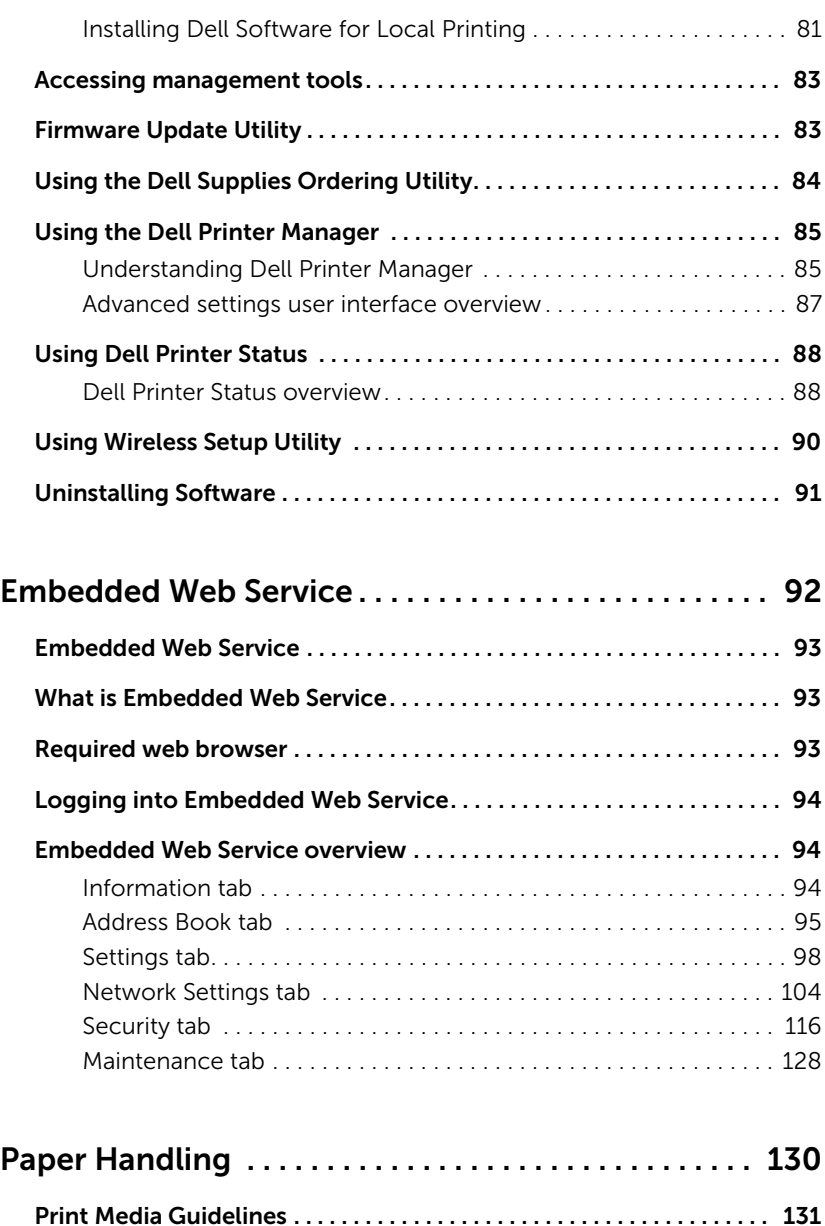

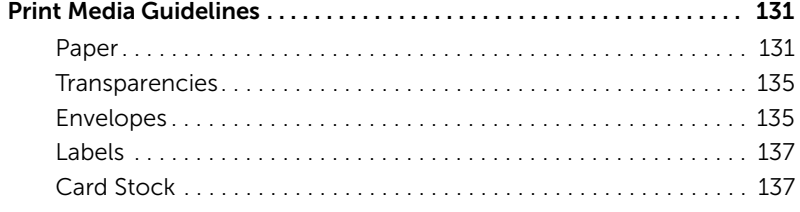

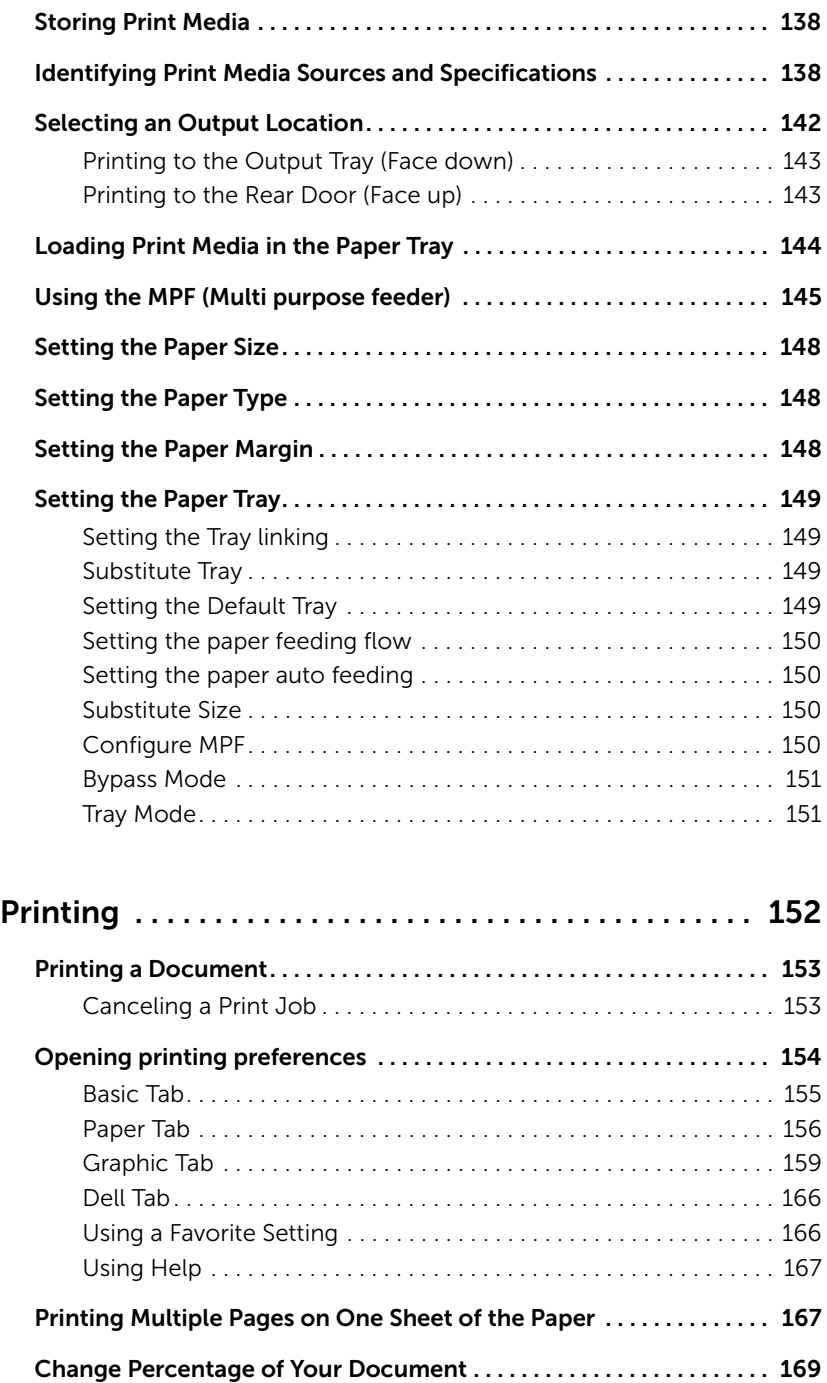

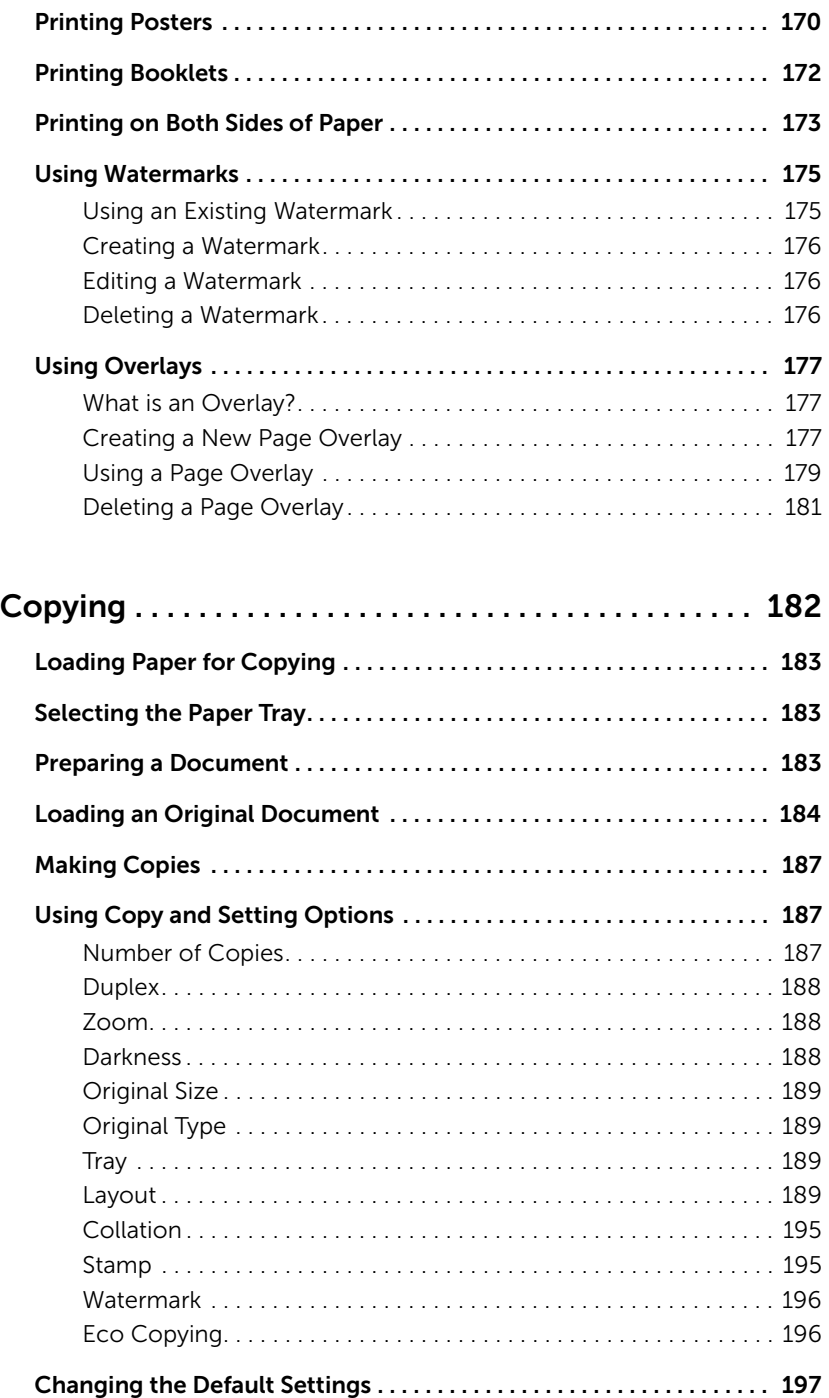

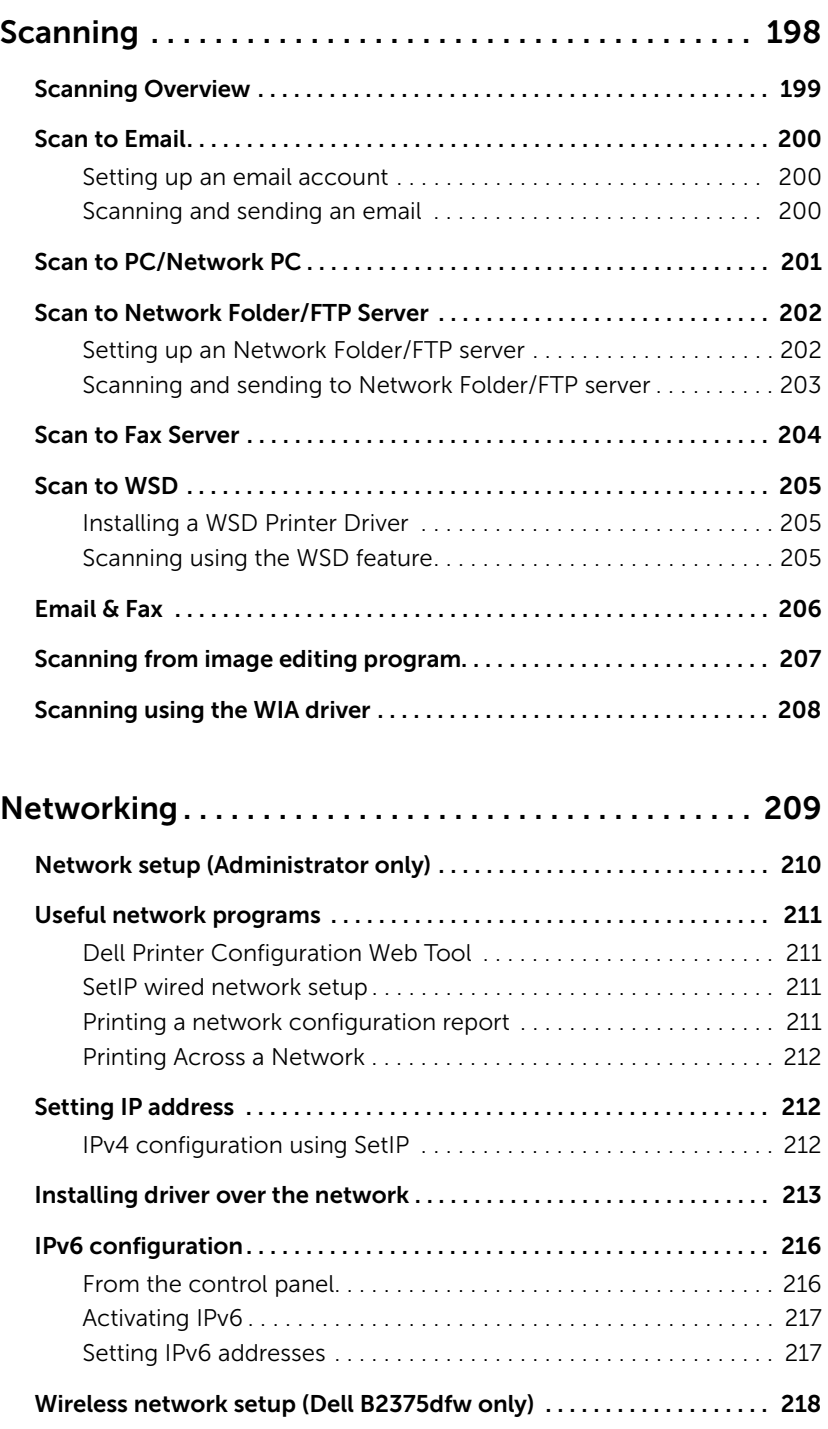

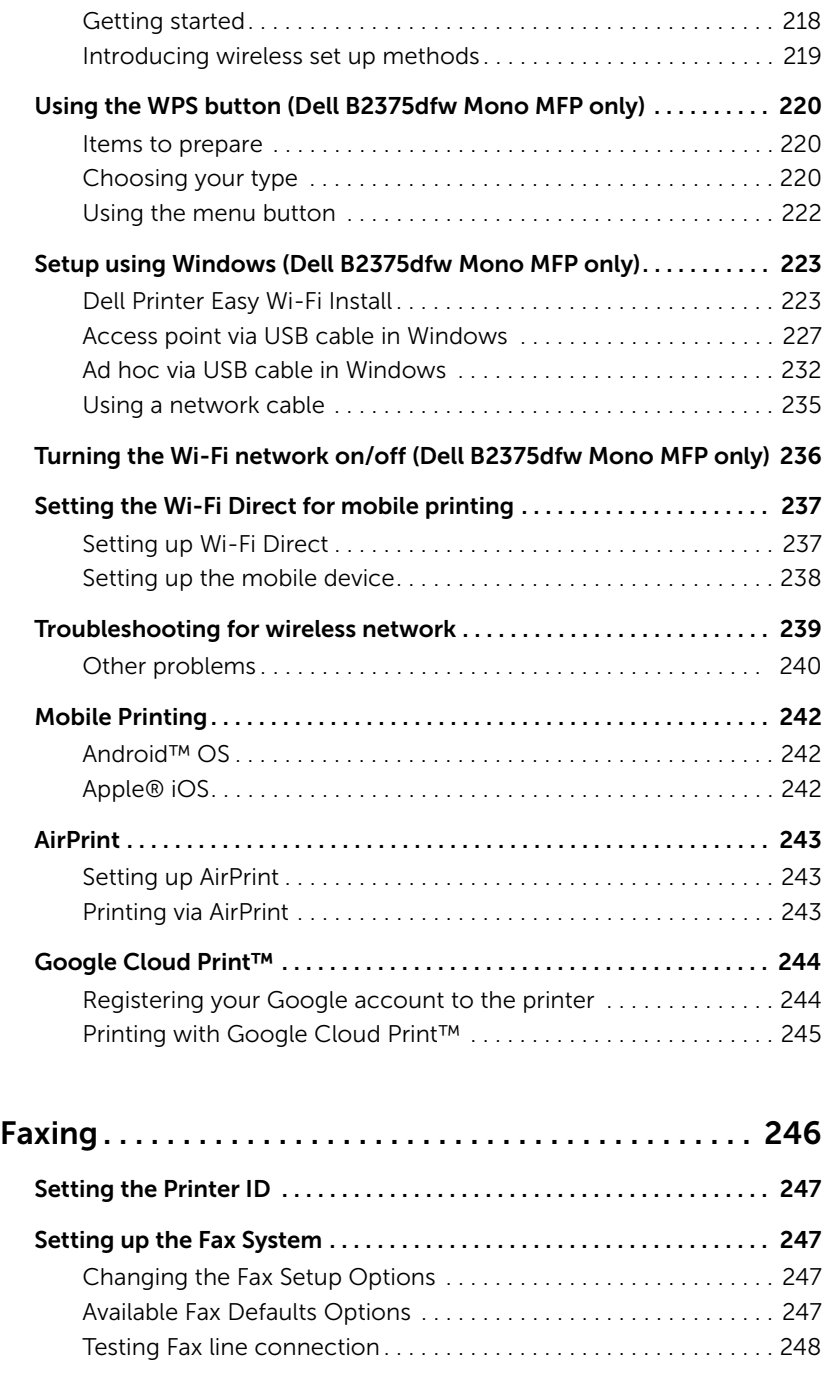

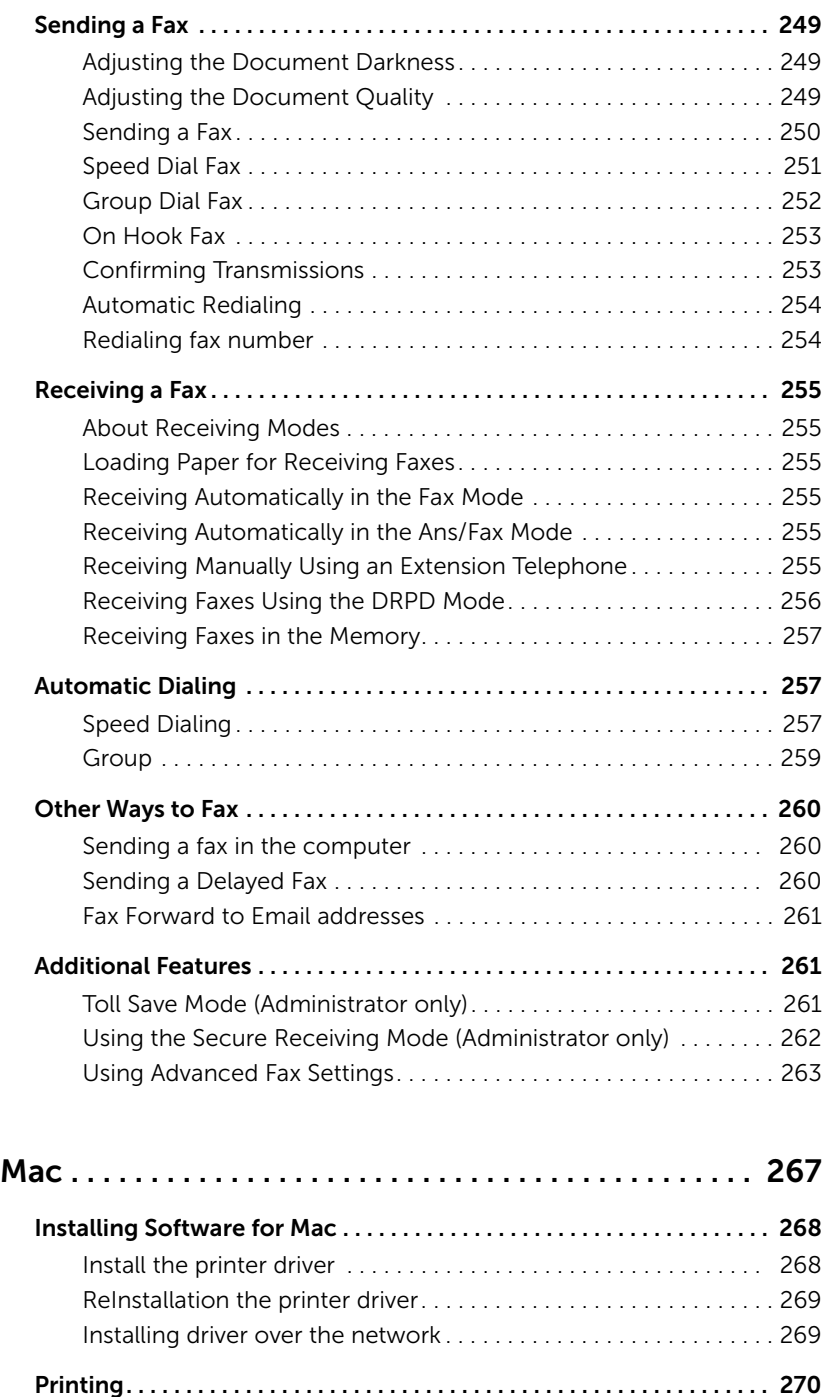

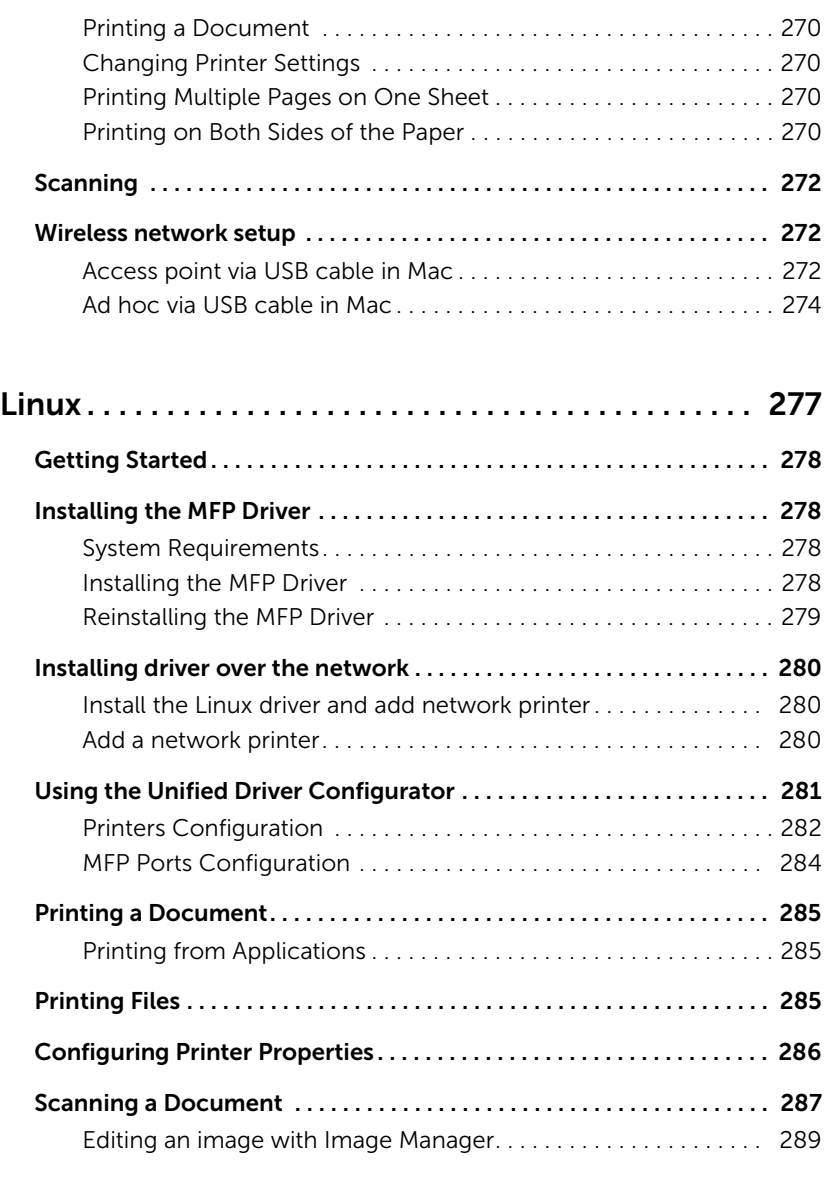

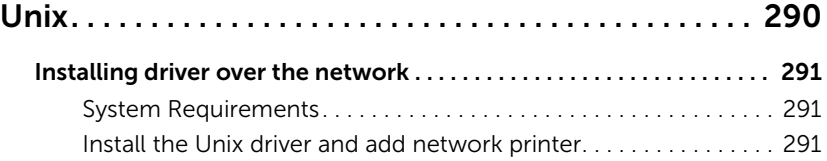

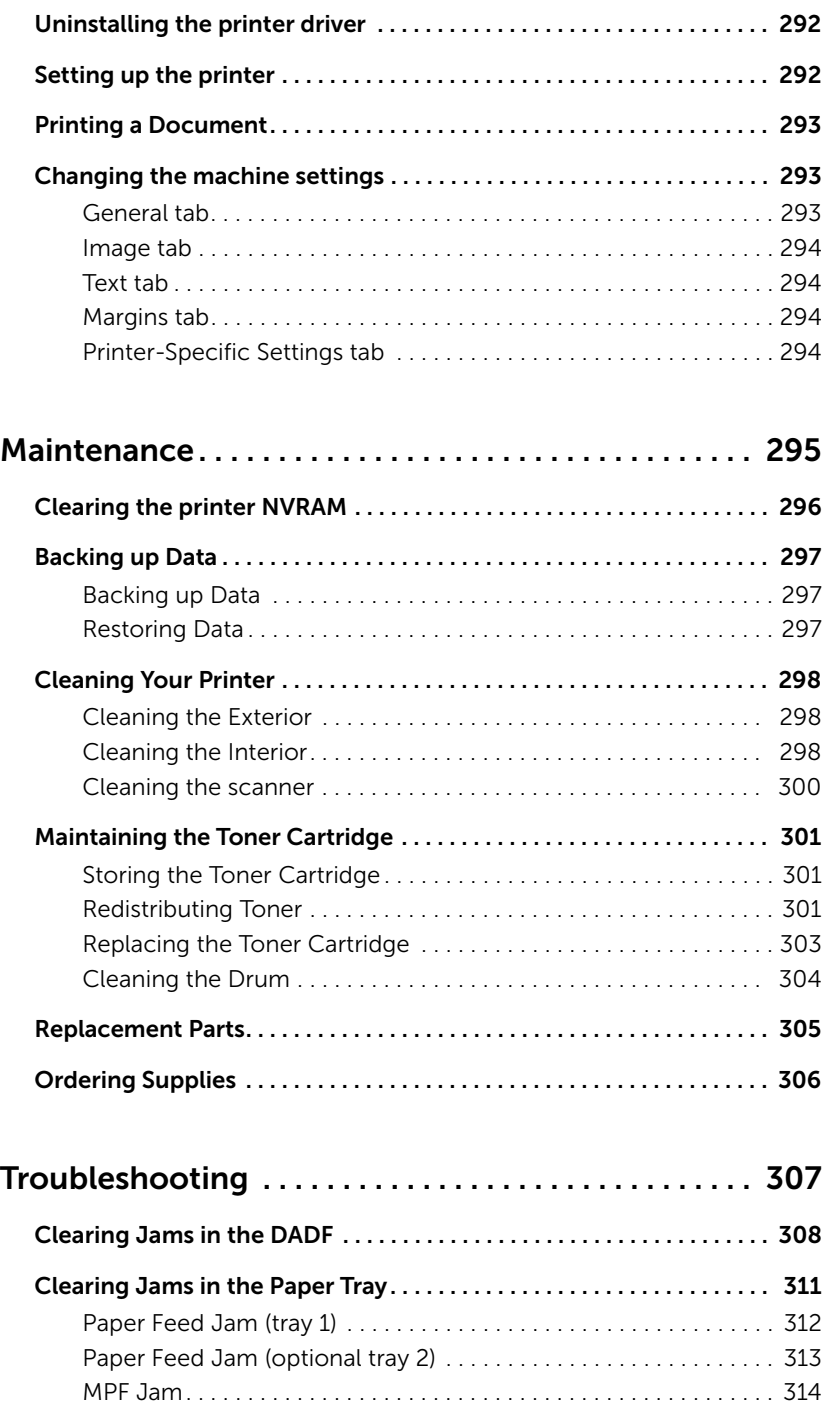

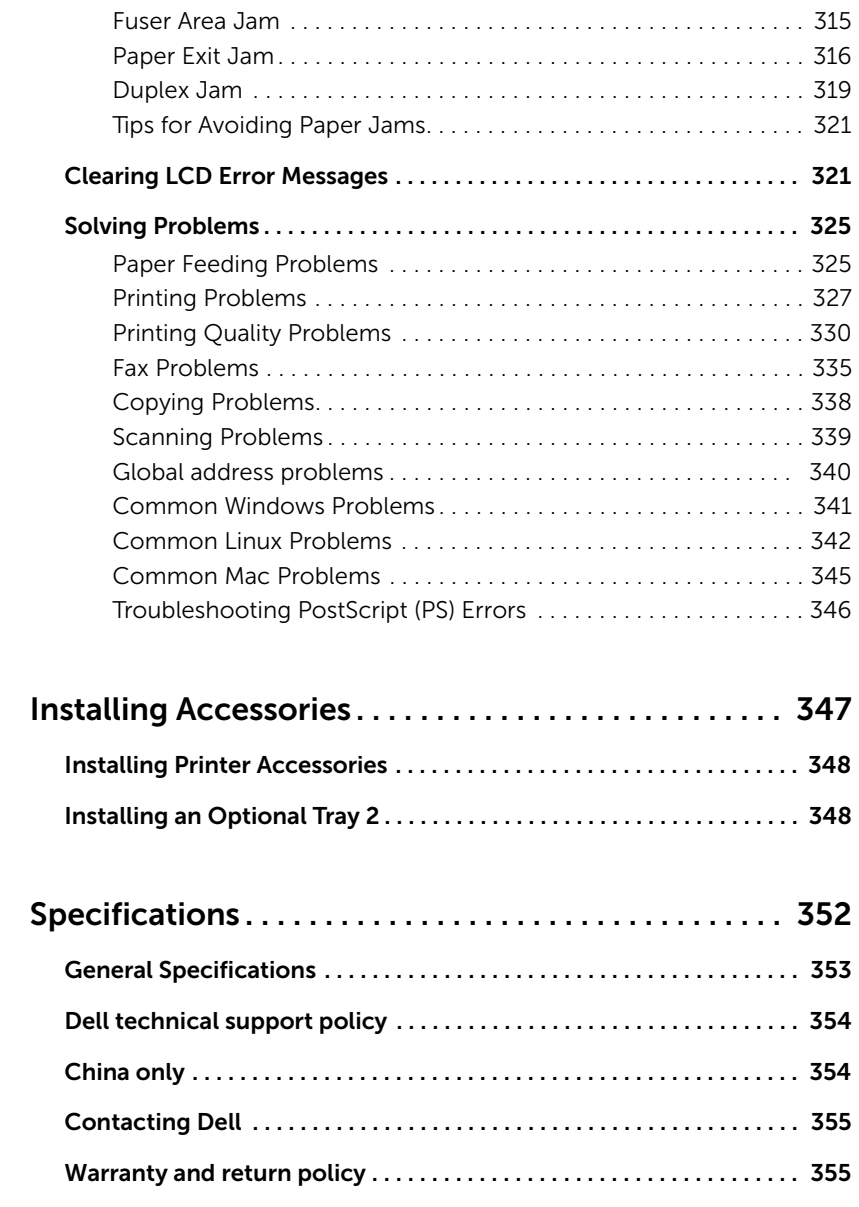

## <span id="page-18-0"></span>About

[Unpacking Your Printer](#page-19-0)

[About Your Printer](#page-21-0)

[Introducing the Screen](#page-25-0)

[Internal Fonts](#page-32-1)

[Setting up the hardware](#page-33-0)

[Installing the Toner Cartridge](#page-34-0)

[Loading Paper](#page-37-0)

[Making Connections](#page-41-0)

[Powering on the Printer](#page-46-0)

[Using USB memory device](#page-47-1)

[Managing the USB Memory](#page-51-0)

[Setting up Address Book](#page-53-1)

[Using Favorite Menu \(Administrator only\)](#page-56-1)

[Email Setup \(Administrator only\)](#page-57-0)

<span id="page-19-0"></span>1 Select a location for your printer.

CAUTION: The printer requires at least two people to lift it safely.

- Leave enough room to open the printer tray, covers, doors, and options. It is also important to allow enough space around the printer for proper ventilation.
- Provide the proper environment:
	- A firm, level surface.
	- Away from the direct airflow of air conditioners, heaters, or ventilators.
	- Away from sunlight, extreme humidity, or high fluctuations in temperature.
	- A clean, dry, and dust free location.
	- Select a level, stable place with adequate space for air circulation. See "Setting [up the hardware"](#page-33-0).
	- Do not set the machine close to the edge of your desk or table.

 $\mathbb Z$  NOTE: Leave the printer in the box until you are ready to install it.

2 In addition to the Dell B2375dfw Mono MFP or Dell B2375dnf Mono MFP, ensure that you have the following items in the box. If there is a missing item, contact Dell:

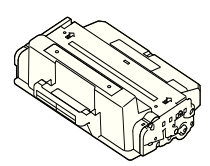

Toner cartridge Power cord<sup>a</sup>

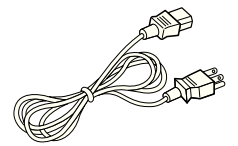

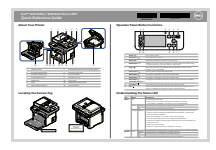

Quick Reference Guide<sup>c</sup> Telephone line cord<sup>a</sup> Setup diagram

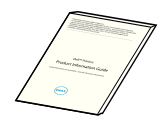

Important Information PaperPort14 CD

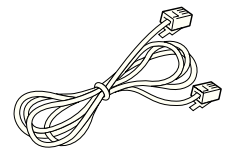

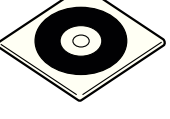

Drivers and Documentation  $CD<sup>b</sup>$ 

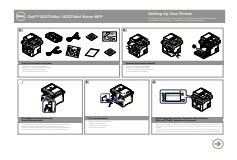

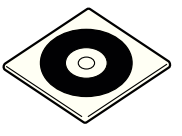

a The appearance of the power cord and the telephone line cord may differ according to your country's specifications.

- b The Drivers and Documentation CD contains Dell printer drivers, Scan drivers, Printer Settings Utility, Set IP, Mac driver, Linux driver, Dell Toner Management System and a User's Guide.
- c Quick Reference Guide may not be provided with your product depending on your country.

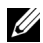

 $\mathbb Z$  NOTE: Use the telephone line cord supplied with your printer. If you choose to use a different cord, use an AWG #26 or lower gauge cord that is not more than 250 cm (98 inches) in length.

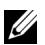

 $\mathbb Z$  NOTE: The power cord must be plugged into a grounded power socket.

- **3** Save the carton and packing material in case the printer needs to be repacked.
- 4 Remove the packing tape from the front, back, and sides of the printer.

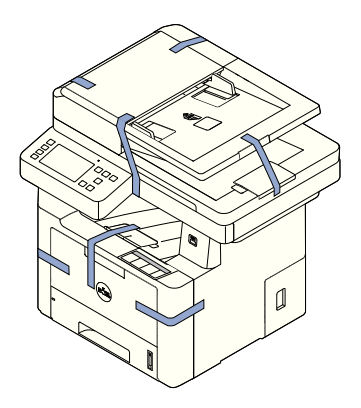

## <span id="page-21-0"></span>About Your Printer

These are the main components of your printer. The following illustrations show the standard Dell B2375dfw Mono MFP or Dell B2375dnf Mono MFP and an optional tray 2 attached:

#### <span id="page-21-1"></span>Front View

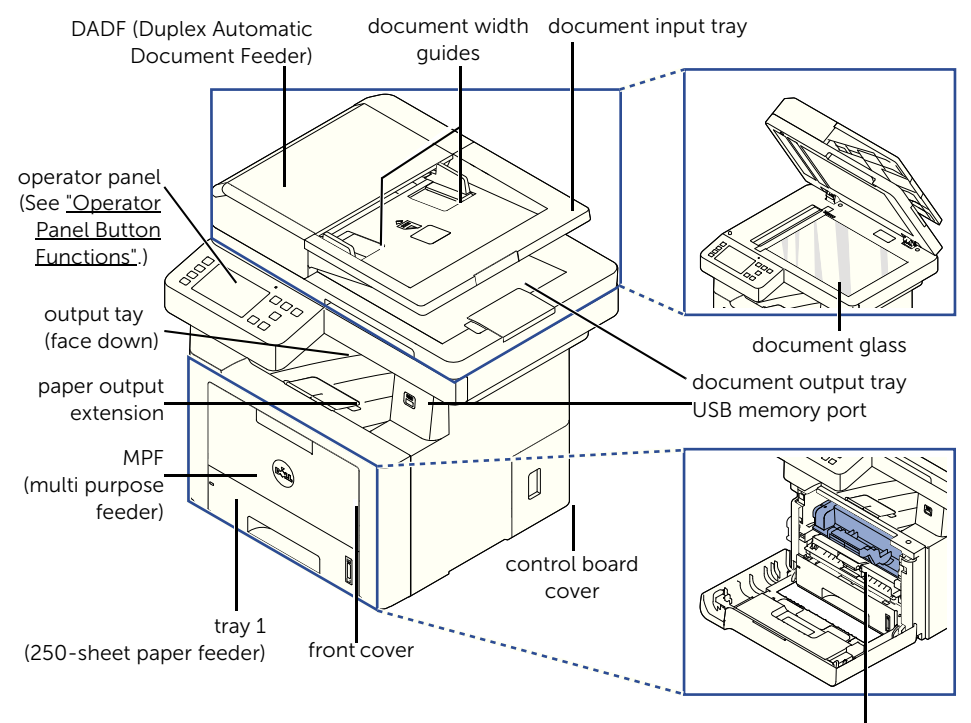

toner cartridge

### <span id="page-22-0"></span>Rear View

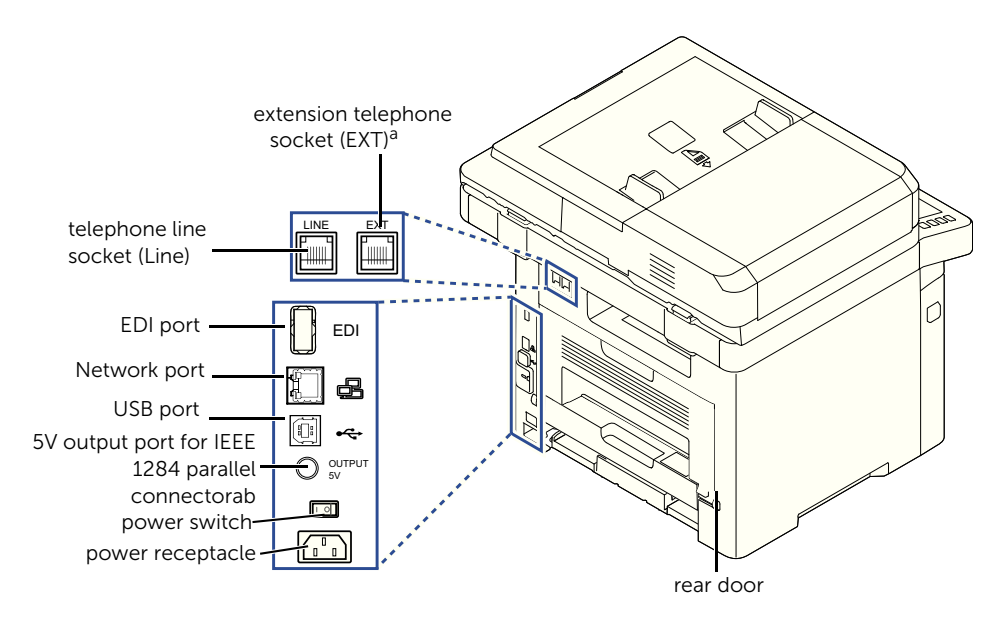

a If you want to connect the extension phone or answering machine, see ["Making Connections"](#page-41-0).

### <span id="page-23-0"></span>Operator Panel Button Functions

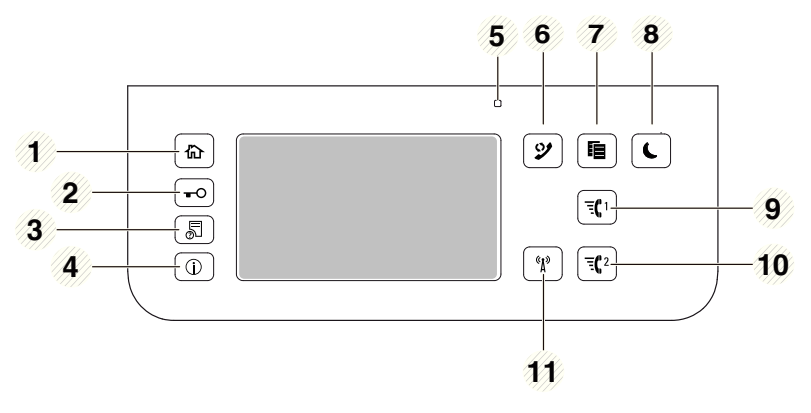

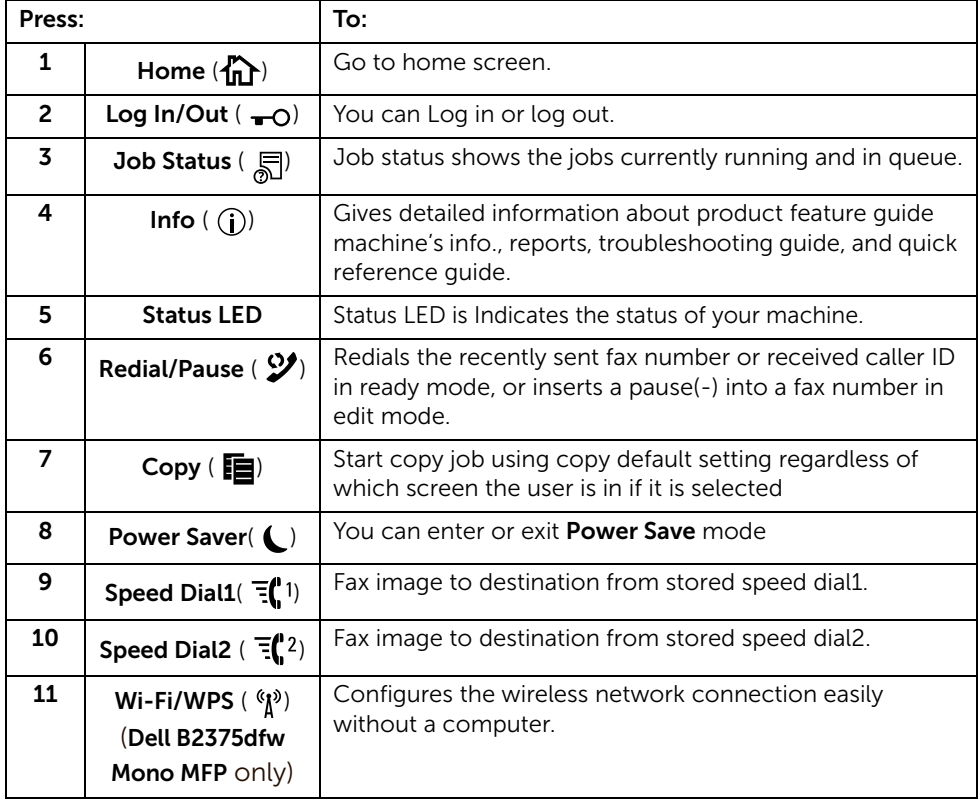

#### Understanding the Status LED

When the problem occurs, the Status LED indicates the machine's condition by the light color of it's action.

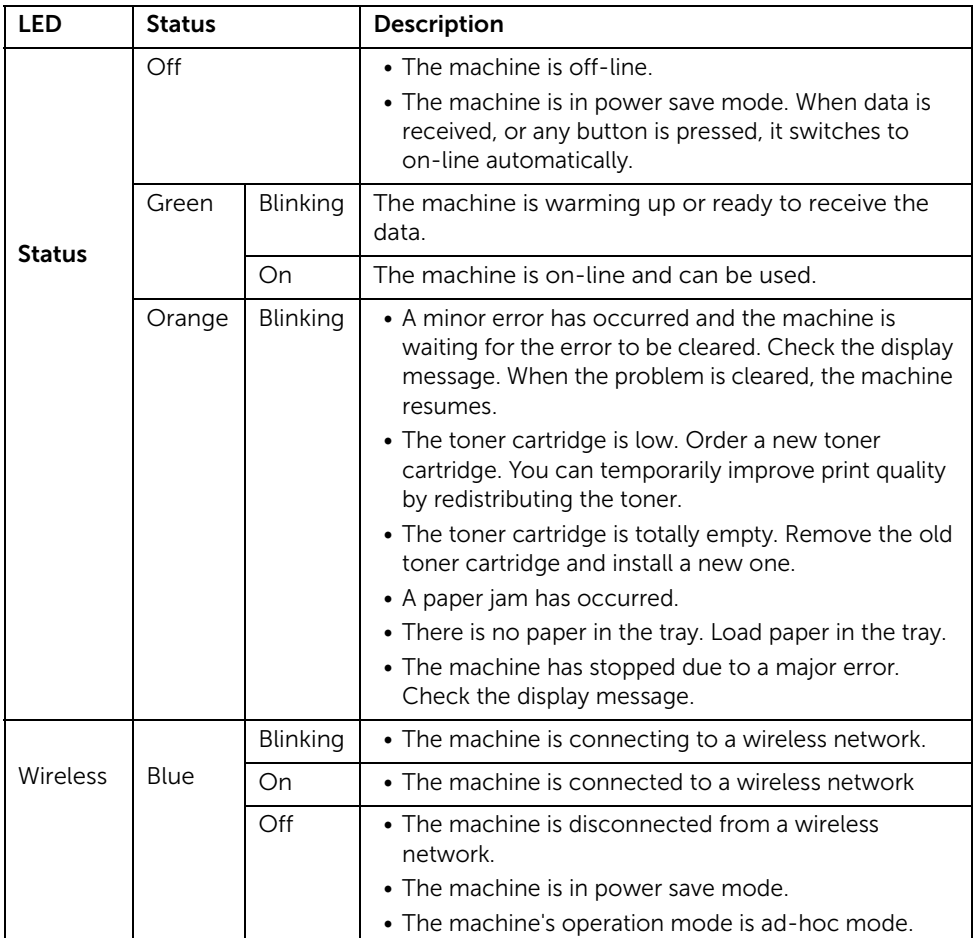

## <span id="page-25-1"></span><span id="page-25-0"></span>Home screen mode

The home screen on the control panel allows user-friendly operation of the machine. Once you press the home button( $\bigoplus$ ) on the panel, it shows the home screen.

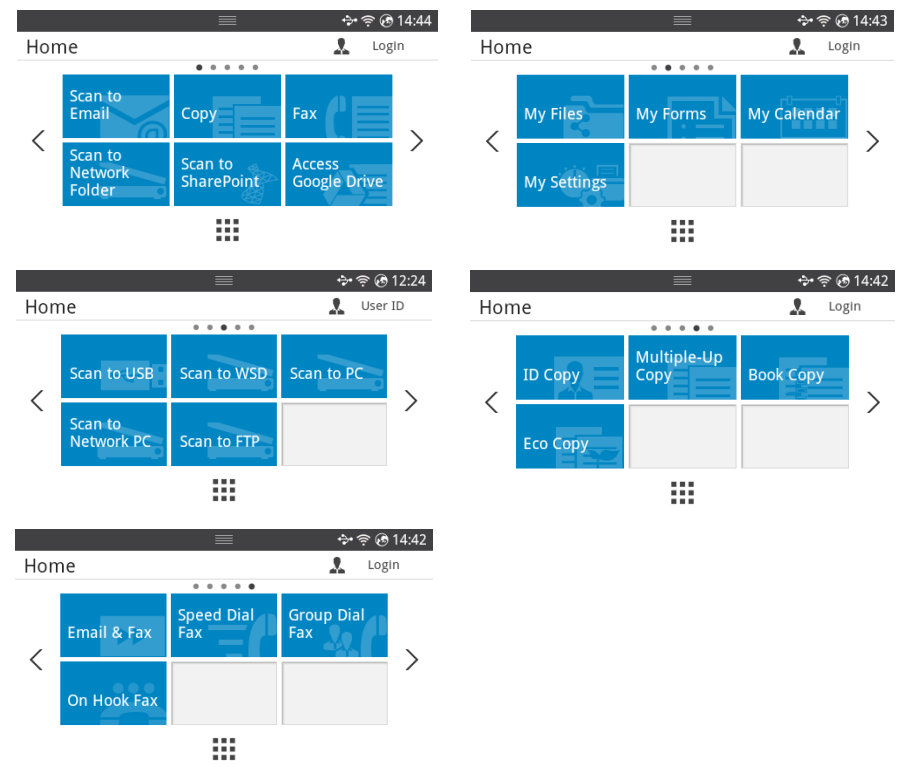

- Scan to Email: You can send a scanned image through your email account. see "Scan [to Email"](#page-200-3)
- **Copy**: You can use Copy function. see ["Copying"](#page-182-1)
- Fax: You can use Fax function. see ["Faxing"](#page-246-1)
- Scan to Network Folder: You can save the scanned image onto a network folder. see ["Scan to Network Folder/FTP Server"](#page-202-2)
- **Scan to SharePoint Online**: You can scan a document to your Microsoft SharePoint Online account. see ["Scan to SharePoint Online"](#page-63-2)
- Access Google Drive: You can scan to or print from your Google Drive account. see ["Access Google Drive"](#page-61-4)
- My Files: You can access, scan to or print from this internal storage. see  $MN$  Files"
- My Forms: You can scan forms or print pre-set form templates from internal or external storage. see ["My Forms"](#page-65-3)
- My Calender: You can print the calendar from your Google Calendar account. see "My [Calendar"](#page-67-1)
- My Settings: You can browse current machine settings or change machine values.
- Scan to USB: You can save the scanned image onto a USB memory device. see "Scan [to USB"](#page-49-0)
- Scan to WSD: You can save the scanned image through WSD. see ["Scan to WSD"](#page-205-3)
- **Scan to PC**: You can save the scanned image onto a PC, see ["Scan to PC/Network PC"](#page-201-1)
- Scan to Network PC: You can save the scanned image onto a network PC. see "Scan [to PC/Network PC"](#page-201-1)
- Scan to FTP: You can save the scanned image onto a FTP. see "Setting up an Network [Folder/FTP server"](#page-202-3)
- **ID Copy:** You can use ID Copy. see ["ID Copying"](#page-191-0)
- Multiple-Up Copy: You can use Multiple-Up Copy. see "2-Up or 4-Up copying  $(N-up)$ "
- **Book Copy:** You can use Book Copy. see ["Book Copying"](#page-194-0)
- Eco Copy: You can use Eco Copy. see ["Eco Copying"](#page-196-2)
- Email & Fax: You can fax and email the scanned image in one operation. see  $"Email &$ </u> [Fax"](#page-206-1)
- Speed Dial Fax: You can send fax using speed dial. see ["Speed Dial Fax"](#page-251-1)
- Group Dial Fax: You can send fax using group dial. see ["Group Dial Fax"](#page-252-1)
- On Hook Fax: You can send fax using On Hook Fax. see ["On Hook Fax"](#page-253-2)
- $\langle \rangle$  ,  $\langle \rangle$  : Press the left/right arrows to move Previous/next page.
- All Applicatons  $\left( \begin{array}{c} \bullet \\ \bullet \end{array} \right)$  : Shows all applications.

• Notification Bar: Press the black bar on top of the display screen. The following screen appear:

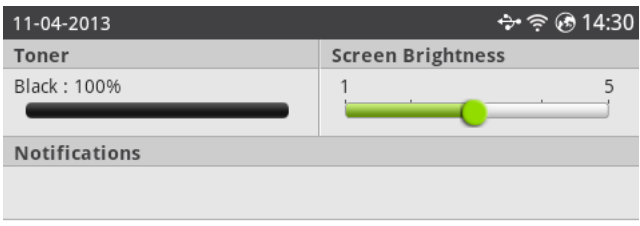

If you want to close the Notification Bar, re-press the black bar.

- **Toner**: Shows the amount of remaining toner capacity.
- Screen Brightness: Adjusts brightness of the display screen.
- Notifications: Shows machine status informations.

## <span id="page-28-0"></span>All Applications screen mode

Press the **All Applicatons** ( $\frac{1}{n+1}$ ) from the home screen, it shows the applications screen.

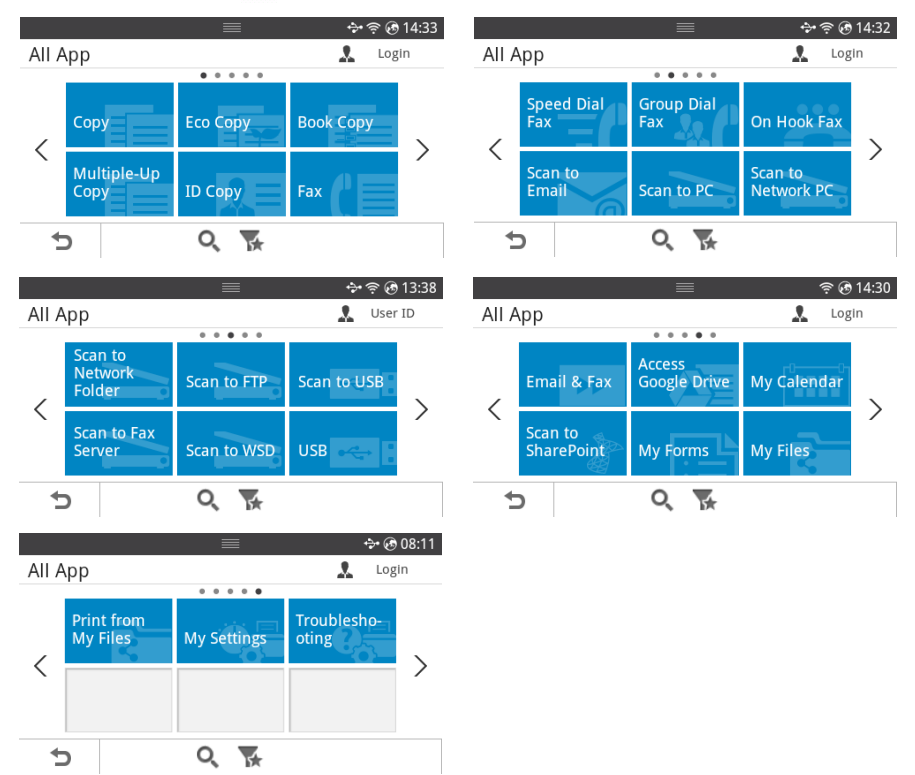

- **USB** : You can connect to USB.
- Scan to Fax Server: You can save the scanned image via a Fax Server.
- Scan to Network Folder: You can save the scanned image onto a network folder.
- Print from My Files: You can print from My Files.
- Troubleshooting: Helpful information for what to do if you encounter an error.
- Search  $(Q_1)$  : You can search applications.
- **Category** ( $\leq$ ): Shows the frequently used applications list.

## <span id="page-29-0"></span>Editing the Home Screen

You can edit the applictions on the home screen using **Edit Mode** and favorite function.

#### Edit Mode

Touch and hold the home display area (excluding the icon) until **Edit Mode** appears.

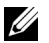

 $\mathbb Z$  **NOTE:** You need to Log in to use this function.

- Add Apps : You can add applications. Press the left/right arrows to select the screen and click a application to add you want.
- Remove Apps : You want to remove the applicaions, select the applications.
- Move Apps : You can move applicaions to other screen. Press the left/right arrows to move the application.

#### Using Favorite

You can set the application which is frequently used on the home screen.

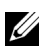

 $\mathbb Z$  **NOTE:** You need to Log in to use this function.

Press **Favorite** ( $\bigstar$ ) button when each applications setting.

For example:

If you want to ID Copy setting to favorite as below :

1 Press **ID Copy** from the home screen. OR

Press All Applicatons ( $\frac{1}{2}$ )  $\rightarrow$  ID Copy from the home screen.

2 Check the Favorite  $(+)$  button.

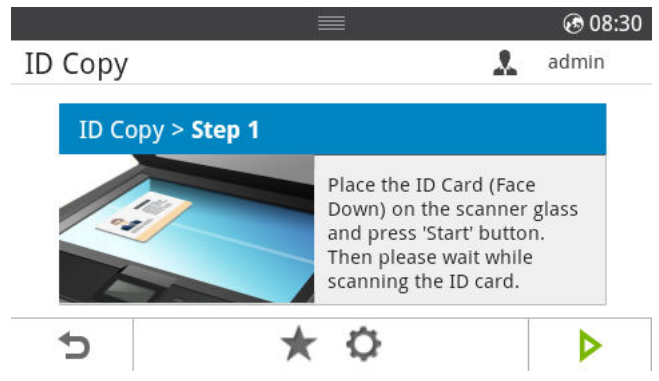

- **3** Select the setting you want to add to the home screen.
	- Change Title Color: Select the title color.
	- **Change Tile Color:** Select the tile color.
	- Set Tilte: Set the title text.
- **4** Press Check( $\checkmark$ ) from the screen.
- 5 You can find ID Copy short cut menu on the home Screen.

## <span id="page-30-0"></span>Searching application for an entry

You can search using Search ( $\overline{Q}$ ), Category ( $\overline{V}$ ).

- 1 Press All Applicatons (  $\cdots$  ) from the home screen.
	- Press Search  $(0)$  from the screen : Enter the application name in the field with the pop up keyboard.
	- Press Category  $(\sqrt{)}$  from the screen
	- **Favorite App** : Shows favorite applications.
	- **Copy**: Shows copy related applications.
	- $-$  **Fax** : Shows fax related applications.
	- **Scan** : Shows scan related applications.
	- USB : Shows USB related applications.
- **2** Press the home icon  $\left(\frac{P_{\text{m}}}{P}\right)$  to return to the home Screen.

## <span id="page-30-1"></span>Understanding the Keyboard

You can enter alphabet characters, numbers, diacritical marks, or special symbols using the keyboard. This keyboard is specially arranged like a normal keyboard for better usability to the user.

Touch the input area where you need to enter alphabet characters, numbers, diacritical marks, or special symbols and the keyboard pops up on the screen.

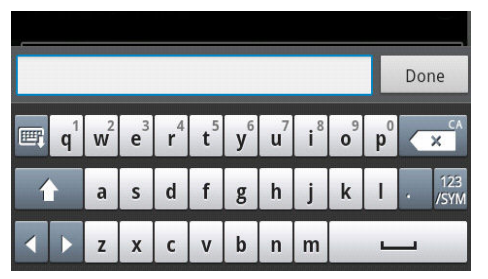

- $\bullet$   $\blacksquare$ : Hide pop up keyboard.
- $\mathbf{r} \times \mathbf{r}$ : Deletes characters in the input area.
- $\bullet$   $\bullet$   $\bullet$  : Moves the cursor between characters in the input area.
- **14** Toggles between lowercase keys and uppercase keys or vice versa.
- Switches from the alphanumeric keyboard to the numbers or special symbols keyboard.
- $\overline{\phantom{a}}$ : Space bar.

## <span id="page-31-0"></span>User Profile

Administrator can register 20 users. General user can register himself.

#### Create ID

- 1 Press My Settings  $\rightarrow$  Machine Setup  $\rightarrow$  User Profile  $\rightarrow$  Add ( $\downarrow$ ) button from the home screen.
- 2 Input ID, Password, Confirm Password you want.
- **3** Press Check  $($   $\checkmark$  ) from the screen.

#### Delete ID

You can delete your ID only. If you want to delete other user, you need to Log in

as an administrator.

- 1 Press My Settings  $\rightarrow$  Machine Setup  $\rightarrow$  User Profile  $\rightarrow$  Delete ( $\overline{m}$ ) button from the home screen.
- 2 Press Yes from the screen.

#### Change Password

You can change your password only. If you want to delete other user, you need to Log in as an administrator.

- 1 Press My Settings  $\rightarrow$  Machine Setup  $\rightarrow$  User Profile  $\rightarrow$  Check your ID  $\rightarrow$  Change **password**  $($   $)$  from the home screen.
- 2 Input Password, Confirm Password you want.
- **3** Press **Check**  $\begin{pmatrix} \mathbf{v} \end{pmatrix}$  from the screen.

## <span id="page-31-1"></span>Log In

Depending on the authentication settings you selected, you may need to Log in as an administrat or User with authority to access some options under Machine Setup menu.

- 1 Press My Settings from the display screen.
- 2 Select the option you want. If the option is available for the administrator or User with authority, log in page screen appears.
- **3** Input ID, Password and Domain using the pop-up keyboard which appears when you press each field.
	- You can also use the **Recent Users** button to find the recently used **ID** and Domain List button to find the domain from the list stored in the machine
	- When you Log in, you can see the ID of the logged in user on the display.
- **4** Press Check  $($   $\checkmark$  ) from the screen.

### <span id="page-32-0"></span>Setting the Job Management

- 1 Press My Settings  $\rightarrow$  Machine Setup  $\rightarrow$  Job Management from the home screen..
- 2 Set each option as you want.
	- **Stored Print Job: Print jobs currently stored in the RAM disk.**
	- Secure Receive Print: Print secure received jobs currently stored in the RAM disk. Press the home icon  $\binom{P}{n}$  to return to Home Screen.

## <span id="page-32-1"></span>Internal Fonts

The Dell B2375dfw Mono MFP or Dell B2375dnf Mono MFP Laser printer supports the PCL and PS fonts. If you want to see the PCL and PS font list, follow these steps:

## <span id="page-32-2"></span>Printing the PCL Font list

- 1 Press My Settings  $\rightarrow$  Machine Setup  $\rightarrow$  Reports  $\rightarrow$  PCL Font List from the home screen.
- **2** Press the **Start**  $(b)$  button.
- **3** PCL Font list pages print out.

## <span id="page-32-3"></span>Printing the PS3 Font list

- 1 Press My Settings  $\rightarrow$  Machine Setup  $\rightarrow$  Report  $\rightarrow$  PS Font List from the home screen.
- 2 Press the Start  $(b)$  button.
- **3** PS Font list pages print out.

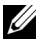

NOTE: You can add additional PCL fonts and PS fonts in Printer Settings Utility. See ["Using the Dell Supplies Ordering Utility"](#page-84-1).

<span id="page-33-0"></span>This section shows the steps to set up the hardware which is explained in the Placemat. Make sure you read the Placemat and complete the following steps:

1 Select a stable location.

Select a level, stable place with adequate space for air circulation. Allow extra space to open covers and trays.

The area should be well-ventilated and away from direct sunlight or sources of heat, cold, and humidity. Do not set the machine close to the edge of your desk or table.

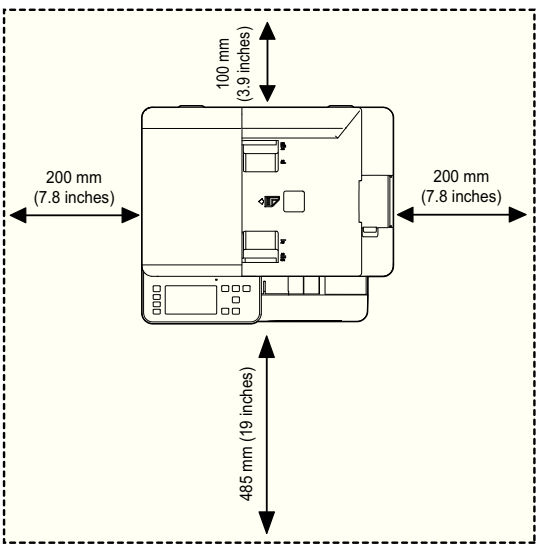

Place the machine on a flat, stable surface so that there is no incline greater than 2 mm (0.08 inch). Otherwise, printing quality may be affected.

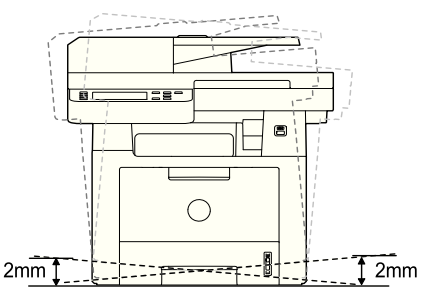

- 2 Unpack the machine and check all the enclosed items.
- **3** Remove the tape holding the machine tightly.
- 4 Install the print cartridge.
- 5 Load paper. See ["Loading Paper".](#page-37-0)
- 6 Make sure that all the cables are connected to the printer.
- 7 Turn the printer on.

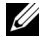

 $\mathbb Z$  NOTE: When you move the printer, do not tilt or turn it upside down. Otherwise, the inside of the printer may be contaminated by toner, which can cause damage to the printer or result in bad printing quality.

## <span id="page-34-0"></span>Installing the Toner Cartridge

1 Open the front cover.

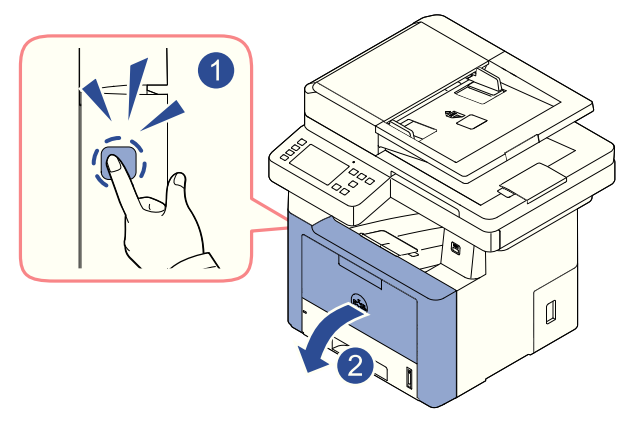

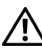

 $\sqrt{N}$  CAUTION: To prevent damage, do not expose the toner cartridge to light for more than a few minutes.

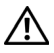

**CAUTION:** Do not touch the green underside of the toner cartridge. Use the handle on the cartridge to avoid touching this area.

2 Remove and discard the packing foam.

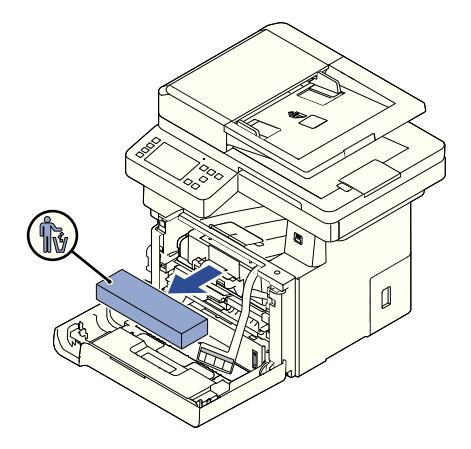

**3** Pull the toner cartridge straight out.

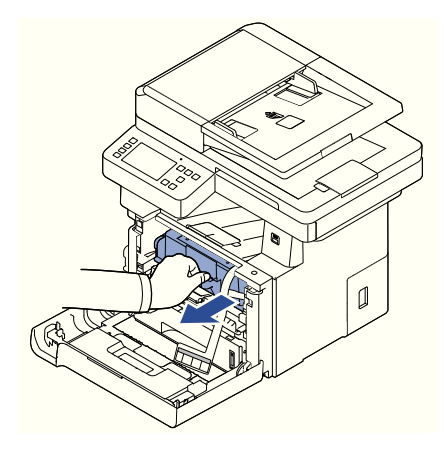

4 Remove the label and the protective film from the toner cartridge.

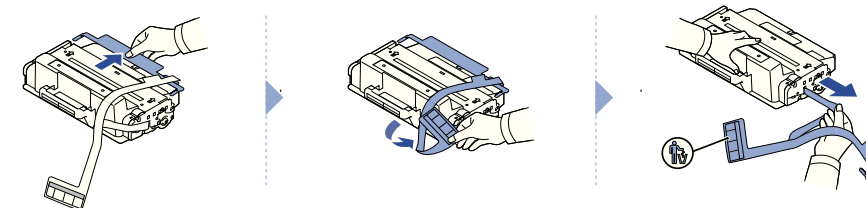
5 Thoroughly shake the cartridge from side-to-side to distribute the toner evenly inside the cartridge.

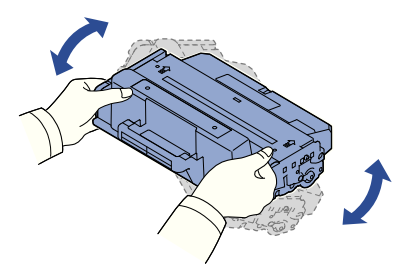

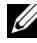

 $\mathbb Z$  NOTE: If toner comes into contact with your clothing, wipe the toner off with a dry cloth and wash your clothing in cold water. Hot water sets toner into fabric.

6 Holding the toner cartridge by the handle, slide it into the printer until it locks firmly into place.

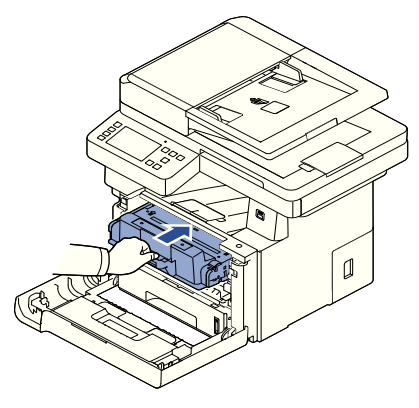

7 Close the front cover.

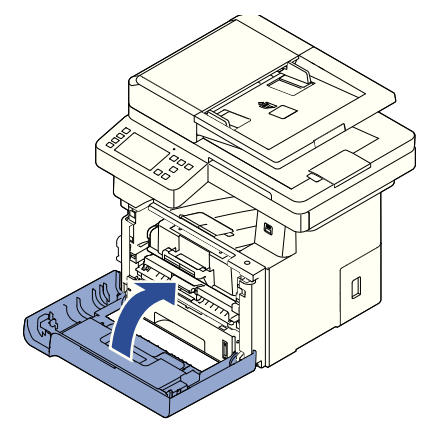

# Loading Paper

Load up to 250 sheets of plain paper (80 g/m<sup>2</sup>, 20lb bond) in the paper tray.

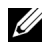

 $\mathbb Z$  NOTE: Set the paper type and size after loading paper into the paper tray. See ["Setting the Paper Type"](#page-148-0) and ["Setting the Paper Size"](#page-148-1) for the paper used in copying and faxing, or "[Paper](#page-156-0) Tab" for computer printing.

Load the paper:

1 Pull the paper tray out of the printer.

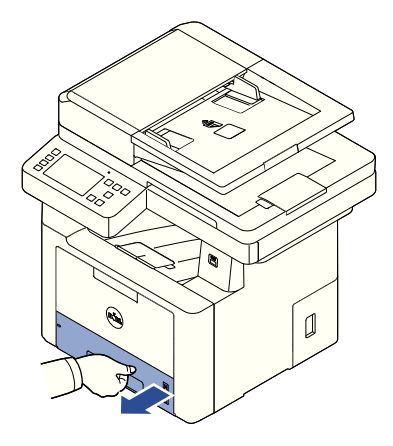

2 If you load paper that is longer than a standard (Letter or A4) size, such as Legal paper, press and unlatch the guide lock, and then slide the paper length guide out completely to extend the paper tray to its full length.

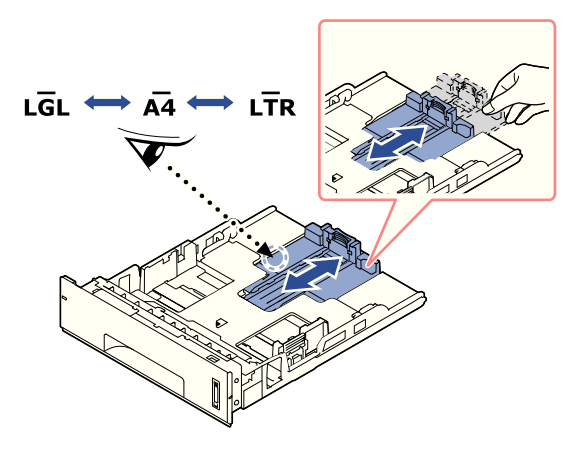

**3** Slide in the paper length quide until it rests against the end of the paper stack.

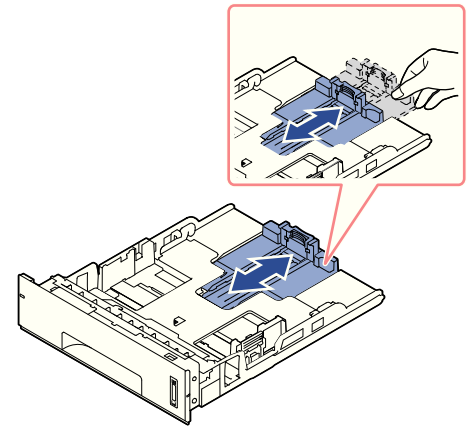

For paper smaller than Letter size, adjust the rear paper length guide so that it lightly touches the paper stack.

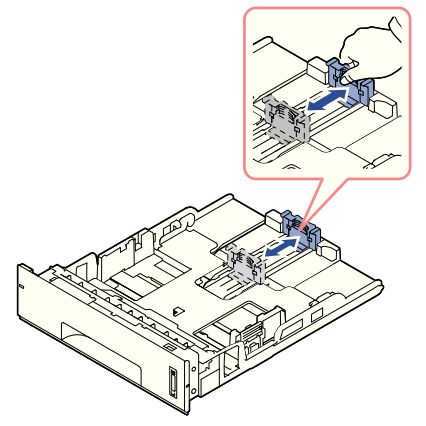

4 Pinch the paper width guide, and move it towards the stack of paper until it touches the side of the stack.

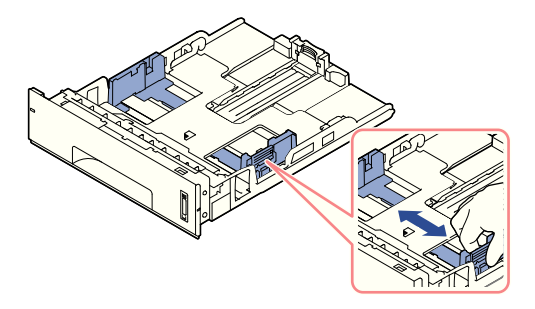

5 Flex the sheets back and forth to loosen them, and then fan them out. Do not fold or crease the print media. Align the edges on a level surface.

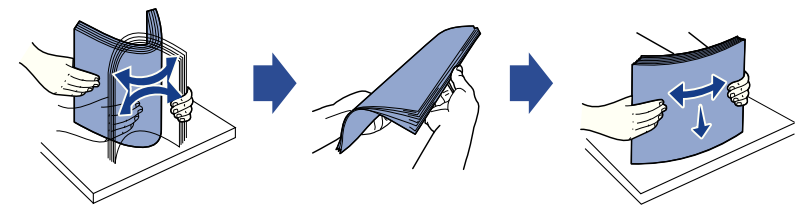

6 Insert the paper stack into the paper tray with the side to be printed on facing down.

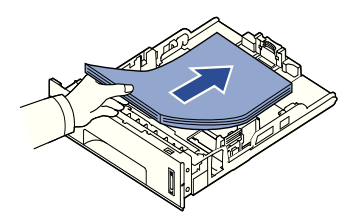

7 Do not exceed the maximum stack height indicated by the paper limit marks on both the inside walls of the tray.

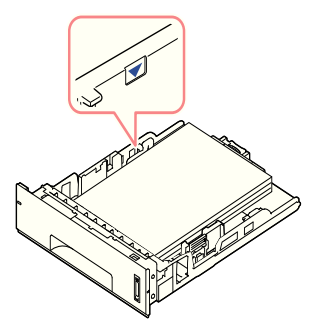

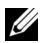

 $\mathbb Z$  NOTE: Overloading the paper tray may cause paper jams.

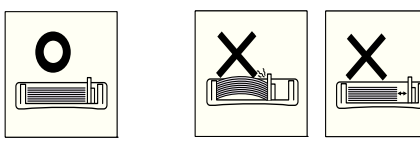

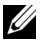

**NOTE:** Improper adjustment of paper guides can result in paper jams.

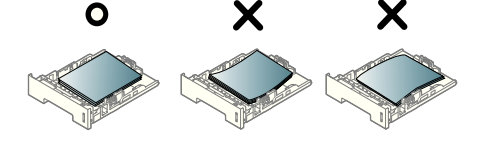

8 Slide the paper tray back into the printer.

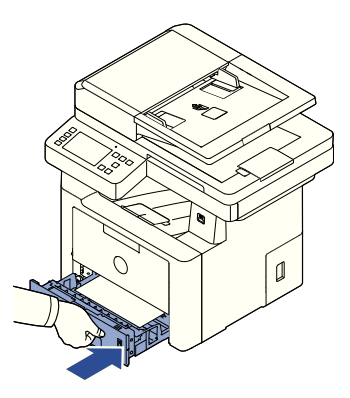

9 Set the paper type and size. For more information, see ["Setting the Paper Type"](#page-148-0) and ["Setting the Paper Size".](#page-148-1)

### Connecting the Telephone Line

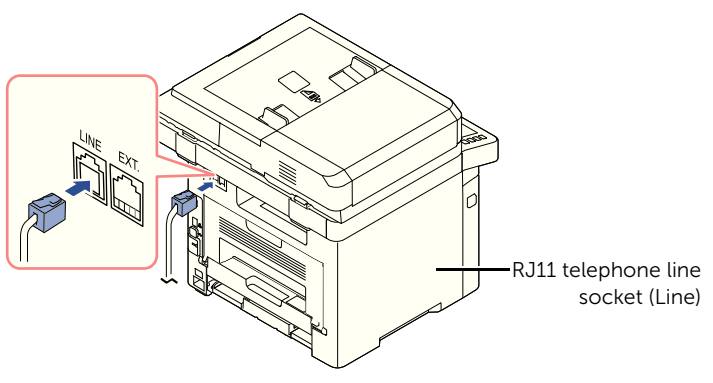

To the wall jack

1 Plug one end of a telephone line cord into the RJ11 telephone line socket (FAX) and the other end into an active wall jack.

To connect a telephone and/or answering machine to your printer, remove the plug from the extension telephone socket (EXT.) ( $\mathbb{R}$ ) and plug the telephone or answering machine into the extension telephone socket (EXT.).

2 Alternative setup of Fax connected to a wall socket and a external phone or Telephone answering device (TAD):

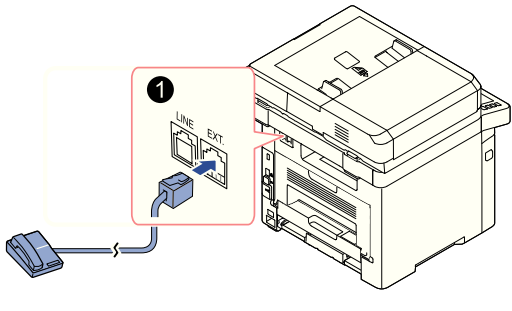

**USA** 

If connecting a FAX using an answering machine or telephone answering device (TAD):

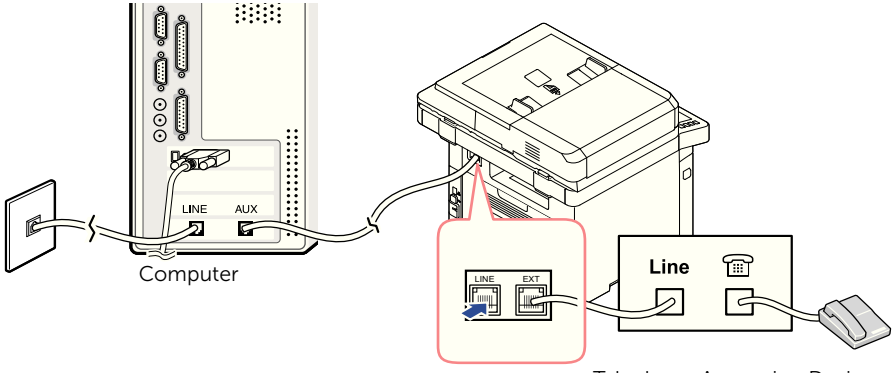

Telephone Answering Device

**NOTE:** Set rings to answer to digit greater than the "Using an Answering [machine"](#page-265-0) setting for the telephone answering device (TAD).

If connecting a FAX using a computer modem:

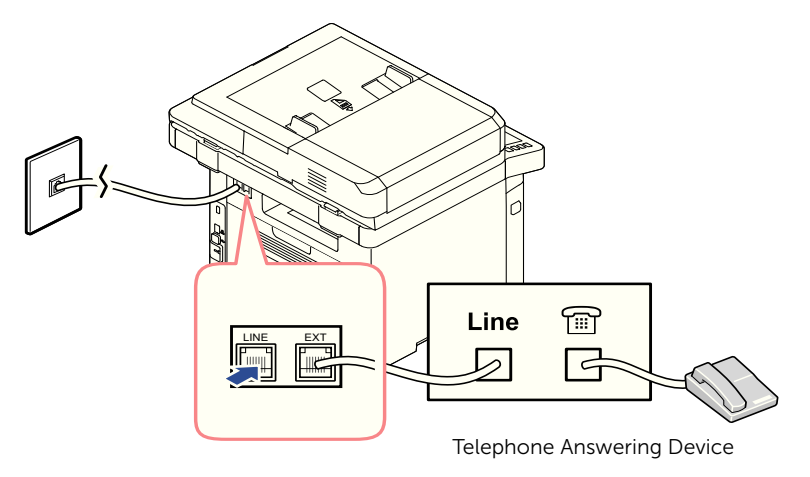

**NOTE:** Set rings to answer to digit greater than the "Using an Answering [machine"](#page-265-0) setting for the telephone answering device (TAD).

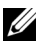

**NOTE:** For additional information, see ["Using an Answering machine"](#page-265-0) or "Using [a Computer Modem"](#page-266-0).

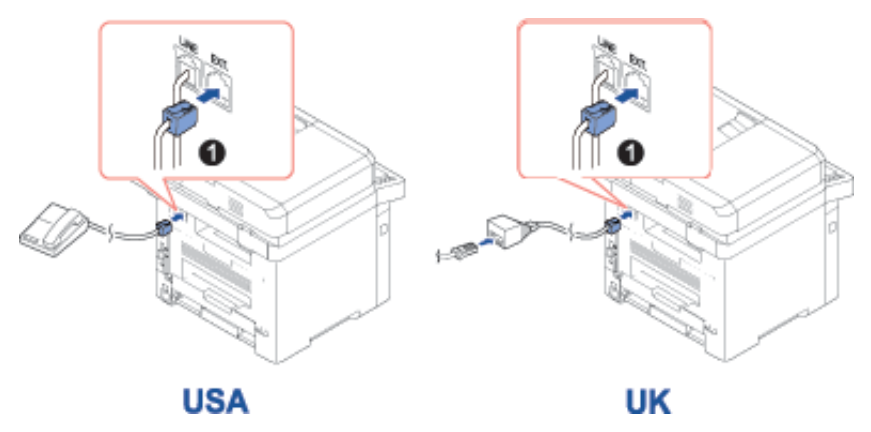

 $\mathbb Z$  NOTE: Phone adaptor not supplied for the United Kingdom. You are advised to buy from local suppliers.

If the phone communication is serial in your country (such as Germany, Sweden, Denmark, Austria, Belgium, Italy, France, and Switzerland), connect the telephone or answering machine as shown in the following figure.

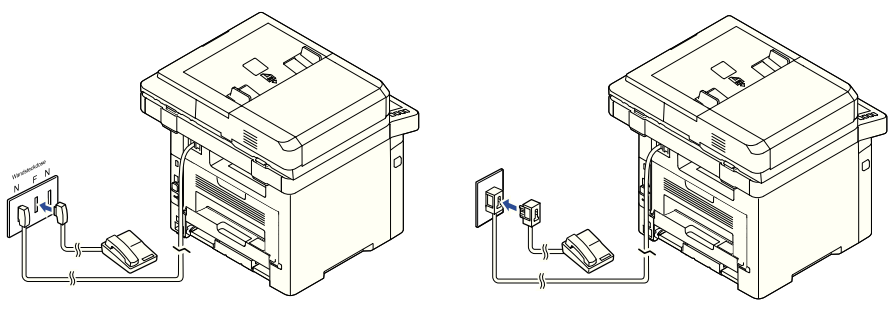

**Deutschland** 

**France** 

# Connecting the Printer Cable

#### Connecting the Printer Locally

Local printer refers to a printer connected to your computer using a USB cable. If your printer is attached to a network instead of your computer, skip this step and go on to ["Connecting the Printer to the Network"](#page-45-0).

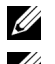

 $\mathbb Z$  **NOTE:** USB cables are sold separately. Contact Dell to purchase a USB cable.

 $\mathbb Z$  NOTE: Connecting the printer to the USB port of the computer requires a certified USB cable. You will need to buy a USB 2.0-compliant cable that is about 3 m in length.

- **1** Ensure that the printer, computer, and any other attached devices are powered off and unplugged.
- 2 Connect a USB cable to the USB port on your printer.

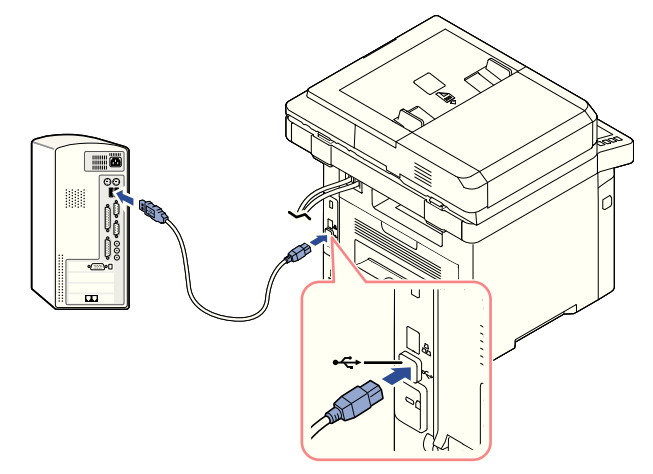

**3** Connect the other end of the cable to an available USB port on the computer, not the USB keyboard.

#### <span id="page-45-0"></span>Connecting the Printer to the Network

- 1 Ensure that the printer, computer, and any other attached devices are powered off and unplugged.
- 2 Connect one end of a standard category 5 Unshielded Twisted Pair (UTP) network cable to a LAN drop or hub, and the other end to the Ethernet network port on the back of the printer. The printer automatically adjusts for the network speed.

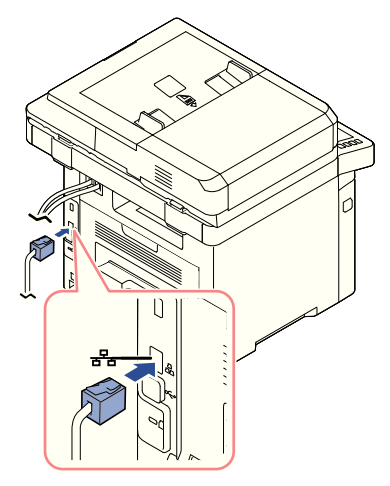

 $\mathbb Z$  NOTE: After connecting the printer, you need to configure the network parameters on the operator panel. See ["Configuring Network Parameters on the Operator](#page-213-0)  [Panel".](#page-213-0)

# Powering on the Printer

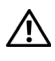

CAUTION: The fusing area at the rear part of the inside of your printer becomes hot once the printer is powered on.

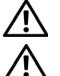

CAUTION: Be careful not to be burned when you access this area.

CAUTION: Do not disassemble the printer when it is powered on. If you do, it may give you an electric shock.

To power on the printer:

- 1 Plug one end of the power cord into the power receptacle at the back of the printer and the other end into a properly grounded outlet.
- 2 Press the power switch to turn on the printer. The home screen appears on the display indicating that the printer is now on.

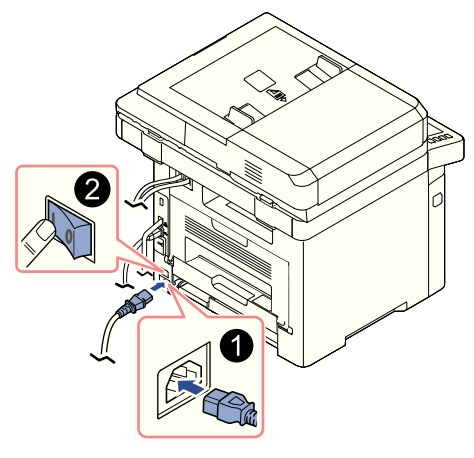

 $\mathbb Z$  NOTE: If you power on the printer for the first time, you have to set the language, date, time, country and fax setup sequence. These settings may be needed also after the firmware upgrade or after the printer is reset.

### Setting fax setup boot sequence

- 1 Set the language. See ["Changing the Display Language \(Administrator only\)"](#page-68-0).
- 2 Select the country. See ["Selecting Country \(Administrator only\)".](#page-68-1)
- 3 Set the date and time. See ["Setting the Time and Date \(Administrator only\)"](#page-69-0).
- 4 When fax setup confirmation window appears, select  $\sqrt{\alpha}$  or  $\alpha$ . If you selected  $\mathbf x$ , your printer restores the fax settings as default.

If you selected **Check**( $\checkmark$ ):

- a Enter the machine ID. See ["Setting the Printer ID".](#page-247-0)
- b Select the receive mode and ring to answer. See ["Setting up the Fax System".](#page-247-1)
- c Test the fax line. See ["Testing Fax line connection".](#page-248-0)
- **5** Your printer returns to Home Screen.

# Using USB memory device

This chapter explains how to use a USB memory device with your machine.

# About USB Memory

USB memory devices are available with a variety of memory capacities to give you more room for storing documents, presentations, downloaded music and videos, high resolution photographs or whatever other files you want to store or move.

You can do the following features using an optional USB memory:

- Scan documents and save them on the USB Memory.
- Print data stored on a USB memory device.
- Restore backup files to the machine's memory
- Format the USB Memory.
- Check the available memory space.

# Plugging in a USB memory key

The USB memory port on the front of your printer is designed for USB V1.1 and USB V2.0 memory.Your machine supports USB memory devices with FAT16/FAT32 and a sector size of 512 bytes.

Check your USB memory device's file system from your dealer.

**Contract Contract Contract Contract Contract Contract Contract Contract Contract Contract Contract Contract C** Use only the metal/shielded USB memory key.

Insert a USB memory key into the USB memory port on the front of your printer.

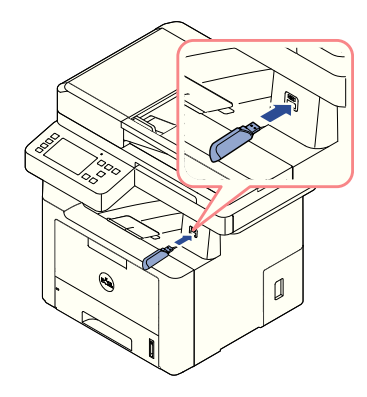

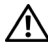

**CAUTION:** Do not remove the USB memory device while the machine is in operation or writing to or reading from USB memory. The machine warranty does not cover damage caused by user's misuse.

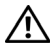

 $\bigwedge$  CAUTION: If your USB memory device has certain features such as security settings and password settings, your machine may not automatically detect it. For details about these features, see the user's guide of the USB memory device.

### Direct USB

1 Insert the USB memory device into the USB memory port on your machine.

 $\mathbb Z$  **NOTE:** Insert the USB memory key as soon as the pop-up window appears.

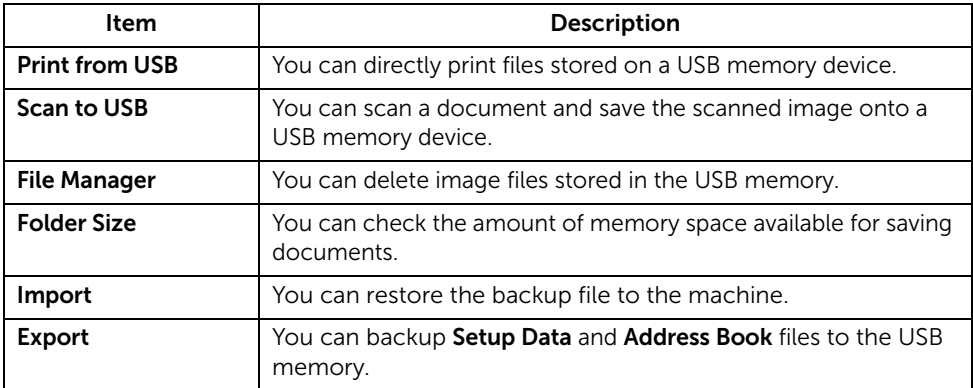

# Scan to USB

- 1 Insert a USB memory device into the USB memory port on your machine.
- 2 Load the document(s) face up with top edge in first into the DADF. OR

Place a single document face down on the document glass.

For details about loading a document, see ["Loading an Original Document".](#page-184-0)

3 Press All Applicatons ( $\frac{1}{2}$ )  $\rightarrow$  Scan to USB from the home screen.

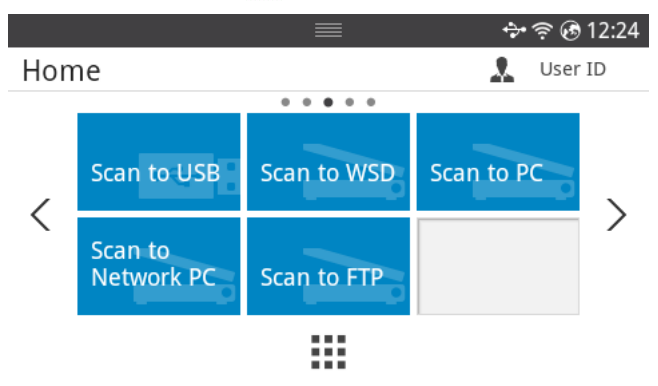

- 4 If necessary, customize the scan settings including scan resolution, scan color, scan format, pdf encryption, duplex, original size and original type by using **Setting(** $\bullet$ ) from the screen.
- **5** Press **Start** ( $\triangleright$ ) from the screen.

Your printer begins scanning the document and saves it to your USB memory.

6 After scanning is completed, you can remove the USB memory device from the machine.

# Changing the Scan Feature Settings

The following table shows the options you can select.

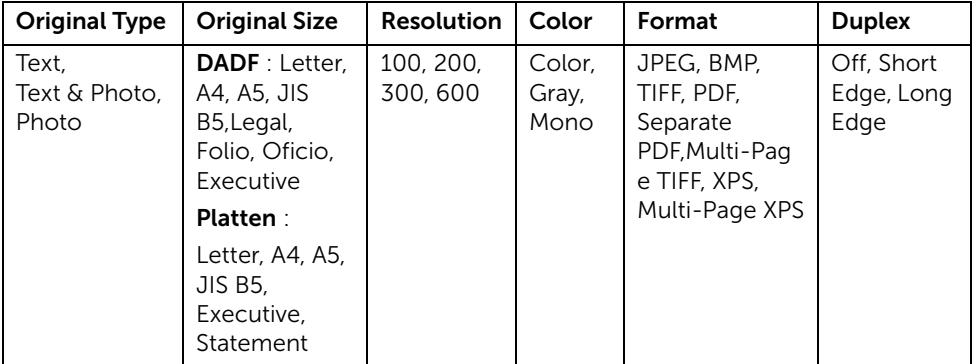

- 1 Press My Settings  $\rightarrow$  Machine Setup  $\rightarrow$  Default Setting  $\rightarrow$  Scan Default  $\rightarrow$  Scan to USB
- 2 Click Options to adjust the settings for each scan.
	- Original Type: Sets the original's type.
	- Original Size: Sets the image size.
	- Resolution: Sets the image resolution.
	- Color: Sets the color mode. If you select Mono in this option, you cannot select JPEG in Scan Format and vice versa.
	- Format: You can select the file format before you proceed with the scanning job. If you select Mono in Scan Format, do not select JPEG. Depending on the selected scan type, this option may not appear.
	- Duplex: This feature especially applies when the original documents to be scanned are two-sided.
	- File Policy: You can choose the policy for generating file name before you proceed with the scan job through USB. If the USB memory already has the same name when you entered a new file name, you can rename , overwrite or cancel it.
- 3 Press the home icon  $\binom{P_{n}}{n}$  to return to Home Screen.

You can delete image files stored in the USB memory.

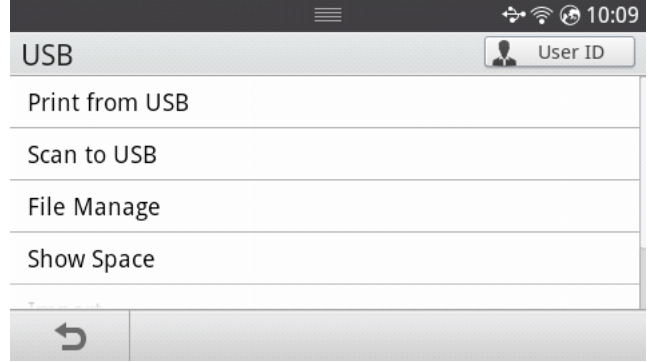

# Deleting an Image File

To delete an image file that you scanned and saved on your USB memory stick.

1 Insert the USB memory key into the USB memory port on your printer.

 $\mathbb Z$  NOTE: Insert the USB memory key as soon as the pop-up window appears. OR

Press All Applicatons ( $\frac{1}{n+1}$ )  $\rightarrow$  USB from the home screen.

- 2 Press File Manage.
- **3** Press the  $\blacksquare$  mark next to the file you want to delete.
- 4 Press OK when the confirmation window appears.
- **5** Press  $\bigcirc$  to go to the upper menu.

### Printing from a USB memory device

You can directly print files stored on a USB memory device.

File is supported by Direct Print option.

• PRN: Only files created by provided driver with your machine are compatible.

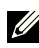

 $\mathbb Z$  NOTE: If you print PRN files created from other machine, the printout would be different.

- TIFF
- JPEG: JPEG Baseline
- PDF: PDF 1.7 or lower version.

1 Insert the USB memory key into the USB memory port on your printer.

 $\mathbb Z$  NOTE: Insert the USB memory key as soon as the pop-up window appears. OR

Press All Applicatons ( $\frac{1}{2}$ )  $\rightarrow$  USB from the home screen.

- 2 Press Print From USB.
- **3** Press the up/down arrows to select the folder or file you want.
- 4 Select the number of copies to be printed or enter the number.
- **5** Press **Start** ( $\triangleright$ ) from the screen. Printing is started.
- 6 Press OK when Yes appears to print another job, and repeat from step 2. Otherwise, press the left/right arrow to select No and press OK.
- **7** Press  $\uparrow$  to go to the upper menu.

### Viewing the USB Memory Status

You can check the amount of memory space available for scanning and saving documents.

1 Insert the USB memory key into the USB memory port on your printer.

 $\mathbb Z$  **NOTE:** Insert the USB memory key as soon as the pop-up window appears.

OR

Press All Applicatons ( $\frac{1}{2}$ )  $\rightarrow$  USB from the home screen.

2 Press Show Space.

The available memory space appears on the display.

**3** Press  $\uparrow$  to go to the upper menu.

#### Import (Administrator only)

1 Insert the USB memory device on which the backup data is stored in to the USB memory port.

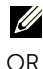

 $\mathbb Z$  NOTE: Insert the USB memory key as soon as the pop-up window appears.

Press All Applicatons ( $\frac{1}{2}$ )  $\rightarrow$  USB from the home screen.

- 2 Press Import.
- 3 Select Setup Data, Address Book and press OK.
- 4 Select the file you want to restore and press OK.
- 5 Press OK when Yes appears to restore the backup file to the machine.
- 6 Press  $\bigcirc$  to go to the upper menu.

# Export (Administrator only)

1 Insert the USB memory device into the USB memory port on your machine.

 $\mathbb Z$  **NOTE:** Insert the USB memory key as soon as the pop-up window appears. OR

Press All Applicatons ( $\frac{1}{2}$ )  $\rightarrow$  USB from the home screen.

- 2 Press Export.
- 3 Select Setup Data, Address Book and press OK.
- 4 Select the file you want to restore and press OK.
- 5 Press OK when Yes appears to restore the backup file to the machine.
- 6 Press  $\bigcirc$  to go to the upper menu.

# Setting up Address Book

You can set up Address Book with the email addresses you use frequently via **Embedded** Web Service and then easily and quickly enter email addresses by entering the location numbers assigned to them in Address Book.

# Storing Individual address

- 1 Press My Settings  $\rightarrow$  Address Book  $\rightarrow$  Address Book from the home screen.
- **2** Press  $Add$  ( $\bigoplus$ ) icon.
- 3 Press New Individual.
- 4 Enter the name, email address and phone number in the each field with the pop up keyboard. And then Press the left/right arrows to select speed dial number.

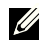

**NOTE:** Check Favorite ( $\bigcirc$ ) icon for addresses you often use. You can easily find them from the search results.

**5** Press **Check**( $\checkmark$ ) from the screen.

NOTE: Press the home icon  $\binom{P}{\prod}$  to return to Home Screen

# Using speed dial numbers

When you are prompted to enter a destination number while sending a fax, enter the speed dial number at which you stored the number you want.

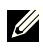

**NOTE:** For a one-digit (0-9) speed dial number, press and hold the corresponding digit button on the number keypad for more than 2 seconds.

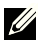

**NOTE:** For a two- or three-digit speed dial number, press the first digit button(s) and then hold down the last digit button for more than 2 seconds.

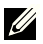

**NOTE:** You can print the address book list by selecting Press My Settings  $\rightarrow$ Address Book  $\rightarrow$  Print  $\rightarrow$  Start ( $\triangleright$ ) from the home screen.

or

Press My Settings  $\rightarrow$  Machine Setup  $\rightarrow$  Reports  $\rightarrow$  Address Book  $\rightarrow$  Start ( $\triangleright$ ) from the home screen.

### Storing Group address

- 1 Press My Settings  $\rightarrow$  Address Book  $\rightarrow$  Address Book from the home screen.
- **2** Press  $Add$  ( $\bigoplus$ ) icon.
- 3 Press New Group .
- 4 Enter the group name then press the  $Add$  ( $\bigoplus$ ) icon from the screen.
- **5** Select the email address you want at list.
- 6 Press Check $( \vee )$  from the screen.
- **7** Press the home icon  $\left(\mathbf{P}\right)$  to return to Home Screen.

# Editing group dial numbers

- 1 My Settings  $\rightarrow$  Address Book  $\rightarrow$  Address Book from the home screen.
- 2 Select group you want.
- 3 You can edit Group Name and add or delete member.
- 4 Press Check( $\checkmark$ ) from the screen.
- 5 Press the home icon  $\binom{P_{n}}{n}$  to return to Home Screen.

#### Searching the address book for an entry

you can search using Search( $\bigcirc$ ), Category ( $\bigcirc$ ).

- 1 Press My Settings  $\rightarrow$  Address Book  $\rightarrow$  Address Book from the home screen.
	- Press Search( $\bigcirc$ ) from the screen : Enter the email address, phone number or name in the field with the pop up keyboard.
	- Press Category ( $\blacktriangledown$ ) from the screen : shows the frequently used addresses.
	- Press Server( $\Box$ ) from the screen : the shows addresses stored in the LDAP server.
- **2** Press the home icon  $\left(\mathbf{h}\right)$  to return to Home Screen.

# Exporting Address Book (Administrator only)

You can edit the exported address book in CSV file format and send it back to the machine by exporting to the machine from your computer.

- 1 Access the **Embedded Web Service**. See ["Embedded Web Service".](#page-93-0)
- 2 Click Address Book  $\rightarrow$  Export in task drop down list.
- 3 Set the option you want and click the **Export** button.

Then the address book file stored in your computer.

- BOM : Exports address list with BOM(Byte Order Mark) information.
- Encryption
- No Encryption : Exports non-encrypted address list.
- No Encryption without confidential : Exports non-encypted address list without confidential.
- **Encryption**: Exports encypted address list.

#### Importing Address Book (Administrator only)

You can import the address book saved in the machine to the computer in CSV file format using Embedded Web Service.

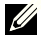

- $\mathbb{Z}$  Password-protected or security enhanced CSV file cannot be edited.
	- The CSV file needs to be saved in Notepad program in UTF-8.
	- Do not change the first row (model name, version, title field).
	- Use comma(,) as a separator.
	- When importing the address book data from a computer to the machine, the existing address book data is deleted.
	- Make sure to enter valid data. If you enter invalid data, unexpected errors can occur. Refer to the below rules for entering valid data.
	- Speed dial: A number is required for each address. You cannot use duplicate numbers. Only numbers are allowed.
	- **User Name:** This field is not mandatory. You can enter up to 64 byte in UTF-8.  $\lt$ ,  $\ddot{\cdot}$ , >, \ in not allowed.
	- $-$  Fax: This field is not mandatory. You can enter up to 40 byte using numbers (0-9) and special characters (#,\*,-).
	- Email: This field is not mandatory. You can enter up to 128 byte in email address format (ex: printer@domain.com)
- 1 Access the **Embedded Web Service**. See ["Embedded Web Service".](#page-93-0)
- 2 Click Address Book  $\rightarrow$  Import in task area.
- **3** Select **Browse**, and select the stored file.
- 4 Setting the option you want and click the **Import** button.
	- Decryption
	- No Decryption : Imports non-decrypted address list.
	- No Decryption without confidential : Imports non-decrypted address list without confidential.
	- **Decryption** : Imports decrypted address list.

## Printing Address Book

You can check your email address book list by printing it on the paper.

- 1 Press My Settings  $\rightarrow$  Address Book  $\rightarrow$  Print from the home screen.
- **2** Press **Start** ( $\triangleright$ ) from the screen.

The machine begins printing.

# <span id="page-56-0"></span>Using Favorite Menu (Administrator only)

You can set the option which is frequently used on home screen.

# Creating Favorite Menu

- 1 Press My Settings  $\rightarrow$  Machine Setup  $\rightarrow$  Email Setup from the home screen.
- 2 Press the up/down arrows to select the menu item you want.
- **3** If necessary, press the left/right arrows until the submenu item appears.
- 4 Enter the required information or select the desired status.
- 5 Press the home icon  $\binom{P}{n}$  to return to Home Screen.

To use email features such as Scan to Email and Fax Forward to email addresses, you first need to configure the SMTP server settings under network settings. See ["Network setup](#page-210-0)  [\(Administrator only\)"](#page-210-0) for network parameters.

#### Setting up the Email

- 1 Press My Settings  $\rightarrow$  Machine Setup  $\rightarrow$  Email Setup from the home screen.
- 2 Press the up/down arrows to select the menu item you want.
- **3** If necessary, press the left/right arrows until the submenu item appears.
- 4 Enter the required information or select the desired status.
- 5 Press the home icon  $\binom{P_{n}}{n}$  to return to Home Screen.

#### Available Options for Email Account Setup

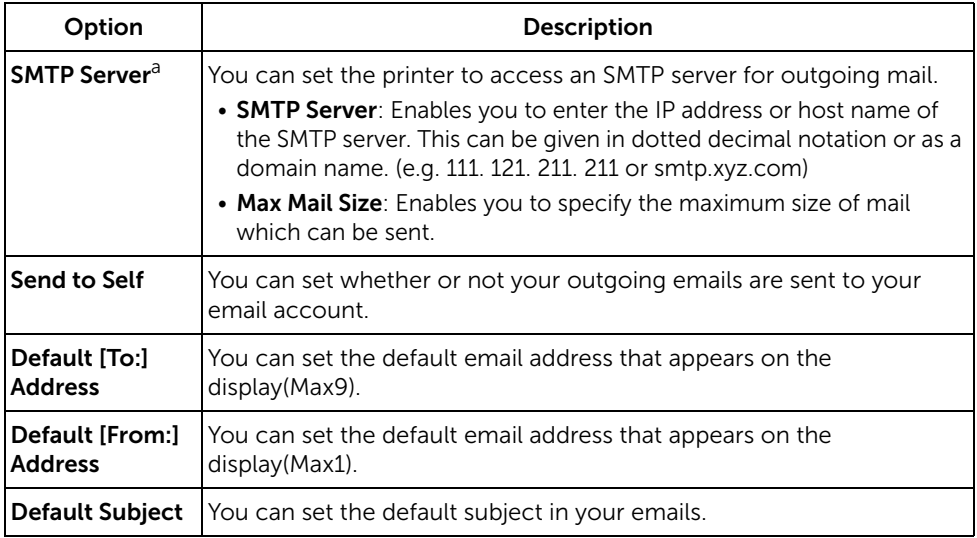

a If you want to use the host name in SMTP server, you must set the DNS server first.

# Menu Overview

[Dell™ B2375dfw/ B2375dnf Mono MFP Menu Functions](#page-59-0) [Printing the Printer Setting and Op-panel Menu Setting](#page-61-0) [Access Google Drive](#page-61-1) [Scan to SharePoint Online](#page-63-0) [My Files](#page-64-0) [My Forms](#page-65-0) [My Calendar](#page-67-0) [Machine Setup](#page-68-2)

# <span id="page-59-0"></span>Dell™ B2375dfw/ B2375dnf Mono MFP Menu Functions

The control panel provides access to various menus to set up the machine or use the machine's functions. These menus can be accessed by touching them on the display screen.

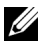

**NOTE:** Some menus may not appear in the display depending on options or setup.

Refer to the following table:

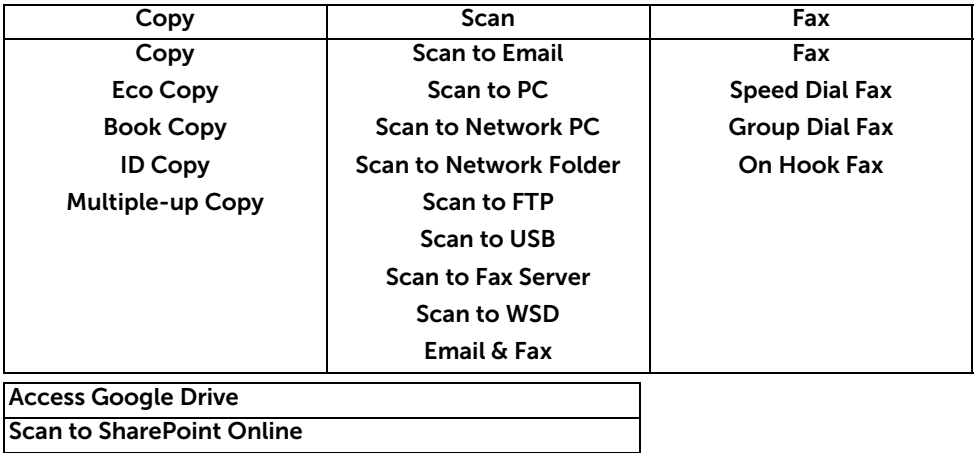

My Files

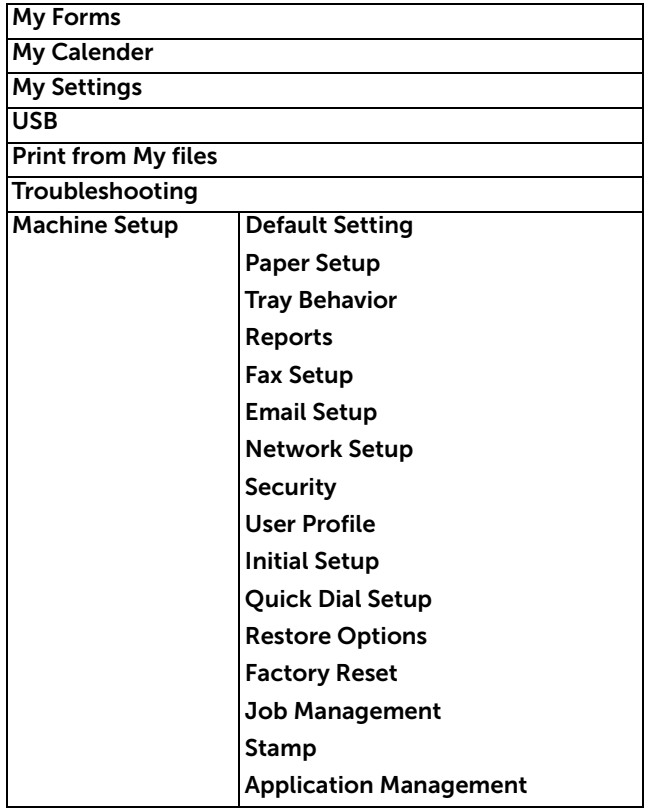

# <span id="page-61-0"></span>Printing the Printer Setting and Op-panel Menu Setting

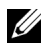

 $\mathbb Z$  NOTE: This will be helpful for the users to maneuver through the op-panel setting and tree in changing the defaults.

### Printing the Printer Setting

- 1 Press My Settings  $\rightarrow$  Machine Setup  $\rightarrow$  Reports  $\rightarrow$  Printer Settings from the home screen.
- 2 Press Start  $(b)$  on screen.
- **3** The **Printer Settings** page prints out.

#### Printing the Op-panel Menu setting

- 1 Press My Settings  $\rightarrow$  Machine Setup  $\rightarrow$  Reports  $\rightarrow$  Op-panel Menu Tree from the home screen.
- **2** Press Start  $(b)$  on screen.
- 3 The Op-panel Menu Tree prints out.

# <span id="page-61-1"></span>Access Google Drive

You should be registered to the Google account to use this function. **Access Google Drive** follow **Google** Log in policy.

1 Press Access Google Drive from the home screen.

OR

Press All Applicatons ( $\frac{1}{n+1}$ )  $\rightarrow$  Access Google Drive from the home screen.

2 Enter Email id and Password.

If you want to log in automatically, check Remember me. Then click Yes when pop up shows up. If you want to Log in another google account, press Logout from Screen in Access Google Drive and re-Log in.

- 3 Press Sign in from the screen.
	- Back icon  $(\bigtriangleup)$  : Quits Access Google Drive.
	- **Search (** $\overline{Q}$ **)** : Searchs files.
	- Favorite ( $\rightarrow$ ) button : Setting Favorite. See "Using Favorite Menu (Administrator [only\)"](#page-56-0)
	- **Options** : Setting options.
	- **Preview**: See the preview.

**Logout**: Logs out from the **Access Google Drive.** 

 $\bigwedge$  **CAUTION:** If you do not log out, other people can use your ID.

# Scan to Google Drive

1 Load the document(s) face up with top edge in first into the DADF. OR

Place a single document face down on the document glass. For details about loading a document, see ["Loading an Original Document"](#page-184-0).

2 Press Access Google Drive  $\rightarrow$  Scan to Google Dive from the home screen. OR

Press All Applicatons ( $\frac{1}{n+1}$ ) Access Google Drive  $\rightarrow$  Scan to Google Drive from the home screen.

**3** Select the folder you want.

If necessary, customize the scan settings including Resolution, Color, Format, Original Size, Original Type, Duplex, PDF Encryption, File Name, File Conversion and **Create Folder** by pressing **Setting(** $\bullet$ ) from the screen.

**4** Press Start  $(b)$  on the screen.

#### Print from Google Drive

1 Press Access Google Drive  $\rightarrow$  Print from Google Drive from the home screen. OR

Press All Applicatons ( $\frac{1}{2}$ ) Access Google Drive  $\rightarrow$  Print from Google Drive from the home screen.

If necessary, customize the print settings including Number of Copies, Auto Fit, Duplex and Tray by pressing Options.

- 2 Select the file you want to print.
- 3 Press Start  $(b)$  on screen.

<span id="page-63-0"></span>You can use **Scan to SharePoint Online** in the machine. You should be registered to the Microsoft office 365 account to use this function. Scan to SharePoint Online follow Microsoft Log in policy.

1 Press Scan to SharePoint Online from the home screen. OR

Press All Applicatons ( $\frac{1}{n+1}$ )  $\rightarrow$  Scan to SharePoint Online from the home screen.

2 Enter URL, User ID and Password.

If you want to log in automatically, check **Remember me**. Then click Yes when pop up shows up. Then you can using without Log in next time. If you want to Log in another Microsoft office 365 account, press Logout from Screen in Scan to SharePoint Online and re-Log in.

- 3 press Check( $\checkmark$ ) from the screen.
- 4 You can also add the URL to Scan to SharePoint Online List. From the Embedded Web Service select Settings tab  $\rightarrow$  Solution Settings  $\rightarrow$  Scan to SharePoint Online  $\rightarrow$ General.
	- Back icon ( $\blacklozenge$ ) : Quit Scan to SharePoint Online.
	- Search : Searches files.
	- **Options**: Setting options.
	- Preview : See the preview.
	- Logout : Logs out from the Scan to SharePoint Online.

 $\sqrt{N}$  CAUTION: If you do not Log out, other people can use your ID.

#### Scan to SharePoint® Online

1 Load the document(s) face up with top edge in first into the DADF. OR

Place a single document face down on the document glass. For details about loading a document, see ["Loading an Original Document"](#page-184-0).

2 Press Scan to SharePoint® Online from the home screen.

OR

Press All Applicatons ( $\frac{1}{n+1}$ )  $\rightarrow$  Scan to SharePoint® Online from the home screen.

**3** Select the folder you want.

If necessary, customize the scan settings including Resolution, Color, Format, Original Size, Original Type, Duplex, PDF Encryption, File Name, File Conversion and **Create Folder** by pressing **Setting** $($   $)$  from the screen.

4 Press Start  $(b)$  on screen.

# <span id="page-64-0"></span>My Files

This feature allows you to use the device shared folder as a My Files. The advantage of this feature is that you can conveniently use the shared folder through your computer's window.

### Creating a My Files

- 1 Open the Windows Explore window from the computer.
- 2 Enter the printer's \\\[ip address] (example:\\169.254.133.42) in the address field, and press the enter key or click Go.

# Using My Files

You can use My Files in the exactly same way as a normal computer. Create, edit and delete the folder or file as a normal Windows folder. You can also store scanned data in My Files. You can directly print files stored in My Files. You can print TIFF, PDF, JPEG,PRN, PDF and PCL files.

• Press My Files from the home screen.

OR

Press **All Applicatons (**  $\frac{1}{2}$ **) My Files** from the home screen.

- a Scan to My Files: Scans and save to My Files.
- **b** Print from My Files: Prints files in My Files.
- c File Manager : Creates folder, delete folder and files.
- d **Folder Size** Shows hard disk information

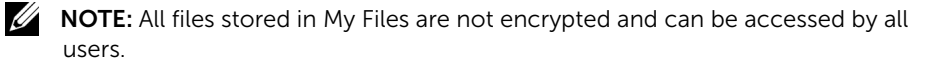

<span id="page-65-0"></span>This feature allows you to use scan to My Files, Network Folder, FTP and print from My Files, Network location(HTTP, HTTPS, Network Folder, FTP) and also manage My Files.

# Scanning a Form

1 Load the document(s) face up with top edge in first into the DADF.

OR

Place a single document face down on the document glass. For details about loading a document, see ["Loading an Original Document"](#page-184-0).

2 Press My Forms  $\rightarrow$  Scan a Form from the home screen.

OR

Press All Applicatons ( $\frac{1}{n+1}$ )  $\rightarrow$  My Forms  $\rightarrow$  Scan a Form from the home screen.

- **3** Select folder you want.
	- My Files : Scans to My Files.
	- Network Folder : Scans to Network Folder.
	- **FTP** · Scans to **FTP**

If necessary, customize the scan settings including Resolution, Color, Format, Original Size, Original Type, Duplex, PDF Encryption, File Name, and Overwite by pressing Setting( $\bullet$ ) from the screen.

- **Search (** $\mathbf{Q}_i$ **)** : Searches folder and files.
- Add Bookmark ( $\blacksquare$ ) : Adds bookmark.
- **Preview**  $(\Box)$  : Preview a document.
- 4 Press Start  $(b)$  from the screen.

#### Browse to Print

#### Browse from My Files

You can print documents stored on My Files.

1 Press My Forms  $\rightarrow$  Browse to Print  $\rightarrow$  Browse from My Files from the home screen. OR

Press All Applicatons  $(\frac{1}{n+1}) \rightarrow My$  Forms  $\rightarrow$  Browse to Print  $\rightarrow$  Browse from My Files from the home screen.

If necessary, print settings including **Number of Copies, Auto Fit, Duplex** and Tray by pressing Setting( $\bullet$ ) from the screen.

- **Search (** $\mathbf{Q}_n$ **)** : Searches folders and files.
- Add Bookmark ( **| 4**) : Adds bookmark.

**Preview**  $(\Box)$  : Preview a document.

2 Select the file for print.

Press Start  $(\triangleright)$  from the screen.

#### Print from Network Location

You can print on Network location (HTTP, HTTPs, Network Folder, FTP).

1 Press My Forms  $\rightarrow$  Browse to Print  $\rightarrow$  Select from Network Location from the home screen.

OR

Press All Applicatons ( $\frac{1}{n+1}$ )  $\rightarrow$  My Forms  $\rightarrow$  Browse to Print  $\rightarrow$  Select from Network Location from the home screen.

If necessary, print settings including Number of Copies, Auto Fit, Duplex and Tray by pressing Setting( $\bullet$ ) from the screen.

- $-$  Add Bookmark ( $\boxed{ \bullet \bullet }$ ) : Add bookmark.
- $-$  Save ( $\Box$ ) : Save Forms.
- **Preview**  $(\Box)$  : Preview a document (JPEG Only).
- 2 Select Type and input Path.
	- **Type**: Choosing protocol (support navigation function in FTP only).
	- Path : Input network location path.

Press Start  $(\triangleright)$  on the screen.

#### Managing My Files

You can search, add, delete the files and folders in My Files.

1 Press My Forms  $\rightarrow$  Manage My Files from the home screen.

OR

```
Press All Applicatons (\frac{1}{n+1}) \rightarrow My Forms \rightarrow Manage My Files from the home screen.
```
- 2 You can add folder, delete file and folder.
	- $-$  **Add Folder** ( $\blacksquare$ ) : Adds folder.
	- **Delete** ( $\overline{\mathbf{m}}$ ) : Deletes files and folders.

# <span id="page-67-0"></span>My Calendar

You should be registered to the Google Calendar<sup>TM</sup> account to use this function. My Calendar follow Google Log in policy.

1 Press My Calendar from the home screen.

OR

Press All Applicatons ( $\frac{1}{2}$ )  $\rightarrow$  My Calendar from the home screen.

2 Enter Email and Password, press the Sign in from the screen.

If you want to log in automatically, check **Remember me**. Then click Yes when pop up shows up. Then you can using without Log in next time. If you want to Log in another google account, press Log In/Out(  $\rightarrow$  o) from control panel in My Calendar and re-Log in.

- 3 If necessary, customize the print settings including **Number of Copies, Tray** by pressing **Options**  $\bullet$  ) from the screen.
	- Favorite ( ) button : Setting Favorites. See "Using Favorite Menu (Administrator [only\)"](#page-56-0)
	- Log out : Logs out from My Calendar.
	- $-$  Back icon ( $\blacklozenge$ ) : Quit My Calendar.
	- Options : Setting options.
	- **Start icon**  $(\triangleright)$  : Print the calendar for the selected Range.

 $\left\langle \right\langle \right\langle$  CAUTION: If you do not Log out, other people can use your ID. If you do not log out, other people can use your ID.

4 Select calender you want.

Press Start  $(\triangleright)$  on the screen.

# <span id="page-68-2"></span>Setting the Machine ID (Administrator only)

You can set the machine ID and fax number which will be printed at the top of each page. If you have installed the fax multi-line kit, you need to select a line first, follow these steps:

- 1 Press My Settings  $\rightarrow$  Machine Setup  $\rightarrow$  Initial Setup  $\rightarrow$  Machine ID & Fax Number from the home screen.
- 2 Enter Fax and ID using the keyboard on the display. See "Understanding the [Keyboard"](#page-30-0) for more information about using the keyboard.
- **3** Press OK then home icon  $\left(\frac{P_{\text{in}}}{P}\right)$  to return to Home Screen.

# <span id="page-68-0"></span>Changing the Display Language (Administrator only)

To change the displayed language that the operator panel displays, follow these steps:

- 1 Press My Settings  $\rightarrow$  Machine Setup  $\rightarrow$  Initial Setup  $\rightarrow$  Language from the home screen.
- 2 Press the language you want.
- **3** Press the home icon  $(\mathbf{A}_n)$  to return to Home Screen.

## <span id="page-68-1"></span>Selecting Country (Administrator only)

To change the country that appears on the operator panel, follow these steps:

- 1 Press My Settings  $\rightarrow$  Machine Setup  $\rightarrow$  Initial Setup  $\rightarrow$  Select Country from the home screen.
- 2 Press the country you want.
- **3** Press the home icon  $(\mathbf{R})$  to return to Home Screen.

# Setting Day light Saving (Administrator only)

If your country switches to Daylight Savings Time each year, use this procedure to automatically switch to Daylight Savings Time and to Standard time.

- 1 Press My Settings  $\rightarrow$  Machine Setup  $\rightarrow$  Initial Setup  $\rightarrow$  Day Light Saving from the home screen.
- 2 Press the left/right arrows to select Manual.
- 3 Enter the Start Date, Start Time, End Date and End Time each using the up/down arrows.
- 4 If you select Yes, system reboot immediately.

### Power Save Mode (Administrator only)

If your country switches to Daylight Savings Time each year, use this procedure to automatically switch to Daylight Savings Time and to Standard time.

- 1 Press My Settings  $\rightarrow$  Machine Setup  $\rightarrow$  Initial Setup  $\rightarrow$  Power Save from the home screen.
- 2 Press the left/right arrows to select the time settings you want.
- **3** Press the home icon  $\langle \mathbf{r} \rangle$  to return to Home Screen.

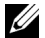

 $\mathbb Z$  NOTE: Available setting range is from 1 min. to 120 min. and you can also access this mode from the EWS (Printer Settings  $\rightarrow$  Print Settings  $\rightarrow$  Setup Menu and select Print Power Save).

# <span id="page-69-0"></span>Setting the Time and Date (Administrator only)

The time and date are printed on all faxes.

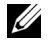

NOTE: It may be necessary to reset the correct time and date if loss of power to the printer occurs.

To set the time and date:

- 1 Press My Settings  $\rightarrow$  Machine Setup  $\rightarrow$  Initial Setup  $\rightarrow$  Date & Time from the home screen.
- 2 Enter the date and time each using the up/down arrows.

```
Day= 01 \sim 31Month= 01 \approx 12Year= 2000 ~ 2036
Hour= 01 \sim 12 (12-hour mode)
       00 ~ 23 (24-hour mode)
```
Minute=  $00 \sim 59$ 

3 Press the home icon  $\left(\prod_{n=1}^{\infty}\right)$  to return to Home Screen.

### Setting the Clock Mode (Administrator only)

To set the clock mode:

- 1 Press My Settings  $\rightarrow$  Machine Setup  $\rightarrow$  Initial Setup  $\rightarrow$  Clock Mode from the home screen.
- 2 Press the left/right arrows to select the appropriate option you want.

Hour=  $01 \sim 12$  (12-hour mode) 00 ~ 23 (24-hour mode)

**3** Press the home icon  $(\mathbf{R})$  to return to Home Screen.

# Setting the Sound/Volume (Administrator only)

You can set the volume for key sounds, alarm sounds, and the sound that occurs during a fax job.

- 1 Press My Settings  $\rightarrow$  Machine Setup  $\rightarrow$  Initial Setup  $\rightarrow$  Sound/Volume from the home screen.
- 2 Press the appropriate option you want.
	- Key Sound: You can set the key sound volume for when pressing the button, you can select Mute, 1(low), 2(mid), and 3(high)
	- Alram Sound: You can set the alram sound volume, you can select Mute, 1(low), 2(mid), and 3(high).
	- Fax Sound
	- Speaker Volume (only in communication): You can select Mute, 1(low) ~7(high). The sounds from the telephone line through the speaker, such as a dial tone or a fax tone. With this option set to Comm. which means Comm., the speaker is on until the remote machine answers.
	- Ring Volume: Adjusts the ringer volume. For the ringer volume, you can select Mute, 1(low)-7(high).
	- Dial Tone Volume: Adjusts the dial tone volume. For the dial tone volume, you can select **Mute**, 1(low)-7(high).
- 3 Press Check( $\checkmark$ ) then home icon ( $\hat{f}$ ) to return to Home Screen.

# Setting the Timeout Option (Administrator only)

You can set the time the printer waits before it restores the default copy or fax settings if you do not start copying or faxing after changing the settings on the operator panel.

- 1 Press My Settings  $\rightarrow$  Machine Setup  $\rightarrow$  Initial Setup  $\rightarrow$  Timeout from the home screen.
- 2 Press the left/right arrows to select on/off.
- **3** Enter the timeout value using the up/down arrows or direct input using the popup keyboard.
- 4 Press Check( $\checkmark$ ) then home icon ( $\hat{f}$ ) to return to Home Screen.

# Setting the Toner Save Mode (Administrator only)

Toner save mode allows your machine to use less toner on each page. Activating this mode extends the life of the toner cartridge beyond what one would experience in the normal mode, but it reduces print quality.

- 1 Press My Settings  $\rightarrow$  Machine Setup  $\rightarrow$  Initial Setup  $\rightarrow$  Toner Save from the home screen.
- 2 Press the left/right arrows to select On.
- 3 Press the home icon  $\left(\prod_{n=1}^{\infty}\right)$  to return to Home Screen.

# Setting the Timing of Toner Status Alert (Administrator only)

You can customize the level to alert toner low or toner almost empty. If the current toner amount drops below the setting level, the printer will display a warning message on the operator panel.

- 1 Press My Settings  $\rightarrow$  Machine Setup  $\rightarrow$  Initial Setup  $\rightarrow$  Toner Status Alert from the home screen.
- 2 Press the option you want.
- 3 Press the left/right arrows to select the option in Warning Level and Alert On Panel.
- **4** Press the home icon  $\binom{P}{n}$  to return to Home Screen.

# Ignoring Blank Pages (Administrator only)

The printer detects the printing data from computer whether a page is empty or includes any data. To skip the blank pages at printing document, follow these steps:

- 1 Press My Settings  $\rightarrow$  Machine Setup  $\rightarrow$  Initial Setup  $\rightarrow$  Print Blank Pages from the home screen.
- 2 Press the left/right arrows to select On.
- **3** Press the home icon  $\left(\mathbf{h}\right)$  to return to Home Screen.

# Ignoring the Toner Low Message (Only for Fax) (Administrator only)

When the toner cartridge has almost reached its estimated cartridge life, the printer shows the toner empty message and continues printing except incoming faxes. In this case, incoming faxes are saved in memory. However, you can set the machine to print incoming faxes, even though print quality is not optimal.

- 1 Press My Settings  $\rightarrow$  Machine Setup  $\rightarrow$  Initial Setup  $\rightarrow$  Allow Toner Low from the home screen.
- 2 Press the left/right arrows to select On.
- 3 Press the home icon  $\left(\prod_{i=1}^{n} \right)$  to return to Home Screen.

# Setting the Language (Administrator only)

Sets the language of the text that appears on the control panel display.

1 Press My Settings  $\rightarrow$  Machine Setup  $\rightarrow$  Initial Setup  $\rightarrow$  Language from the home screen.

Or

#### Press My Settings  $\rightarrow$  Language from the home screen.

- 2 Select language you want.
- **3** Press  $\sum$  and home icon ( $\sum$ ) to return to Home Screen.
# Setting the Quick Dial (Administrator only)

Set the speed dial numbers.

1 Press My Settings  $\rightarrow$  Machine Setup  $\rightarrow$  Speed Dial Setting from the home screen. Or

Press and hold the **Speed Dial1**( $\overline{=}$ <sup>0</sup>, 0) or **Speed Dial2** ( $\overline{=}$ <sup>0</sup> $\overline{=}$ <sup>0</sup>) button on the control panel for less than 2 seconds.

- 2 Select number you want.
- **3** Choose the appropriate option.
	- Add ( $\mathbb{C}^1$ ) Quick Dial number1 : Stroed at Quick Dial 1.
	- Add  $(1, 2)$  Quick Dial number 2 : Stored at Quick Dial 2.
	- Delete  $(\ell^* )$  Quick Dial number : Delete the Quick Dial number.
- **4** Press  $\rightarrow$  and home icon ( $\rightarrow$  ) to return to Home Screen.

# Setting the Media Overwrite (Administrator only)

You can select the method for overwriting the secure non-volatile memory (hard disk).

- 1 Press My Settings  $\rightarrow$  Machine Setup  $\rightarrow$  Initial Setup  $\rightarrow$  Media Overwrite from the home screen.
- 2 Selects option you want.
	- DoD 5220.28M : Select to overwrite the memory 3 times. When overwriting three times, patterns 0x35, 0xCA, 0x97 are used to overwrite the disk's content. This method of overwriting the disk is specified by US DoD.
	- Australian ACSI 33 : Select to overwrite the memory 5 times. When overwriting 5 times, character "C" and its complement alternatively are used to overwrite the disk. After the 2nd time, there is a mandatory validation. For the 5th time, random data is used.
	- German VSITR : Select to overwrite the memory 7 times. When overwriting for the 6 times, alternate 0x00 and 0xff are used to overwrite the disk, and, in the 7th time, the disk is written with 0xAA.
	- Custom : Select to determine the number of times the memory will be overwritten. The hard disk will be overwritten as many times as the number you select.
- **3** Press Start  $(b)$  on the screen.

If you select Yes, all jobs will be delete and system reboot immediately.

# Changing Admin Password (Administrator only)

You can change admin passwod.

- 1 Press My Settings  $\rightarrow$  Machine Setup  $\rightarrow$  Initial Setup  $\rightarrow$  Change Admin Password from the home screen.
- 2 Enter the new password and confirm password. Press Check( $\checkmark$ ) then home icon ( $\hat{f}_{\text{h}}$ ) to return to Home Screen.

# Setting the Security (Administrator only)

## Authentication

This feature allows you to choose the authentication method for user authentication.

- 1 Press My Settings  $\rightarrow$  Machine Setup  $\rightarrow$  Security  $\rightarrow$  Authentication from the home screen.
- 2 Select the **Mode** 
	- **Device Mode**: Activate device authentication. Device authentication requests a user to login before being able to use the device. Users cannot use any application without logging in.
	- Application Mode: Activate application authentication. An administrator can choose the application(s) to require user to login to use. Users cannot use the selected application(s) without logging-in. Press Application mode to enable authentication.
	- Basic Mode: Activate basic authentication. Users are asked to login when they select options that are only available to administrators.
- 3 Select the Method.
	- Local Authentification: Executes authentification process based on the user information stored at HDD in the device.
	- Kerberos Authentification: Executes authentification process based on the user information stored at kerberos server.
	- SMB Authentification: Executes authentification process based on the user information stored at smb server.
	- **LDAP Authentification**: Executes authentification process based on the user information stored at LDAPserver.
	- **Standard Accounting Only: Allows users to login by entering ID and password.**
- **4** Press  $\uparrow$  and home icon ( $\uparrow \uparrow$ ) to return to Home Screen.

# Accounting

You can set usage limits for each user to use each feature if Standard accounting method is chosen.

- 1 Press My Settings  $\rightarrow$  Machine Setup  $\rightarrow$  Security  $\rightarrow$  Accounting from the home screen.
- 2 Select the appropriate accounting option.
	- No Accounting: Select not to use this feature.
	- Standard Accounting: Select to use the installed job accounting method.
- **3** Press  $\uparrow$  and home icon ( $\uparrow \uparrow$ ) to return to Home Screen.

# Setting the Altitude Adjustment (Administrator only)

You can choose the altitude of the place where your machine is located. The print quality is affected by atmospheric pressure, which is determined by the height of the machine above sea level. Therefore, it is important to set the right altitude.

- 1 Press My Settings  $\rightarrow$  Machine Setup  $\rightarrow$  Initial Setup  $\rightarrow$  Altitude Adjustment from the home screen.
- 2 Press the left/right arrows to select altitude your machine is in.

Press  $\bigcirc$  and home icon ( $\bigcirc$ ) to return to Home Screen.

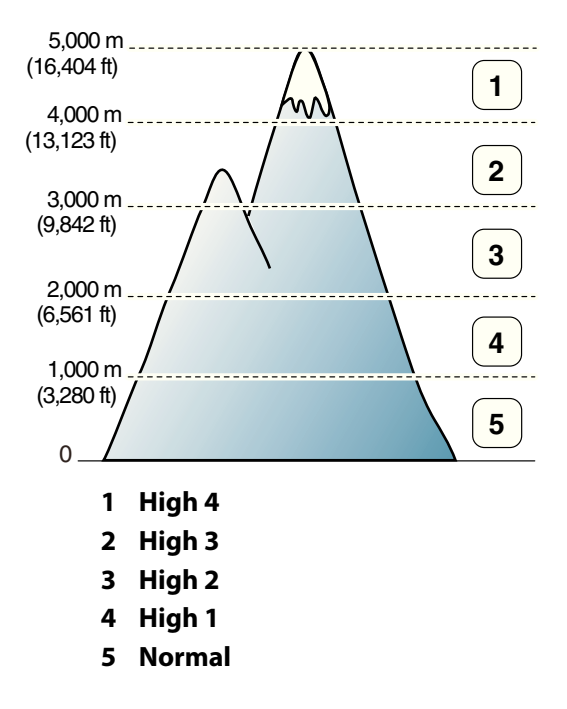

# Checking the Firmware Version (Administrator only)

You can check the firmware version used in the machine.

- 1 Press My Settings  $\rightarrow$  Machine Setup  $\rightarrow$  Initial Setup  $\rightarrow$  Firmware Version from the home screen.
- 2 You can check the firmware version used in the machine.

# Reports

The following reports are available:

### Printer Settings Report

This list shows the status of the user-selectable options. You may print this list to confirm your changes after changing any settings.

### Op-panel Menu Tree Report

This report shows information about the menu functions list.

### Address Book Report

This report shows information about the Address Book list.

### Out-going Fax Report

This report shows information about the faxes you recently sent.

### In-coming Fax Report

This report shows information about the faxes you recently received.

## Scheduled Jobs Report

This list shows the documents currently stored for Delayed faxes or Toll Save faxes. The list shows the starting time and the type of operation.

## MSG Confirm Report

This report shows the fax number, the number of pages, the elapsed time of the job, the communication mode, and the communication results.

## Junk Fax List Report

This list shows up to 10 fax numbers specified as junk fax numbers by using the Junk Fax Setup menu; see ["Using Advanced Fax Settings".](#page-263-0) When the Junk Fax Setup feature is turned on, incoming faxes from those numbers will be blocked.

This feature recognizes the last 6 digits of the fax number set as a remote machine's ID.

## Demo Page Report

Prints a demo page to ensure that the printer is operating correctly.

# PCL Font List or PS Font List Report

This report shows the PCL or PS font list.

## Network Settings Report

This list shows the status of the network options. You may print this list to confirm your changes after changing any settings.

# Email Sent Report

This report shows information about the emails that you have recently sent.

# Printing a Report

- 1 Press My Settings  $\rightarrow$  Machine Setup from the home screen.
- 2 Select Reports.
- **3** Select the reports you want and Press **Start** ( $\triangleright$ ) from the screen.
	- Printer Settings: Printer Settings list
	- Network Settings: Network Settings list
	- Address Book: Individual / Group list
	- Out-going Fax: Sent fax report
	- In-coming Fax: Received fax report
	- Scheduled Jobs: Scheduled job information
	- MSG Confirm: Message confirmation
	- Junk Fax List: Junk fax number lists
	- Email Sent: Sent Email report
	- Op-panel Menu Tree : Menu Tree list
	- Demo Page: Demo page
	- PCL Font List: PCL Font list
	- **PS Font List: PS Font list**

The selected information prints out.

# Setting the Application Management (Administrator only)

You can add/delete/enable/disable applications.But, OOB features cannot be added or deleted.

### Adding an application

You can add applications.

- 1 Press My Settings  $\rightarrow$  Machine Setup  $\rightarrow$  Application Management
- 2 Click the Install  $\left(\begin{array}{c} 1 \\ 0 \end{array}\right)$  icon.
- 3 Find the application file by entering the URL in **Manual Input(URL)** or by using the USB Stick.
- **4** Press **Start** ( $\triangleright$ ) from the screen.

### Deleting an application

You can delete applications.

- 1 Press My Settings  $\rightarrow$  Machine Setup  $\rightarrow$  Application Management
- 2 Select the application you want.
- 3 Click the Uninstall  $(\frac{8}{10})$  icon.
- 4 Press Yes.

### Disabling an application

You can enable or disable applications.

- 1 Press My Settings  $\rightarrow$  Machine Setup  $\rightarrow$  Application Management
- 2 Select the application.
- 3 Click the Enabled button then it will be changed Disabled.
- **4** Press the home icon  $\left(\mathbf{P}\right)$  to return to Home Screen.

### Confirming application information

You can check the detail information of applications.

- 1 Press My Settings  $\rightarrow$  Machine Setup  $\rightarrow$  Application Management
- 2 Select the application.
- 3 Click the Detail  $( \ \ \blacksquare \hspace{-1.5mm} \blacksquare$  ) icon.

# Factory Reset (Administrator only)

Clears all of the data stored in the memory and resets all of your settings to the factory default.

- 1 Press My Settings  $\rightarrow$  Machine Setup  $\rightarrow$  Factory Reset
- **2** Press **Start**  $(b)$  on the screen.
- **3** After factory reset, machine will reboot automatically.

# Software

[Software Overview](#page-79-0)

[Installing Software in Microsoft](#page-80-0)® Windows® Operating [System](#page-80-0)

[Accessing management tools](#page-83-0)

[Firmware Update Utility](#page-83-1)

[Using the Dell Supplies Ordering Utility](#page-84-0)

[Using the Dell Printer Manager](#page-85-0)

[Using Dell Printer Status](#page-88-0)

[Using Wireless Setup Utility](#page-90-0)

[Uninstalling Software](#page-91-0)

<span id="page-79-0"></span>After setting up your printer and connecting it to your computer, you must install the drivers and utilities from the "Installing Software in Microsoft<sup>®</sup> Windows® Operating System" CD included with your printer. If you purchased a Dell<sup>TM</sup> computer and your printer at the same time, the drivers and utilities are automatically installed. You don't need to install them. The "Installing Software in Microsoft® Windows® Operating System" CD contains the following:

- **Dell Printer PCL driver-** allows your computer to communicate with your printer. To use your printer as a printer in Windows, you must install the printer driver(s). For information about installing the printer drivers in Windows, see "Installing Software in Microsoft® Windows® Operating System".
- PS driver- PostScript Printer Description (PPD) file. You can use the PostScript driver to print documents.
- Firmware Update Utility- use this program to update your machine's firmware. See ["Firmware Update Utility"](#page-83-1).
- Embedded Web Service- enables you to monitor the status of your network printer without leaving your desk.
- Dell Supplies Ordering Utility- allows you to order replacement toner cartridges or supplies from Dell.
- Printer Settings Utility- allows you to set up fax phonebook and the printer's other options from your computer desktop.
- SetIP- Use this program to set your printer's TCP/IP addresses.
- Dell Printer Manager Dell Printer Manager is an application that combines Dell machine settings into one location.
- Dell Printer Status- This program allows you to monitor the printer's status and alerts you when an error occurs during printing.
- Scan Driver- TWAIN or Windows Image Acquisition (WIA) drivers are available for scanning documents on your printer.
- *User's Guide* PDF documentation provides detailed information about using your printer.
- LDAP- enables you to store Email addresses in the (LDAP) server. Also, supports a method of securing LDAP communication via SSL. In the **Embedded Web Service**, you can set the LDAP server attributes.

# <span id="page-80-0"></span>Installing Software in Microsoft® Windows® Operating System

Before you begin, ensure that your system meets the ["Minimum Requirements"](#page-80-1).

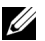

**NOTE:** For Microsoft Windows<sup>®</sup> XP, Windows Server<sup>®</sup> 2003 Server<sup>®</sup> 2008, Windows Vista®, Windows 7 and Windows Server® 2008 R2, Windows 8 the system administrator should install Dell software.

### Supported Operating Systems

- Windows XP Home edition or Professional
- Windows Server 2003, Windows Server 2008, Windows Server 2008 R2
- Windows Vista
- Windows 7
- Windows 8

### <span id="page-80-1"></span>Minimum Requirements

- Disk space: Windows XP/Server 2003/Server 2008/Vista: 1 GB Windows 7: 16 GB Windows 8: 16 GB Windows Server 2008 R2: 10 GB
- Memory: Windows XP/Server 2003: 128 MB Windows Vista/Server 2008: 512 MB Windows 7: 1 GB Windows 8: 1 GB (2 GB) Windows Server 2008 R2: 512 MB (2048 MB)
- CPU: Windows XP/Server 2003/Server 2008/Vista: Pentium III 933 MHZ or higher Windows 7: Pentium IV 1 GHz 32 bit or 64 bit processor or higher Windows 8: Pentium IV 1 GHz 32-bit or 64-bit processor or higher Windows Server 2008 R2: Pentium IV 1 GHz (x86) or 1.4 GHz (x64) processors (2 GHz or faster)
- Required software: Internet Explorer 6.0 or higher

# Installing Dell Software for Local Printing

A local printer is a printer attached to your computer using a USB cable. If your printer is attached to a network instead of your computer, skip this step and go on to "Installing Dell Software for Network Printing" or attached to a network instead of your computer,go on to

A printer driver is a software that lets your computer communicate with your printer. The procedure to install drivers depends on the operating system you are using.

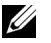

 $\mathbb Z$  NOTE: If you attach a USB printer cable while your printer and computer are powered on, the Found New Hardware Wizard launches immediately. Cancel the screen and use the "Installing Software in Microsoft® Windows® Operating System" CD to install the Dell software.

- **1** Make sure that the machine is connected to your computer and powered on.
- 2 Insert the supplied software CD into your CD-ROM drive. If the installation window does not appear, click Start  $\rightarrow$  All Programs  $\rightarrow$  Accessories  $\rightarrow$  Run.
- 3 X:\Setup.exe replacing "X" with the letter, which represents your CDROM drive and click OK.
	- For Windows 8, If the installation window does not appear, from Charms, select Search  $\rightarrow$  Apps and search for Run. Type in X:\Setup.exe, replacing "X" with the letter that represents your CD-ROM drive and click OK. If "Tap to choose what happens with this disk" pop-up window appears, click the window and selectRun Setup.exe.
- 4 Select Setup...

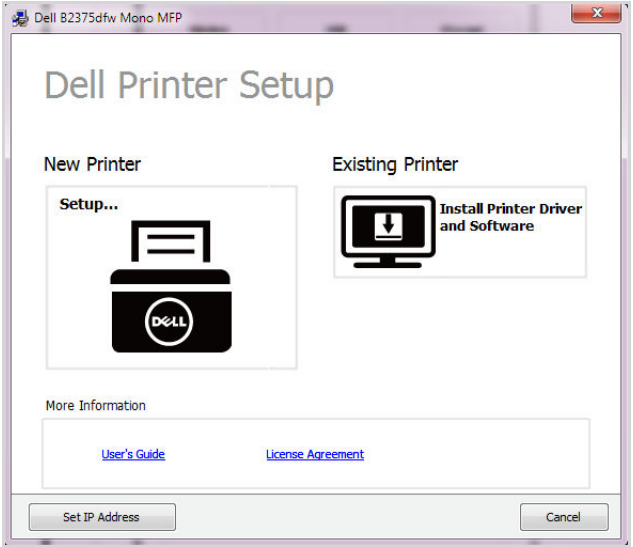

5 Select USB on the Select a Connection Method.

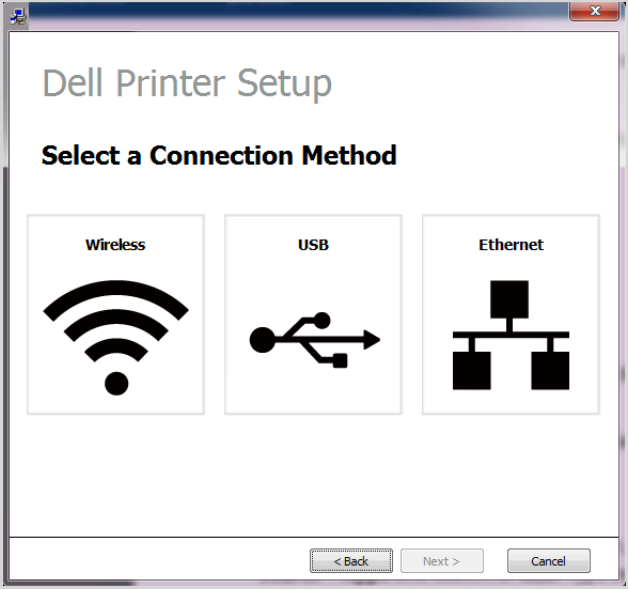

6 Enter the your printer name. Then click Next.

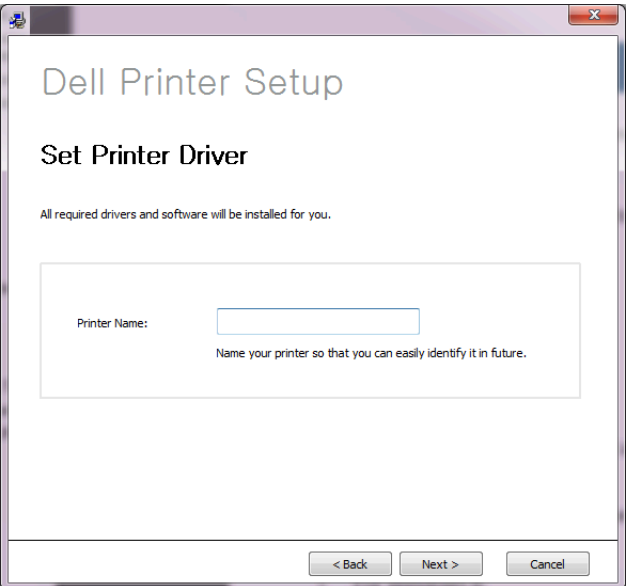

7 Follow the instructions in the installation window.

<span id="page-83-0"></span>Dell provides a variety of management tools for Dell printers.

- 1 Make sure that the machine is connected to your computer and powered on.
- 2 From the Start menu, select Programs or All Programs.
	- For Windows 8, from the Charms, select Search  $\rightarrow$  Apps.
- 3 Find Dell  $\rightarrow$  Dell Printers  $\rightarrow$  Dell B2375dfw Mono MFP or Dell B2375dnf Mono MFP
- 4 You can see installed management tools.
- 5 Click the management tool you want to use.

# <span id="page-83-1"></span>Firmware Update Utility

You can update your printer's firmware using the Firmware Update Utility.

- 1 From the Start menu, select Programs  $\rightarrow$  Dell Printers  $\rightarrow$  Dell B2375dfw Mono MFP or Dell B2375dnf Mono MFP  $\rightarrow$  Firmware Update Utility.
- 2 Download the latest firmware. Click [www.dell.com/support](http://www.dell.com/support)

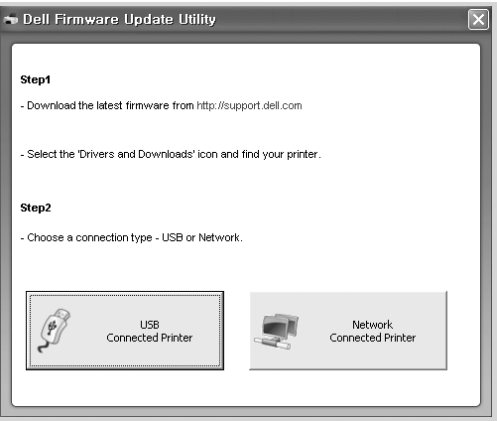

- 3 If your printer is connected with an USB cable, click USB Connected Printer.
- 4 Click **Browse** and select the downloaded firmware file.
- 5 Click Update Firmware.

# <span id="page-84-0"></span>Using the Dell Supplies Ordering Utility

To order replacement toner cartridges or supplies from Dell:

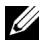

NOTE: Availabe for Windows or Mac OS users only.

1 Double-click the Dell Supplies Ordering Utility icon on your desktop.

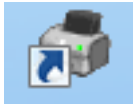

### OR

From the Start menu, select Programs  $\rightarrow$  Dell Printers  $\rightarrow$  Dell B2375dfw Mono MFP or Dell B2375dnf Mono MFP  $\rightarrow$  Dell Supplies Ordering Utility.

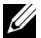

 $\mathbb Z$  **NOTE:** For Mac,

Open the Applications folder  $\rightarrow$  Dell folder  $\rightarrow$  Dell Supplies Ordering Utility.

2 The Dell Supplies Ordering Utility window opens.

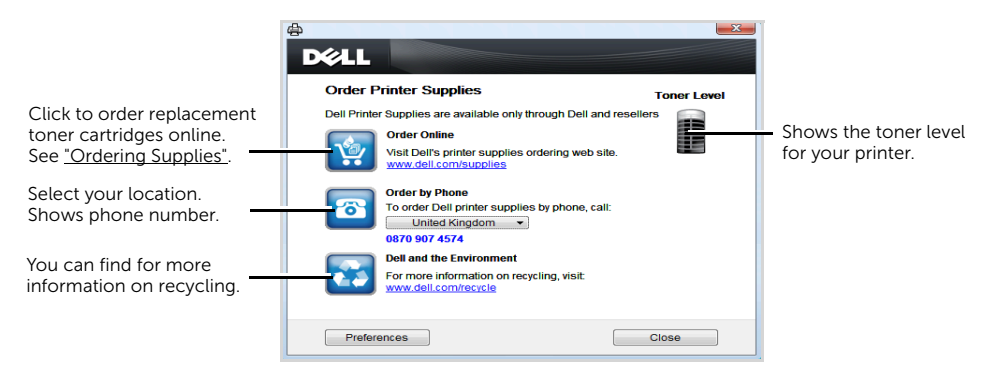

# <span id="page-85-0"></span>Using the Dell Printer Manager

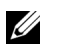

- $\mathbb{Z}$  Available for Windows and Mac OS users only.
	- For Windows, Internet Explorer 6.0 or higher requirement for Dell Printer Manager.

Dell Printer Manager is an application that combines Dell machine settings into one location. Dell Printer Manager combines device settings as well as printing environments, settings/actions and launching. All of these features provide a gateway to conveniently use your Dell machine. Dell Printer Manager provides two different user interfaces for the user to choose from: the basic user interface and the advanced user interface. Switching between the two interfaces is easy:

just click a button.

# Understanding Dell Printer Manager

To open the program:

For Windows,

Select Start  $\rightarrow$  Programs or All Programs  $\rightarrow$  Dell Printers  $\rightarrow$  Dell B2375dnf Mono MFP or Dell B2375dfw Mono MFP  $\rightarrow$  Dell Printer Manager.

- For Windows 8, from Charms, select Search  $\rightarrow$  Apps $\rightarrow$  Dell Printers  $\rightarrow$  Dell B2375dnf Mono MFP or Dell B2375dfw Mono MFP  $\rightarrow$  Dell Printer Manager.
- For Mac, Open the Applications folder  $\rightarrow$  Dell folder  $\rightarrow$  Dell Printer Manager.

The Dell Printer Manager interface is comprised of various basic sections as described in the table that follows:

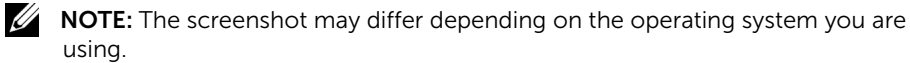

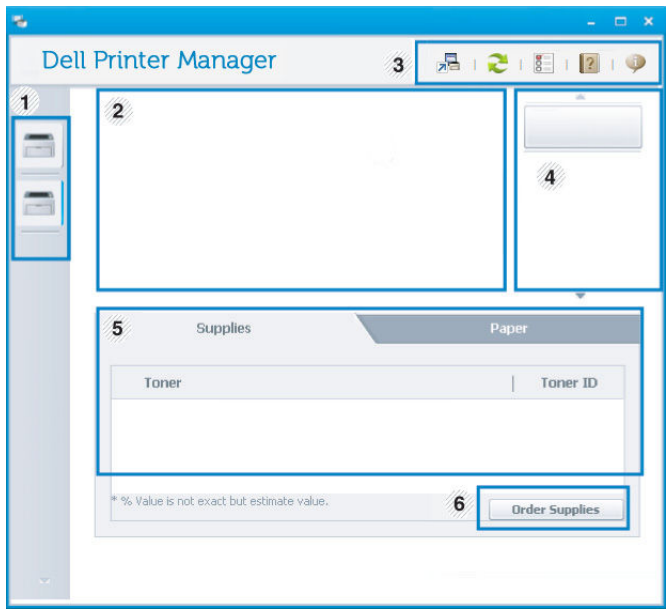

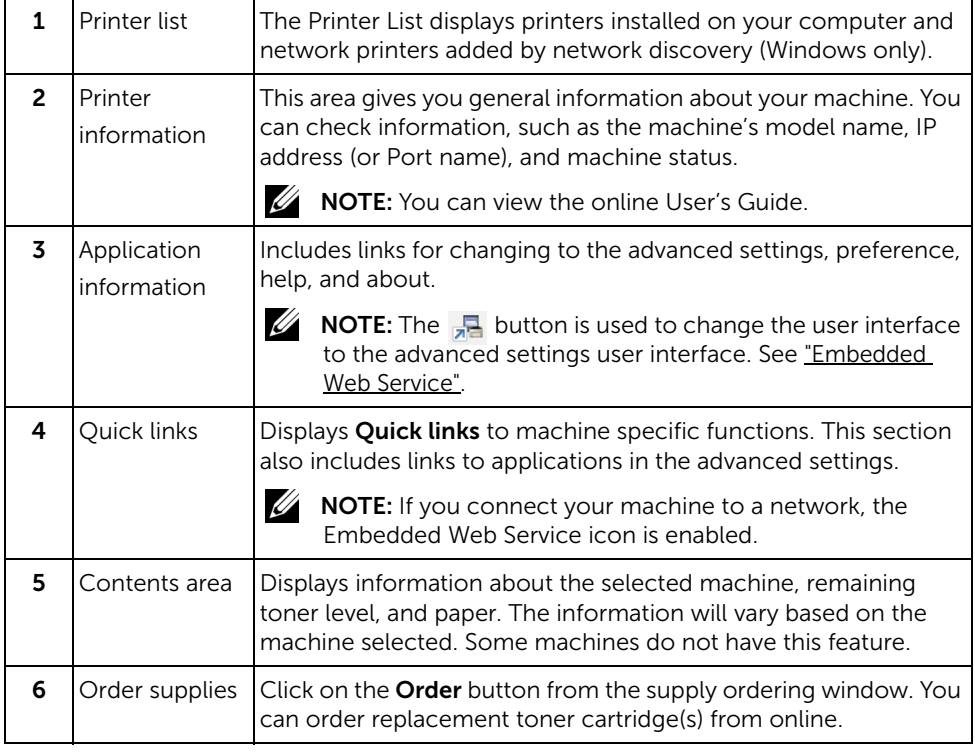

# Advanced settings user interface overview

The advanced user interface is intended to be used by the person responsible for managing the network and machines.

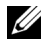

 $\mathscr{U}$  NOTE: Some menus may not appear in the display depending on options or models. If so, it is not applicable to your machine.

## Device Settings

You can configure various machine settings such as machine setup, paper, layout, emulation, network, and print information.

## Scan to PC Settings

This menu includes settings to create or delete scan to PC profiles.

- Scan Activation: Determines whether or not scanning is enabled on the device.
- Profile: Displays the scanning profiles saved on the selected device.
- Basic tab: Contains general scan related settings and device settings
- Image tab: Contains settings related to image alterations.

# Fax to PC Settings

This menu includes settings related to the basic fax functionality of the selected device.

- Disable: If Disable is On, incoming faxes will not be received on this device.
- Enable Fax Receiving from Device: Enables faxing on the device and allow more options to be set.

# Alert Settings (Windows only)

This menu includes settings related to error alerting.

- Printer Alert: Provides settings related to when alerts will be received.
- Email Alert: Provides options relating to receiving alerts via email.
- Alert History: Provides a history of device and toner related alerts.

<span id="page-88-0"></span>The Dell Printer Status is a program that monitors and informs you of the machine status.

- $\mathbb Z \bullet \mathbb T$ he Dell Printer Status window and its contents shown in this user's guide may differ depending on the machine or operating system in use.
	- Available for Windows OS users only

# Dell Printer Status overview

If an error occurs while operating, you can check the error from the Dell Printer Status. Dell Printer Status is installed automatically when you install the machine software.

You can also launch Dell Printer Status manually. Go to the **Printing Preferences**, click the Basic tab  $\rightarrow$  Printer Status button.

These icons appear on the Windows task bar:

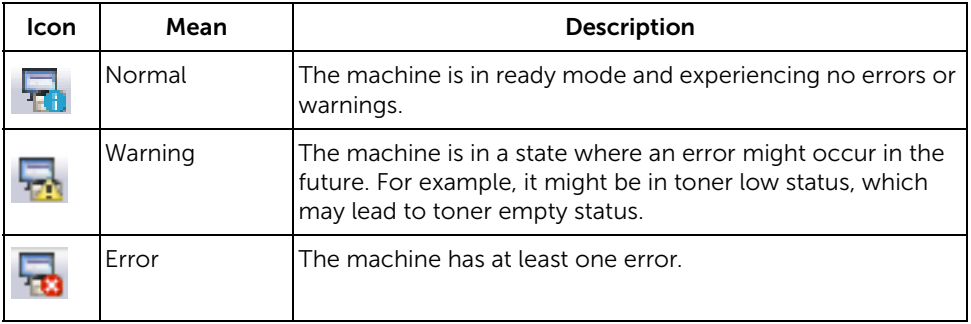

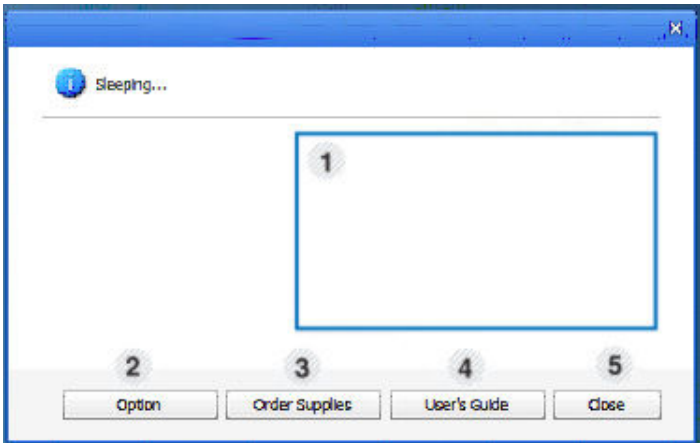

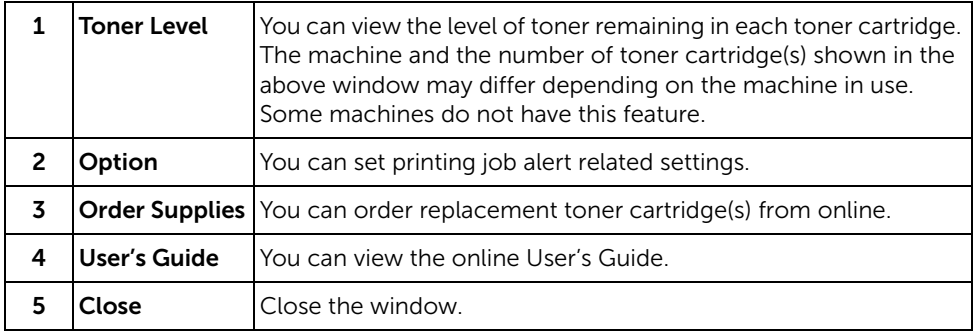

# <span id="page-90-0"></span>Using Wireless Setup Utility

This program is for the wireless configuration.

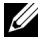

 $\mathbb Z$  NOTE: You can only use SetIP when your printer is connected to a network.

- 1 Connect the USB cable to your machine.
- 2 Print the Network Configuration page of the printer to see the current network configuration.
- 3 From the Start menu, select Programs  $\rightarrow$  Dell Printers  $\rightarrow$  Dell B2375dfw Mono MFP  $\rightarrow$  Wireless Setup Utility.

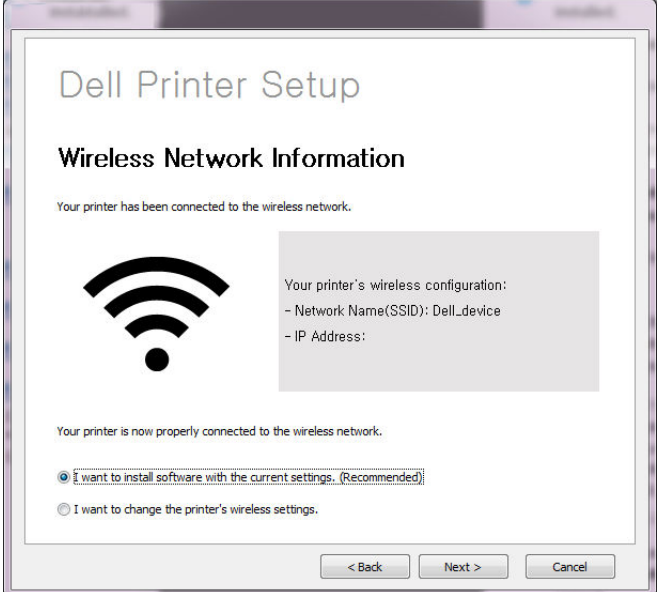

4 Follow the instructions in the installation window.

<span id="page-91-0"></span>You should remove the printer drivers if you are upgrading the software or if your driver installation fails. You can remove the software using the "Installing Software in Microsoft® Windows® Operating System" CD or the Windows uninstall option.

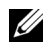

 $\mathbb Z$  NOTE: Close all programs before uninstalling software, and then restart your computer after uninstalling the software.

1 From the Start menu, select Programs  $\rightarrow$  Dell Printers  $\rightarrow$  Dell B2375dnf Mono MFP or Dell B2375dfw Mono MFP $\rightarrow$  Uninstall.

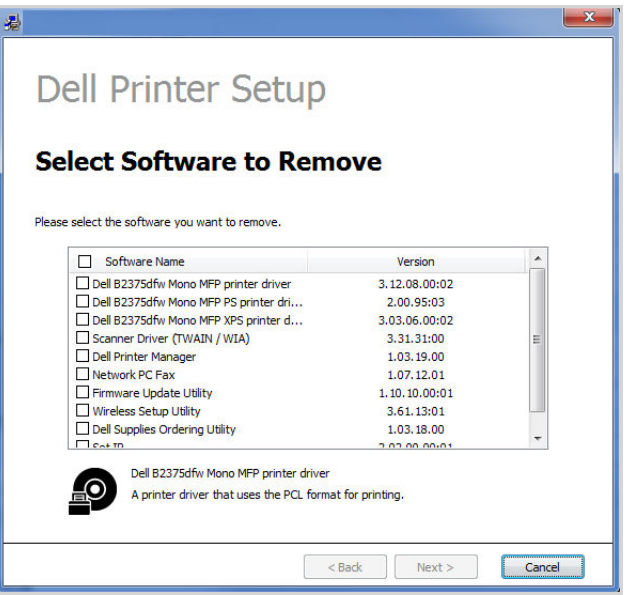

2 Select the software you want to remove. Click Next.

The selected driver and all of its components are removed from your computer.

3 After the software is removed, click Finish.

# Embedded Web Service

[Embedded Web Service](#page-93-1) [What is Embedded Web Service](#page-93-2) [Required web browser](#page-93-3) [Logging into Embedded Web Service](#page-94-0) [Embedded Web Service overview](#page-94-1)

# <span id="page-93-1"></span><span id="page-93-0"></span>Embedded Web Service

This chapter gives you step-by-step instructions for setting up the network environment through **Embedded Web Service**. Enables you to monitor the status of your network printer without leaving your desk.

# <span id="page-93-2"></span>What is Embedded Web Service

If you have connected your machine to a network and set up TCP/IP network parameters correctly, you can manage the machine via Embedded Web Service. Use Embedded Web Service to:

- View the machine's device information and check its current status.
- Change TCP/IP parameters and set up other network parameters.
- Change the printer preference.
- Set the email notifications advising of the machine's status.
- Get support for using the machine.
- Upgrade machine software.

# <span id="page-93-3"></span>Required web browser

You need one of the following web browsers to use **Embedded Web Service**.

- Internet Explorer® 8.0 or higher
- Chrome 4.0 or higher
- FireFox 3.0 or higher
- Safari 3.0 or higher

<span id="page-94-0"></span>Before configuring options in **Embedded Web Service**, you need to Log in as an administrator. You can still use **Embedded Web Service** without Logging in but you won't have access to Settings tab and Security tab.

- 1 Click Login on the upper right of the Embedded Web Service website.
- 2 Type in the ID and Password then click Login.
	- ID: admin
	- Password: admin

# <span id="page-94-1"></span>Embedded Web Service overview

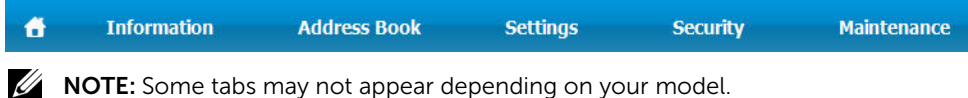

# Information tab

This tab gives you general information about your machine. You can check things, such as remaining amount of toner. You can also print reports, such as an error report.

## Active Alerts

You can check the current alerts in the machine. Use this information to troubleshoot machine errors.

You can view all the alerts in details by clicking the **Expand All** button. Click

on the **Collapse All** button to close the alert list.

- **Severity**: Shows the severity of the alert.
- Status Code: Shows the machine alert status code. This code is for service representatives; this code to the service person when calling for service.
- Description : Shows the description of the alert.
- Skill Level: Shows the level of skill required to fix the problem.

### Supplies

You can check the supplies' information. For toner cartridges and imaging units, supplies' status is displayed with a visual graph showing you the amount of each supply left. Page counts are also available which can help you predict when to change the supplies.

## Usage Counters

You can check the billing information and usage counter of the machine.

- Billing Information : Shows the billing information such as machine's serial number.
- Counters : Shows the usage counter information by job types.

# Current Settings

Shows the current settings of the machine and network.

- Machine Information : Shows the current machine settings.
	- **System** : Shows the system related machine settings such as general settings and detailed tray settings.
	- **Printer**: Shows printing related settings.
	- **Copy**: Shows copy related settings.
	- $-$  **Fax** : Shows fax related settings.
	- Scan to Email: Shows scan to email related settings.
	- Scan to Network Folder: Shows scan to network foler related settings.
	- **Scan to FTP**: Shows scan to FTP related settings.
	- Scan to USB : Shows scan to USB related settings.
	- Scan to Fax Server : Shows scan to fax server related settings.
	- **Scan Security**: Shows scan security related settings.
- **Network Information:** Shows the current network settings. Use this page as a reference and change the necessary settings needed for using the network.

# Security Information

Shows the current security settings of the machine and network.

# Print information

You can print all the reports provided by your machine. You can use these reports to help you maintain your machine.

# Address Book tab

You can manage the address book. This feature is also available from the machine.

# Individual

You can manage individual entries in the address book.

## Adding an individual address book entry

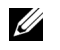

NOTE: You need to Log in as an administrator to manage the address book(Import / Export). See ["Logging into Embedded Web Service"](#page-94-0)

- 1 From the **Embedded Web Service** select the **Address Book** tab  $\rightarrow$  **Individual**
- 2 Click the **Add** button above the list.

A pop-up window appears.

- 3 Enter the General information.
- 4 Foter the **Email** address.
- 5 Fnter the **Phone No.**
- 6 Select the server(s) you are using among **Network Folder, FTP** and enter the necessary server information. Click the Test button to test the server.
- 7 Click Apply.

### Deleting an individual address book entry

 $\mathbb Z$  NOTE: You need to Log in as an administrator to manage the address book. See ["Logging into Embedded Web Service"](#page-94-0)

- 1 From the **Embedded Web Service** select the **Address Book** tab  $\rightarrow$  **Individual**
- 2 Check the checkbox(es) of the entry you want to delete from the list and click the Delete button above the list.
- 3 When confirmation message appears, click OK.

### Editing an individual address book entry

- $\mathbb Z$  NOTE: You need to Log in as an administrator to manage the address book. See ["Logging into Embedded Web Service"](#page-94-0)
	- 1 From the **Embedded Web Service**, select the **Address Book** tab  $\rightarrow$  Individual.
	- 2 Click the **Edit** button above the list.

A pop-up window appears.

- **3** Change the value as you want.
- 4 Click Apply.

### Searching an individual address book entry

 $\mathbb Z$  **NOTE:** You need to Log in as an administrator to manage the address book. See ["Logging into Embedded Web Service"](#page-94-0)

- 1 From the **Embedded Web Service**, select the **Address Book** tab  $\rightarrow$  **Individual.**
- 2 Enter the key word for your search and from the drop down list select the category to narrow your search.
- 3 Click the button.

The search result appears on the list.

### Importing an individual address book entry

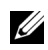

 $\mathbb Z$  **NOTE:** You need to Log in as an administrator to manage the address book. See ["Logging into Embedded Web Service"](#page-94-0)

- 1 From the **Embedded Web Service** select the **Address Book** tab  $\rightarrow$  **Individual**
- 2 Select Import from the Task drop down list. A pop-up window appears.
- **3** Select the way to find the location for address book.
	- **File**  $\cdot$  Click the **Browse** button to find the path for where the address book is located.
	- Decryption
	- No Decryption : Import address list without decryption.
	- No Decryption without confidential : Imports address list without decryption and confidential.
	- **Decryption** : Imports address list with decryption.
- 4 Click on OK

A pop-up message showing the result appear. If you have failed try again.

### Exporting an individual address book entry

You can export the address book as .csv file and save it on the computer.

 $\mathbb Z$  NOTE: You need to Log in as an administrator to manage the address book. See ["Logging into Embedded Web Service"](#page-94-0)

- 1 From the Embedded Web Service, select the Address Book tab  $\rightarrow$  Individual.
- 2 Select Export from the Task drop down list. A pop-up window appears.
- **3** Click on the **Export** button. A pop-up window appears.
- 4 Select the option you want and click the **Export** button.
- 5 The address book entry is saved as a .csv format. You can save or open the address book entry.

### Group

You can manage group address books.

### Adding a group address book

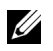

 $\mathbb Z$  NOTE: You need to Log in as an administrator to manage the address book. See ["Logging into Embedded Web Service"](#page-94-0)

- 1 From the Embedded Web Service, select the Address Book tab  $\rightarrow$  Groups.
- 2 Click the Add Group button above the list.

A pop-up window appears.

**3** Enter the group information.

If you want to add individual address book entries to the group address book, check Add individual(s) after this group is created. You can add individuals to the group right away with a pop-up window.

4 Click Apply.

### Deleting a group

- $\mathbb Z$  NOTE: You need to Log in as an administrator to manage the address book. See ["Logging into Embedded Web Service"](#page-94-0)
	- 1 From the **Embedded Web Service**, select the **Address Book** tab  $\rightarrow$  **Groups**.
	- 2 Check the checkbox(es) of the group(s) you want to delete from the list and click the Delete Group button above the list.
	- **3** Click OK when confirmation window pops up.

#### Editing a group

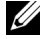

 $\mathbb Z$  NOTE: You need to Log in as an administrator to manage the address book. See ["Logging into Embedded Web Service"](#page-94-0)

- 1 From the Embedded Web Service, select the Address Book tab  $\rightarrow$  Groups.
- 2 Check the checkbox(es) of the group(s) you want to delete from the list and click the **Edit Group** button above the list.

A pop-up window appears.

- **3** Change the value as you want.
- 4 Click Apply.

# Settings tab

Settings tab has sub menus, Machine Settings, Network Settings and Solution Settings. You cannot view or access this tab if you do not Log in as an administrator. See "Logging [into Embedded Web Service"](#page-94-0)

### Machine Settings

You can set machine related settings.

### System

- Setup: You can set general system related settings.
- Input Tray : You can set paper size, type for each tray and other tray related settings.
- **Sound/Volume**: You can set the volume for button sounds, notice alarms, and the sound that occurs during a fax job.
- Stamp: You can adjust the stamp on printouts.
- Time : When you set the time and date, it will be used for sending/printing delayed fax/print jobs or will be printed on reports

### Printer

You can set copy related settings such as darkness or adjust the background.

- General : You can set the basic settings for printing.
- Graphic: You can set the Print Resolution for printing.
- Layout : You can set paper layout related settings. For more information about the options, refer to the setting this option from the machine.
- **PCL:** You can set PCL font related settings.
- PostScript : You can set PostScript related settings.
- PDF : You can set PDF related settings.
- XPS : You can set XPS related settings.
- Font and Macro Download : You can download fonts and macro to the machine.

#### Copy

You can set copy related settings such as a darkness.

• Change Default : You can set copy related default settings.

#### Fax

You can set fax related settings such as fax number or redial attempt.

- General : You can set general fax related settings.
- Change Default : You can set fax related default settings.
- Received Fax Printing : You can set received fax printing related settings.
	- Received Fax Printing : Set the general fax settings.
		- Print Duplex : Select to print received fax data on both sides of paper.

- **Auto Reduction**: Set to automatically reduce an incoming page. When receiving a fax containing pages as long as or longer than the paper loaded in the paper tray, the machine can reduce the size of the original to fit the size of the paper loaded in the machine.

If you do not enable this option, the machine cannot reduce the original to fit onto one page. The original will be divided and printed in actual size on two or more pages.

- **Discard Size**: Enter the reduce size for reduction. The machine minuses the specified segment set as the discard size. If you have selected Auto Reduction, this option is enabled.

- Stamp Received Name: You can stamp received name on print outs.
- **Send Forward** : You can set the send fax forward related settings to enable the user to forward sent faxes to other destinations such as Fax, Email, Network Foler, FTP. Fax forwarding to several destinations is also possible.
- **Received Forward** : You can set the receive fax forward related settings to enable the user to forward received faxes to other destinations such as Fax, Email, Network Foler, FTP. Fax forwarding to several destinations is also possible.

#### Adding a fax forwarding setting

- 1 From the Embedded Web Service, select the Settings tab  $\rightarrow$  Machine Settings  $\rightarrow$  $Fax \rightarrow$  Send Foward.
- 2 Enter the necessary information.
	- General
		- Send Foward : Enable the send forward function.
		- **Attachment Format** : Select the file format for the fax attachment.
	- Fax Forward To Email
		- Default [From:] Address : Enter the sending person's default address.
		- Default Subject : Enter the default subject.
		- Default Message : Enter the default message.

#### 3 Forward List

Click on the Add button.

- **Fax Forward to** Select the destination to forward the fax.
- Address : Enter the recipient's address. You can load the address from the address book by clicking the Loading Address Book . If you select FTP and SMB for the destination, you can manually enter the information by clicking the **Direct Input**.
- 4 Click Apply.

### Deleting a fax forwarding setting

- 1 From the Embedded Web Service, select the Settings tab  $\rightarrow$  Machine Settings  $\rightarrow$  $Fax \rightarrow$  Send Foward
- 2 Select the setting you want to delete and click Delete. A pop-up window appears.
- **3** A confirmation message appears, click OK. The list is reloaded and the setting you deleted is removed from the list.

### Editing a fax forwarding setting

- 1 From the Embedded Web Service, select the Settings tab  $\rightarrow$  Machine Settings  $\rightarrow$  $Fax \rightarrow$  Send Foward.
- **2** Select the setting you want to edit and click **Edit**. A pop-up window appears.
- **3** Change the value as you want.
- 4 Click Apply.

#### Adding a fax forwarding setting

- 1 From the Embedded Web Service, select the Settings tab  $\rightarrow$  Machine Settings  $\rightarrow$  $Fax \rightarrow Receive Forward$
- 2 Enter the necessary information.
	- General
		- Receive Forward : Enable the receive forward function.
		- **Attachment Format** : Select the file format for the fax attachment.
		- Forward & Print : If you want to forwarding with printing, click Enable burton.
	- Fax Forward To Email
		- Default [From:] Address : Enter the sending person's default address.
		- Default Subject : Enter the default subject.
		- Default Message : Enter the default message.

#### 3 Forward List

Click on the Add button.

- **Fax Forward to** Select the destination to forward the fax.
- Address : Enter the recipient's address. You can load the address from the address book by clicking the Loading Address Book . If you select FTP and SMB for the destination, you can manually enter the information by clicking the **Direct Input**. Also you can foward to PC and fax.
- 4 Click Apply.

### Deleting a fax forwarding setting

- 1 From the Embedded Web Service, select the Settings tab  $\rightarrow$  Machine Settings  $\rightarrow$  $Fax \rightarrow Receive Fax Forward$ .
- 2 Select the setting you want to delete and click Delete. A pop-up window appears.
- 3 A confirmation message appears, click OK.
- 4 The list is reloaded and the setting you deleted is removed from the list.

### Editing a fax forwarding setting

- 1 From the Embedded Web Service, select the Settings tab  $\rightarrow$  Machine Settings  $\rightarrow$  $Fax \rightarrow Fax$  Foward.
- 2 Select the setting you want to edit and click Edit. A pop-up window appears.
- **3** Change the value as you want.
- 4 Click Apply.

### Scan To Email

You can settings for scan to email feature.

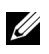

 $\mathscr U$  NOTE: If outgoing email server is not configured, click the link under Outgoing Mail Server (SMTP and configure the outgoing email server first.

**General** : Set the general scan to email settings.

- Default [From:] Address : Enter the default address to appear in the From Address field.

- Default [To:] Address : Enter the default address to appear in the To Address field.

- Default Subject : Enter the default subject to appear in the Subject field.

- Default Message : Enter the message to appear in the from Message field. Check Use default message on Scan To Email if you want to use the default message when sending emails.

- **Advanced** : Set the advanced scan to email settings.

- **Edit [From] Address** : Select whether to allow users to change the From Address field.

- Replace [From] Address : Select whether to enable users to Replace default [From] address with Email address of the authenticated user if possible.

- Send to Self : Select whether to enable auto send to self feature, which is sending a copy of email to oneself.

-Print Confirmation Sheet : Select when to print the print confirmation sheet.

– Change Default

You can set scan to Email related settings such as Resolution, Color, Format, Duplex, Original Size and Original Type.

### Scan To Network Folder

You can settings for scan to network folder feature.

**General** 

- General : You can set the Server Connection Timout. You can set the time that the system will wait before the server connection fails due to timeout. You can set the time value between 1-300 second(s). The time value should be 30 seconds or more for reliable operation over congested enterprise networks.

- Scan to Network Folder : You can set the Print Confirmation Sheet.Select when to print the print confirmation sheet.

#### – Change Default

You can set scan to network folder related settings such as Resolution, Color, Format, Duplex, Original Size, Original Type.

### Scan To FTP

You can settings for scan to FTP feature.

– General

- General : You can set the Server Connection Timout You can set the time that the system will wait before the server connection fails due to timeout. You can set the time value between 1-300 second(s). The time value should be 30 seconds or more for reliable operation over congested enterprise networks.

- Scan to FTP : You can set the Print Confirmation Sheet. Select when to print the print confirmation sheet.

### – Change Default

You can set scan to network folder related settings such as Resolution, Color, Format, Duplex, Original Size and Original Type.

### Scan To USB

You can settings for scan to USB feature.

#### – Change Default

You can set scan to network folder related settings such as Resolution, Color, Format, Duplex, Original Size, Original Type, Overwrite.

### Scan To Fax Server

You can settings for scan to Fax Server feature.

**General** 

- Default [From:] Address : Enter the default address to appear in the From Address field.

- **Default [To:] Address** : Enter the default address to appear in the To Address field.

- Customizing Field : Select the customizing field you want. If you select [From:] Field, you could not use Default [From:] Address.

– Change Default

You can set scan to network folder related settings such as Resolution, Color, Format, Duplex, Original Size, Original Type.

### Scan Security

You can set Scan related security settings.

– General

- PC Scan Security : When using PC Scan or Scan To PC, Scan Data encryption to save it.

### Email & Fax

You can settings for Scan to Email and Fax.

– Change Default

You can set scan to network folder related settings such as **Email Settings-From:**, Email Settings-Subject:, Resolution, Color, Format, Duplex, Original Size, Original Type, Darkness, Qualty.

#### Email Notification

When an error occurs or the consumables are running out, the machine sends a notification to the administrator via Email. You can set whether to use this feature or not. You can also select which alerts to receive and when.

- General
	- **Email Notification**: Check to receive Email notification when there is an alert.
- Recipients & Conditions : You can view the list of alerts and add/delete/edit current alerts.

#### Adding an alert

- 1 From the Embedded Web Service, select the Settings tab  $\rightarrow$  Machine Settings  $\rightarrow$ Email Notification.
- 2 Click on the Add button under Recipients & Conditions. A pop-up window appears.
- 3 Enter the recipients' contact information under Recipients.
- 4 Select the alerts for which you want to receive notification from under Notifications.
- 5 Click Apply.

# Network Settings tab

You can set up the network environment to use your machine as a network machine.

From the Embedded Web Service, select the Settings tab  $\rightarrow$  Network Settings.

### **General**

You can set general machine information to use in the network and set ethernet settings.

- General : Set the general network settings.
- Ethernet: Set the general ethernet settings.

### TCP/IPv4

You can set IPv4 settings.

- General : Set the general IPv4 settings.
	- **IPv4 Protocol**: Check to enable IPv4 protocol.
	- **Assign an IP Address**: Select the method for assigning an IP address.

- Manually : Select to enter IP address/Subnet Mask/ Gateway Address manually.

- **Automatically** : IP address/Subnet Mask/ Gateway Address are automatically allocated by BOOTP/DHCP Server.

NOTE: If you check Auto IP, when the BOOTP or DHCP fail to allocate IP address/Subnet Mask/ Gateway Address after 2 minutes, the machine automatically allocates a Link-Local IP address, which is the 169.254.0.0/16 set of addresses defined in RFC 3927.

- **Domain Name**: Set the DNS server settings.
	- $-$  Host Name : Shows the host name. You can change the name in Settings tab  $\rightarrow$ Network Settings  $\rightarrow$  General  $\rightarrow$  Printer Name.
	- **Domain Name:** Enter the domain name. You can enter up to 128 characters.
	- Primary DNS Server : Enter the address of the DNS server you want to use primarily.
	- Secondary DNS Server : Enter the address of the DNS server you want to use as an alternative.
	- **Dynamic DNS Registration**: Check to enable dynamic DNS registration. If this option is enabled, machine registers its host name and domain name to configured DNS servers dynamically. Also, if this option is enabled and DHCP is selected, DHCP FQDN options is automatically disabled.
- WINS : Set the WINS server settings.
	- WINS Protocol: Check to enable WINS server.
	- Primary WINS Server: Enter the address of the WINS server you want to use primarily.
	- Secondary WINS Server : Enter the address of the WINS server you want to use as an alternative.

## TCP/IPv6

You can set IPv6 settings.

- General : Set the general IPv6 settings.
	- **IPv6 Protocol**: Check to enable IPv6 protocol.
	- Manual Address: Check to enter Address/Prefix manually.
- The Assigned IPv6 Addresses : Shows the assigned IPv6 addresses.
- Dynamic Host Configuration Protocol version 6 (DHCPv6)
	- DHCPv6 Configuration : Select the DHCPv6 Configuration method.

- Use DHCP as directed by a router : DHCPv6 is enabled when a router advertises to use DHCPv6.

- **Always Enable DHCP** : Regardless of router advertisement, use DHCPv6 to acquire an IPv6 address.

- Never use DHCP : Disables DHCPv6.

- Domain Name System version 6 (DNSv6)
	- Host Name : Shows the machine's host name.
	- **IPv6 Domain Name**: Enter the domain name. You can enter up to 128 characters.
	- Primary DNSv6 Server Address : Enter the address of the DNSv6 server you want to use primarily.
	- Secondary DNSv6 Server Address : Enter the address of the DNSv6 server you want to use as an alternative.
	- Dynamic DNSv6 Registration : Check to enable or disable dynamic DNSv6 registration.

# Raw TCP/IP, LPR, IPP

You can set TCP/IP, LPR and IPP protocols for network printing.

- Raw TCP/IP Printing
	- Raw TCP/IP Protocol : Check to enable Raw TCP/IP.
	- Port Number: Enter the port number of the machine for raw TCP/IP Printing. You can change this port number whenever the network environment you are using changes.
- LPR/LPD
	- LPR/LPD Protocol : Check to enable LPR/LPD.
	- Port Number : Enter the port number of the machine for LPD Printing. You can change this port number whenever the network environment you are using changes.
- Internet Printing Protocol (IPP)
	- **IPP Protocol** : Check to enable IPP.
	- **Printer Name**: Enter the printer name.
	- **Network Path** : Shows the printer URI.

## AirPrint

You can set **AirPrint** related settings.

- AirPrint : If you want to use AirPrint, check the Enable.
	- Friendly Name: Shows the friendly name used by AirPrint. The Friendly name will be shown in Windows network when it detects a machine.
	- **Location**: Enter the machine location.
	- **Geographical Location**: You can set the geographic location.
		- Latitude : Enter the latitude.
		- Longitude : Enter the Longitude.
- IPP Settings
	- Secure IPP : Link to Secure IPP settings.
	- Raw TCP/IP, LPR, IPP : Link to Raw TCP/IP, LPR, IPP settings.

• Supplies Information : You can check the Supplies Information.

# Google Cloud Print

You can set Google Cloud Print related settings.

- Anonymous Registration
	- $-$  Printer Name : Enter the printer name you want.
	- Printer Description : Enter the printer description.
	- **Proxy Setting**: You can set the proxy server.
		- Enable Proxy : If you want to use proxy server, check the Enable.
		- Proxy IP : Enter the proxy IP.
		- Port : Enter the port.
	- **Test Connection**: You test the connection to proxy server.
	- **Registration Status**: You can check the registration status.

## Telnet

You can set TCP/IP/IPv6, WINS, LPD, and Raw TCP/IP Printing protocols for network printing.

- Telnet Protocol : If you want to use telnet, check the Enable.
	- $-$  Port Number : Enter the port number of 1 to 65535. Default port is 23.
	- $\blacksquare$  Login ID : Enter the ID when connecting to print with telnet.
	- Password : Enter the password when connecting to print with telnet.
	- Confirm Password : Enter the password again.

## **WSD**

If you are using Windows Vista® or later as an operating system, you can set WSD (Web Service for Device) for searching the device on the network. You can also print from the searched device.

- WSD Protocol: Check to enable WSD protocol.
- Port Number: Shows the port number.

## SLP

You can set SLP for searching the device on the network.

- SLP Protocol: Check to enable SLP protocol.
- **Port Number:** Shows the port number.
- Scope  $1~3$ : Enter the network scope to use, up to 3 scopeis can be set. Each machine must always be in one or more scopes. You need scopes to group services that are comparable to the network neighborhood in other systems.
- Message Type : Select the message type.
- **SLP Multicast TTL** : Enter the TTL value.
- Registration Lifetime : Enter the life time of service registration when registering services with DA.
- **SLP MTU**: Enter the MTU(Maximum Transmission Unit) value.
- Multicast Address : Shows the multicast address.

### UPNP

Simple Service Discovery Protocol (SSDP) is the basic discovery protocol in UPnP and provides a mechanism which network clients can use to discover network services. In applications using SSDP as a discovery protocol, device may be identified by SSDP friendly name.

- SSDP Protocol : Check to enable SSDP protocol.
- Port Number: Shows the port number.
- SSDP TTL: Enter the packet time to live. Four is set as a default value.
- **Friendly Name** : Shows the friendly name used by SSDP. The Friendly name will be shown in Windows network when it detects a machine.

### mDNS

Multicast DNS (mDNS) used in Bonjour (formerly Rendezvous) from Apple Inc., provides similar functions to the normal unicast Domain Name System on the LAN without DNS server.

- mDNS Protocol: Check to enable mDNS protocol.
- Port Number: Shows the port number used by mDNS.
- mDNS Name: Shows the instance name used by the services for registering via mDNS.
- Friendly Name: Shows the friendly name used by mDNS. The Friendly name will be same as the link address used by the mDNS protocol and is shown in the Windows network when it detects the machine.

## CIFS (My Files)

 $\mathbb Z$  **NOTE:** All files stored in My Files are not encrypted and can be accessed by all users.

You can set scan to My Files settings.

- CIF Server : If you want to use CIF Server, Check to enable.
	- Max Connection : You can set the available number of connecting user.
	- Anonymous : If you want to use everyone, check the Allow everyone to connect.
	- Login ID : Enter the Log in ID.
	- Password : Enter the password.
	- Confirm Password : Enter the password again.
	- If you want change the password, check the Change Password.
- **My Files Status**: you can check the folder total size and available size.

## **SNMP**

You can set **SNMP** related settings.

## SNMPv1/v2

You can set **SNMPv1/v2** settings.

- General
	- SNMPv1/v2 Protocol : Check to enable SNMPv1/v2 protocol.
- Community Name :
	- Adding the SNMP Community
	- a From the Embedded Web Service, select the Settings tab  $\rightarrow$  Network Settings  $\rightarrow$  SNMP  $\rightarrow$  SNMPv1/v2  $\rightarrow$  Community Name.
	- **b** Click the **Add** button.

A pop-up window appears.

- **c** Enter the necessary information.
- d Click Apply.
- Deleting the **SNMP** Community
- a From the Embedded Web Service, select the Settings tab  $\rightarrow$  Network Settings  $\rightarrow$  SNMP  $\rightarrow$  SNMPv1/v2  $\rightarrow$  Community Name.
- **b** Check the checkbox of the name(s) you want to delete from the list and click the Delete button above the list.
- c A confirmation window appears. Click on Yes.
- Editing the SNMP Community
- a From the Embedded Web Service, select the Settings tab  $\rightarrow$  Network Settings  $\rightarrow$  SNMP  $\rightarrow$  SNMPv1/v2  $\rightarrow$  Community Name.
- **b** Check the checkbox of the name) you want to edit from the list and click the Edit button above the list.
- c Change the necessary information.
- d Click Apply.
- **SNMP Traps:** 
	- Adding the SNMP traps
	- a From the Embedded Web Service, select the Settings tab  $\rightarrow$  Network Settings  $\rightarrow$  SNMP  $\rightarrow$  SNMPv1/v2  $\rightarrow$  SNMP Traps.
	- **b** Click the **Add** button.

A pop-up window appears.

- c Enter the necessary information.
- d Click Apply.
- Deleting the **SNMP** traps
- a From the Embedded Web Service, select the Settings tab  $\rightarrow$  Network Settings  $\rightarrow$  SNMP  $\rightarrow$  SNMPv1/v2  $\rightarrow$  SNMP Traps.
- **b** Check the checkbox of the name(s) you want to delete from the list and click the Delete button above the list.
- c A confirmation window appears. Click on Yes.
- $-$  Editing the **SNMP** traps
- a From the Embedded Web Service, select the Settings tab  $\rightarrow$  Network Settings  $\rightarrow$  SNMP  $\rightarrow$  SNMPv1/v2  $\rightarrow$  SNMP Traps.
- **b** Check the checkbox of the name) you want to edit from the list and click the **Edit** button above the list.
- c Change the necessary information.
- d Click Apply.

#### <span id="page-110-0"></span>SNMPv3

You can set SNMPv3 settings.

- **General** 
	- SNMPv3 Protocol : Check to enable SNMPv3 protocol.
- Authentication
	- User Name: Check to enable SNMPv3 protocol.
	- Authentication Password : Enter the password you want to use for read-and-write authentication.
	- Confirm Password : Re-enter the password for confirmation.
	- Authentication Algorithm : Select authentication method.
- Privacy
	- **Privacy Password**: Enter the password used to encrypt SNMPv3 request/response.
	- **Confirm Password**: Re-enter the Privacy Password for confirmation.
	- Privacy Algorithm : Shows the algorithm used to encrypt the SNMPv3 request/response. Only DES algorithm is supported, you can not change it manually.

#### SNMP/iPrint

- SNMP/iPrint
	- SNMP/iPrint : Select your operate system.

## Outgoing Mail Server (SMTP)

You can set server settings for outgoing emails. If this setting is not configured, you cannot use scan to email feature. Outgoing emails will be sent through SMTP server you set here.

- Simple Mail Transfer Protocol (SMTP)
	- SMTP Server : Enter the SMTP server address.
	- $-$  Port Number : Enter the server port number from 1 to 65535. 25 is set as a default value.
- SMTP Login Information
	- **SMTP Requires Authentication** : Check if you went to set authentication when sending outgoing emails.
	- $-$  Login ID : Enter the Log in ID used for authentication. You can enter up to 64 characters.
	- Password : Enter the password for authentication. You can enter up to 64 characters.
	- Confirm Password : Re-enter the Privacy Password for confirmation.
- POP3 Authentication
	- SMTP Requires POP3 Before SMTP Authentication : You can set POP3 authentication to appear before SMTP client authentication usage. If you enable this option, POP3 is required by the SMTP server first. Check to enable this option.
	- **POP3 Server**: Enter the POP3 server address.
	- **Port Number** : Enter the server port number from 1 to 65535, 110 is set as a default value.
	- Login ID : Enter the Log in ID used for POP3. You can enter up to 64 characters.
	- Password: Enter the password for authentication. You can enter up to 64 characters.
	- Confirm Password : Re-enter the Privacy Password for confirmation.
- Advanced
	- Secure Email Connection with SSL/TLS : Check to enable this option if your SMTP server supports SSL/TLS. When you are sending an Email from the machine, your Email will be encrypted. TLS/SSL will make a secure channel between the machine and the SMTP server.
	- **SMTP Server Connection Timeout** : You can set the time that system will wait before the SMTP server connection fails due to timeout. You can set the time value between 30~120 second(s). The time value should be 30 seconds or more for reliable operation over congested enterprise networks. Thirty seconds are set as a default.
	- **Default [From:] Address** : Enter the default address to appear in the From Address field.
	- **Maximum Message Size**: You can set the maximum message size. If the scanned document is larger than this message size, it will be split into multiple messages.
- **SMTP Configuration Test**

**Test**: Click to test if the server works properly.

## HTTP

You can allow or block users from accessing the **Embedded Web Service**.

- **HTTP Protocol** : Check to allow user to access SyncThru™ Web Service.
- Port Number: Shows the server port number.

### Proxy

You can set proxy settings and enable authentication to connect to licence server through http proxy server. These proxy settings are provided currently only if the administrator wants to update an XOA application's license online through proxy server.

- Proxy Settings
	- Use Proxy: Check to enable proxy settings.
	- HTTP Proxy Server Address : Enter the HTTP proxy server address to use.
	- HTTP Proxy Server Port Number : Enter the HTTP proxy server port number to use.
- Proxy Authentication Settings
	- **Enable**: Check to enable proxy server authentication.
	- User ID : Enter the user ID for proxy server authentication.
	- Password : Enter the password for proxy server authentication.

#### Wireless (Dell B2375dfw Mono MFP only)

You can set Wireless and WiFi settings.

#### **Wireless**

- **General** 
	- **Wireless**: Check to enable wireless.
- Wireless Settings
	- Easy Wireless Settings : You can use Easy Wireless Settings.
	- a Press Wizard .
	- **b** Select **Network Name(SSID)** you want.
	- c Click Next.
	- d Shows wireless setup confirmation, click Apply.
- Advanced Settings : You can set advanced settings. click Custom.
	- Power Save : Select on/off
	- **SSID**: Select **Search List** dropdown list or enter the **Insert New SSID**.
	- Operation Mode: You can choose the operation mode.
	- Ad-hoc Channel: If you select the Ad-hoc operation mode, choose the Ad-hoc channel.

#### • Connection Status

**Link Status**: You can check the link status.

#### $W_i$ -Fi Direct $TM$

- $W$ i-Fi Direct $TM$ 
	- $-$  Wi-Fi Direct<sup>TM</sup> : Select Wi-Fi On / Off.
	- Device Name : Enter the device name.
	- **IP Address**: Enter the IP address.
	- Group Owner : You can active group owner.
	- Network Key: Enter your network key.
		- If you want to hide netwok key, check **Hide Network Key**.
- Wi-Fi DirectTM**Status**
	- Shows Wi-Fi status (Current Role, Current SSID, Current Status).

## Solution Settings

You can set solution related settings. Before using this function, you need to enable in Application Mnagement. See ["Application Management"](#page-128-0)

#### Access Google Drive

- General
	- Send Confirmation Report : You can set your printer to scan confirmation report automatically.
	- File Prefix Name: You can set the prefix name.
	- Allow user to enter filename : You can set to allow users to enter the filename On/Off.
- Change Default
	- Scan to Google Drive : You can set Resolution, Color, Format, Duplex, Original Size, Original Type, Overwrite and Create Folder.
	- Print From Google Drive : You can set Number of Copies, Auto Fit, Duplex and Collation.
- Auto Login User Lists

You can check and delete the auto Login lists.

#### My Calender

- Change Default
	- $-$  Print Range : You can set the print range.
	- Number of Copies : You can set Number of Copies.
	- Tray : You can set Tray.
- Auto Login User Lists

– You can check and delete the auto Login lists.

#### Scan to SharePoint Online

- General
	- Send Confirmation Report : You can set your printer to print and scan confirmation report automatically.
	- File Prefix Name : You can set the file prefix name.
	- Allow user to enter filename : You can set to allow users to enter the filename On/Off.
	- Scan to SharePoint Online List : You can Add, Delete, Edit the list. Enter the URL you want on Add list.
- Change Default
	- Scan to SharePoint Online : You can set Resolution, Color, Format, Duplex, Original Size, Original Type, Overwrite and Create Folder.
- Auto Login User Lists
	- You can check and delete the auto Login lists.

#### My Forms

- Change Default
	- Scan to My Forms : You can set Resolution, Color, Format, Duplex, Original Size, Original Type and Overwrite.
	- **Print My Forms**: You can set **Number of Copies, Auto Fit, Duplex.**
- Bookmark : You can add, delete or edit bookmark.

#### Adding an Bookmark

- $\mathbb Z$  NOTE: You need to Log in as an administrator to manage the bookmark. See ["Logging into Embedded Web Service"](#page-94-0)
	- 1 From the Embedded Web Service, select the Settings tab  $\rightarrow$  My Forms  $\rightarrow$ Bookmark.
	- 2 Click the Add button above the list.

A pop-up window appears.

- 3 Select the add type, if you select Add Folder, enter the Folder Name. If you select **Add Bookmark**, go on to the next step.
- 4 Select add bookmark Type.
	- My Files
	- **Bookmark Name** : Enter the bookmark name you want.
	- My Files Path : Enter the file location path.
	- Network Folder
	- **Bookmark Name**: Enter the bookmark name you want.
- **URL** : Enter the URL path.
- **Server Port** : Enter the server port.
- $\blacksquare$  Domain : Enter the domain name.
- FTP
- Bookmark Name : Enter the bookmark name you want.
- URL : Enter the URL path.
- **Server Port** : Enter the server port.
- 5 Click Apply.

#### Deleting an Bookmark entry

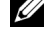

 $\mathbb Z$  NOTE: You need to Log in as an administrator to manage the bookmark. See ["Logging into Embedded Web Service"](#page-94-0)

- 1 From the Embedded Web Service, select the Settings tab  $\rightarrow$  My Forms  $\rightarrow$ Bookmark.
- 2 Check the checkbox(es) of the entry you want to delete from the list and click the Delete button above the list.
- 3 When confirmation message appears, click OK.

#### Editing an Bookmark entry

- $\mathbb Z$  NOTE: You need to Log in as an administrator to manage the bookmark. See ["Logging into Embedded Web Service"](#page-94-0)
	- 1 From the Embedded Web Service, select the Settings tab  $\rightarrow$  My Forms  $\rightarrow$ Bookmark.
	- 2 Click the **Edit** button above the list.

A pop-up window appears.

- **3** Change the value as you want.
- 4 Click Apply.

#### Searching an Bookmark entry

 $\mathbb Z$  NOTE: You need to Log in as an administrator to manage the bookmark. See ["Logging into Embedded Web Service"](#page-94-0)

- 1 From the Embedded Web Service, select the Settings tab  $\rightarrow$  My Forms  $\rightarrow$ Bookmark.
- 2 Enter the key word for your search and from the drop down list select the category to narrow your search.
- **3** Click the **Search**  $(Q_n)$  button.

The search result appears on the list.

#### My Files

 $\mathbb Z$  NOTE: All files stored in My Files are not encrypted and can be accessed by all users.

- **Change Default** 
	- Scan to My Files : You can set Resolution, Color, Format, Duplex, Original Size, **Original Type and Overwrite.**
	- Print from My Files : You can set Number of Copies, Auto Fit and Duplex.

## Security tab

The security tab has System Security, Network Security, User Access Control and System Log. You cannot access this tab if you do not Log in as an administrator.

## System Security

From the **Embedded Web Service**, select the **Security** tab  $\rightarrow$  System Security.

#### System Administrator

From the Embedded Web Service, select the Security tab  $\rightarrow$  System Security  $\rightarrow$  System Administrator.

Enter the system administrator's information.

#### Feature Management

From the Embedded Web Service, select the Security tab  $\rightarrow$  System Security  $\rightarrow$  Feature Management.

You can enable/disable network features. Check the features you want to enable and click Apply.

**NOTE:** If you want to connect through **Secure HTTP** (HTTPS), check both HTTP and HTTPS.

#### Information Hiding

You can enable/disable information hiding features. Select the features you want to enable and click **Apply**.

- Hiding restriction option
	- Show All Information : If you check this button, show all information.
	- Show user's own information only: If you check this burton, show user's own information only.

#### Restart Device

From the Embedded Web Service, select the Security tab  $\rightarrow$  System Security  $\rightarrow$  Restart Devive.

You can reboot your machine. Click the Restart Now button to reboot.

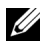

 $\mathbb Z$  NOTE: If you reboot the machine, all the current jobs will be deleted. Close jobs before rebooting.

### Network Security

From the **Embedded Web Service**, select the **Security** tab  $\rightarrow$  **Network Security.** 

#### Digital Certificate

You can manage digital certificates. A digital certificate is an electronic certificate that verifies the secure association between communication nodes. You need to add the certificate for SSL communication.

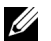

 $\mathbb{Z}$  • You can view all the certificates in detail by clicking the Expand All button and close them by clicking the Collapse All button.

• To have safe communication between the **Embedded Web Service** and the machine, add a certificate beforehand and check Secure HTTP to use the machine in a safe and secure environment.

#### Adding a certificate

- 1 From the Embedded Web Service, select the Security tab  $\rightarrow$  Network Security  $\rightarrow$ DigitalCertificate.
- 2 Click the Add button.

A pop-up window appears.

- **3** Choose one of the following installation methods and add a certificate.
	- Create a Self-Signed Device Certificate
	- a From the Install/Create Device Certificate or CSR, select Create a Self-Signed Device Certificate and click Next.
	- **b** Refer to the section on creating a new certificate and enter the necessary values.
	- c Click **Next** and check the information, then click Close.
	- d Check the created certificate from the list.
	- Install CA Signed Device Certificate
	- a From the Install/Create Device Certificate or CSR, select Install CA Signed Device Certificate and click Next.
	- b Enter the certificate's Friendly Name, Private Password, and Confirm Password.
	- **c** Select the CA signed certificate using the **Browse** button.
	- d Click Next and check the information.
	- e Check the created certificate in the list.
- Create Certificate Signing Request (CSR)
- a From the Install/Create Device Certificate or CSR, select Create Certificate Signing Request (CSR) and click Next.
- **b** Refer to the section on creating a new certificate and enter the necessary values.
- c Copy the Certificate Signing Request information and acquire the certificate from the certification server.
- How to acquire the certificate from the certification server:

1. Open a web browser in the certification server and connect to http://certification server's IP address/certsrv/.

- 2. Select request a certificate.
- 3. Select advanced certificate request.

4. Select submit a certificate request by using a base-64-encoded CMC or PKC ….

5. Paste the copied Certificate Signing Request information saved request and select submit.

- 6. Acquire the certificate from the download certificate.
- d Find and upload the acquired certificate to by using the **Browse** button and the Upload Certificate button.
- Deleting a certificate
- a From the Embedded Web Service, select the Security tab  $\rightarrow$  Network Security  $\rightarrow$  DigitalCertificate.
- **b** Check the checkbox of the certificate(s) you want to delete from the list and click the **Delete** button above the list.
- c The list is reloaded and the certificate you deleted is removed from the list.
- Editing a certificate
- a From the Embedded Web Service, select the Security tab  $\rightarrow$  Network Security  $\rightarrow$  DigitalCertificate.
- **b** Check the checkbox of the certificate you want to edit from the list and click the Edit button above the list.

A pop-up window appears.

- c Edit the necessary information.
- d Click Apply.

#### Secure Connection

You can set scure connection.

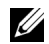

 $\mathbb Z$  **NOTE:** To set a secure connection, Digital Certificate is required.

#### SNMPv3

See "[SNMPv3](#page-110-0)".

#### IP Security

You can set to enable or disable **IPSec** connection. Also you can check **IPSec** status.

#### IP/MAC Filtering

You can set filtering options for IP and MAC addresses. If the administrator does not add a filtering rule for IPv4, IPv6, and MAC addresses, nothing is filtered. If the administrator has added a filtering rule, filtering will be applied to the entered IPv4, IPv6, and MAC addresses.

#### IPv4 Filtering

You can enable/disable IPv4 filtering as well as manage filtering rules.

#### IPv6 Filtering

You can enable/disable IPv6 filtering as well as manage filtering rules.

#### MAC Filtering

You can enable/disable Mac filtering as well as manage filtering rules.

#### 802.1x

You can enable/disable 802.1x Security.Se[e"802.1x"](#page-123-0)

#### External Authentication Server

Set the servers for authentication.

#### Kerberos Sever

You can set Kerberos server settings.

#### Adding a Kerberos server

- 1 From the Embedded Web Service, select the Security tab  $\rightarrow$  Network Security  $\rightarrow$ External Authentication Server  $\rightarrow$  Kerberos Server.
- 2 Click the Add button.

A pop-up window appears.

- **3** Enter the necessary information.
	- Required Information
	- **Realm** Foter the default realm.
	- **Server Address** : Enter the default server address.
	- $-$  Port Number : Enter the default port number. 88 is set as a default value.
	- Make to Default Server : Check to set the server as the default server.
	- Additional Information
- **Backup Server**: Enter the back up server address.
- Port Number : Enter the backup port number. 88 is set as a default value.
- 4 Click Apply.

#### Deleting a Kerberos server

- 1 From the Embedded Web Service, select the Security tab  $\rightarrow$  Network Security  $\rightarrow$ External Authentication Server  $\rightarrow$  Kerberos Server.
- 2 From the Kerberos server list, check the server(s) you want to delete.
- 3 Click the Delete button.
- 4 A confirmation message appears, click Yes.

#### Editing a Kerberos server

- 1 From the Embedded Web Service, select the Security tab  $\rightarrow$  Network Security  $\rightarrow$ External Authentication Server  $\rightarrow$  Kerberos Server.
- **2** From the Kerberos server list, check the server(s) you want to edit. A pop-up window appears.
- **3** Change the necessary information.
- 4 Click Apply.

### Testing a Kerberos server

- 1 From the Embedded Web Service, select the Security tab  $\rightarrow$  Network Security  $\rightarrow$ External Authentication Server  $\rightarrow$  Kerberos Server.
- 2 From the Kerberos server list, check the server you want to test.
- $\mathbb Z$  NOTE: The server to be tested should be selected from the list of servers that were added by using the adding a server feature.
	- **3** Click the Test button.

## SMB Server

You can set SMB server settings.

### Adding a SMB server

- 1 From the Embedded Web Service, select the Security tab  $\rightarrow$  Network Security  $\rightarrow$ External Authentication Server  $\rightarrow$  SMB Server.
- 2 Click the **Add** button.

A pop-up window appears.

- **3** Enter the necessary information.
	- Required Information
	- Domain : Enter the domain name to be used for Log in. You can enter up to 128 characters. You can only use ASCII 32 - 35, 37 - 63, 65 - 123, or 125 character sets.
	- **Server Address** : Enter the default server
- Port Number : Enter the default port number from 1 to 65535, 445 is set as a default value.
	- Standard port number for SMB over NetBIOS is 139.
	- Standard port number SMB over TCPIP direct is 445.
- Make to Default Server : Select to make it a default server.
- Additional Information
- Backup Server : Enter the backup server.
- Port Number: Enter the backup port number from 1 to 65535. 445 is set as a default value.
- 4 Click Apply.

#### Deleting a SMB server

- 1 From the Embedded Web Service, select the Security tab  $\rightarrow$  Network Security  $\rightarrow$ External Authentication Server  $\rightarrow$  SMB Server
- 2 From the SMB server list, check the server(s) you want to delete.
- 3 Click the Delete button.
- 4 A confirmation message appears, click Yes.

#### Editing a SMB server

- 1 From the Embedded Web Service, select the Security tab  $\rightarrow$  Network Security  $\rightarrow$ External Authentication Server  $\rightarrow$  SMB Server.
- 2 From the SMB server list, check the server(s) you want to edit and click **Edit**. A pop-up window appears.
- **3** Change the necessary information.
- 4 Click Apply.

#### Testing a SMB server

- 1 From the Embedded Web Service, select the Security tab  $\rightarrow$  Network Security  $\rightarrow$ External Authentication Server  $\rightarrow$  SMB Server.
- 2 From the SMB server list, check the server you want to test.

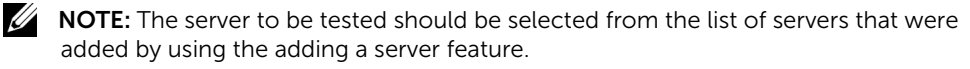

**3** Click the Test button.

## LDAP Server

You can set LDAP server settings.

#### Adding a LDAP server

1 From the Embedded Web Service, select the Security tab  $\rightarrow$  Network Security  $\rightarrow$ External Authentication Server  $\rightarrow$  LDAP Server.

2 Click the Add button

A pop-up window appears.

- **3** Enter the necessary information.
	- LDAP Server
	- **LDAP Server** : Enter the server address.
	- **Port Number** : Enter the server port number from 1 to 65535, 389 is set as a default value.
	- Match User's Login ID to the following LDAP attribute : Select the attribute.
	- LDAP User Search
	- Search Root Directory : Enter search root directory which is the top search level of the LDAP directory tree. You can enter up to 64 characters.
	- Authentication methods : Select the authentication method for accessing the LDAP Server during the address book search.
		- **Anonymous**: Select to allow users without Logging in.

- **Simple** : Select to set the password for Logging in. If you select Simple, enter the following information.

- Login Name: You can enter up to 64 characters.
- Password : You can enter up to 64 characters.
- Confirm Password : Re-enter the password for confirmation.
- Append Root to Base DN : Select whether to enable or disable append root to base DN.
- Max No. of Searches : You can set the maximum number of results that need to be returned during LDAP address book search.
- **Search Timeout** : You can set the maximum search timeout for LDAP address book search.
- LDAP Referral : Select whether to turn on or off the LDAP Referral. If this option is ON, LDAP client will search referral server if the LDAP server has no data to reply to query and if the LDAP server has a referral server.
- Search By : Select the category you want to use for searching.
- LDAPs : Check to enable LDAPs.
- 4 Click Apply.

#### Deleting a LDAP server

- 1 From the Embedded Web Service, select the Security tab  $\rightarrow$  Network Security  $\rightarrow$ External Authentication Server  $\rightarrow$  LDAP Server.
- **2** From the LDAP server list, check the server(s) you want to delete.
- 3 Click the Delete button.
- 4 A confirmation message appears, click Yes.

#### Editing a LDAP server

- 1 From the Embedded Web Service, select the Security tab  $\rightarrow$  Network Security  $\rightarrow$ External Authentication Server  $\rightarrow$  LDAP Server.
- 2 From the LDAP server list, check the server(s) you want to edit and click **Edit**. A pop-up window appears.
- **3** Change the necessary information.
- 4 Click Apply.

#### Testing a LDAP server

- 1 From the Embedded Web Service, select the Security tab  $\rightarrow$  Network Security  $\rightarrow$ External Authentication Server  $\rightarrow$  LDAP Server.
- 2 From the LDAP server list, check the server you want to test.
- **3** Click the Test button.

### <span id="page-123-0"></span>802.1x

You can enable 802.1x authentication, which is a port-based authentication. If this authentication is enabled, the machine is not allowed to access through the protected side of the network until the machine is authorized. Use this feature to protect your network.

#### 802.1x Security

- 802.1x Security : Check to enable this feature.
- Authentication Algorithm : Select the authentication algorithm to use.
	- **EAP-MD5** : Offers minimal security. The MD5 hash function is vulnerable to dictionary attacks, and does not support key generation.
	- PEAPv0/EAP-MS-CHAPv2 : Recommended for users who only intend to use Microsoft desktop clients and servers. For other users, it is not recommended.
	- EAP-MS-CHAPv2 : MS-CHAPv2 provides two-way authentication between peers by combining a peer Challenge message with the Response packet and an authenticator Response message on the Success packet.
	- TLS : This is used to provide secure communication over the Internet between a client and server.
- Credentials: Enter the User Name, Password, and Confirm Password to use for the authentication.
- Server Validation : select/unselect the certificate to use for validation. This option appears when you select PEAPv0/EAP-MS-CHAPv2 or TLS.

## User Access Control

You can restrict users from accessing the machine or application. You can also give specific permission for user to only use certain feature of the machine. For example, you can allow user A to only use print feature. In this case, user A will not be able to scan, copy or fax with the machine.

#### Authentication (Activating access control)

#### From the Embedded Web Service, select the Security tab  $\rightarrow$  User Access Control  $\rightarrow$ Authentication.

You can choose the authentication method for user authentication. Select a mode and click on the **Options** button.

- Mode
	- Basic Authentication : Activate basic authentication. Users are asked to Log in when they select options that are only available to administrators. Those options are marked with "a" or "(administrator only)" in this guide.
	- Device Authentication : Activate device authentication. Device authentication requests user to Log in before using the device. Users cannot use any application without Log in. Press the **Edit Application** button and select the feature to enable/disable authentication.
	- Application Authentication : Activate application authentication. An administrator can choose the application(s) to require user to Log in to use. Users cannot use the selected application(s) without Logging in. Press the **Edit Application** button and select the application(s) to enable/disable authentication.
- Application State
	- **Edit Application** : Select the feature/application you want to enable/disable authentication. This option is available only for Device Authentication and Application Authentication.
- AA Method : Select the authentication method from the list.
	- Options button
	- Log in Identification : Select the options for Logging in.
	- Password Expiration Period : Select whether to set an expiration period for the password.
	- **Password Policy** : Select the password policy. If you enable the **Apply strong** password, the password should be at least 8 characters long and it should be a combination of letters, numbers, and special characters (except for <,>,",\).If you select Remote Authentication,
- Log in Restriction : Select what to do when users keep fail to Log in. Select Enable to enable this feature.
- Log out Policy : Select when to log users out.
	- Force to log out : Select to automatically log users out when a job is completed.
	- No log out : Select to allow users to Log out manually.
	- Log out reminder : Select to show users a Log out request message when a job is completed.
- Log out Time : Select the time for automatic Log out. When there are no jobs in process or no input for the selected time, the system Logs out automatically Logs out.

#### User profile

You can store user information on the machine's hard drive. You can use this feature to manage the users using the machine. You can also group the users and manage them as a group. You can add up to 20 entries. User identified by user ID and password are allowed to modify their password. They are allowed to view all of their profile information. When it comes to the role, users are allowed to see only the role they belong to but not its permissions.

#### Adding a user profile

- 1 From the Embedded Web Service, select the Security tab  $\rightarrow$  User Access Control  $\rightarrow$ User Profile .
- 2 Click the Add button.

A pop-up window appears.

**3** Enter the necessary information.

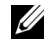

 $\mathbb Z$  NOTE: If you group a user in a group with ADMIN rights, the user will be able to use the same ADMIN rights.

4 Click Apply.

#### Deleting a user profile

- 1 From the Embedded Web Service, select the Security tab  $\rightarrow$  User Access Control  $\rightarrow$ User Profile  $\rightarrow$  Individual .
- 2 Check the checkbox of the role you want to delete from the list and click the Delete button above the list.

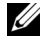

 $\mathbb Z$  **NOTE:** There should be at least one person or a group with ADMIN rights, and it cannot be deleted.

**3** Click OK when confirmation window pops up.

The list is reloaded and the profile you deleted is removed from the list.

#### Editing a user profile

- 1 From the Embedded Web Service, select the Security tab  $\rightarrow$  User Access Control  $\rightarrow$ User Profile  $\rightarrow$  Individual .
- 2 Check the checkbox of the role you want to edit from the list and click the **Edit** button above the list.

A pop-up window appears.

- **3** Edit the necessary information.
- 4 Click Apply.

## System Log

You can keep logs of events that have happened in the machine. The administrator can record and manage the machine usage information by keeping the system log files. The system log files are stored on the machine's HDD (hard disk drive), and when it is full, it will erase old data. Export and save the important audit data separately using the exporting feature.

#### Log configuration

You can enable or disable keeping logs. You can also backup log files by periods and transfer to a repository server.

- Log Configuration
	- **Job Log**: Check to keep job logs.
	- **Operation Log**: Check to keep operation logs like system boot up.
	- Security Event Log: Check to keep security event logs (user authentication, view/delete log data).
- Log Backup
	- Log Backup: Check to backup the log files.
	- $-$  **Schedule** : Check the period to backup.
	- Time : Check the time period to backup.
	- Protocol : Select the server to store the backup files.
	- **Server Address**: Enter the server address.
	- **Server Port** : Enter the port number.
	- Login Name : Enter the Log in name to use for Logging into the server. If you want to allow anyone to access the server, check Anonymous.
	- Password : Enter the password.
	- Confirm Password : Re-enter the password for confirmation.
	- Domain: Enter the domain name. Depending on the protocol you select, this field may not be available.
	- Path : Enter the path for saving the log backup file.
	- **Manual backup**: Backup immediately with the current settings. If you backup manually, the settings will not be saved.

#### Log Viewer

You can view, delete, and search log files.

#### Viewing the log file

You can view, delete, and search log files.

- 1 From the **Embedded Web Service**, select the **Security** tab  $\rightarrow$  System Log  $\rightarrow$  Log Viewer.
- 2 Click the log file or click the Expand All button.
- **3** Click the **Collapse All** button to close the log file.

#### Deleting the log file

- 1 From the Embedded Web Service, select the Security tab  $\rightarrow$  System Log  $\rightarrow$  Log Viewer.
- 2 Check the checkbox(es) of the log file(s) you want to delete and click the Delete button.
- **3** A confirmation message appears, click OK.

#### Searching the log file

- 1 From the Embedded Web Service, select the Security tab  $\rightarrow$  System Log  $\rightarrow$  Log Viewer.
- 2 Enter the keyword in the field, and select the category from the drop-down list next to it. The list is reloaded.

#### Exporting the log file

- 1 From the **Embedded Web Service**, select the **Security** tab  $\rightarrow$  System Log  $\rightarrow$  Log Viewer.
- 2 Check the checkbox(es) of the log file(s) to export and select Export from the Task drop-down list.

A pop-up window appears.

**3** Select the destination of the file you want and click **Export**.

 $\mathbb Z$  NOTE: The file will be saved as in .csv format

- 4 Save the file.
- 5 Click Close.

## Maintenance tab

This tab allows you to maintain your machine by upgrading firmware, managing applications, and setting contact information for sending emails. You can also connect to the Dell website or download manuals and drivers by selecting the Link menu.

## Firmware Upgrade

You can check the firmware version used in the machine. Check the version and update it if necessary.

#### Checking the firmware version.

- **1** From the **Embedded Web Service**, select the **Maintenance** tab  $\rightarrow$  Firmware Upgrade.
- 2 Check the firmware version

#### <span id="page-128-0"></span>Application Management

You can manage the applications.

#### Application

You can add/delete/enable/disable applications. But, OOB features cannot be added or deleted.

#### Adding an application

You can add applications.

- **1** From the **Embedded Web Service**, select the **Maintenance** tab  $\rightarrow$  **Application** Management  $\rightarrow$  Application.
- 2 Click the **Add** button.

A pop-up window appears.

- 3 Find the application file by entering the URL or by using the Browse button.
- 4 Click OK

#### Deleting an application

You can delete applications.

- 1 From the Embedded Web Service, select the Maintenance tab  $\rightarrow$  Application  $M$ anagement  $\rightarrow$  Application.
- **2** From the list, select the application(s) you want to delete and click Delete.
- 3 A confirmation message appear, click OK. The list is reloaded and the application you deleted is removed from the list.
- 4 Click OK

#### Enabling/Disabling an application

You can enable or disable applications.

- 1 From the Embedded Web Service, select the Maintenance  $\tan \rightarrow$  Application  $M$ anagement  $\rightarrow$  Application.
- 2 From the list, select the application you want to view in details and press **Setting**.
- **3** A window where you can choose to enable/disable appears. Select the option you want.
- 4 Press OK.

## Erase Stored Job

You can delete secure printing job and stored printing job.

## Cloning

You can import or export (transfer) various settings (machine setting, network information, address book, etc.) between devices that have the Cloning feature in Embedded Web Service.

### Contact Information

Shows information of a system administrator.

## General Settings

You can set Asset Tag.

## Weblink Options

Shows links to useful sites where you can download or check information. You can also add useful sites.

# Paper Handling

[Print Media Guidelines](#page-131-0) [Storing Print Media](#page-138-0) [Identifying Print Media Sources and Specifications](#page-138-1) [Selecting an Output Location](#page-142-0) [Loading Print Media in the Paper Tray](#page-144-0) [Using the MPF \(Multi purpose feeder\)](#page-145-0) [Setting the Paper Size](#page-148-0) [Setting the Paper Type](#page-148-1) [Setting the Paper Margin](#page-148-2) **[Setting the Paper Tray](#page-149-0)** 

<span id="page-131-0"></span>Print media is paper, card stock, transparencies, labels, and envelopes. Your printer provides high quality printing on a variety of print media. Selecting the appropriate print media for your printer helps you to avoid printing problems. This chapter provides information on how to help you make print media selections, how to care for the print media, and how to load it in the tray 1, optional tray 2, or MPF.

## Paper

For the best print quality, use 80 g/m<sup>2</sup> (20 lb) xerographic, long grain paper. Try a sample of any paper you are considering using with the printer before buying large quantities.

When loading paper, note the recommended print side on the paper package, and load the paper accordingly. See ["Loading Print Media in the Paper Tray"](#page-144-0) and ["Using the MPF \(Multi](#page-145-0)  [purpose feeder\)"](#page-145-0) for detailed loading instructions.

## Paper Characteristics

The following paper characteristics affect print quality and reliability. We recommend that you follow these guidelines when evaluating new paper stock.

#### *Weight*

The printer can automatically feed paper weights from 60 to 105 g/m<sup>2</sup> (16 to 24 lb bond) grain long in the DADF and from 60 to 105g/m<sup>2</sup> (16 to 24 lb bond) grain long in the paper  $\frac{1}{2}$  ray. Paper lighter than 60 g/m<sup>2</sup> (16 lb bond) may not be stiff enough to feed properly, causing jams. For best performance, use 80 g/m<sup>2</sup> (20 lb bond) long grain paper.

For duplex printing, use 75 to 90 g/m<sup>2</sup> (20 to 24 lb bond) paper.

#### *Curl*

Curl is the tendency of print media to curve at its edges. Excessive curl can cause paper feeding problems. Curl usually occurs after the paper passes through the printer, where it is exposed to high temperatures. Storing paper unwrapped in humid conditions, even in the paper tray, can contribute to paper curling prior to printing and can cause feeding problems.

#### *Smoothness*

The degree of smoothness of the paper directly affects the print quality. If the paper is too rough, the toner does not fuse to the paper properly, resulting in poor print quality. If the paper is too smooth, it can cause paper feeding problems. Smoothness should be between 100 and 300 Sheffield points; however, smoothness between 150 and 250 Sheffield points produces the best print quality.

#### *Moisture Content*

The amount of moisture in the paper affects both print quality and the ability of the printer to feed the paper properly. Leave the paper in its original wrapper until you are ready to use it. This limits the exposure of the paper to moisture changes that can degrade its performance.

#### *Grain Direction*

Grain refers to the alignment of the paper fibers in a sheet of paper. Grain is either long grain, running the length of the paper, or short grain, running the width of the paper.

For 60 to 90  $g/m^2$  (16 to 24 lb bond) paper, grain long fibers are recommended. For papers heavier than 90 g/m<sup>2</sup> (24 lb bond), grain short is preferred. For the MPF, 60 to 90 g/m<sup>2</sup> (16 to 24 lb bond) paper, grain long fibers are recommended.

#### *Fiber Content*

Most high-quality xerographic paper is made from 100% chemically pulped wood. This content provides the paper with a high degree of stability resulting in fewer paper feeding problems and better print quality. Paper containing fibers such as cotton possess characteristics that can result in degraded paper handling.

### Recommended Paper

To ensure the best print quality and feed reliability, use 80 g/m<sup>2</sup> (20 lb bond) xerographic paper. Business papers designed for general business use may also provide acceptable print quality.

Always print several samples before buying large quantities of any type of print media. When choosing any print media, consider the weight, fiber content, and color.

Use only paper which can withstand these temperatures without discoloring, bleeding, or releasing hazardous emissions. Check with the paper manufacturer or vendor to determine whether the paper you have chosen is acceptable for laser printers.

## Unacceptable Paper

The following papers are not recommended for use with the printer:

- Chemically treated papers used to make copies without carbon paper, also known as carbonless papers, carbonless copy paper (CCP), or no carbon required (NCR) paper
- Preprinted papers with chemicals that may contaminate the printer
- Preprinted papers that can be affected by the temperature in the printer fuser
- Preprinted papers that require a registration (the precise print location on the page) greater than +0.09 in., such as optical character recognition (OCR) forms
- Coated papers (erasable bond), synthetic papers, thermal papers
- Rough-edged, rough or heavily textured surface papers or curled papers
- Recycled papers containing more than 25% post-consumer waste that do not meet DIN 19 309
- Recycled paper having a weight less than 60 g/m<sup>2</sup> (16 lb)
- Multiple-part forms or documents

## Selecting Paper

Proper paper loading helps prevent jams and ensures trouble-free printing.

To help avoid jams or poor print quality:

- Always use new, undamaged paper.
- Before loading paper, know the recommended print side of the paper you are using. This information is usually indicated on the paper package.
- Do not use paper that you have cut or trimmed yourself.
- Do not mix print media sizes, weights, or types in the same source; mixing results in jams.
- Do not use coated papers.
- Remember to change the paper size setting when you use a source that does not support auto size sensing.
- Do not remove trays while a job is printing.
- Ensure that the paper is properly loaded in the source.
- Flex paper back and forth. Do not fold or crease the paper. Straighten the edges on a level surface.

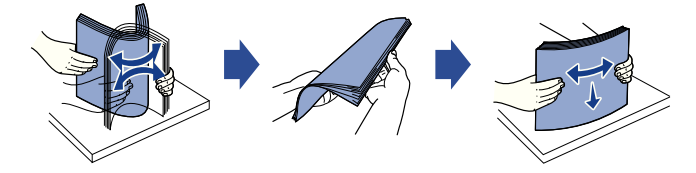

## Selecting Preprinted Forms and Letterhead paper

Use the following guidelines when selecting preprinted forms and letterhead paper for the printer:

- Use long grain papers for best results.
- Use only forms and letterheads printed using an offset lithographic or engraved printing process.
- Choose papers that absorb ink, but do not bleed.
- Avoid papers with rough or heavily textured surfaces.

Use papers printed with heat-resistant inks which have been designed for use in xerographic copiers. The ink must withstand temperatures of 180°C (356°F) without melting or releasing hazardous emissions. Use inks that are not affected by the resin in the toner or the silicone in the fuser. Inks that are oxidation-set or oil-based should meet these requirements; latex inks might not. If you are in doubt, contact your paper supplier.

Preprinted papers such as letterheads must be able to withstand temperatures up to 180°C (356°F) without melting or releasing hazardous emissions.

## Printing on a Letterhead paper

Check with the manufacturer or vendor to determine whether the preprinted letterhead paper that you have chosen is acceptable for laser printers.

Page orientation is important when printing on a letterhead paper. Use the following table for help when loading a letterhead paper in the print media sources.

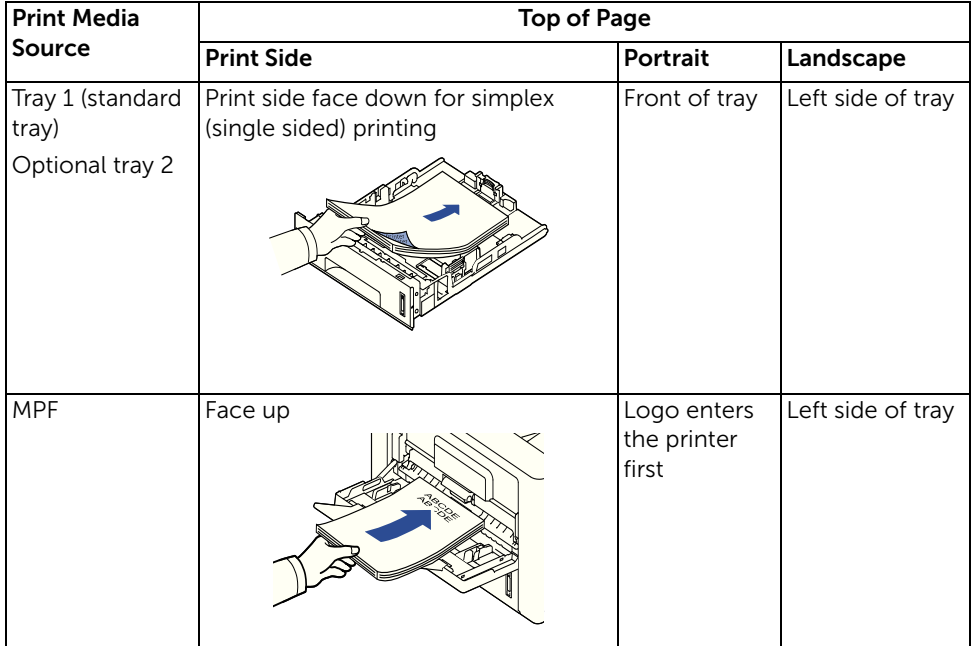

## Selecting Prepunched Paper

Prepunched paper brands can differ in the number and placement of holes and in manufacturing techniques.

Use the following guidelines to select and use prepunched paper:

- Test paper from several manufacturers before ordering and using large quantities of pre-punched paper.
- Paper should be punched at the paper manufacturer and not drilled into paper already packaged in a ream. Drilled paper can cause jams when multiple sheets feed through the printer.
- Prepunched paper can include more paper dust than standard paper. Your printer may require more frequent cleaning and feed reliability may not be as good as that of standard paper.

## **Transparencies**

Try a sample of any transparencies you are considering using with the printer before buying large quantities:

- Use transparencies designed specifically for laser printers. Transparencies must be able to withstand temperatures of 180°C (356°F) without melting, discoloring, offsetting or releasing hazardous emissions.
- Avoid getting fingerprints on the transparencies, as this can cause poor print quality.
- Before loading transparencies, fan the stack to prevent the sheets from sticking together.
- Load one transparency at a time into the MPF.

## Selecting Transparencies

The printer can print directly on transparencies which have been designed for use in laser printers. Print quality and durability depends on the transparency used. Always print samples on the transparencies you are considering before buying large quantities.

Check with the manufacturer or vendor to determine whether your transparencies are compatible with laser printers that heat transparencies to 180°C (356°F). Use only transparencies that are able to withstand these temperatures without melting, discoloring, offsetting, or releasing hazardous emissions.

## Envelopes

Try a sample of any envelopes you are considering using with the printer before buying large quantities. See ["Using the MPF \(Multi purpose feeder\)"](#page-145-0) for instructions on loading an envelope.

When printing on envelopes:

- To achieve the best possible print quality, use only high-quality envelopes that are designed for use in laser printers.
- For best performance, use envelopes made from 80 g/m<sup>2</sup> (20 lb bond) paper. You can use up to 90 g/m<sup>2</sup> (24 lb bond) weight for the MPF as long as the cotton content is 25 percent or less.
- Use only new, undamaged envelopes.
- For best performance and to minimize jams, do not use envelopes that:
	- Have excessive curl or twist
	- Are stuck together or damaged in any way
	- Contain windows, holes, perforations, cutouts or embossing
	- Use metal clasps, string ties, or metal folding bars
	- Have an interlocking design
	- Have postage stamps attached
	- Have any exposed adhesive when the flap is in the sealed or closed position
	- Have nicked edges or bent corners
	- Have rough, cockle, or laid finishes
- Use envelopes that can withstand temperatures of 180°C (356°F) without sealing. excessive curling, wrinkling, or releasing hazardous emissions. If you have any doubts about the envelopes you are considering using, check with the envelope supplier.
- Adjust the width quide to fit the width of the envelopes.
- Load an envelope with the flap side down and with the stamp area on the top left side. The end of the envelope with the stamp area enters the MPF first.

See ["Using the MPF \(Multi purpose feeder\)"](#page-145-0) for instructions on loading an envelope.

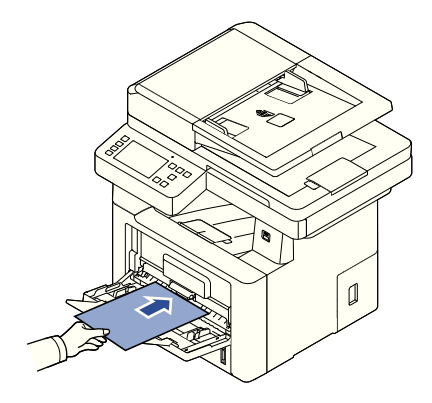

 $\mathscr{A}$  NOTE: You can improve the printing quality of envelopes by pulling down the rear door to open and pushing the two blue pressure levers down. This instruction will be especially helpful for DL and C5 size envelopes.

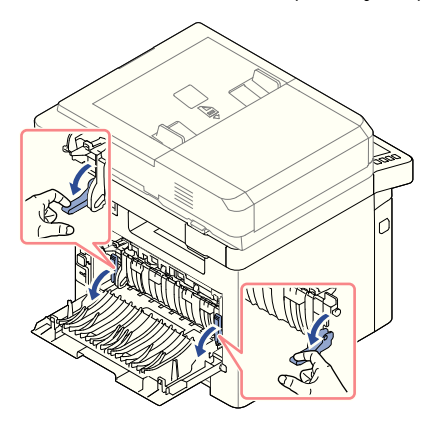

• A combination of high humidity (over 60%) and the high printing temperatures may seal the envelopes.

## Labels

Your printer can print on many labels designed for use with laser printers. These labels are supplied in letter size, A4 size, and legal size sheets. Label adhesives, face sheet (printable stock), and topcoats must be able to withstand temperatures of 180°C (356°F) and pressure of 25 pounds per square inch (psi). You can load one label sheet at a time in the MPF.

Try a sample of any label you are considering using with the printer before purchasing a large quantity:

- Use full label sheets. Partial sheets may cause labels to peel off during printing, resulting in a jam. Partial sheets also contaminate your printer and your cartridge with adhesive, and could void your printer and cartridge warranties.
- Use labels that can withstand temperatures of  $180^{\circ}$ C (356°F) without sealing, excessive curling, wrinkling, or releasing hazardous emissions.
- Do not print within 0.04 in. (1 mm) of the edge of the label, of the perforations, or between die-cuts of the label.
- Do not use label sheets that have adhesive to the edge of the sheet. We recommend zone coating of the adhesive at least 0.04 in. (1 mm) away from edges. Adhesive material contaminates your printer and could void your warranty.
- If zone coating of the adhesive is not possible, a 0.125 in. (3 mm) strip should be removed on the leading and driver edge, and a non-oozing adhesive should be used.
- Remove a 0.125 in. (3 mm) strip from the leading edge to prevent labels from peeling inside the printer.
- Portrait orientation is preferred, especially when printing bar codes.
- Do not use labels that have exposed adhesive.

## Card Stock

Card stock is single ply, and has a large array of properties, such as the moisture content, thickness, and texture, that can significantly affect print quality. See ["Identifying Print Media](#page-138-1)  [Sources and Specifications"](#page-138-1) for information on the preferred weight for the grain direction of print media.

Try a sample of any card stock you are considering using with the printer before purchasing a large quantity:

- Be aware that preprinting, perforation, and creasing can significantly affect the print quality and cause print media handling or jamming problems.
- Avoid using card stock that may release hazardous emissions when heated.
- Do not use preprinted card stock manufactured with chemicals that may contaminate the printer. Preprinting introduces semi-liquid and volatile components into the printer.
- We recommend the use of grain long card stock.

<span id="page-138-0"></span>Use the following guidelines for proper print media storage. These help avoid print media feeding problems and uneven print quality:

- For best results, store print media in an environment where the temperature is approximately 21°C (70°F) and the relative humidity is 40%.
- Store cartons of print media on a pallet or shelf, rather than directly on the floor.
- If you store individual packages of print media out of the original carton, ensure that they rest on a flat surface so the edges do not buckle or curl.
- Do not place anything on top of the print media packages.

## <span id="page-138-1"></span>Identifying Print Media Sources and Specifications

The following tables provide information on standard and optional sources, including the print media sizes that you can select from the paper size menu and supported weights.

NOTE: If you use a print media size not listed, select the next larger size.

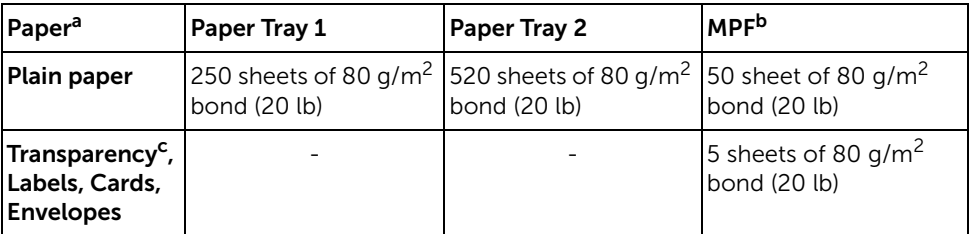

#### *Media Input Capacity*

a Recommend the use of manual for special media such as transparency, envelope, and card.

b For special media in MPF, the feeding quality may be degraded depending on the status of paper.

c Recommend the use of short edge for the paper-backed transparency.

#### Media Output Capacity

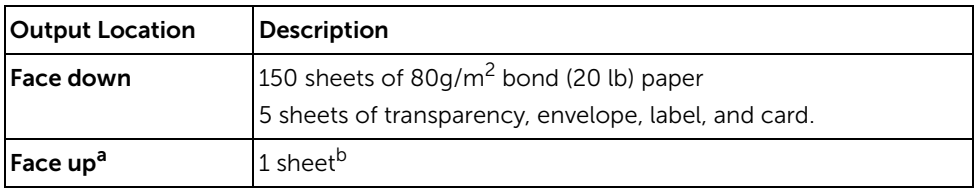

- a The face up is mainly for envelope and thick paper.
- b Push the two blue pressure levers down for better printing quality of envelope, label, card, and thick paper.

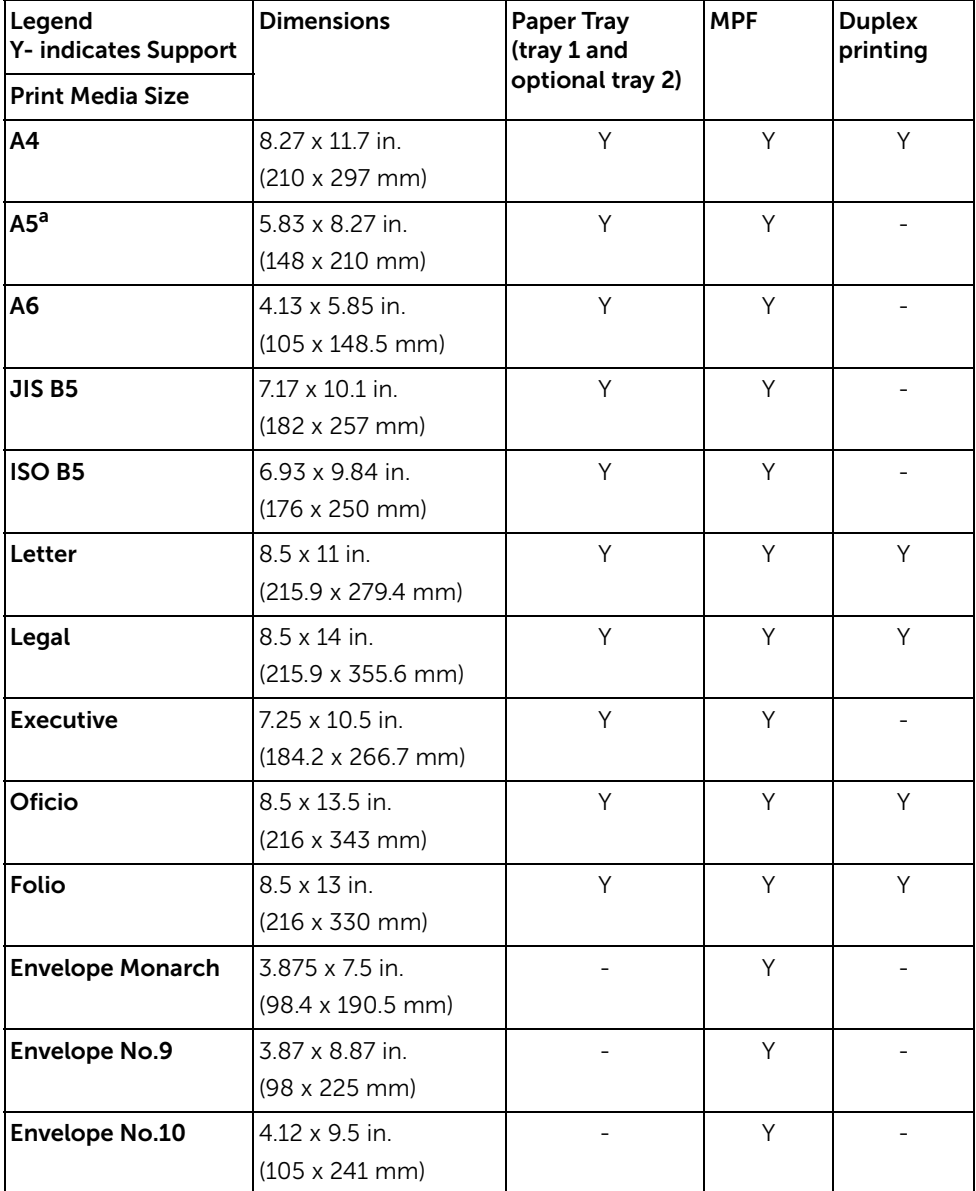

#### *Print Media Sizes and Support*

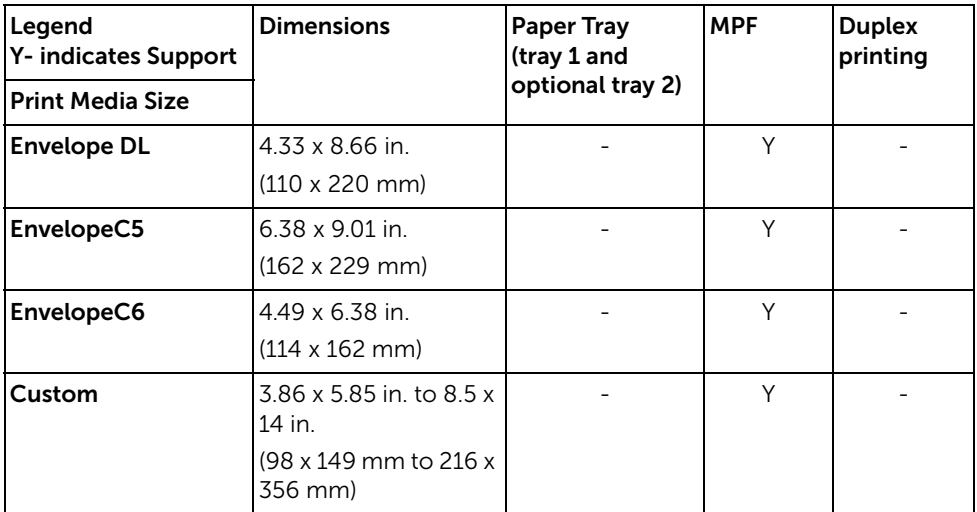

a Ensure the A5 paper is NOT A4 paper that has been cut in half.

#### *Print Media Supported*

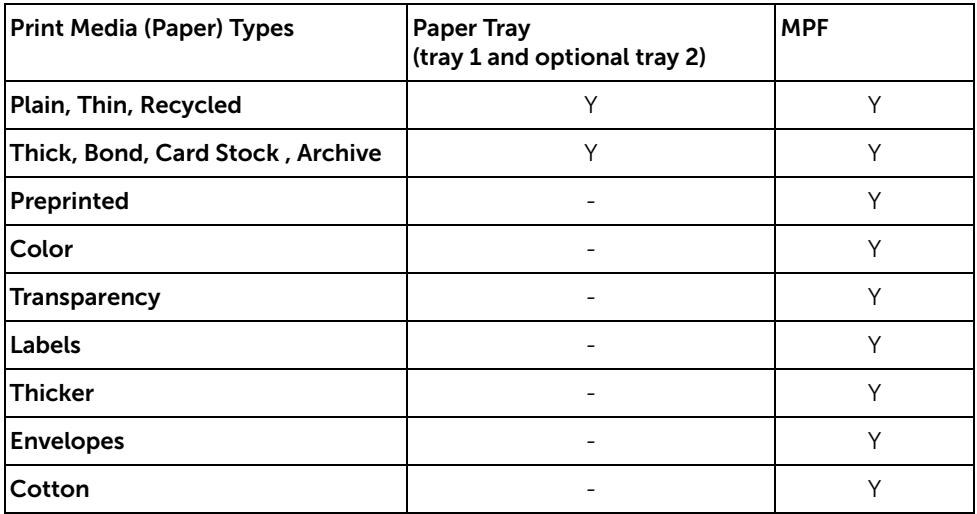

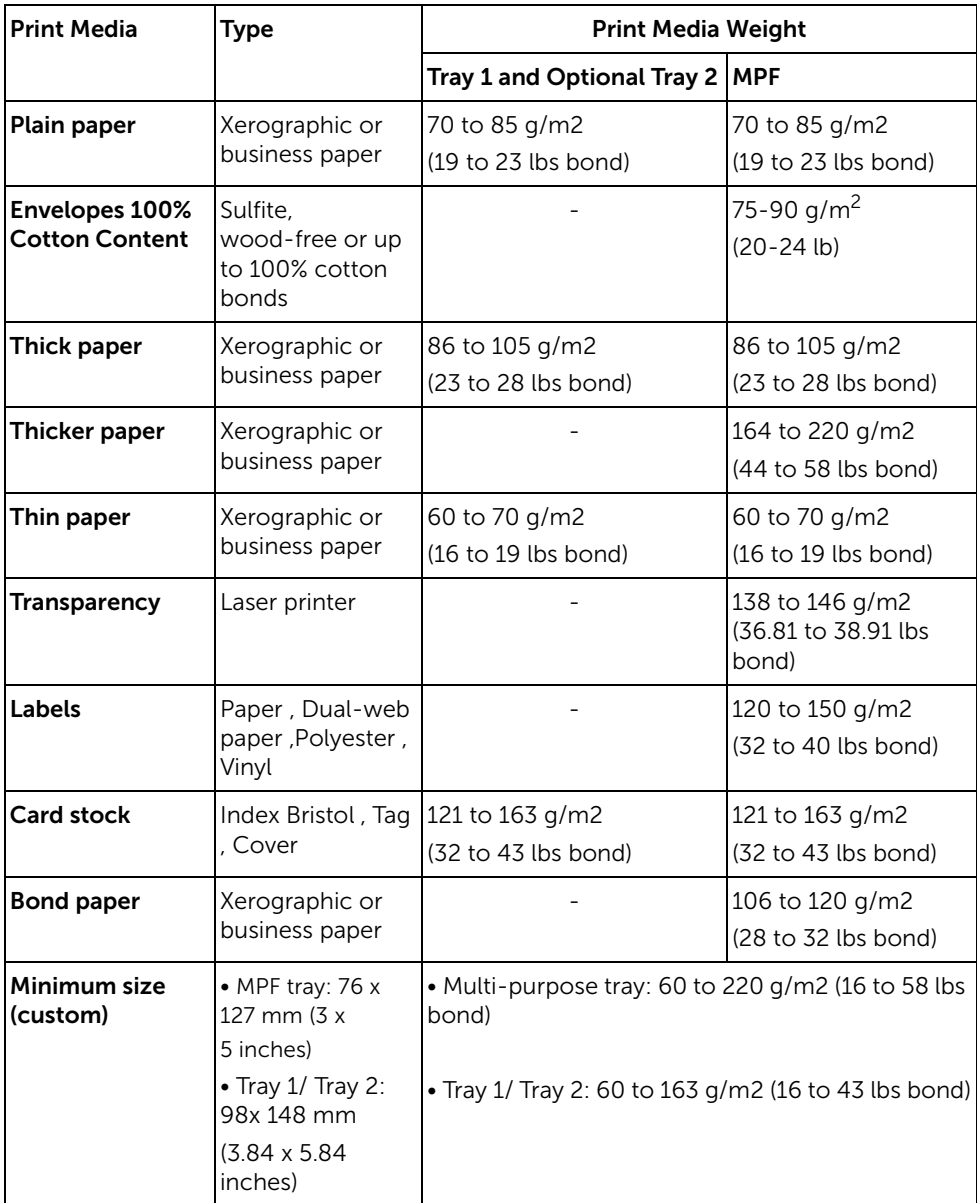

<span id="page-142-0"></span>The printer has two output locations; the output tray (face down) and the rear door (face up).

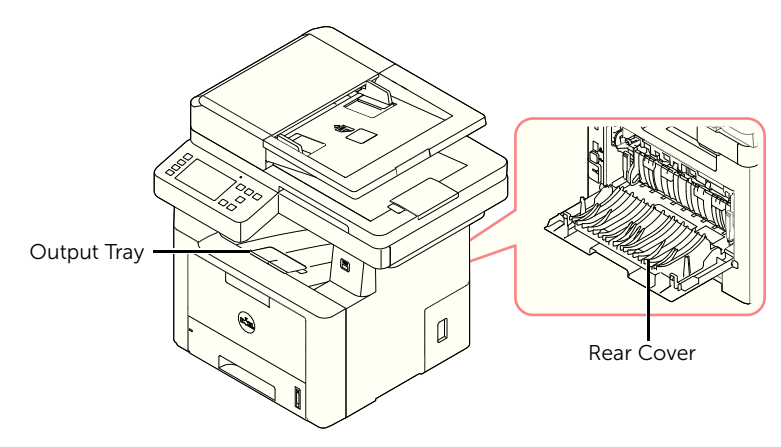

To use the output tray, ensure that the rear door is closed. To use the rear door, open it.

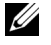

 $\mathbb Z$  NOTE: If paper coming out of the output tray has problems, such as excessive curl, try printing to the rear door.

 $\mathbb Z$  NOTE: To avoid paper jams, do not open or close the rear door while the printer is printing.

## Printing to the Output Tray (Face down)

The output tray collects printed paper face-down, in the correct order. The tray should be used for most print jobs.

If necessary, expand the paper output extension to keep the print media from falling off the output tray.

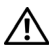

**CAUTION:** The surface of the output tray may become hot if you print a large number of pages at once. Make sure that you do not touch the surface, and do not allow children near it.

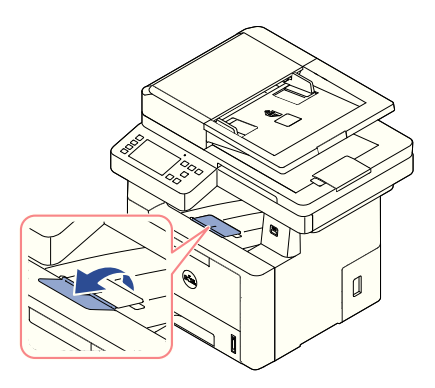

## Printing to the Rear Door (Face up)

Using the rear door, the paper comes out of the printer face up.

Printing from the MPF to the rear door provides a **straight paper path**. Using the rear door might improve the output quality with special materials.

To use the rear door:

Open the rear door by pulling it.

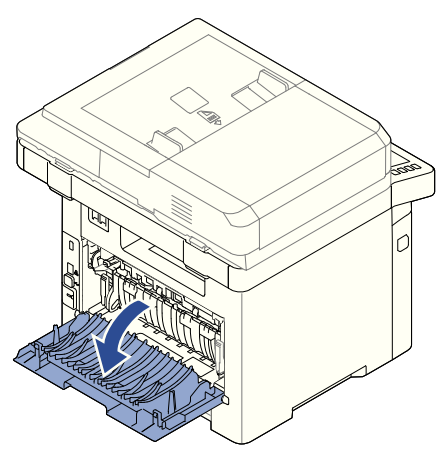
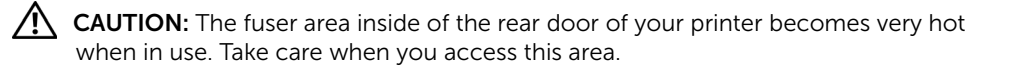

# Loading Print Media in the Paper Tray

You can load approximately 250 sheets of plain paper in the tray 1 or the optional tray 2. If you purchased the optional tray 2, see ["Installing an Optional Tray 2"](#page-348-0) for installing instructions. For faxing, you can use A4, letter or legal paper only. For copying or printing, you can use many different types and sizes of paper; see "Identifying Print Media Sources [and Specifications"](#page-138-0).

Follow these instructions to load print media into the tray 1 or optional tray 2. These trays are loaded the same way.

1 Pull open the paper tray and load paper with the print side face down.

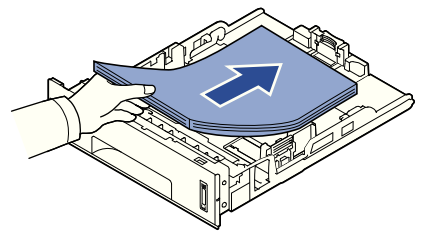

You can load letterhead paper with the design side face down. The top edge of the sheet with the logo should be placed at the front side of the tray.

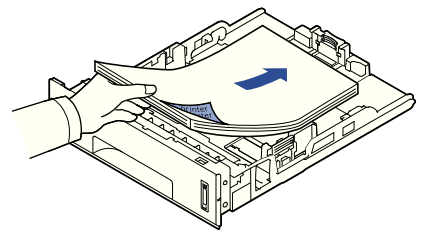

For details about loading paper in the paper tray, see ["Loading Paper".](#page-37-0)

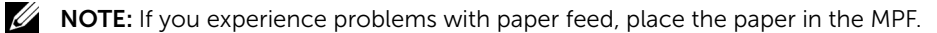

 $\mathbb Z$  NOTE: You can load previously printed paper. The printed side should be facing up with an uncurled edge at the front. If you experience problems with paper feed, turn the paper around. Note that the print quality is not guaranteed.

# Using the MPF (Multi purpose feeder)

Use the MPF to print transparencies, labels, envelopes or postcards in addition to making quick runs of paper types or sizes that are not currently loaded in the paper tray.

Postcards, 3.5 by 5.83 in. (index) cards and other custom-sized materials can be printed with this printer. The minimum size is 3.0 by 5.0 in. (76 by 127 mm) and the maximum size is 8.5 by 14 in. (216 by 356 mm).

Acceptable print materials are plain paper with sizes ranging from 3.0 by 5.0 in. (76 by 127 mm) to Legal, 8.5 by 14 in. (216 by 356 mm), the largest size acceptable, and weighing between 16 lb and 43 lb.

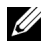

 $\mathbb Z$  NOTE: Always load only the print materials specified in the Specifications on ["Identifying Print Media Sources and Specifications"](#page-138-0) to avoid paper jams and print quality problems.

 $\mathbb Z$  NOTE: Flatten any curl on postcards, envelopes and labels before loading them into the MPF.

To use the MPF:

1 Open the MPF and unfold the paper support extension, as shown.

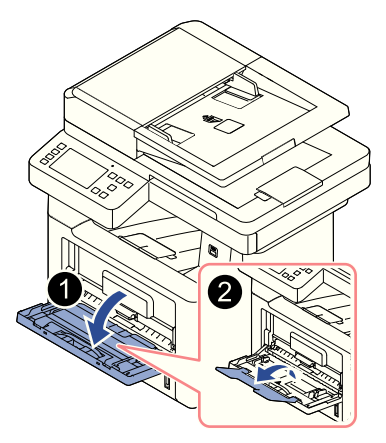

2 If you are using paper, flex or fan the edge of the paper stack to separate the pages before loading.

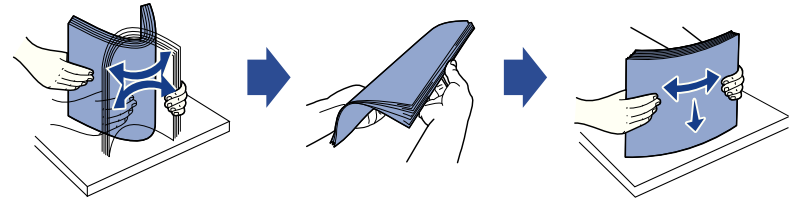

For transparencies, hold them by the edges and avoid touching the print side. Oils from your fingers can cause print quality problems.

3 Load the print material with the side to be printed on facing up.

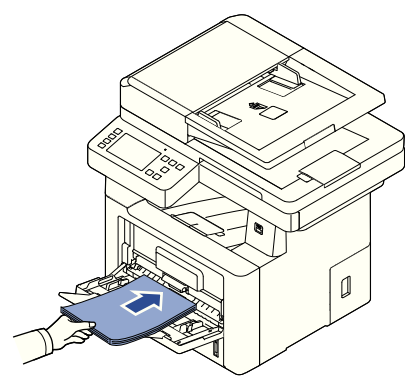

Depending on the paper type you are using, keep the following loading method:

- Envelopes: load them with the flap side down and with the stamp area on the top left side.
- Transparencies: load them with the print side up and the top with the adhesive strip entering the printer first.
- Labels: load them with the print size up and the top short edge entering the printer first.
- Preprinted paper: load with the design face up, top edge toward the printer.
- Card stock: load them with the print side up and the short edge entering the printer first.
- Pre printed paper: the printed side should be facing down with an uncurled edge toward the printer.
- 4 Squeeze the width quide and adjust it to the width of the print material. Do not force too much, or the paper will be bent, which will result in a paper jam or skew.

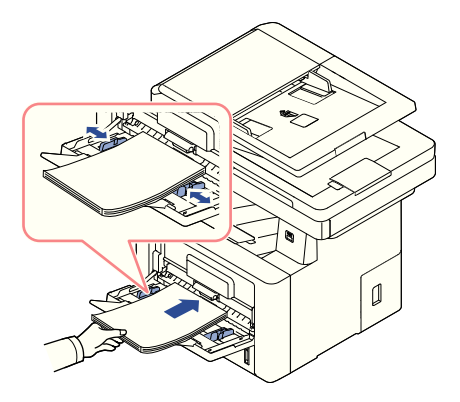

5 After loading paper, set the paper type and size for the MPF. See "Setting the Paper [Type"](#page-148-0) for copying and faxing or "[Paper](#page-156-0) Tab" for Computer printing.

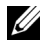

NOTE: The settings made from the printer driver override the settings on the operator panel.

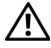

CAUTION: Ensure that the rear door opens when you print on transparencies. If not, they may tear while exiting the machine.

6 After printing, fold away the paper support extension and close the MPF.

#### Tips on using the MPF

- Load only one size of print material at a time in the MPF.
- To prevent paper jams, do not add paper when there is still paper in the MPF. This also applies to other types of print materials.
- Print materials should be loaded face up with the top edge going into the MPF first and be placed in the center of the tray.
- Always load only the print materials specified in ["Print Media Guidelines"](#page-131-0) to avoid paper jams and print quality problems.
- Flatten any curl on postcards, envelopes, and labels before loading them into the MPF.
- When you print on 3 by 5 in. (76 by 127 mm) sized media on the MPF, open the rear door for a straight paper path to avoid paper jams.
- Ensure that the rear door opens when you print on transparencies. If not, they may tear while exiting the machine.

After loading paper in the paper tray, you need to set the paper size from the operator panel. This setting will apply to Fax and Copy modes. For Computer printing, you need to select the paper type in the application program you use.

- 1 Press My Settings  $\rightarrow$  Machine Setup  $\rightarrow$  Paper Setup from the main screen.
- 2 Press the paper tray you want to use.
- 3 Press the Paper Size.
- 4 Press the paper size you are using.
- **5** Press the **Check**( $\checkmark$ ) to complete.

# <span id="page-148-0"></span>Setting the Paper Type

After loading paper in the paper tray or the MPF, you need to set the paper type from the operator panel. This setting will apply to Fax and Copy modes. For faxing, you can only set the paper type to the **Plain** mode. For Computer printing, you need to select the paper type in the application program you use.

- 1 Press My Settings  $\rightarrow$  Machine Setup  $\rightarrow$  Paper Setup from the main screen.
- 2 Press the paper tray you want to use.
- 3 Press the Paper Type.
- 4 Press the paper type you are using.
- **5** Press the **Check**( $\checkmark$  ) to complete.

# Setting the Paper Margin

You can set the paper margin for simplex or duplex printing.

- 1 Press My Settings  $\rightarrow$  Machine Setup  $\rightarrow$  Paper Setup  $\rightarrow$  Margin from the main screen.
- 2 Press the paper tray you want to use.
- **3** Press the printing type you want to use.
- 4 Select a target such as Top Margin, Left Margin, Short Binding, Long Binding, and etc. to set the paper margin.
- 5 Adjust the option you want using the left/right arrows
- 6 Press the Check $( \vee )$  to complete.

This feature allows you to select the tray and paper that you want to use for a printing job. Paper size and paper tray are adjusted here.

### Setting the Tray linking

If tray 1 and tray 2 are filled with letter size paper, when tray1 is empty and this option is On, then the machine continues printing using the paper in tray 2.

- 1 Press My Settings  $\rightarrow$  Machine Setup from the home screen.
- 2 Press the Tray Behavior.
- 3 Press Tray Linking.
- 4 Press the left/right arrows to select the On you want to use.
- **5** Press the home icon  $(\mathbf{R})$  to return to Home Screen.

#### Substitute Tray

When the paper is mismatched, meaning that tray 1 is filled with the letter size paper, but the printing job needs A4 size paper, the machine automatically starts printing with Letter sized paper.

- 1 Press My Settings  $\rightarrow$  Machine Setup from the home screen.
- 2 Press the Tray Behavior.
- 3 Press the Substitute Tray.
- 4 Press the left/right arrows to select **Nearest Size**.
- 5 Press the home icon  $\binom{R}{n}$  to return to Home Screen.

#### Setting the Default Tray

You can select the tray you want to use for printing job.

- 1 Press My Settings  $\rightarrow$  Machine Setup from the home screen.
- 2 Press the Tray Behavior.
- 3 Press the Default Source.
- 4 Press the left/right arrows to select the paper tray you are using.
- **5** Press the home icon  $\left(\mathbf{P}\right)$  to return to Home Screen.

#### Setting the paper feeding flow

- 1 Press My Settings  $\rightarrow$  Machine Setup from the home screen.
- 2 Press the Tray Behavior.
- 3 Press the Configure MPF
- 4 Press the left/right arrows to select the paper tray you are using.
	- **Tray Mode**: When sending a print job from the computer, the printer uses paper in the tray which you have already set in Printer properties. In this mode the MPF is treated as another paper tray. Instead of treating MPF as first preference paper source, printer pulls paper from the tray that matches the size and type. The first preference goes to the default source.
	- Bypass Mode: When sending a print job from the computer and the MPF is filled with paper, the printer uses the paper in the MPF first. In this mode the printer pulls the paper from MPF first unless it is closed or empty. MPF gets the highest priority and pulls whatever media present in the MPF. Bypass Mode is set as a default setting.
- 5 Press the home icon  $\binom{n}{n}$  to return to Home Screen.

#### Setting the paper auto feeding

When the paper is mismatched, the machine waits for a while (about few seconds) and starts printing automatically even if the paper mismatches.

- 1 Press My Settings  $\rightarrow$  Machine Setup from the home screen.
- 2 Press the Tray Behavior.
- 3 Press the Auto Continue.
- 4 Press the left/right arrows to select the On you want to use.
- 5 Press the home icon  $\binom{P}{n}$  to return to Home Screen.

#### Substitute Size

This setting is used to determine whether the printer can substitute with another paper size when the requested paper size is not available in any of the input trays. The Printer will substitute A4/Letter, A5/Statement, B5/ISO B5, and Folio/Oficio. For example if A4 is requested paper size and there is no A4 paper in any of the input source then the printer will print on Letter size paper, if available.

Substitute size set to Off means no substitution is allowed for the requested paper size. This option is not applied for received fax printing.

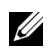

 $\mathbb Z$  **NOTE:** You can use this feature in print and copy job.

## Configure MPF

MPF can be configured to behave in Tray Mode or in Bypass Mode by setting the Configure MPF menu in the operator panel.

#### Bypass Mode

In this mode the printer pulls the paper from MPF first unless it is closed or empty. MPF gets the highest priority and pulls whatever media is present in the MPF.

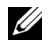

 $\mathbb Z$  **NOTE:** You can use this feature in print and copy job.

#### Tray Mode

In this mode the MPF is treated as another paper tray. Instead of treating MPF as first preference paper source, printer pulls paper from the tray that matches the size and type. The first preference goes to the default source.

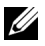

 $\mathbb Z$  **NOTE:** You can use this feature in print, copy, and fax job.

# Printing

[Printing a Document](#page-153-0)

[Opening printing preferences](#page-154-0)

[Printing Multiple Pages on One Sheet of the Paper](#page-167-0)

[Change Percentage of Your Document](#page-169-0)

[Printing Posters](#page-170-0)

[Printing Booklets](#page-172-0)

[Printing on Both Sides of Paper](#page-173-0)

[Using Watermarks](#page-175-0)

[Using Overlays](#page-177-0)

<span id="page-153-0"></span>The following **Printing Preferences** window is for Notepad in Windows 7.

- 1 Open the document you want to print.
- 2 Select Print from the File menu.
- 3 Select your machine from the Select Printer list.

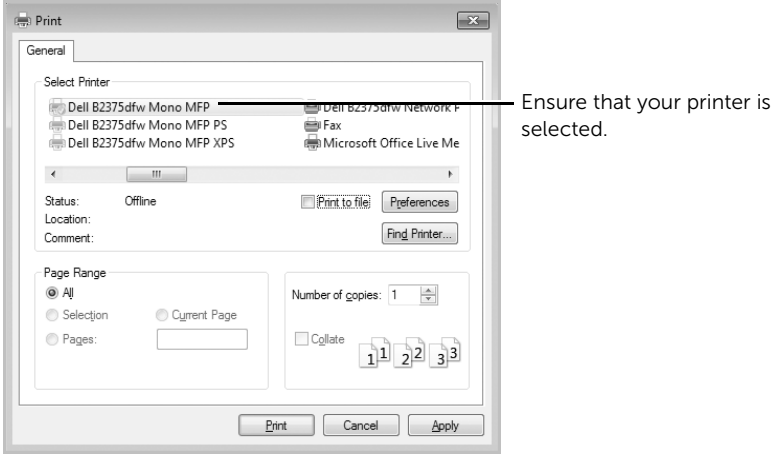

Windows 7

- 4 Select the printer driver that you want to use from the Print window.
- 5 The basic print settings including the number of copies and print range are selected within the Print window.
- 6 To start the print job, click OK or Print in the Print window.

#### Canceling a Print Job

If the print job is waiting in the print queue or print spooler, cancel the job as follows:

- You can access this window by simply double-clicking the machine icon  $\mathbb{I}_n$  in the Windows task bar.
- You can also cancel the current job by pressing  $\times$  on screen.

# <span id="page-154-0"></span>Opening printing preferences

- 
- $\mathbb{Z}$  The Printing Preferences window that appears in this user's quide may differ depending on the machine in use.
	- When you select an option in **Printing Preferences**, you may see a warning mark  $\bullet$  or **i** an **j** mark means you can select that certain option but it is not recommended, and an  $\otimes$  mark means you cannot select that option due to the machine's setting or environment.
	- 1 Open the document you want to print.
	- 2 Select Print from the file menu. The Print window appears.
	- 3 Select your machine from the Select Printer.
	- 4 Click Properties or Preferences.

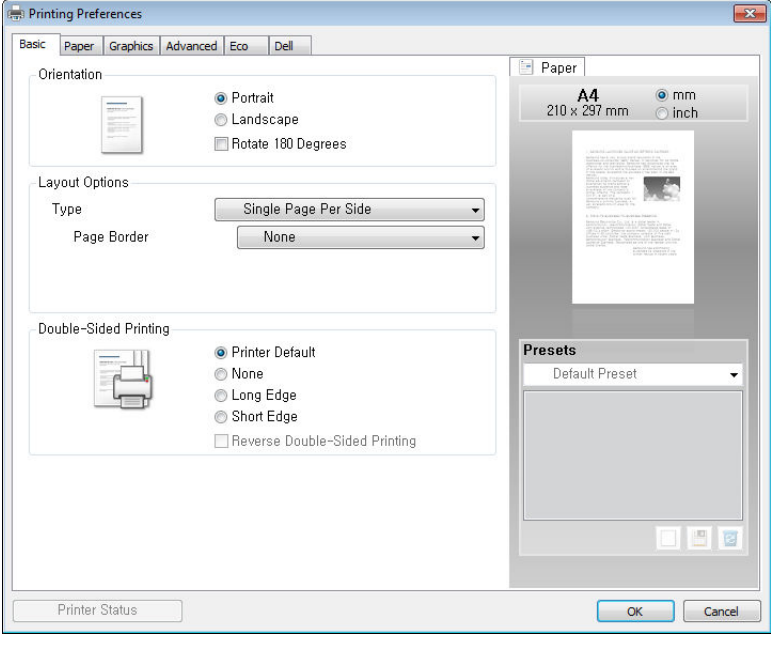

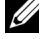

**NOTE:** The screenshot may differ depending on model.

#### Basic Tab

The **Basic** tab provides options for you to adjust how the document appears on the printed page. The Layout Options section includes advanced printing options, such as Multiple Pages Per Side and Poster Printing.

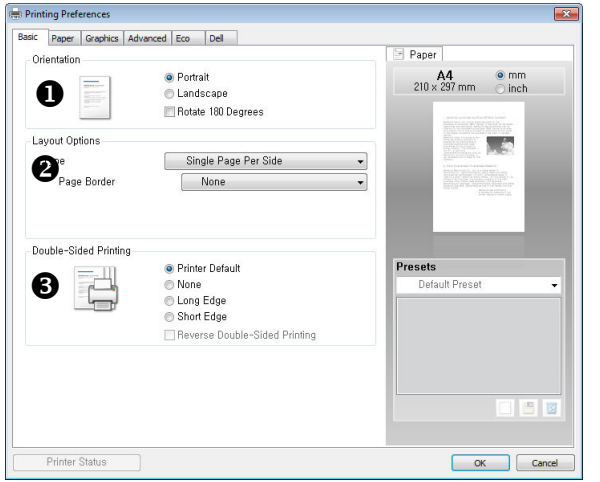

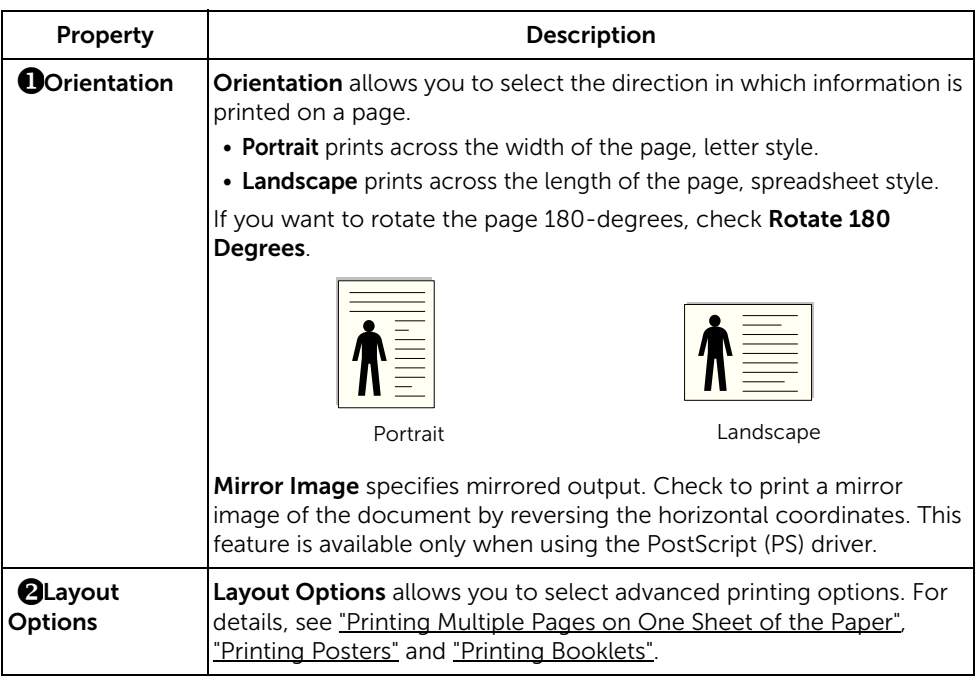

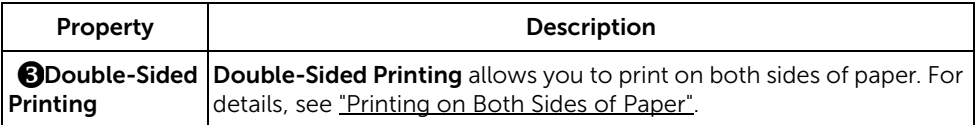

#### <span id="page-156-0"></span>Paper Tab

Use the following options to set the paper handling needs when you access the printer properties. Click the Paper tab to access the paper properties.

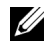

**NOTE:** When you select an option in properties, you may see an exclamation ( $\frac{1}{1}$ ) mark or  $(x)$  mark. An exclamation mark means you can select that certain option but it is no recommended, and  $(x)$  mark means you cannot select that option due to the printer's setting or environment.

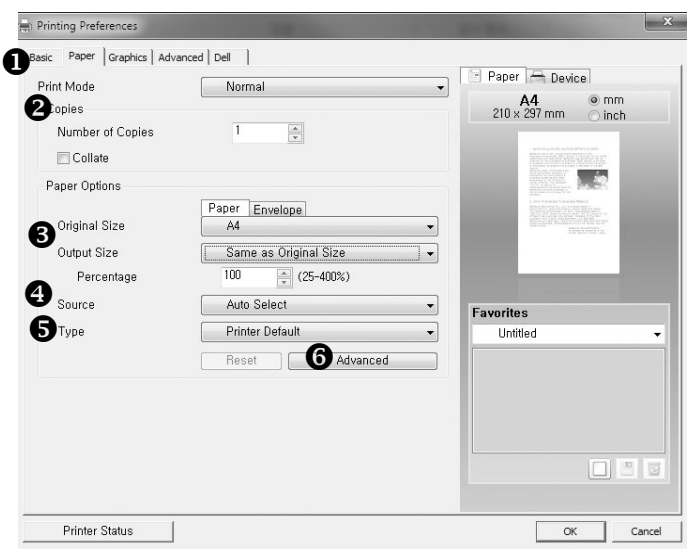

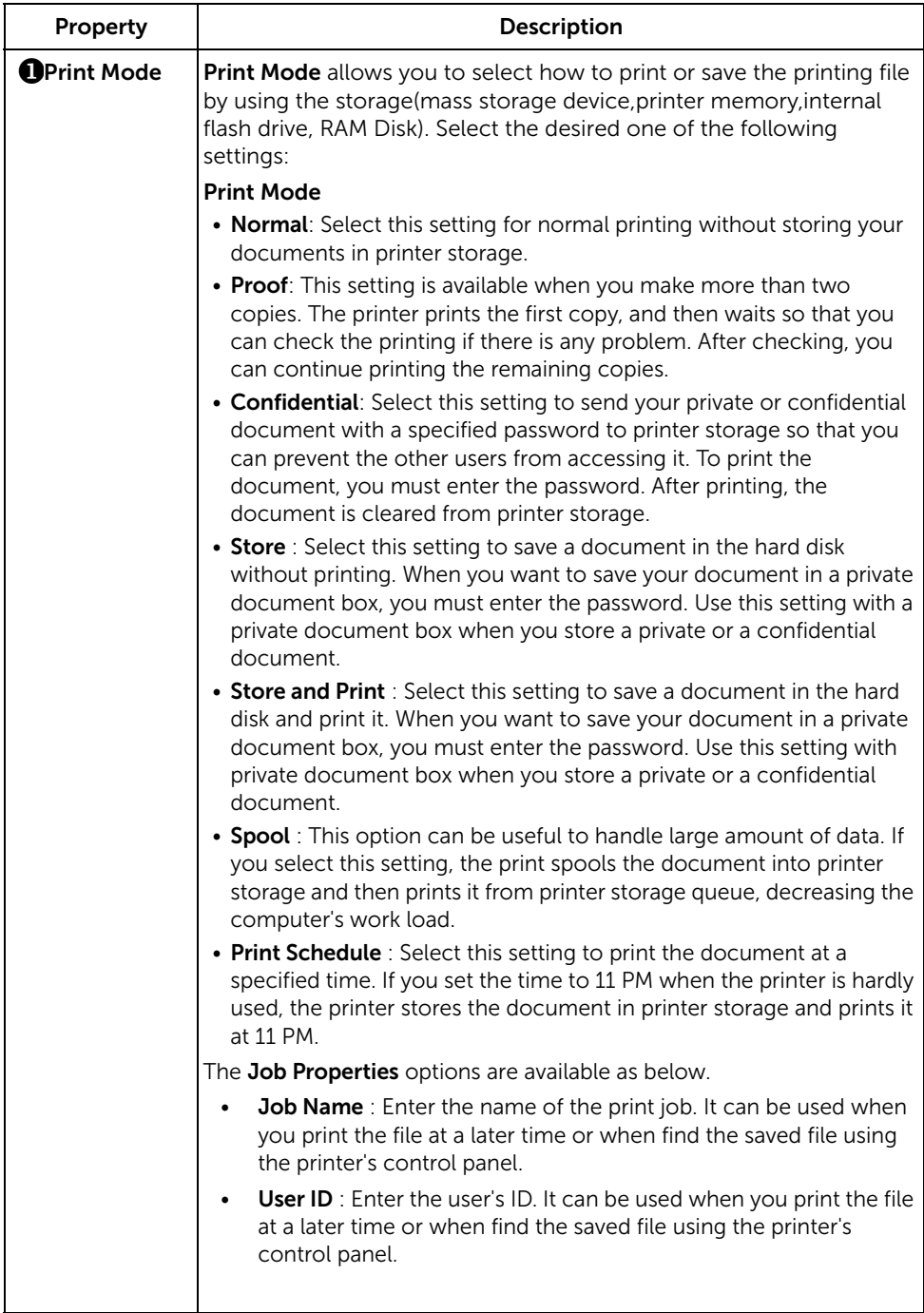

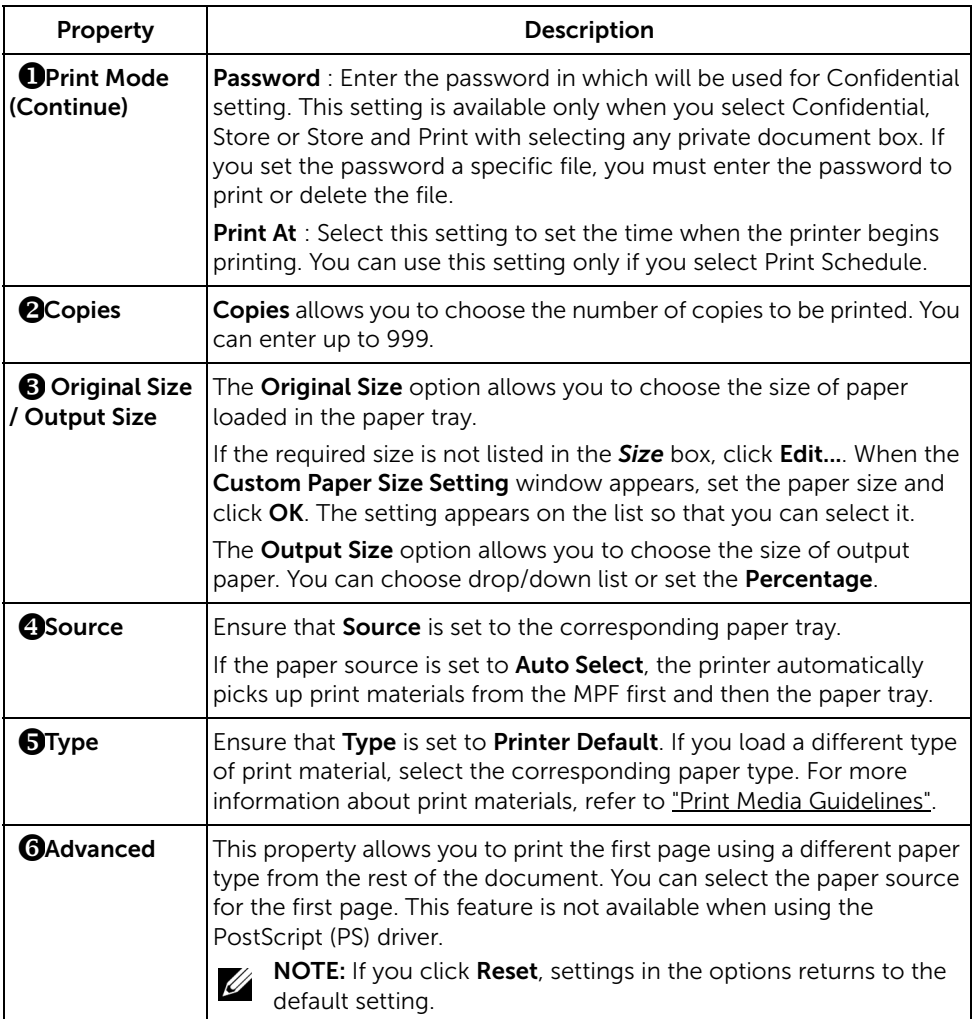

#### Graphic Tab

Use the following graphic options to adjust the print quality for your specific printing needs. Click the Graphic tab to display the properties shown below.

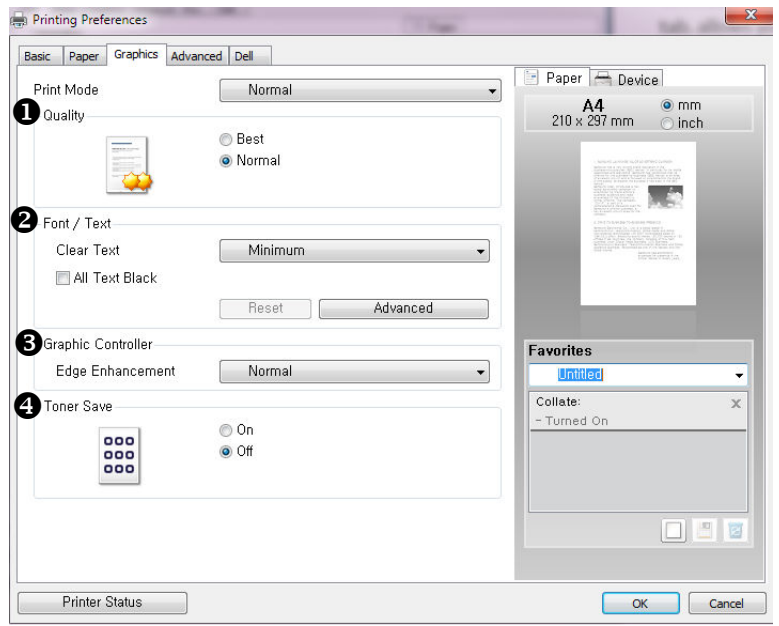

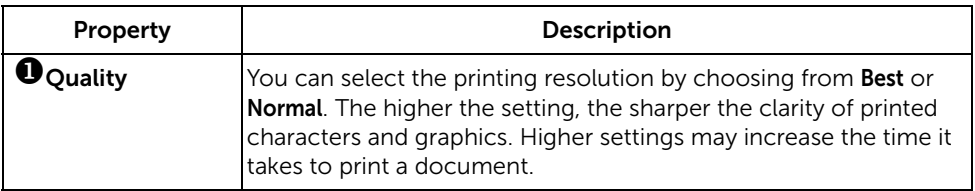

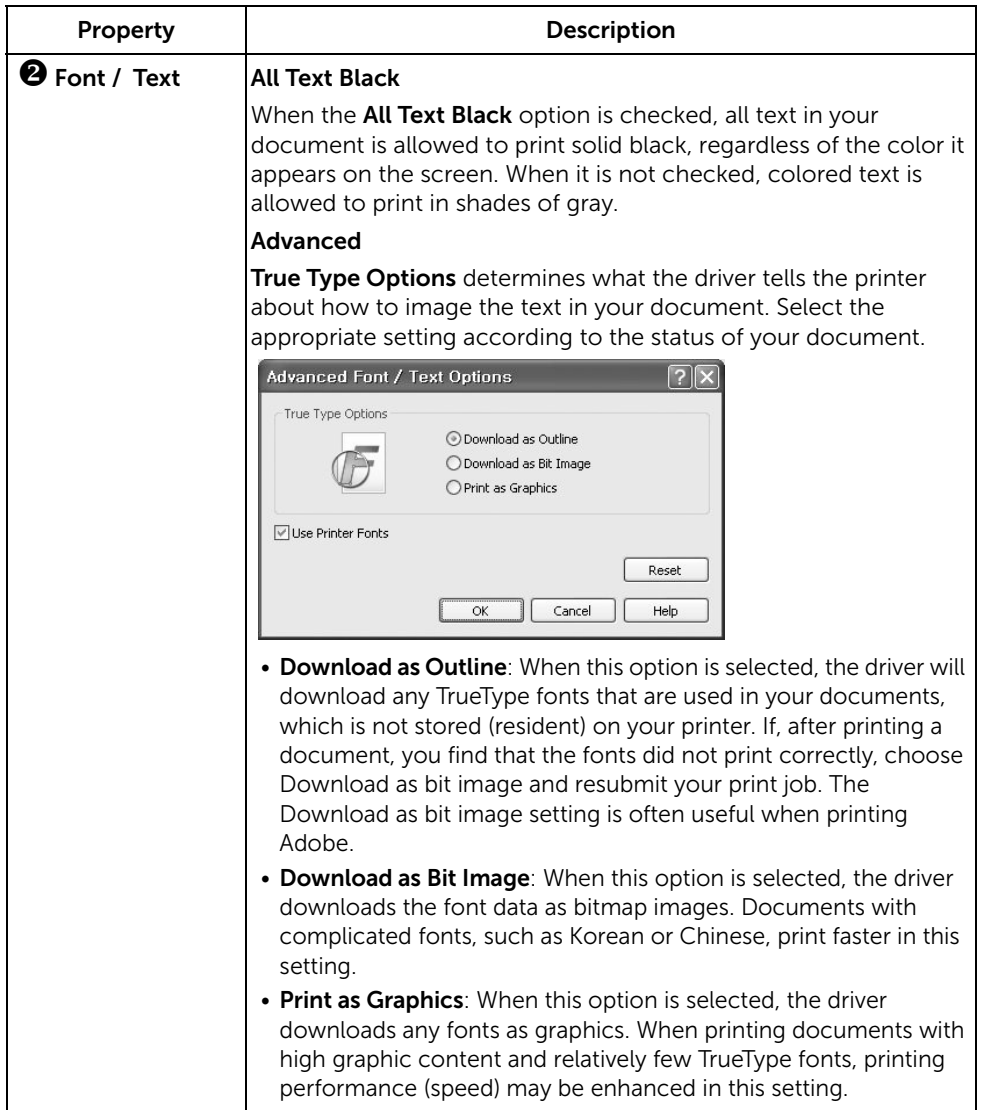

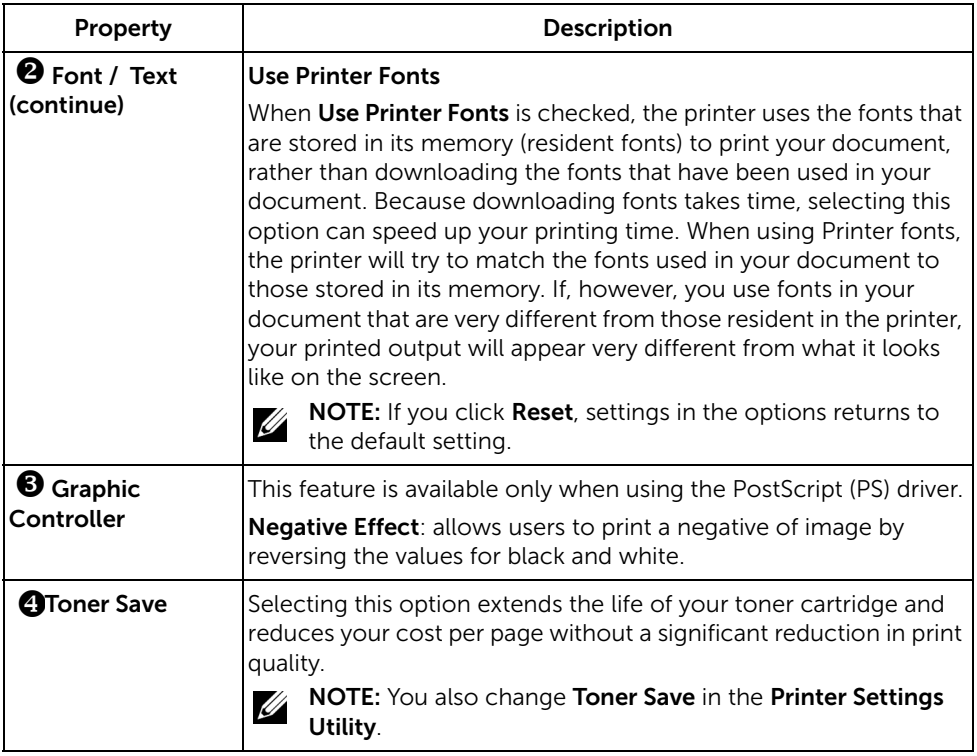

#### Advanced Tab

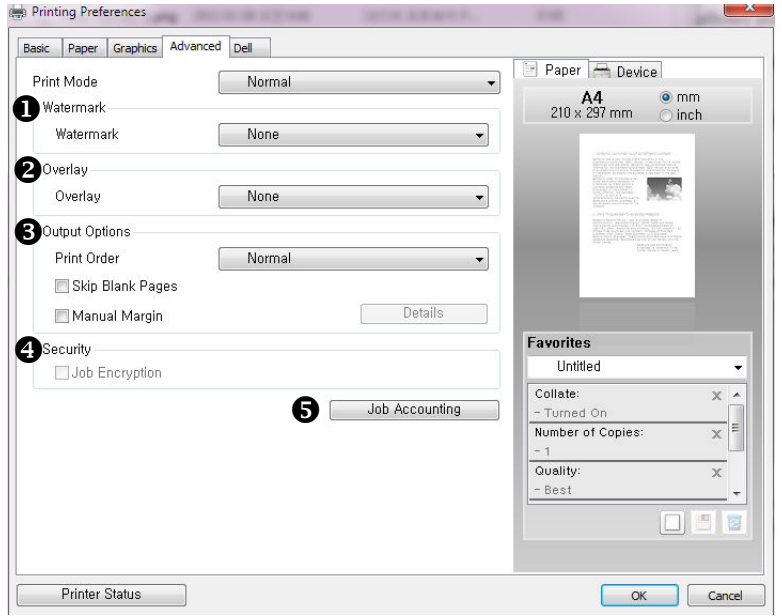

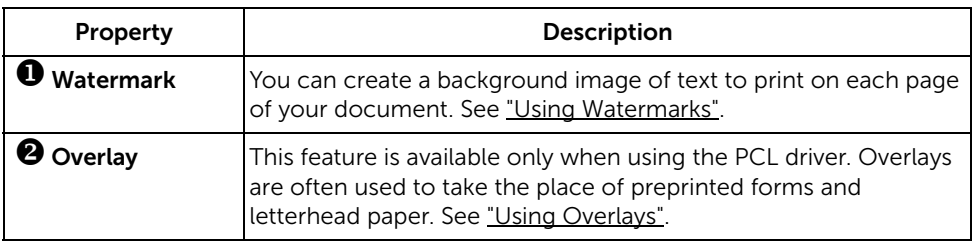

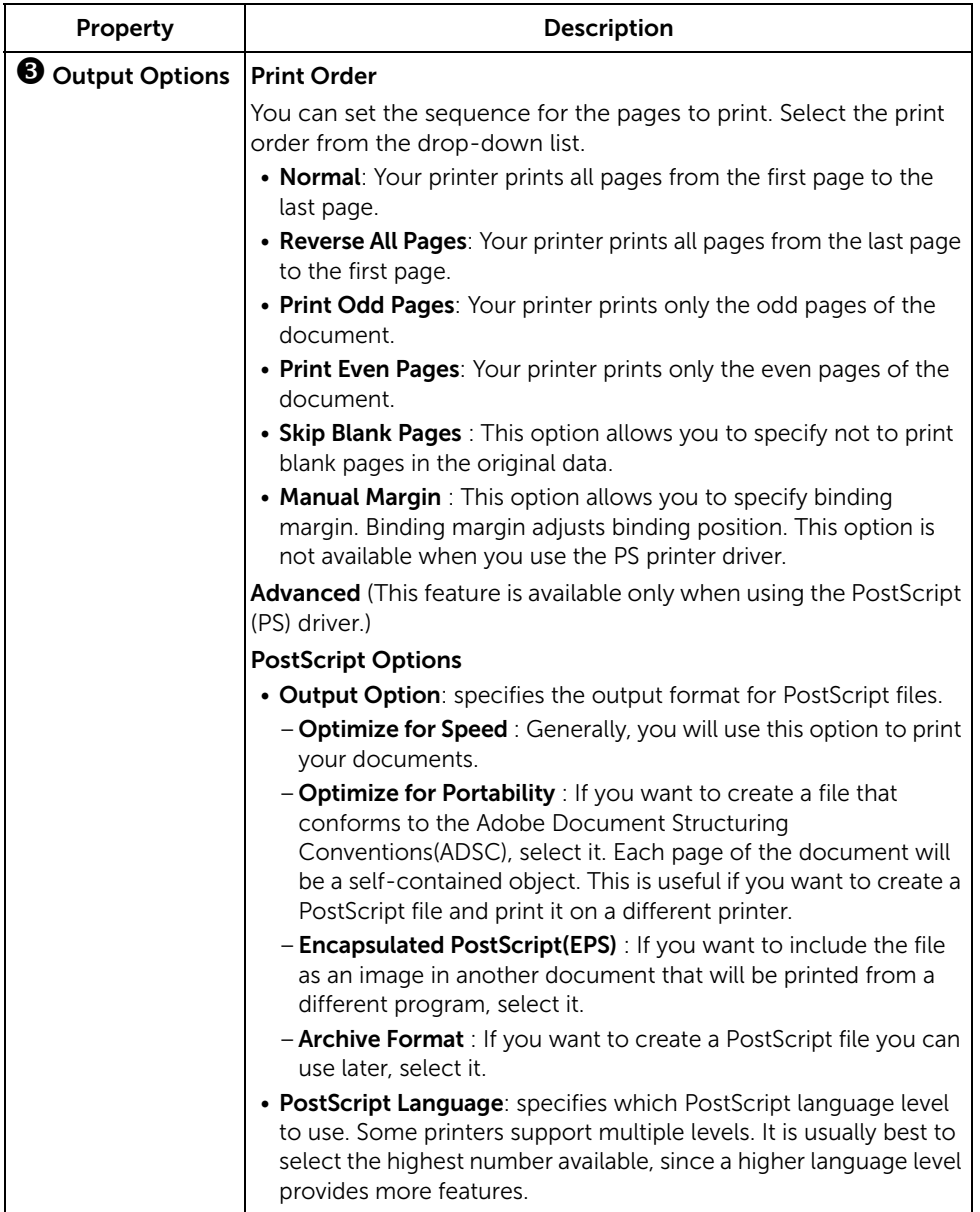

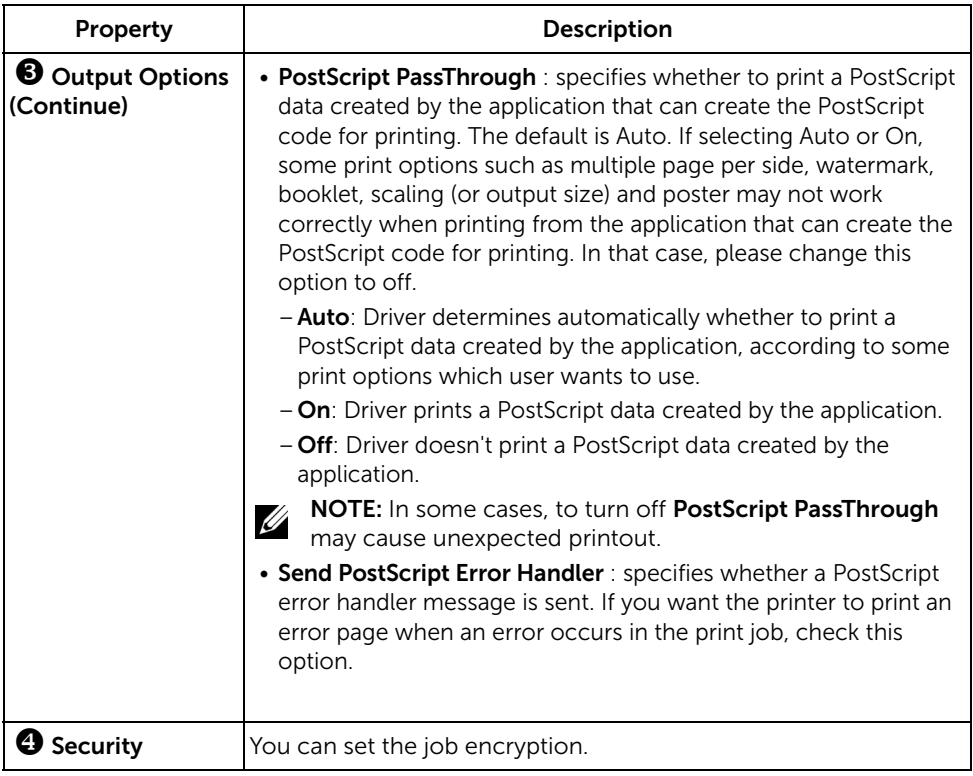

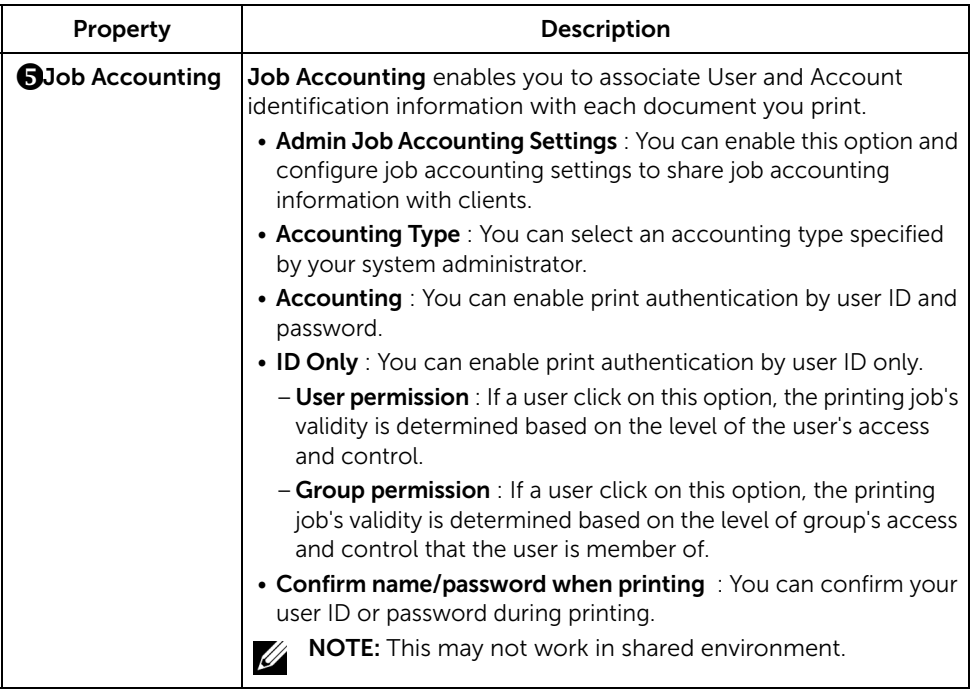

## Dell Tab

Use the **Dell** tab to display the copyright notice and the version number of the driver. If you have an Internet browser, you can connect to the Internet by clicking the Dell Website icon.

#### Using a Favorite Setting

The Favorite option, which is visible on each properties tab, allows you to save the current properties settings for future use.

To save a Favorite item:

- 1 Change the settings on each tab, as needed.
- **2** Enter a name for the item in the Favorite input box.

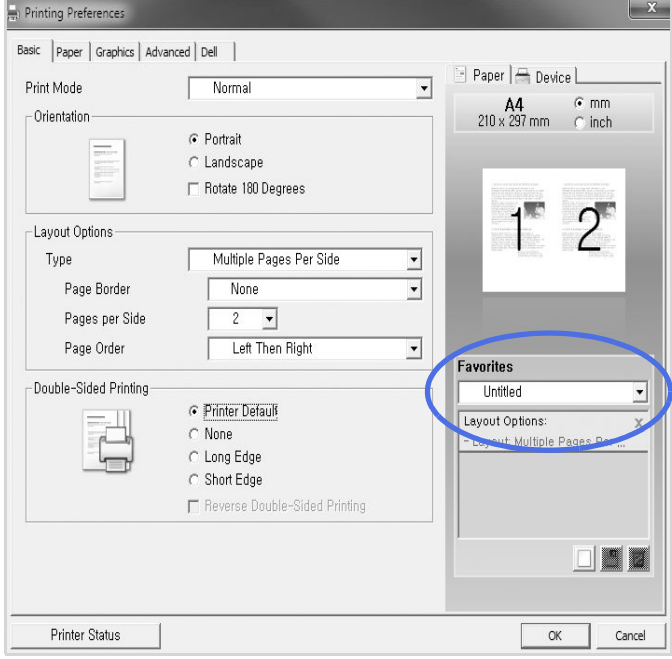

#### **3** Click Add  $(\Box)$ .

To use a saved setting, select it from the Favorite drop-down list. The machine is now set to print according to the setting you selected.

To delete a saved setting, select it from the Favorite drop-down list and click Delete ( $\boxed{3}$ ).

You can also restore the printer driver's default settings by selecting **Printer Default** from the list.

## Using Help

Click the option you want to know on the **Printing Preferences** window and press **F1** on your keyboard.

If you want to search information via a keyword, click the Dell tab in the **Printing** Preferences window, and enter a keyword in the input line of the Help option.

# <span id="page-167-0"></span>Printing Multiple Pages on One Sheet of the Paper

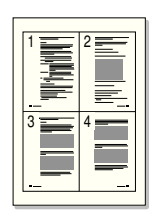

You can select the number of pages to print on a single sheet of paper. To print more than one page per sheet, the pages will appear decreased in size and arranged on the sheet. You can print up to 16 pages on one sheet.

- 1 When you change the print settings from your software application, access the printer properties.
- 2 From the Basic tab, choose Multiple Pages Per Side on the Type drop-down list.

3 Select the number of pages you want to print per sheet (2, 4, 6, 9, or 16) on the Pages per Side drop-down list.

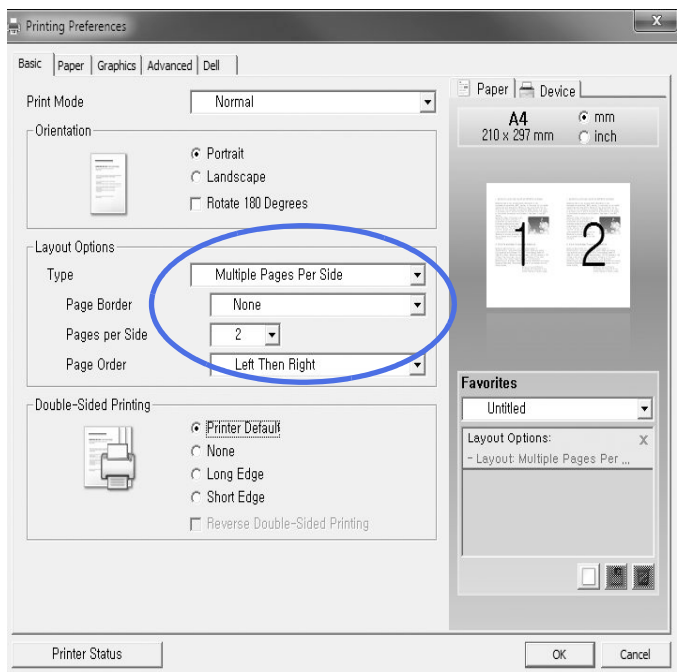

4 If necessary, select the page order on the Page Order drop-down list.

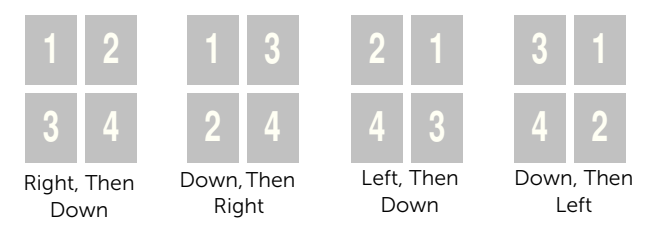

Check Print Page Border to print a border around each page on the sheet. Print Page Border is enabled only if the Pages per Side setting is set to a number greater than one.

- 5 Click the Paper tab and select the paper source, size, and type.
- **6** Click **OK** and print the document.

# <span id="page-169-0"></span>Change Percentage of Your Document

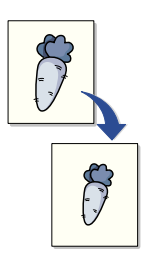

You can scale your print job on a page.

- 1 When you change the print settings from your software application, access the printer properties.
- 2 From the Paper tab.
- 3 Enter the scaling rate in the Percentage input box.

You can also click the  $\wedge$  or  $\vee$  button.

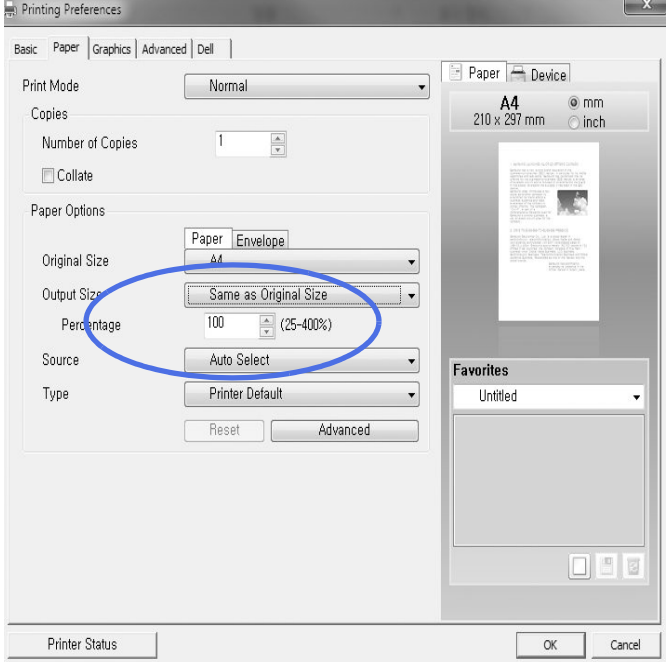

- 4 Select the paper source, size, and type.
- 5 Click OK and print the document.

# <span id="page-170-0"></span>Printing Posters

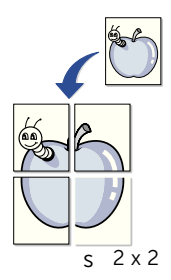

You can print a single-page document onto 4, 9, or 16 sheets of paper, for the purpose of pasting the sheets together to form one poster-size document.

- 1 When you change the print settings from your software application, access the printer properties.
- 2 From the Basic tab, select Poster Printing in the Type drop-down list.

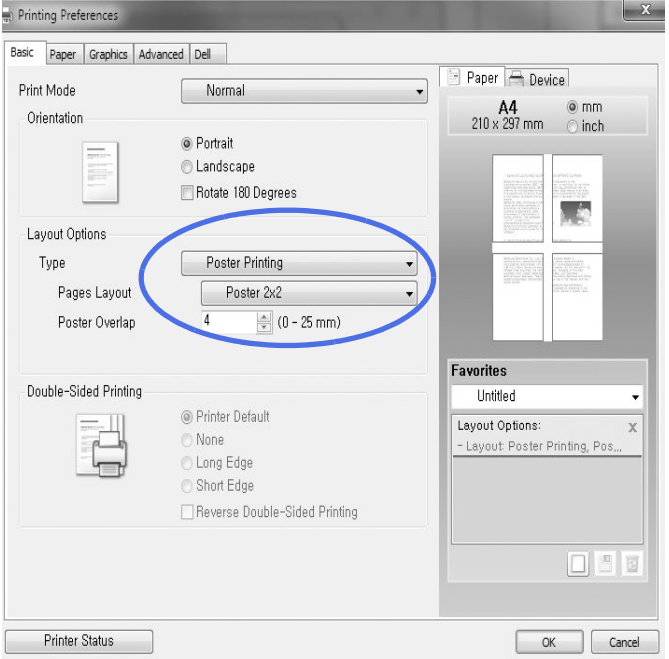

- **3** Select the page layout you want. Specification of the page layout:
	- Poster 2x2: Document will be enlarged and be divided into 4 pages.
	- Poster 3x3: Document will be enlarged and be divided into 9 pages.
	- Poster 4x4: Document will be enlarged and be divided into 16 pages.
- 4 Select the Poster Overlap value. Specify Poster Overlap in millimeters or inches by selecting the radio button on the upper right of **Basic** tab to make it easier to paste the sheets together.

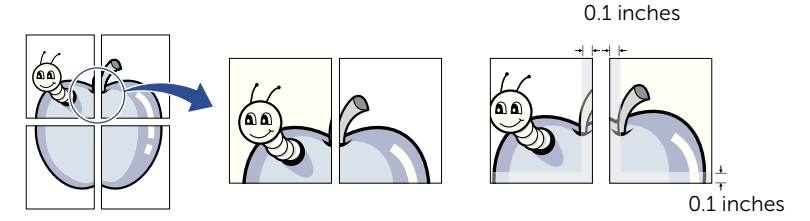

- 5 Click the Paper tab and select the paper source, size, and type.
- 6 Click OK and print the document. You can complete the poster by reconstructing the results.

<span id="page-172-0"></span>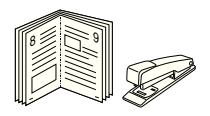

This printer feature allows you to print your document on both sides of the paper and arranges the pages so that the paper can be folded in half after printing to produce a booklet.

- 1 When you change the print settings from your software application, access the printer properties.
- 2 From the Basic tab, select Booklet Printing in the Type drop-down list.

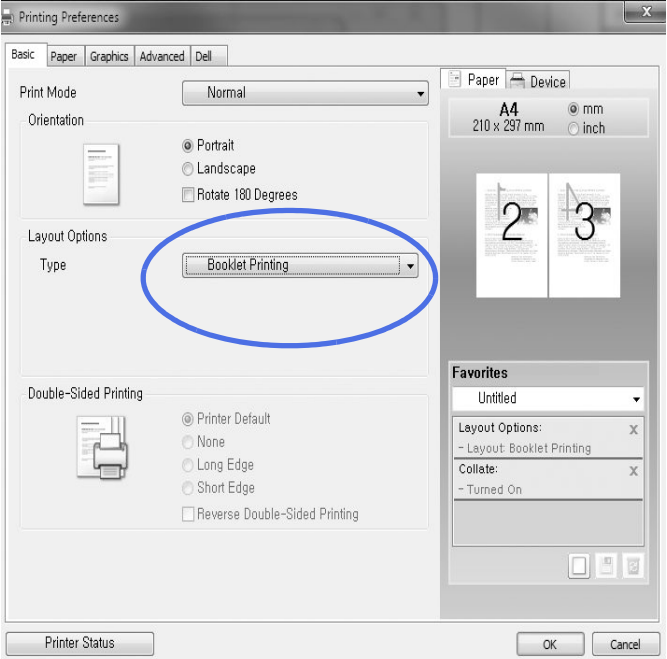

 $\mathbb Z$  NOTE: The Booklet Printing option is not available for all paper sizes. In order to find out the available paper size for this feature, select the paper size in the Size option on the Paper tab, then check if the Booklet Printing in a Layout Options drop-down list on the Basic tab is activated.

- **3** Select the paper source, size, and type.
- 4 Click OK and print the document.

<span id="page-173-0"></span>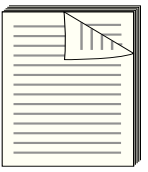

Your printer prints on both sides of the paper automatically.

Before printing, decide on which edge you will be binding your finished document. The binding options are:

- Long Edge, which is the conventional layout used in book binding.
- **Short Edge**, which is the type often used with calendars.

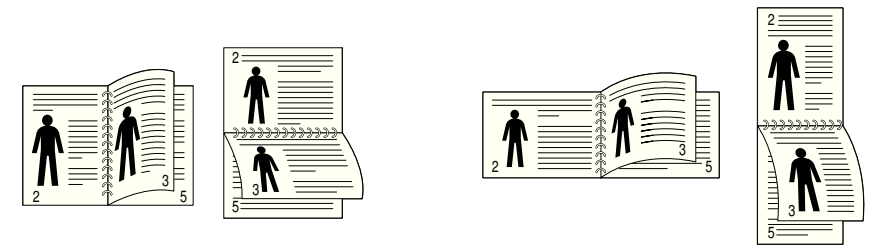

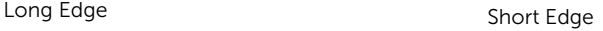

- <u>U</u> NOTE: Do not print on both sides of labels, transparencies, envelopes, or thick paper. Damage to the printer and paper jamming might result.
- $\mathbb Z$  NOTE: To use the double-sided printing, you can use only the following paper size: A4, Letter, Legal and Folio.
	- 1 When you change the print settings from your software application, access the printer properties.
	- **2** From the **Basic** tab, select the paper orientation.

3 From the Double-Sided Printing section, select the desired binding option.

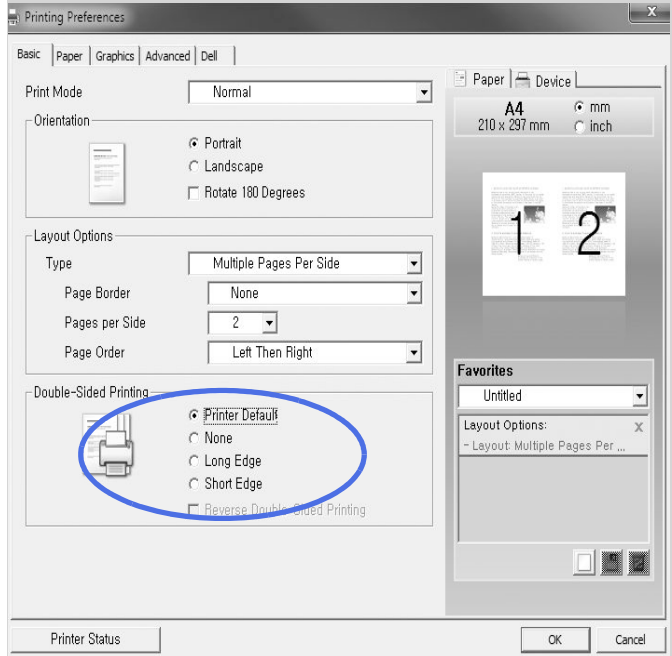

- 4 Click the Paper tab and select the paper source, size and type.
- 5 Click OK and print the document.

Your printer prints on both sides of the paper automatically.

<span id="page-175-0"></span>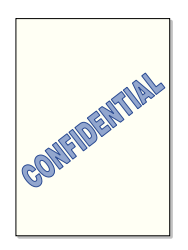

The Watermark option allows you to print text over an existing document. For example, you may want to have large gray letters reading "DRAFT" or "CONFIDENTIAL" printed diagonally across the first page or all pages of a document.

There are several predefined watermarks that come with your printer. They can be modified or you can add new ones to the list.

#### Using an Existing Watermark

- 1 When you change the print settings from your software application, access the printer properties.
- 2 Click the Advanced tab and select a watermark on the Watermark drop-down list. It appears in the preview image window.

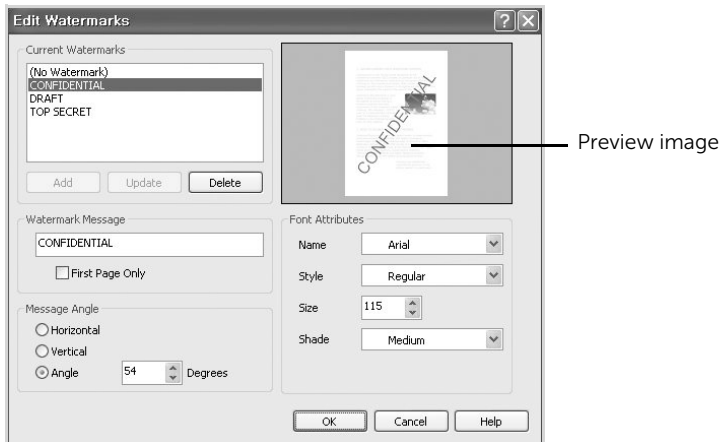

**3** Click OK and start printing.

#### Creating a Watermark

- 1 When you change the print settings from your software application, access the printer properties.
- 2 Click the **Advanced** tab and click Edit... in the Watermark section. The Edit Watermarks window appears.
- 3 Enter the text message you want to print in the Watermark Message box.

The message displays in the preview image window. The preview image is provided so that you can see how the watermark will appear on the printed page.

When the First Page Only box is checked, the watermark is printed on the first page only.

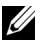

 $\mathbb Z$  NOTE: You can enter up to 256 letters.

4 Select the watermark options.

You can select the font name, style and size and gray scale level from the Font Attributes section and set the angle of the watermark from the Message Angle section.

- 5 Click **Add** to add a new watermark to the list.
- 6 When you finish creating, click OK and start printing.

To stop printing the watermark, select **None** on the **Watermark** drop-down list.

#### Editing a Watermark

- 1 When you change the print settings from your software application, access the printer properties.
- 2 Click the Advanced tab and click Edit... in the Watermark section. The Edit Watermarks window appears.
- 3 Select the watermark you want to edit from the **Current Watermarks** list and change the watermark message and options.
- 4 Click Update to save the changes.
- 5 Click OK.

#### Deleting a Watermark

- 1 When you change the print settings from your software application, access the printer properties.
- 2 Click the Advanced tab and click Edit... in the Watermark section. The Edit Watermarks window appears.
- 3 Select the watermark you want to delete on the **Current Watermarks** list and click Delete.
- 4 Click OK

#### <span id="page-177-0"></span>What is an Overlay?

An overlay is text and/or images stored in the computer hard disk drive (HDD) as a special file format that can be printed on any document. Overlays are often used to take the place of preprinted forms and letterhead paper. Rather than using preprinted letterhead, you can create an overlay containing the exact same information that is currently on your letterhead. To print a letter with your company's letterhead, you do not need to load preprinted letterhead paper in the printer. You need only tell the printer to print the letterhead overlay on your document.

#### Creating a New Page Overlay

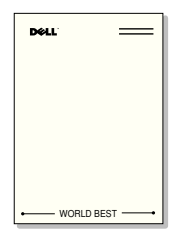

To use a page overlay, you must create a new page overlay containing your logo or image.

 $\mathbb Z$  NOTE: The overlay document size must be the same as documents you will print with the overlay. Do not create an overlay with a watermark.

- **1** Create or open a document containing text or an image for use in a new page overlay. Position the items exactly as you wish them to appear when printed as an overlay. If needed, save the file for later use.
- 2 When you change the print settings from your software application, access the printer properties.

3 Click the Advanced tab and click Edit... in the Overlay section.

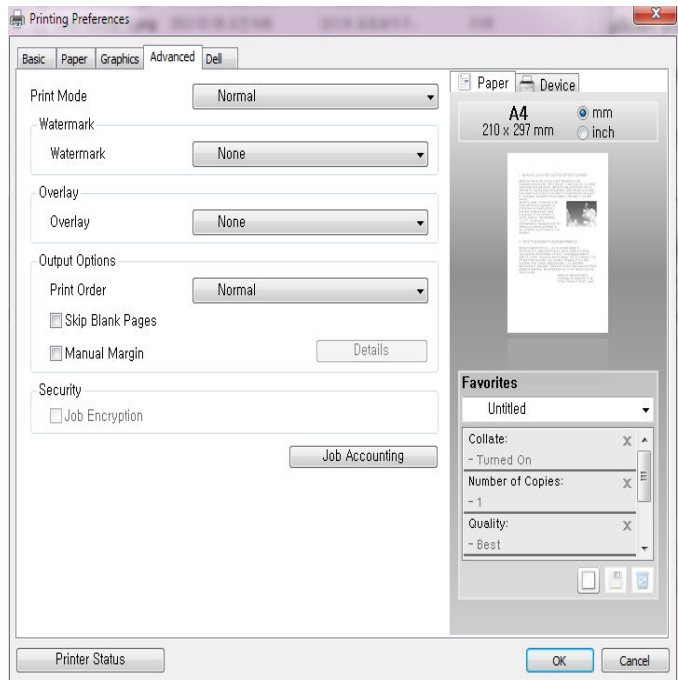

4 In the Edit Overlays window, click Create.

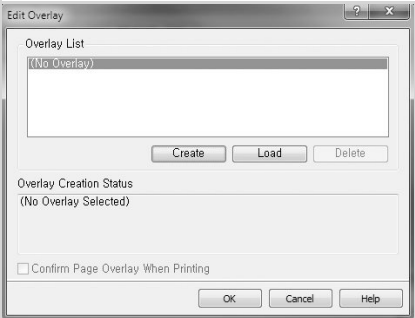

5 In the Save As window, type a name of up to eight characters in the File name box. Select the destination path, if necessary. (The default is C:\FormOver).

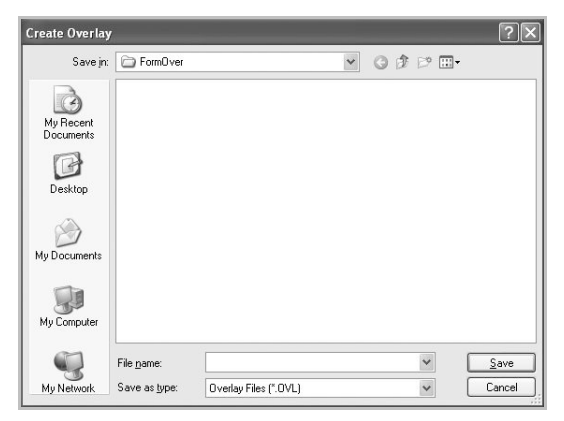

- 6 Click Save. You can see the name in the Overlay List.
- 7 Click OK or Yes until you complete creating.

The file is not printed out; it is stored in your computer.

#### Using a Page Overlay

After an overlay has been created, it is ready to be printed with your document. To print an overlay with a document:

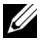

 $\mathbb Z$  NOTE: The resolution of the overlay must be the same as the resolution of the document that will print with the overlay.

- 1 Create or open the document you want to print.
- 2 When you change the print settings from your software application, access the printer properties.
- **3** Click the **Advanced** tab.
- 4 Select the desired overlay from the Text drop-down list box.
5 If the overlay file you want does not appear in the Text drop-down list, select Edit... from the list and click Load. Select the overlay file you want to use. If you have stored the overlay file you want to use in an external source, you can also load the file when you access the Load window.

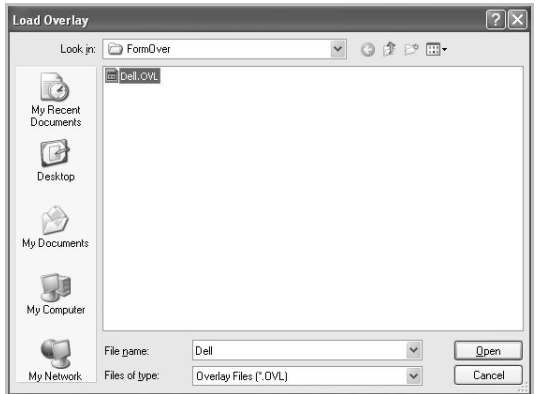

After you select the file, click Open. The file is now shown in the Overlay List box and is available for printing. Select the overlay from the Overlay List box.

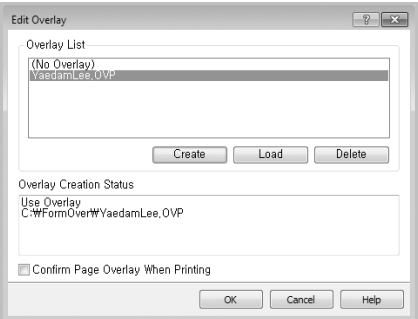

6 If necessary, click Confirm Page Overlay When Printing. When this box is checked, a message window appears each time you submit a document for printing, asking you to confirm that you want to print an overlay on your document.

Answering Yes to the window means that the selected overlay will be printed with your document. Answering No to the window cancels the use of the overlay page.

If this box is empty and an overlay has been selected, the overlay will be automatically printed with your document.

7 Click OK or Yes until the printing starts.

The overlay is downloaded with your print job and printed on your document.

### Deleting a Page Overlay

You can delete page overlays that are no longer used.

- 1 In the printer properties window, click the **Advanced** tab.
- 2 Click Edit... in the Overlay section.
- 3 Select the overlay you want to delete from the Overlay List box.
- 4 Click Delete.
- 5 When a confirming message window appears, click Yes.
- 6 Click OK until you exit the Print window.

# Copying

[Loading Paper for Copying](#page-183-0) [Selecting the Paper Tray](#page-183-1) [Preparing a Document](#page-183-2) [Loading an Original Document](#page-184-0) [Making Copies](#page-187-0) [Using Copy and Setting Options](#page-187-1) [Changing the Default Settings](#page-197-0)

## <span id="page-183-0"></span>Loading Paper for Copying

The instructions for loading print materials are the same whether you are printing, faxing, or copying. For further details, see ["Loading Paper"](#page-37-0) for loading paper in the paper tray and ["Using the MPF \(Multi purpose feeder\)"](#page-145-0) for loading paper in the multi purpose tray.

### <span id="page-183-1"></span>Selecting the Paper Tray

After loading the print media for copy output, you have to select the paper tray that you will use for the copy job.

- 1 Press Copy from the home screen.
- 2 Press the left/right arrows to select Tray.
- **3** Select the paper tray you want.

You can select from **Tray1, Tray2** (option) and **MPF** (multi purpose tray). If you do not install the optional tray 2, the  $Tray2$  (option) menu item will not appear on the display.

**4** Press the home icon  $\left(\mathbf{P}\right)$  to return to Home Screen.

### <span id="page-183-2"></span>Preparing a Document

You can use the document glass or the DADF (Duplex Automatic Document Feeder) to load an original document for copying, scanning and sending a fax. Using the DADF, you can load up to 50 sheets of 80  $g/m^2$  (20 lb) documents for one job. Using the document glass, you can load one sheet at a time.

 $\mathscr{D}$  **NOTE:** To get the best scan quality, use the document glass instead of the DADF.

When you use the DADF:

- Do not load documents smaller than 5.59 by 5.83 in. (142 by 148 mm) or larger than 8.5 by 14 in. (216 by 356 mm).
- Do not attempt to feed the following types of documents:
	- Carbon-paper or carbon-backed paper
	- Coated paper
	- Onion skin or thin paper
	- Wrinkled or creased paper
	- Curled or rolled paper
	- Torn paper
	- Corner damage caused by excessive stapling/removal.
- Remove all staples and paper clips before loading documents.
- Ensure that any glue, ink or correction fluid on the paper is completely dry before loading documents.
- Do not load documents containing different sizes or weights of paper.
- Do not load booklets, pamphlets, transparencies or documents having other unusual characteristics.

### <span id="page-184-1"></span><span id="page-184-0"></span>Loading an Original Document

You can use the DADF (Duplex Automatic Document Feeder) or the document glass to load an original document. Using the DADF, you can load up to 50 sheets of 80 g/m<sup>2</sup> (20 lb) paper at a time. Using the document glass, you can load one sheet at a time.

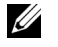

NOTE: Ensure that no document is in the DADF. If any document is detected in the DADF, it has priority over the document on the document glass.

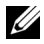

 $\mathbb Z$  **NOTE:** To get the best scan quality, especially for color or gray scale images, use the document glass instead of the DADF.

**NOTE:** If you use duplex copy features, see ["Changing the Default Settings"](#page-197-0).

To load the document in the DADF:

1 Place the document(s) face up on the DADF with the top edge of the documents in first

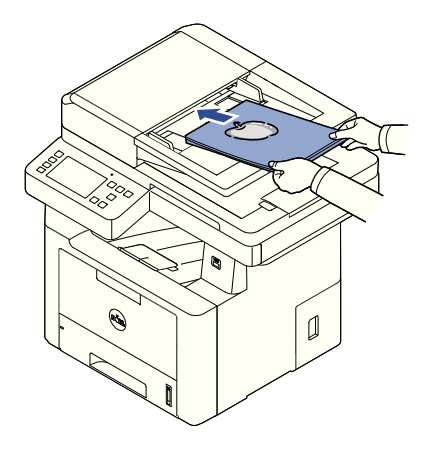

2 Adjust the document width guides to the correct document size. Ensure that the bottom of the document stack matches the paper size marked on the document input tray.

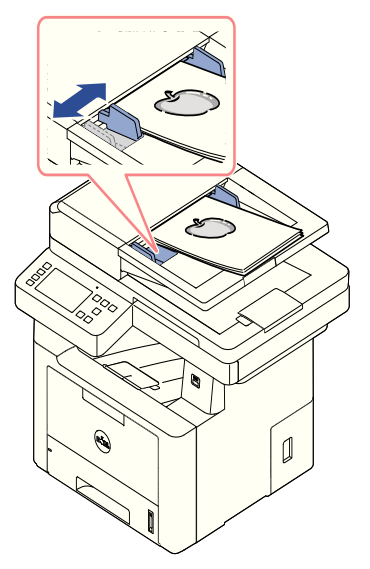

For detailed guidelines for preparing an original document, see "Preparing a [Document"](#page-183-2).

To load the document in the document glass:

1 Open the document cover.

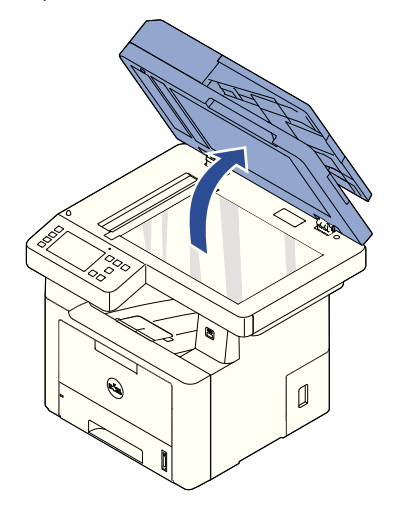

2 Place the document face down on the document glass and align it with the registration guide on the top left corner of the glass.

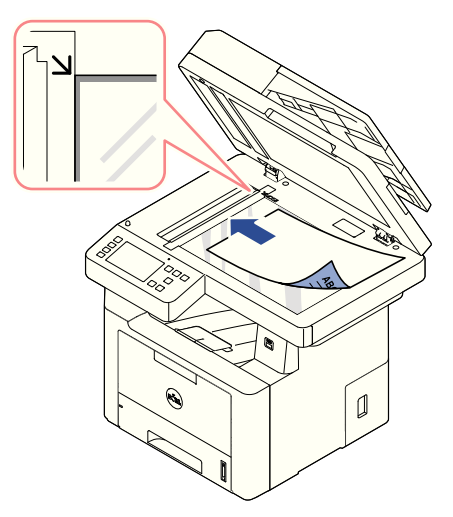

For detailed guidelines for preparing an original document, see "Preparing a [Document"](#page-183-2).

**3** Close the document cover.

 $\mathbb Z$  NOTE: If you are copying a page from a book or magazine, lift the cover until its hinges are caught by the stopper and then close the cover. If the book or magazine is thicker than 30 mm, start copying with the cover open.

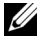

 $\mathbb Z$  NOTE: Leaving the cover open while copying may affect the copy quality and toner consumption.

## <span id="page-187-0"></span>Making Copies

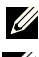

 $\mathbb Z$  NOTE: A computer connection is not required for copying.

 $\mathbb Z$  **NOTE:** Contaminating on the document glass may cause black spots on the printout. For best results, clean the document glass before use. See ["Cleaning the](#page-300-0)  [scanner"](#page-300-0).

1 Load the document(s) face up with the top edge in first into the DADF. OR

Place a single document face down on the document glass.

For details about loading a document, see ["Loading an Original Document".](#page-184-0)

- 2 Customize the copy settings including the number of copies, copy size, the darkness, and the image quality by using the operator panel. See ["Using Copy and Setting](#page-187-1)  [Options"](#page-187-1).
- **3** Press **Start** ( $\triangleright$ ) on screen to begin copying.

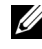

**NOTE:** You can cancel the copy job at any time. Press  $(X \times I)$  on screen, and the copying will stop.

## <span id="page-187-1"></span>Using Copy and Setting Options

The Copy menus on the operator panel let you customize all the basic copy options; number of copies, duplex, zoom, darkness, original size, original type, tray, layout, collation, stamp and watermark. Set the following options for the current copy job before pressing **Start** ( $\triangleright$ ) to make copies.

### Number of Copies

You can select the number of copies from 1 to 199.

- 1 Press Copy from the home screen.
- 2 Press the left/right arrows to find **Number of Copies**.
- **3** Press the  $-/-$  buttons to select the number of copies you want.
- **4** Press **Start** ( $\triangleright$ ) on screen to begin copying.

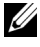

**NOTE:** You can cancel the copy job at any time. Press  $(\times)$  on screen, and the copying will stop.

### Duplex

You can set the printer to print copies on both sides of paper.

1 Load the documents to be copied in the DADF.

For details about loading a document, see ["Loading an Original Document".](#page-184-0)

- 2 Press Copy from the home screen
- 3 Press the left/right arrows to select Duplex.
- 4 Select the binding option you want.
	- 1->1 side: Prints in normal mode.
	- 1->2 Side Long Edge: Prints pages to be read like a book.
	- 1->2 Side Short Edge: Prints pages to be read by flipping through it like a note pad.
	- 2->1 Side Long Edge: Scans both sides of the originals and prints each of them on a separate sheet.
	- 2->1 Side Short Edge: Scans both sides of the originals and prints each one on a separate sheet, but the information on the back side of the printout is rotate 180°.
	- 2->2 Side Long Edge: Scans both sides of the original and prints on both sides of the paper. This function produces exactly the same print out from the originals.

Press Start  $(b)$  on screen to begin copying.

### Zoom

You can reduce or enlarge the size of a copied image, from 25 percent to 400 percent, when you copy original documents from the document glass or the DADF.

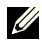

 $\mathbb Z$  NOTE: When you make a reduced copy, black lines may appear at the bottom of your copy.

To select from the predefined copy sizes:

- 1 Press Copy from the home screen.
- 2 Press the left/right arrows to select Zoom.
- **3** Press the left/right arrows to select the zoom rate you want.
- 4 You can select from Auto Fit, 25~400%.

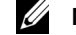

 $\mathbb Z$  NOTE: If a document is detected in the DADF, the Auto Fit does not work.

### **Darkness**

Adjust the darkness to make the copy lighter or darker than the original.

- 1 Press Copy from the home screen
- 2 Press the left/right arrows to find Darkness.
- **3** Press the  $-/-$  buttons to select level( $-5 \sim 5$ ) you want.
- **4** Press **Start** ( $\triangleright$ ) on screen to begin copying.

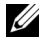

**NOTE:** You can cancel the copy job at any time. Press  $(\times)$  on screen, and the copying will stop.

### Original Size

You can set the size of a copied image, when you copy original documents from the documents glass or the DADF.

- 1 Press Copy from the home screen.
- 2 Press the left/right arrows to select Original Size.
- **3** select the original size you want.

### Original Type

The original type setting is used to improve the image quality by selecting the document type for the current copy job.

- 1 Press Copy from the home screen.
- 2 Press the left/right arrows to select Original Type.
- **3** Select the image quality mode you want.
	- Text: Use for documents with fine details, such as fine text.
	- **Text & Photo**: Use for documents with both text and photo/gray tones.
	- **Photo**: Use for documents with photo or gray tones.

### Tray

You can select the paper tray that you will use for the copy job.

- 1 Press Copy from the home screen.
- **2** Press the left/right arrows to select Tray.
- **3** Select the paper tray you want.

You can select from Tray1, Tray2 (option) and MPF (multi purpose tray). If you do not install the optional tray 2, the Tray2 (option) menu item will not appear on the display.

Press the home icon  $\binom{P}{\ln}$  to return to Home Screen.

### Layout

Adjusts the layout format such as 2-Up, 4-Up, ID, Booklet, Clone, Poster, Book.

2-Up or 4-Up copying (N-up)

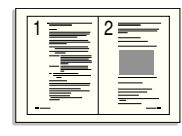

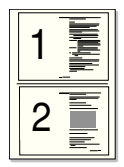

 2-up copying (Portrait)

 2-up copying (Landscape)

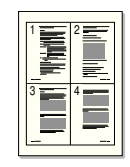

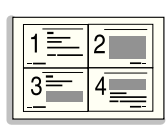

 4-up copying (Portrait)

 4-up copying (Landscape)

The machine reduces the size of the original images and prints 2 or 4 pages onto one sheet of paper. This special copy mode can be applied when you load a document using only the DADF.

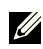

 $\mathbb Z$  NOTE: You cannot adjust the copy size using the Zoom menu for making a 2 Up or 4 Up copy.

1 Load the document(s) face up with top edge in first into the DADF.

OR

Place a single document face down on the document glass.

For details about loading a document, see ["Loading an Original Document".](#page-184-0)

2 Press Copy  $\rightarrow$  Layout  $\rightarrow$  2-Up or 4-Up from the home screen.

OR

Press Multiple-Up Copy  $\rightarrow$  Multiple-Up  $\rightarrow$  2-Up or 4-Up from the home screen.

- 3 Select 2-Up or 4-Up.
	- 2-Up: Copies two separate originals onto one page.
	- 4-Up: Copies four separate originals onto one page.
- 4 Press the left/right arrows to select **Portrait** or Landscape according to the original paper's orientation.
- **5** If necessary, customize the copy settings including number of copies, darkness, original size, and original type. See ["Using Copy and Setting Options"](#page-187-1).
- 6 Press  $\triangleright$  to go to the upper menu.
- 7 Press Start  $(b)$  on screen to begin copying.

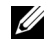

**NOTE:** You can cancel the copy job at any time. Press  $(| \times |)$  on screen, and the copying will stop.

#### Booklet Copying

The machine automatically prints on one or both sides of the paper, which are then folded to produce a booklet with all the pages in the correct sequence.

The machine will also reduce and correctly adjust the position of each image to fit on the selected paper.

#### To make the booklet copying:

1 Place a single document face down on the document glass.

For details about loading a document, see ["Loading an Original Document".](#page-184-0)

- 2 Press Copy  $\rightarrow$  Layout  $\rightarrow$  Booklet from the home screen.
- **3** Press the appropriate option.
	- **Off:** Disables this feature.
	- 1 Sided Original: Copies from one side of the original to one page of a booklet.
	- 2 Sided Original Book: Copies each side of an original to one page of a booklet.
	- 2 Sided Original Calendar: Copies each side of an original to one page of a booklet. The second side of each original is rotated 180 degrees so the text will be upright in the booklet.
- **4** Press **Start** ( $\triangleright$ ) from the screen.

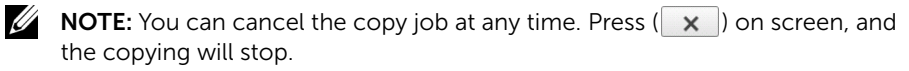

#### ID Copying

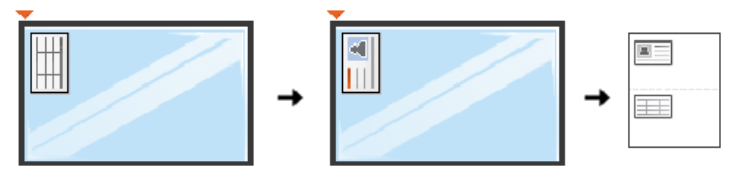

When you copy using this feature, the printer prints one side on the upper half of the paper and the other side on the lower half without reducing the original. This feature is helpful for copying a small-sized document, such as a name card.

If the original document is larger than the printable area, some portions may not be printed.

This special copy mode can be applied when you load a document using only the document glass. If a document is detected in the DADF, the ID copying feature does not work.

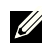

**NOTE:** You cannot adjust the copy size using the **Zoom** menu for ID copying.

To make the ID copying:

1 Press Copy  $\rightarrow$  Layout  $\rightarrow$  ID from the home screen. OR

Press All Applicatons ( $\frac{1}{n+1}$ )  $\rightarrow$  ID from the home screen.

- 2 Place the front side of an original facing down on the document glass where arrows indicate as shown, and close the scanner lid.
- **3** Press the **Next**  $(\bullet)$  button.
- 4 If necessary, customize the copy settings including number of copies, darkness, original type, and original size by pressing Options. See "Using Copy and Setting [Options"](#page-187-1).
- **5** Press **Start** ( $\triangleright$ ) from the screen.
- 6 Turn the original over and place it on the document glass, where arrows indicate as shown then, close the scanner lid.
- **7** Press **Start**  $(b)$  from the screen.

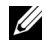

**NOTE:** You can cancel the copy job at any time. Press  $(| \times |)$  on screen, and the copying will stop.

#### Clone Copying

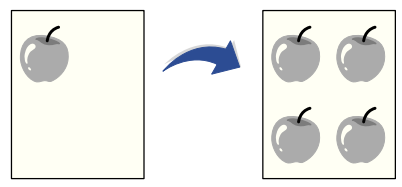

This special copy mode can be applied when you load a document using only the document glass. If a document is detected on the DADF, the Clone copying feature does not work.

 $\mathbb Z$  NOTE: You cannot adjust the copy size using the Zoom menu while making a clone copy.

To make the Clone copying:

1 Place a single document face down on the document glass.

For details about loading a document, see ["Loading an Original Document".](#page-184-0)

- 2 Press Copy from the home screen.
- 3 Press the left/right arrows to select Layout  $\rightarrow$  Clone.
- 4 If necessary, customize the copy settings including number of copies, darkness, original type, and original size by pressing **Options**. See "Using Copy and Setting [Options"](#page-187-1)..
- **5** Press **Start** ( $\triangleright$ ) on screen to begin copying.

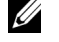

**NOTE:** You can cancel the copy job at any time. Press  $(| \times |)$  on screen, and the copying will stop.

#### Poster Copying

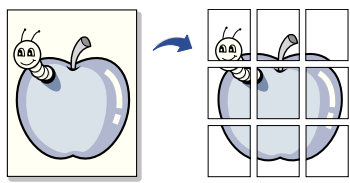

This special copy mode can be applied when you load a document using only the document glass. If a document is detected in the DADF, the Poster copying feature does not work.

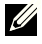

 $\mathbb Z$  NOTE: You cannot adjust the copy size using the Zoom menu button for making a poster.

To make the Poster copying:

- 1 Place a single document face down on the document glass. For details about loading a document, see ["Loading an Original Document".](#page-184-0)
- 2 Press Copy from the home screen.
- 3 Press the left/right arrows to select Lavout  $\rightarrow$  Poster.
- **4** Press **Start** ( $\triangleright$ ) on screen to begin copying.

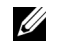

**NOTE:** You can cancel the copy job at any time. Press  $(| \times |)$  on screen, and the copying will stop.

Your original document is divided into 9 portions. Each portion is scanned and printed one by one in the following order:

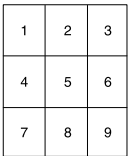

#### Book Copying

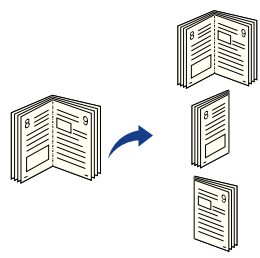

Use this feature to copy a book. If the book is too thick, lift the scanner lid until its hinges are engaged by the stopper and then close the scanner lid. If the book or magazine is thicker than 30 mm (1.18 inches), start copying with the scanner lid open.

This special copy mode can be applied when you load a document using only the document glass. If a document is detected in the DADF, the book copying feature does not work.

1 Place a single document face down on the glass as below :

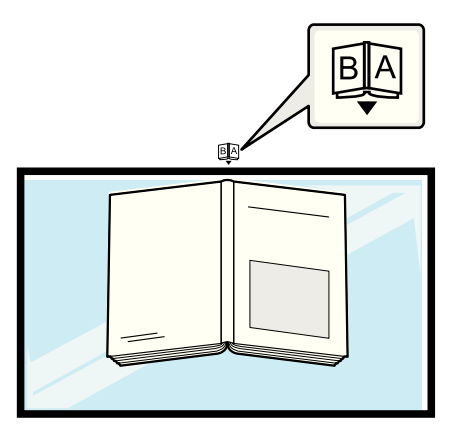

2 Press Copy  $\rightarrow$  Layout  $\rightarrow$  Book from the home screen.

OR

Press All Applicatons ( $\frac{1}{n+1}$ )  $\rightarrow$  Book Copy from the home screen.

- **3** Press the left/right arrows to select you want.
	- Both: Prints both facing pages of the book.
	- Left: Prints left page of the book.
	- **Right: Prints right page of the book.**
- **4** Press **Start** ( $\triangleright$ ) on screen to begin copying.

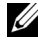

**NOTE:** You can cancel the copy job at any time. Press  $(\times)$  on screen, and the copying will stop.

### Collation

Set the machine to sort the copy job. For example, if you make 2 copies of a 3 page original. one complete 3 page document will print followed by a second complete document.

To make the Collate copying:

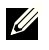

**NOTE:** The menu items of **Collate Copy, 2-Up**, and  $4$ -Up may be available only when you loaded the document in the DADF.

1 Load the document(s) face up with top edge in first into the DADF. OR

Place a single document face down on the document glass.

For details about loading a document, see ["Loading an Original Document".](#page-184-0)

- 2 Press Copy from the home screen.
- 3 Press the left/right arrows to select Collation.
- 4 Select you want.
	- On : Prints output in sets to match the sequence of originals.

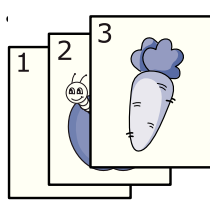

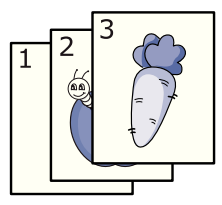

**Off**: Prints output sorted into stacks of individual pages.

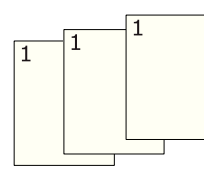

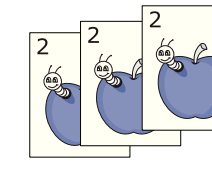

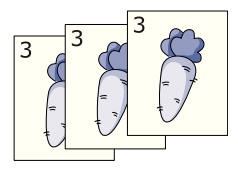

**NOTE:** You can cancel the copy job at any time. Press  $(\times)$  on screen, and the copying will stop.

### Stamp

You can manage document using prints the date and time, page number or user ID on printouts.

- 1 Press Copy from the home screen.
- 2 Press the left/right arrows to select Stamp.

OR

#### Press My Settings  $\rightarrow$  Machine Setup  $\rightarrow$  Stamp.

In case of this method, inactive in  $Copy$  menu and do not apply to fax pritouts.

- **3** Select the options you want.
	- **Item**: Prints the time and date, IP address, page number, device information, comment, or user ID, to the copy output.
	- **Opacity**: You can select the **transparent** or **opaque**.
	- **Position** : Sets the position.

#### Watermark

The watermark option allows you to print text over an existing document. For example, you use it when you want to have large gray letters reading "DRAFT" or "CONFIDENTIAL" printed diagonally across the first page or all pages of a document.

- 1 Press Copy from the home screen.
- 2 Press the left/right arrows to select Watermark.
- **3** Select options you want.
	- Message : Select the text message.
	- Text Size : Select the text message size.
	- Position : Select the text message position.
	- Darkness: Select the text darkness.
	- 1st Page Only : Select to print the option only the first page.

### Eco Copying

You can cut toner consumption and paper usage.

To make the Eco copying:

1 Load the document(s) face up with top edge in first into the DADF. OR

Place a single document face down on the document glass.

For details about loading a document, see ["Loading an Original Document".](#page-184-0)

2 Press Eco Copy from the home screen.

OR

Press All Applicatons  $(\cdot, \cdot) \rightarrow$  Eco Copy from the home screen.

- 3 If necessary, customize the copy settings. See ["Using Copy and Setting Options"](#page-187-1)
- **4** Press **Start** ( $\triangleright$ ) on screen to begin copying.

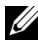

**NOTE:** You can cancel the copy job at any time. Press  $(\times)$  on screen, and the copying will stop.

## <span id="page-197-0"></span>Changing the Default Settings

The copy options, including darkness, image quality, copy size, and the number of copies, can be set to the most frequently used modes. When you copy a document, the default settings are used unless they are changed by using the operator panel.

To create your own default settings:

- 1 Press My Settings  $\rightarrow$  Machine Setup  $\rightarrow$  Default Setting  $\rightarrow$  Copy Default  $\rightarrow$ Common from the home screen.
- 2 Select the option you want.
- **3** Press the home icon  $(\bigwedge_{n=1}^{\infty})$  to return to Home Screen.

# Scanning

**[Scanning Overview](#page-199-0)** 

[Scan to Email](#page-200-0)

[Scan to PC/Network PC](#page-201-0)

[Scan to Network Folder/FTP Server](#page-202-0)

[Scan to Fax Server](#page-204-0)

[Scan to WSD](#page-205-0)

[Email & Fax](#page-206-0)

[Scanning from image editing program](#page-207-0)

[Scanning using the WIA driver](#page-208-0)

## <span id="page-199-0"></span>Scanning Overview

Scanning with your machine lets you turn pictures and text into digital files that can be stored on your computer. Then you can fax or email the files, upload them to your website, or use them to create projects that you can print.

The scanning methods are scan to email, scan to computer (local and network), and scan to USB.

Use your Dell B2375dfw Mono MFP or Dell B2375dnf Mono MFP to convert pictures and text into editable images on your computer. After you install the software from the Drivers and Documentation CD, you can scanning images using **Dell Scan Manager**, which enables you to scan a document on your printer as a JPEG, TIFF or PDF and save it to a network-connected computer. Or, you can send the scanned image as an Email attachment directly from the printer.

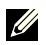

 $\mathbb Z$  NOTE: If you prefer to use another application, such as Adobe PhotoShop, you must assign the application to the printer by selecting it from the list of available applications.

### <span id="page-200-0"></span>Setting up an email account

- 1 Access the Embedded Web Service. See ["Required web browser"](#page-93-0)
- 2 Select Settings  $\rightarrow$  Network Settings  $\rightarrow$  Outgoing Mail Server(SMTP).
- **3** Enter the IP address in dotted decimal notation or as a host name.
- 4 Finter the server port number, from 1 to 65535
- 5 Check the box next to **SMTP Requires Authentication** to require authentication.
- 6 Enter the SMTP server Log in name and password.
- 7 Press Apply.

NOTE: If the authentication method of SMTP server is POP3 before SMTP, put a check mark of SMTP Requires POP Before SMTP Authentication.

NOTE: Enter the IP address and port number.

### Scanning and sending an email

1 Load the document(s) face up with top edge in first into the DADF. OR

Place a single document face down on the document glass.

For details about loading a document, see ["Loading an Original Document".](#page-184-1)

- 2 Press Scan to Email from the home screen.
- 3 Press the left/right arrows to select Send Email.

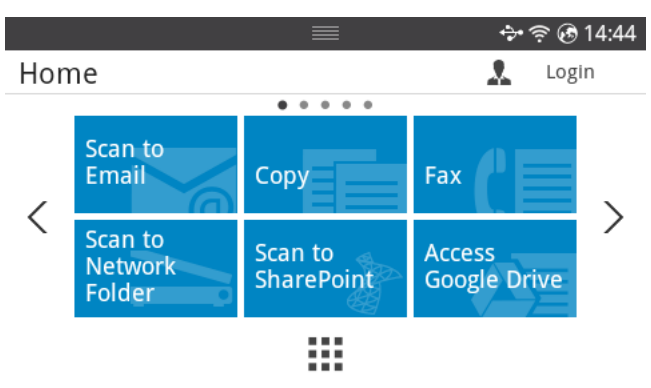

- 4 Enter the recipient's email address using **Direct Input** or **Address**  $\begin{pmatrix} 2 & 1 \\ 3 & 1 \end{pmatrix}$  from the screen.
- 5 If necessary, customize the scan settings including scan resolution, scan color, scan format, pdf encryption, duplex, original size and original type by using **Setting**( $\bullet$ ) from the screen.

6 Press Start  $(b)$  from the screen.

The printer begins scanning and then sends the Email.

## <span id="page-201-0"></span>Scan to PC/Network PC

1 Load the document(s) face up with top edge in first into the DADF (Duplex Automatic Document Feeder).

OR

Place a single document face down on the document glass.

For details about loading a document, see ["Loading an Original Document".](#page-184-1)

2 Press Scan to PC or Scan to Network PC from the home screen. OR

Press All Applicatons ( $\frac{1}{2}$ )  $\rightarrow$  Scan to PC or Scan to Network PC from the home screen.

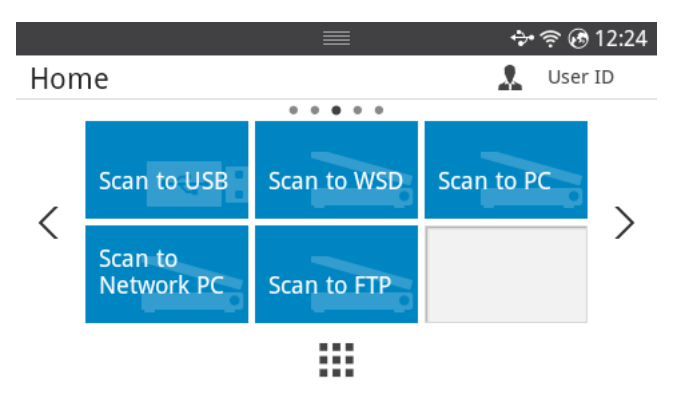

**3** Press the up/down arrows until the application program you want.

If you select **Scan to Network PC**, select your computer ID and password using the pop-up keyboard.

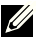

 $\mathbb Z$  NOTE: ID is the same ID/Password as the registered scan ID for Dell Printer Manager  $\rightarrow \Box$  Switch to advanced mode  $\rightarrow$  Scan to PC Settings.

- 4 The selected application window opens. Adjust the scan settings and scan. For details, please refer to the user's guide of the application.
- 5 Press Start  $(b)$  from the screen.

The printer begins scanning and then sends the scanned data to Dell Printer Manager.

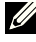

 $\mathbb Z$  NOTE: If you selected My Document scanned image is saved in computer's My Document  $\rightarrow$  My Pictures  $\rightarrow$  Dell folder.

### <span id="page-202-0"></span>Scan to Network Folder/FTP Server

#### Setting up an Network Folder/FTP server

- 1 Access the Dell Printer Configuration Web Tool. See ["Embedded Web Service"](#page-93-1)
- 2 Select Address Book  $\rightarrow$  Individual  $\rightarrow$  Add.
- 3 Check the box next to **Add FTP** or **Add Network Folder**.
- 4 Enter the IP address in dotted decimal notation or as a host name.
- 5 Enter the server port number, from 1 to 65535.
- 6 Check the box next to **Anonymous**, then the server permits the access of unauthorized people.
- **7** Enter the Log in name and password.
- 8 Enter the domain name if your server is joined to the certain domain, otherwise just enter your computer name which is registered to the Network Folder.
- **9** Enter the path for saving the scanned image.
- $\mathbb{Z}$  The folder to save the scanned image must be on the root.
	- The folder properties need to be setup as a share.
	- Your user name should have the rights to read and write the folder.
- 10 Press Apply.

### Scanning and sending to Network Folder/FTP server

- 1 Make sure that your machine is connected to a network.
- 2 Load the document(s) face up with top edge in first into the DADF. OR

Place a single document face down on the document glass.

For details about loading a document, see ["Loading an Original Document".](#page-184-1)

3 Press All Applicatons ( $\frac{1}{n+1}$ )  $\rightarrow$  Scan to FTP or Scan to Network Folder from the home screen.

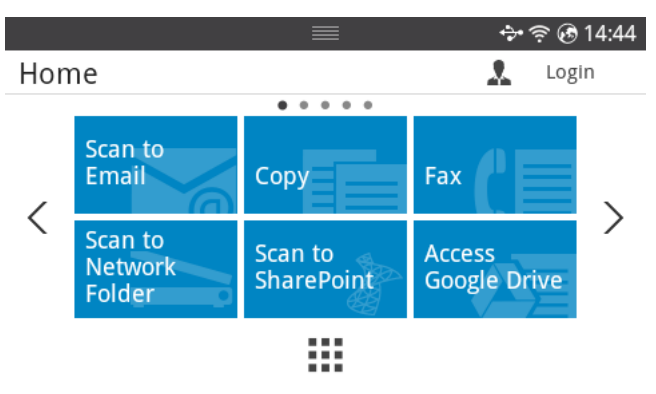

- 4 Select a server and scan format you want.
- 5 The machine begins scanning and then sends the scanned image to the specified server.

## <span id="page-204-0"></span>Scan to Fax Server

Fax server will deliver the fax/Email data to send out the job. The Email is automatically processed by fax server and sent to the given recipient.

First, the printer sends the scanned data to the fax server. Then, the fax server uses PSTN to send a fax/Email data to recipient.

To use fax server features as scan to Email, you first need to configure the network settings. See ["Embedded Web Service"](#page-93-1) for network parameters.

- **1** Make sure that your machine is connected to a network.
- 2 Load the document(s) face up with top edge in first into the DADF. OR

Place a single document face down on the document glass.

For details about loading a document, see ["Loading an Original Document".](#page-184-1)

3 Press All Applicatons ( $\frac{1}{2}$ )  $\rightarrow$  Scan to Fax Server from the home screen.

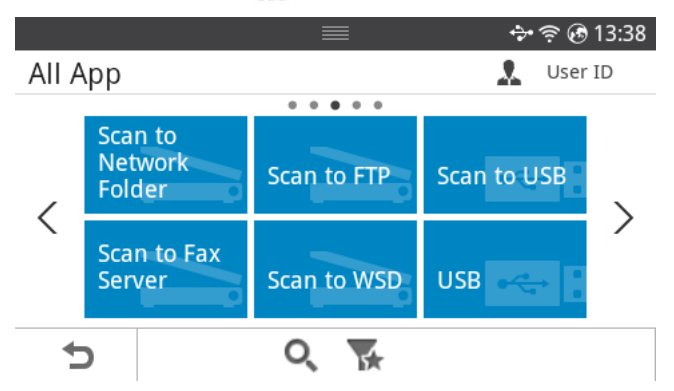

- 4 Enter the remote fax phone number using Direct Input or Fax List.
- 5 Select a server and scan format you want.
- 6 Press Start  $(\triangleright)$  from the screen.

The printer begins scanning and then sends the email.

<span id="page-205-0"></span>Scans the originals and saves the scanned data on a connected computer if the computer supports the WSD (Web Service for Device) feature. To use the WSD feature, you need to install the WSD printer driver on your computer. For Windows 7, you can install the WSD driver by Control Panel  $\rightarrow$  Devices and Printers  $\rightarrow$  Add a printer. Click Add a network printer from the wizard.

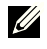

**MOTE:** The WSD feature works only with Windows Vista® or later version that are the WSD-compliant computer.

 $\mathscr{U}$  NOTE: The following installation steps are based on Windows 7 computer.

### Installing a WSD Printer Driver

 $\mathbb Z$  NOTE: For install WSD printer, printer driver should be installed.

- 1 Select Start  $\rightarrow$  Control Panel  $\rightarrow$  Devices and Printers  $\rightarrow$  Add a printer.
- 2 Click Add a network, wireless or Bluetooth printer from the wizard.
- 3 In the printers list, select the one you want to use, and then click Next.

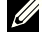

NOTE: The IP address for WSD printer is http://IP address/ws/ (example: http:// 111.111.111.111/ws/).

- $\mathbb Z$  NOTE: If no WSD printer is displayed in the list, click The printer that I want  $isn't listed \rightarrow Add a printer using a TCP/IP address or hostname and select$ Web Services Device from Device type. Then enter the printer's IP address.
- **4** Follow the instructions in the installation window

### Scanning using the WSD feature

- **1** Make sure that your machine is connected to a network.
- 2 Load the document(s) face up with top edge in first into the DADF. OR

Place a single document face down on the document glass.

For details about loading a document, see ["Loading an Original Document".](#page-184-1)

3 Press Scan to WSD from the home screen. OR

Press All Applicatons ( $\frac{1}{n+1}$ )  $\rightarrow$  Scan to WSD from the home screen.

- 4 Select your computer name from Destination List.
- **5** Press **Start** ( $\triangleright$ ) from the screen.

The printer begins scan and save your scanned image to the WSD server.

## <span id="page-206-0"></span>Email & Fax

Scans the originals and send the scanned data to Email and Fax at once.

**1** Load the document(s) face up with top edge in first into the DADF. OR

Place a single document face down on the document glass.

For details about loading a document, see ["Loading an Original Document".](#page-184-1)

2 Press Email & Fax from the home screen.

#### OR

Press All Applicatons ( $\frac{1}{n+1}$ )  $\rightarrow$  Email & Fax from the home screen.

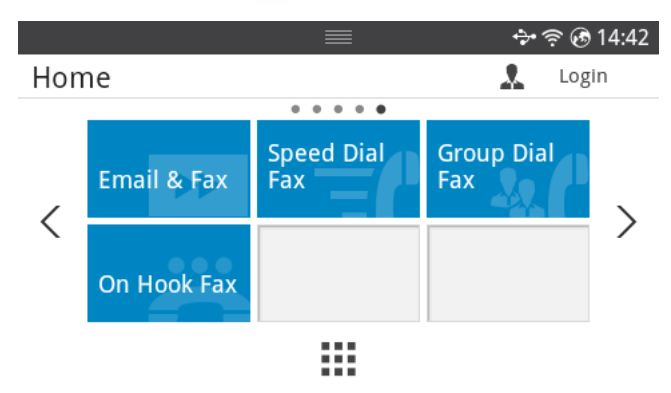

- **3** Enter the recipient's Email address and fax phone number using **Direct Input** or Address ( $\frac{2}{3}$ ) from the screen.
- 4 If necessary, customize the scan settings including scan resolution, scan color, scan format, pdf encryption, duplex, original size ,original type and etc by using Setting( $\bullet$ ) from the screen.
- **5** Press **Start** ( $\triangleright$ ) from the screen.

The printer begins scanning and then sends Email and fax.

## <span id="page-207-0"></span>Scanning from image editing program

You can scan and import documents in the image editing software such as Adobe Photoshop, if the software is TWAIN-compliant. Follow the steps below to scan with TWAIN-compliant software:

- 1 Make sure that the machine is connected to your computer and powered on.
- 2 Load the document(s) face up with top edge in first into the DADF. OR

Place a single document face down on the document glass.

For details about loading a document, see ["Loading an Original Document".](#page-184-1)

- **3** Open an application, such as Adobe Photoshop.
- 4 Click File  $\rightarrow$  Import, and select the scanner device.
- 5 Set the scan options.
- 6 Scan and save your scanned image.

<span id="page-208-0"></span>Your machine supports the Windows Image Acquisition (WIA) driver for scanning images. WIA is one of the standard components provided by Microsoft Windows 7 and works with digital cameras and scanners. Unlike the TWAIN driver, the WIA driver allows you to scan and easily adjust images without using additional software:

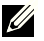

 $\mathbb Z$  **NOTE:** The WIA driver works only on Windows OS with a USB port.

- 1 Make sure that the machine is connected to your computer and powered on.
- 2 Load the document(s) face up with top edge in first into the DADF. OR

Place a single document face down on the document glass.

For details about loading a document, see ["Loading an Original Document".](#page-184-1)

- 3 Click Start  $\rightarrow$  Control Panel  $\rightarrow$  Devices and Printers.
- 4 Right-click on device icon in Printers and Faxes  $\rightarrow$  Start Scan.
- **5 New Scan** application appears.
- 6 Choose your scanning preferences and click Preview to see how your preferences will affect the picture.
- **7** Scan and save your scanned image.

# Networking

[Network setup \(Administrator only\)](#page-210-0)

[Useful network programs](#page-211-0)

[Setting IP address](#page-212-0)

[Installing driver over the network](#page-213-0)

[IPv6 configuration](#page-216-0)

[Wireless network setup \(Dell B2375dfw only\)](#page-218-0)

[Using the WPS button \(Dell B2375dfw Mono MFP only\)](#page-220-0)

[Setup using Windows \(Dell B2375dfw Mono MFP only\)](#page-223-0)

[Turning the Wi-Fi network on/off \(Dell B2375dfw Mono](#page-236-0)  [MFP only\)](#page-236-0)

[Setting the Wi-Fi Direct for mobile printing](#page-237-0)

[Troubleshooting for wireless network](#page-239-0)

[AirPrint](#page-243-0)

[Google Cloud Print™](#page-244-0)

<span id="page-210-0"></span>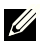

 $\mathbb Z$  NOTE: You can also use this feature from the Dell Printer Configuration Web Tool. Open the Web browser from your networked computer and type the IP address of your machine. When Dell Printer Configuration Web Tool opens, click Settings  $\rightarrow$ Network Settings.

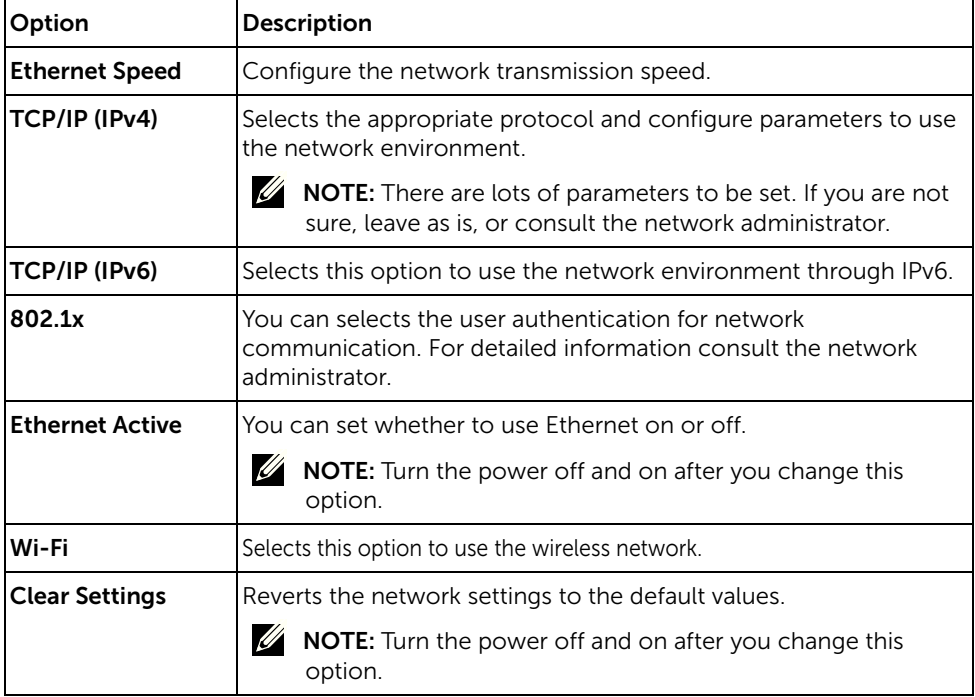

• Press My Settings  $\rightarrow$  Machine Setup  $\rightarrow$  Network Setup from the home screen.

<span id="page-211-0"></span>There are several programs available to setup the network settings easily in a network environment. For the network administrator especially, managing several machines on the network is possible.

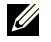

 $\mathbb Z$  NOTE: Before using the programs below, set the IP address first.

### Dell Printer Configuration Web Tool

The web server embedded on your network machine allows you to do the following tasks.

- Check the supplies information and status.
- Customize machine settings.
- Set the email notification option. When you set this option, the machine status (toner cartridge shortage or machine error) will be sent to a certain person's email automatically.
- Configure the network parameters necessary for the machine to connect to various network environments.

#### SetIP wired network setup

This utility program allows you to select a network interface and manually configure the IP addresses for use with the TCP/IP protocol.

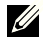

 $\mathbb Z$  **NOTE:** TCP/IPv6 is not supported by this program.

### <span id="page-211-1"></span>Printing a network configuration report

You can print Network Configuration Report from the machine's control panel that will show the current machine's network settings. This will help you to set up a network.

• The machine has the display screen: Press My Settings  $\rightarrow$  Machine Setup  $\rightarrow$  Reports  $\rightarrow$  Network Settings from the home screen.

Using this Network Configuration Report, you can find your machine's MAC address and IP address.

For example:

- MAC Address: 00:15:99:41:A2:78
- IP Address: 169.254.192.192

### Printing Across a Network

Whether the printer is locally connected or network-connected, you need to install the Dell B2375dfw Mono MFP or Dell B2375dnf Mono MFP software on each computer that prints documents using the printer.

## <span id="page-212-0"></span>Setting IP address

First, you have to set up an IP address for network printing and managements. In most cases a new IP address will be automatically assigned by a DHCP (Dynamic Host Configuration Protocol) server located on the network.

### IPv4 configuration using SetIP

Before using the SetIP program, disable the computer firewall from **Control Panel**  $\rightarrow$ Security Center  $\rightarrow$  Windows Firewall.

- 1 Download the software from the Dell website then unpack and install it:  $(\text{http://www. dell.com} \rightarrow \text{find your product} \rightarrow \text{Support or Downloads}).$
- 2 Follow the instructions in the installation window.
- **3** Connect your machine to the network with a network cable.
- 4 Turn on the machine.
- 5 From the Windows Start menu, select All Programs  $\rightarrow$  Dell Printers  $\rightarrow$  Dell B2375dfw Mono MFP or Dell B2375dnf Mono MFP  $\rightarrow$  SetIP.
- 6 Click the  $\bullet$  icon in the SetIP window to open the TCP/IP configuration window.
- **7** Enter the machine's new information into the configuration window. In a corporate intranet, you may need to have this information assigned by a network manager before proceeding.

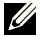

**NOTE:** Find the machine's MAC address from the Network Configuration Report. See ["Printing a network configuration report".](#page-211-1) and enter it without the colons. For example, 00:15:99:29:51:A8 becomes 0015992951A8.

8 Click Apply, and then click OK. The machine will automatically print the Network Configuration Report. Confirm that all the settings are correct.

#### <span id="page-213-0"></span>Configuring Network Parameters on the Operator Panel

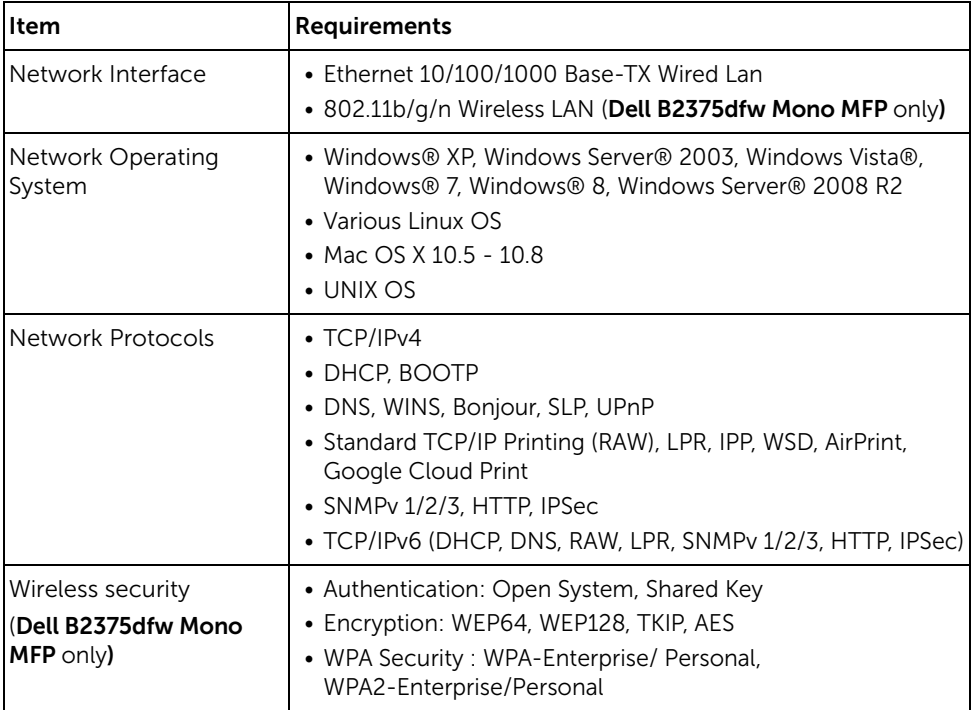

- **1** Make sure that the machine is connected to your computer and powered on.
- 2 Insert the supplied software CD into your CD-ROM drive.

The software CD should automatically run and an installation window will appear.

If the installation window does not appear, click Start  $\rightarrow$  All Programs  $\rightarrow$  $Accessories \rightarrow Run$ 

X:\Setup.exe replacing "X" with the letter, which represents your CDROM drive and click OK.

– For Windows 8, If the installation window does not appear, from **Charms**, select Search  $\rightarrow$  Apps and search for Run. Type in X:\Setup.exe, replacing "X" with the letter that represents your CD-ROM drive and click OK. If "Tap to choose what happens with this disk" pop-up window appears, click the window and selectRun Setup.exe.

3 Select Setup... in New Printer area.

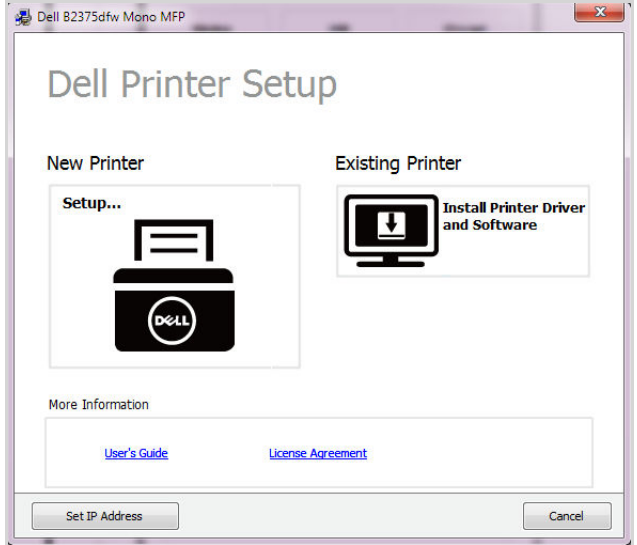

4 Select Ethernet.

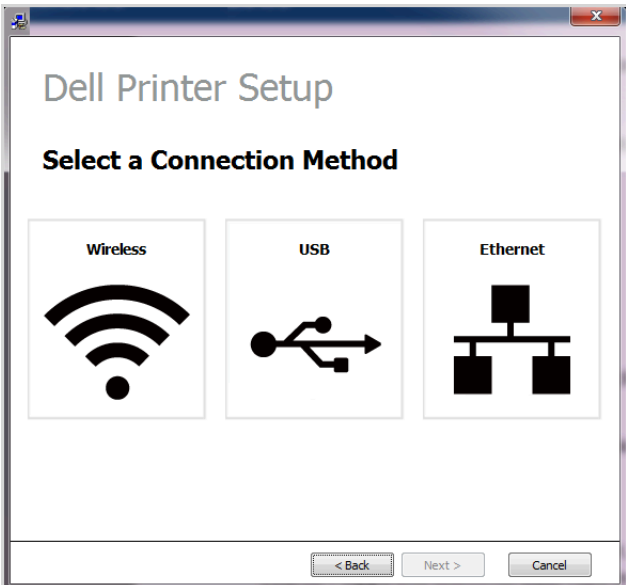

5 Make sure that the machine is connected to the network and powered on. Also, your machine's IP address should have been set.

Click Next.

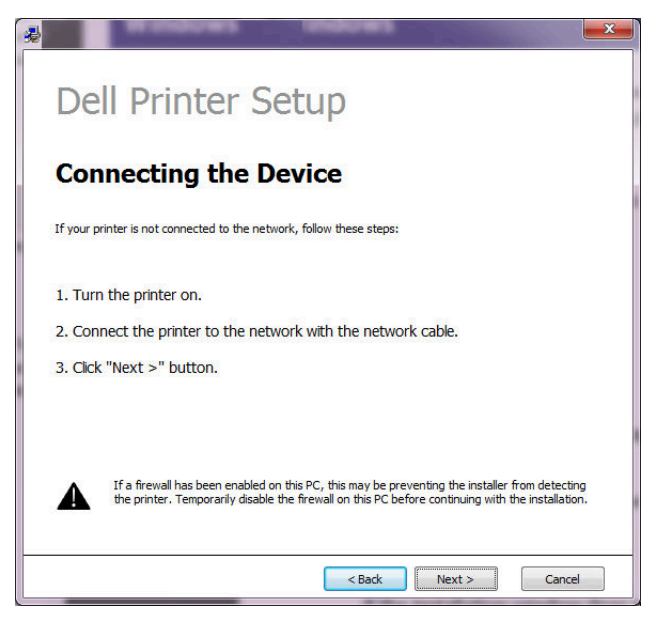

6 The searched machines will be shown on the screen. Select the one you wish to use and click Next.

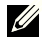

 $\mathbb Z$  NOTE: If you cannot find your machine in network, turn off the firewall and click Update. For Windows operating system, Start  $\rightarrow$  Control Panel and start windows firewall, and set this option unactivated. For other operating system, refer to its on-line guide.

7 Follow the instructions in the installation window.

#### From the Windows 8 Start Screen

- **Dell Printer Experience** app can only be used in the **Start** screen when V4 driver is installed. The V4 driver is automatically downloaded from the Windows Update if your computer is connected to the Internet. If not, you can manually download the V4 driver from Dell website, www.dell.com  $\rightarrow$  find your product  $\rightarrow$  Support or downloads.
- You can download Dell Printer Experience app from the Windows Store. You need have a Microsoft account to use the Windows Store.
	- a From Charms, select Search.
	- **b** Click Store.
	- c Search and click Dell Printer Experience.
	- d Click Install.
- If you install the driver using the supplied software CD, V4 driver is not installed. If you want to use the V4 driver in the Desktop screen, you can download from the Dell website, www.dell.com  $\rightarrow$  find your product  $\rightarrow$  Support or downloads.
- If you want to install Dell's printer management tools, you need to install them using the supplied software CD.
- 1 Make sure that the machine is connected to the network and powered on. Also, your machine's IP address should have been set. See ["Setting IP address"](#page-212-0).
- 2 From Charms, select Settings  $\rightarrow$  Change PC settings  $\rightarrow$  Devices.
- 3 Click Add a device.

Discovered machines will be shown on the screen.

4 Click the model name or host name you wish to use.

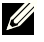

 $\mathbb Z$  **NOTE:** You can print a Network Configuration Report from the machine's control panel that will show the current machine's host name.

5 The driver is automatically installed from the Windows Update.

If you selected *EtheTalk*.

# IPv6 configuration

CAUTION: IPv6 is supported properly only in Windows Vista or higher.

 $\mathbb Z$  NOTE: If the IPv6 network seems to not be working, set all the network setting to the factory defaults and try again using Clear Setting.

In the IPv6 network environment, follow the next procedure to use the IPv6 address.

## From the control panel

- 1 Connect your machine to the network with a network cable.
- 2 Turn on the machine.
- 3 Print a Network Configuration Report that will check IPv6 addresses. See "Printing a [network configuration report"](#page-211-0).
- 4 Select Start  $\rightarrow$  Control Panel  $\rightarrow$  Printers and Faxes.
- 5 Click Add a printer in the left pane of the Printers and Faxes windows.
- 6 Click Add a local printer in the Add printer windows.
- **7** The **Add Printer Wizard** window appears. Follow the instructions in the window.

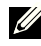

 $\mathscr{U}$  NOTE: If the machine does not work in the network environment, activate IPv6. Refer to the next section followed by.

# Activating IPv6

- 1 Connect your machine to the network with a network cable.
- 2 Press My Settings  $\rightarrow$  Machine Setup  $\rightarrow$  Network Setup  $\rightarrow$  TCP/IP (IPv6)
- **3** Press the left/right arrows to select Select On and press  $\leftarrow$ .
- 4 Turn the machine off and turn it on again.
- **5** Reinstall your printer driver.

# Setting IPv6 addresses

The machine supports the following IPv6 addresses for network printing and managements.

- Link-local Address: Self-configured local IPv6 address (Address starts with FE80).
- Stateless Address: Automatically configured IPv6 address by a network router.
- Stateful Address: IPv6 address configured by a DHCPv6 server.
- Manual Address: Manually configured IPv6 address by a user.

#### DHCPv6 address configuration (Stateful)

If you have a DHCPv6 server on your network, you can set one of the following options for default dynamic host configuration.

- 1 Press My Settings  $\rightarrow$  Machine Setup  $\rightarrow$  Network Setup  $\rightarrow$  TCP/IP (IPv6)
- 2 Press DHCPv6 Config.
- **3** Press the left/right arrows to select Select what you want.
	- Always Use: Always use DHCPv6 regardless of router request.
	- Never Use : Never use DHCPv6 regardless of router request.
	- Router: Use DHCPv6 only when requested by a router.

# <span id="page-218-0"></span>Wireless network setup (Dell B2375dfw only)

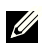

 $\mathscr{U}$  NOTE: Make sure your machine supports wireless networking. Wireless networking may not be available depending on the model. (Dell B2375dfw Mono MFP only)

# Getting started

#### Understanding your network type

Typically, you can only have one connection between your computer and the machine at a time.

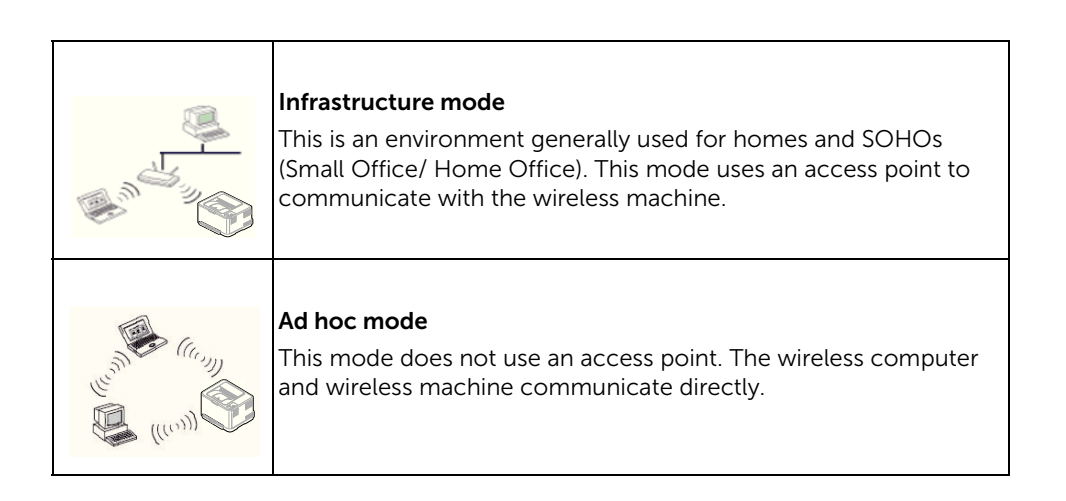

#### Wireless network name and network key

Wireless networks require higher security, so when an access point is first set up, a network name (SSID), the type of security used, and a Network Key are created for the network. Ask your network administrator about this information before proceeding with the machine installation.

### Introducing wireless set up methods

You can set wireless settings either from the machine or the computer. Choose the setting method from the below table.

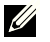

 $\mathbb Z$  NOTE: Some wireless network installation types may not be available depending on the model or country.

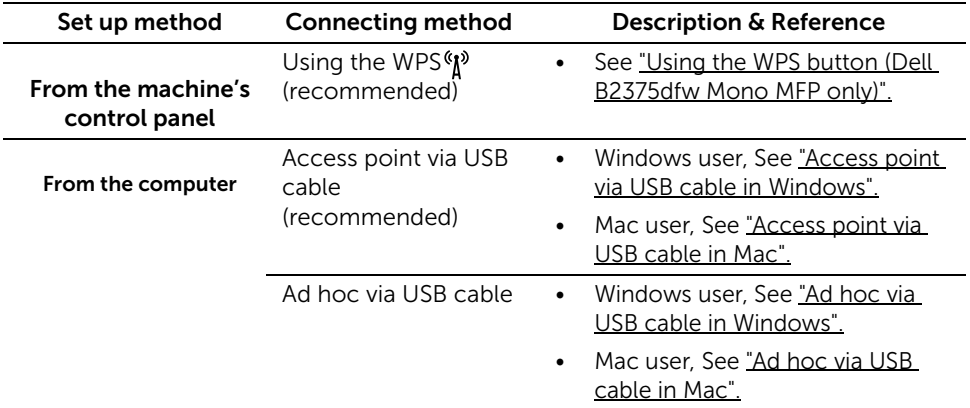

 $\mathbb Z$  NOTE: If problems occur during wireless set up or driver installation, refer to the troubleshooting chapter. See ["Troubleshooting for wireless network"](#page-239-0)

# <span id="page-220-0"></span>Using the WPS button (Dell B2375dfw Mono MFP only)

If your machine and an access point (or wireless router) support Wi-Fi Protected Setup™ (WPS), you can easily configure the wireless network settings by pressing the  $\binom{M}{k}$  (WPS) button on the control panel without a computer.

- 
- $\mathbb{Z}$  If you want to use the wireless network using the infrastructure mode, make sure that the network cable is disconnected from the machine. Using the WPS button or entering the PIN from the computer to connect to the access point (or wireless router) varies depending on the access point (or wireless router) you are using. Refer to the user's guide of the access point (or wireless router) you are using.
	- When using the WPS button to set the wireless network, security settings may change. To prevent this, lock the WPS option for the current wireless security settings. The option name may differ depending on the access point (or wireless router) you are using.
	- WPS button has two functions.
	- Press and hold the  $\binom{M}{k}$  (WPS) button on the control panel for more than 2 seconds, then wait for up to two minutes until you press the WPS (PBC) button on the access point (or wireless router).
	- If you Press and hold the  $(V)^3$  (WPS) button on the control panel for less than 2 seconds, below manus are shown.
		- Wi-Fi : You can turn the Wi-Fi on/off.
		- Wi-Fi Direct : You can turn the Wi-Fi Direct on/off.
		- WPS (Connect via PBC) : Connect your machine to a wireless network using the PBC method.
		- WPS (Connect via PIN) : Connect your machine to a wireless network using the PIN method.

### Items to prepare

- Check if the access point (or wireless router) supports Wi-Fi Protected Setup™ (WPS).
- Networked computer (PIN mode only)

### Choosing your type

There are two methods available to connect your machine to a wireless network using the  $\binom{6}{1}$  (WPS) button on the control panel.

The Push Button Configuration (PBC) method allows you to connect your machine to a wireless network by pressing both the (WPS) button on the control panel of your machine and the (<sup>®</sup>) (WPS) button on a Wi-Fi Protected Setup™ WPS-enabled access point (or wireless router) respectively.

The Personal Identification Number (PIN) method helps you connect your machine to a wireless network by entering the supplied PIN information on a Wi-Fi Protected Setup™ WPS-enabled access point (or wireless router).

#### Connecting in PBC mode

**1** Press and hold the  $\binom{M}{k}$  (WPS) button on the control panel for more than 2 seconds.

The machine starts waiting for up to two minutes until you press the WPS (PBC) button on the access point (or wireless router).

OR

Press  $\binom{8}{1}$  (WPS) button (on the control panel)  $\rightarrow$  Connect via PBC (from the home screen).

OR

Press My Settings  $\rightarrow$  Machine Setup  $\rightarrow$  Network Setup  $\rightarrow$  Wi-Fi  $\rightarrow$  WPS  $\rightarrow$ Connect via PBC from the home screen.

- 2 Press the WPS (PBC) button on the access point (or wireless router).
	- a The light blinks fast on the WPS LED. The machine is connecting to the access point (or wireless router).
	- **b** When the machine is successfully connected to the wireless network, the WPS LED light stays on.

#### Connecting in PIN mode

- 1 If you wnat to konw PIN number, printing network configuration report. See "Printing a [network configuration report"](#page-211-0)
- 2 Press  $\binom{R}{l}$  (WPS) button (on the control panel) less than 2 seconds  $\rightarrow$  Connect via PIN (from the home screen).

OR

Press My Settings  $\rightarrow$  Machine Setup  $\rightarrow$  Network Setup  $\rightarrow$  Wi-Fi  $\rightarrow$  WPS  $\rightarrow$ Connect via PIN from the home screen.

The machine starts connecting to the access point (or wireless router).

**3** You need to enter the eight-digit PIN within two minutes on the computer that is connected to the access point (or wireless router).

The LED blinks fast for up to two minutes until you enter the eight-digit PIN.

The WPS LED blinks in the order below:

- **a** The light blinks fast on the WPS LED. The machine is connecting to the access point (or wireless router).
- **b** When the machine is successfully connected to the wireless network, the WPS LED light stays on.

#### Re-connecting to a network

When the wireless function is on, the machine automatically tries to re-connect to the access point (or wireless router) with the previously used wireless connection settings and address. If not successful after two minutes, the wireless connection will be stopped and Wi-Fi setting is turned off.

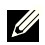

 $\mathbb Z$  NOTE: In the following cases, the machine automatically re-connects to the wireless network:

- The machine is turned off and on again.
- The access point (or wireless router) is turned off and on again.
- The light blinks fast on the WPS LED. The machine tries connecting to the access point (or wireless router).

#### Disconnecting from a network

There are two methods available to disconnect the wireless network.

- a Press  $\binom{n}{k}$  (WPS) button (on the control panel) less than 2 seconds  $\rightarrow$  Wi-Fi Activate (from the home screen)  $\rightarrow$  Off
- b Press My Settings  $\rightarrow$  Machine Setup  $\rightarrow$  Network Setup  $\rightarrow$  Wi-Fi  $\rightarrow$  Wi-Fi Activate  $\rightarrow$  Off from the home screen.

### Using the menu button

Before starting, you will need to know the network name (SSID) of your wireless network and the Network Password if it is encrypted. This information was set when the access point (or wireless router) was installed. If you do not know about your wireless environment, please ask the person who set up your network.

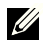

 $\mathbb Z$  NOTE: After completing the wireless network connection, you need to install a machine driver to print from an application. See ["Installing driver over the network".](#page-213-0)

- 1 Press My Settings  $\rightarrow$  Machine Setup  $\rightarrow$  Network Setup  $\rightarrow$  Wi-Fi  $\rightarrow$  Wi-Fi Activate  $\rightarrow$  On and select Wi-Fi Settings from the home screen.
- 2 select the setup method you want.
	- **Search List** (recommended): In this mode, the setup is automatic. The machine will display a list of available networks to choose. From after a network is chosen then printer will prompt for the corresponding security key.
	- **Custom:** In this mode, users can give or manually edit their own SSID, or choose the security option in detail.

#### Using other menu buttons

- **Wi-Fi**  $\cdot$  You can turn the **Wi-Fi** on/off.
- Wi-Fi Direct : You can turn the Wi-Fi Direct on/off
- WPS : You can select Connecting method.
- Wi-Fi Signal: You can check the Wi-Fi status.
- Wi-Fi Default : Sets default

# Dell Printer Easy Wi-Fi Install

Before Using Dell Printer Easy Wi-Fi Install, please ensure that OS of your computer should be Windows 7 and above.

- Items to prepare
	- Access point
	- Network-connected computer
	- Software CD that was provided with your machine
- **1** Turn on your computer, access point and machine.
- 2 Connect your computer to the wireless network.
- **3** Insert the supplied software CD into your CD/DVD drive.

The software CD should automatically run and an installation window will appear.

If the installation window does not appear, click Start  $\rightarrow$  All programs  $\rightarrow$  $Accessories \rightarrow Run$ .

X:\Setup.exe replacing "X" with the letter, which represents your CD/DVD drive and click OK .

• For Windows 8,

If the installation window does not appear, from **Charms**, select **Search**  $\rightarrow$  **Apps** and search for Run. Type in X:\Setup.exe, replacing "X" with the letter that represents your CD/DVD drive and click OK .

If "Tap to choose what happens with this disc." pop-up window appears, click the window and select **Run Setup.exe**.

4 Click New Printer .

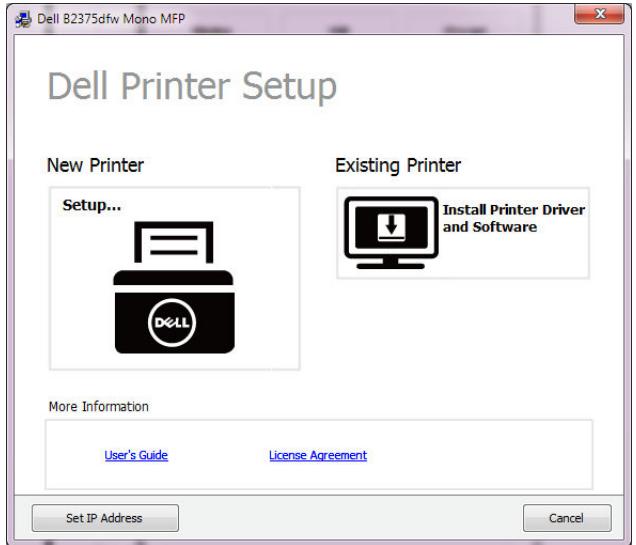

5 Choose Wireless.

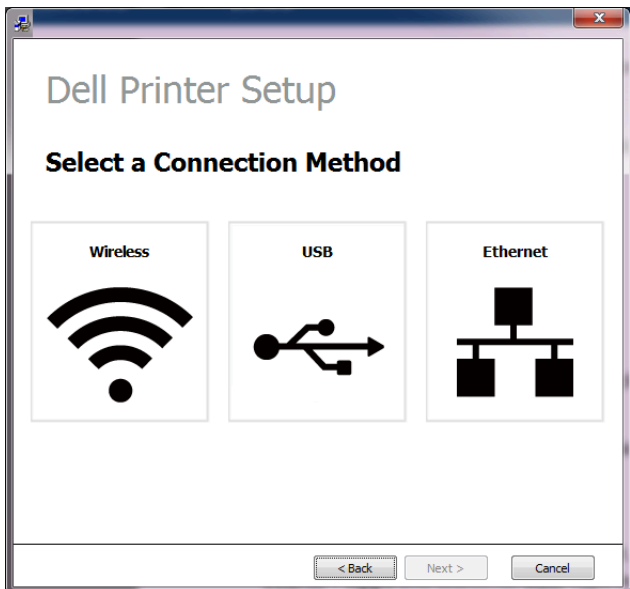

**6** The software searches for printers.

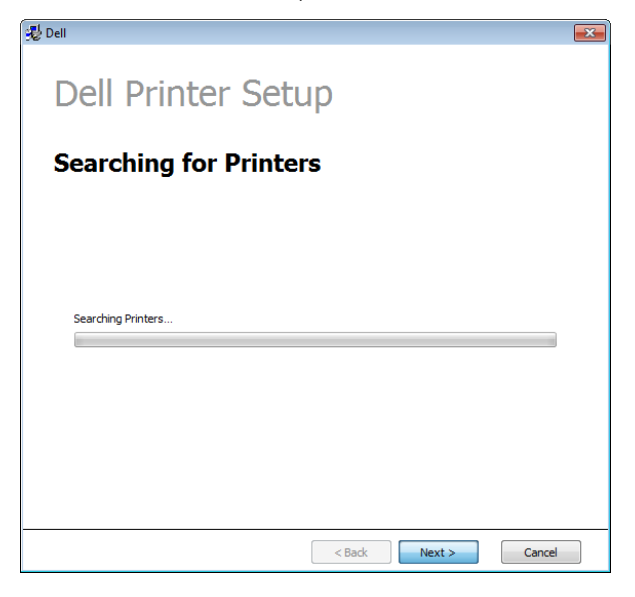

7 Set your printer name and click Next.

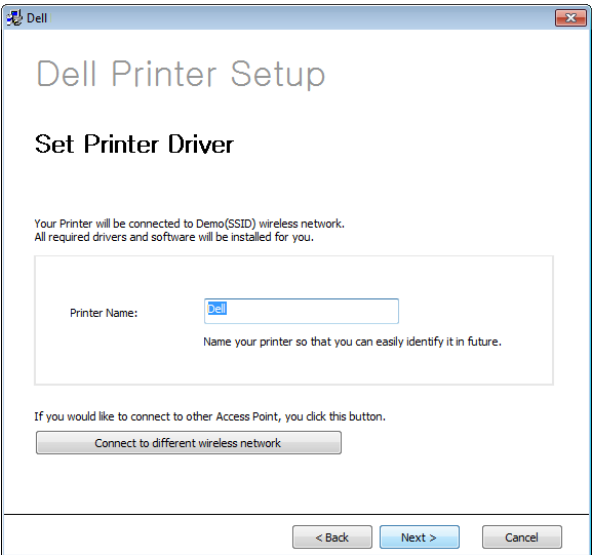

8 Setup installing printer software.

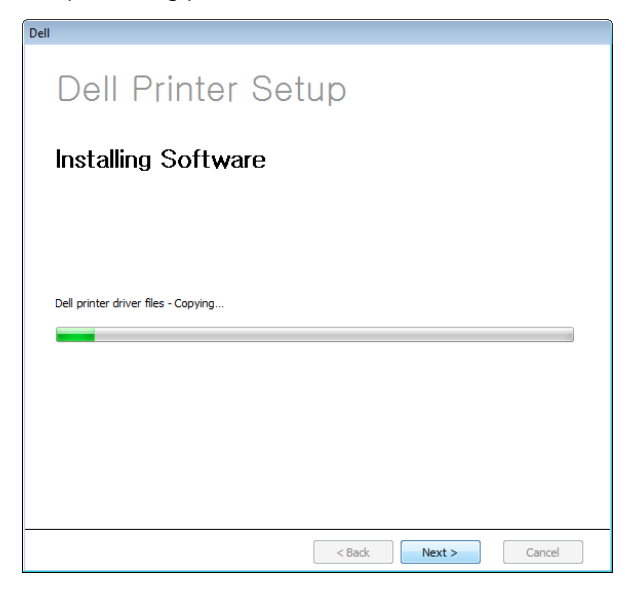

- 9 After the installation is finished, a window asking you to print a test page appears. If you want to print a test page, click Print a test page. Otherwise, just click Next and go to step 10.
- 10 Click Finish.

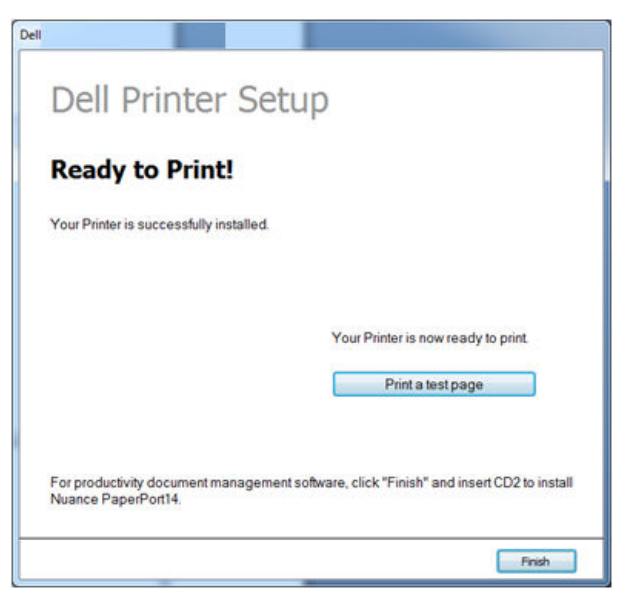

### <span id="page-227-0"></span>Access point via USB cable in Windows

- Items to prepare
	- Access point
	- Network-connected computer
	- Software CD that was provided with your machine
	- The machine installed with a wireless network interface
	- USB cable
- 1 Check whether the USB cable is connected to the machine.
- 2 Turn on your computer, access point, and machine.

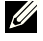

 $\mathbb Z$  NOTE: If the "Found New Hardware Wizard" appears during the installation procedure, click Cancel to close the window.

**3** Insert the supplied software CD into your CD/DVD drive.

The software CD should automatically run and an installation window will appear.

If the installation window does not appear, click **Start**  $\rightarrow$  **All programs**  $\rightarrow$  $Accessories \rightarrow Run$ .

X:\Setup.exe replacing "X" with the letter, which represents your CD/DVD drive and click OK .

• For Windows 8,

If the installation window does not appear, from Charms, select Search  $\rightarrow$  Apps and search for Run. Type in X:\Setup.exe, replacing "X" with the letter that represents your CD/DVD drive and click OK .

If "Tap to choose what happens with this disc." pop-up window appears, click the window and select Run Setup.exe.

4 Select New Printer .

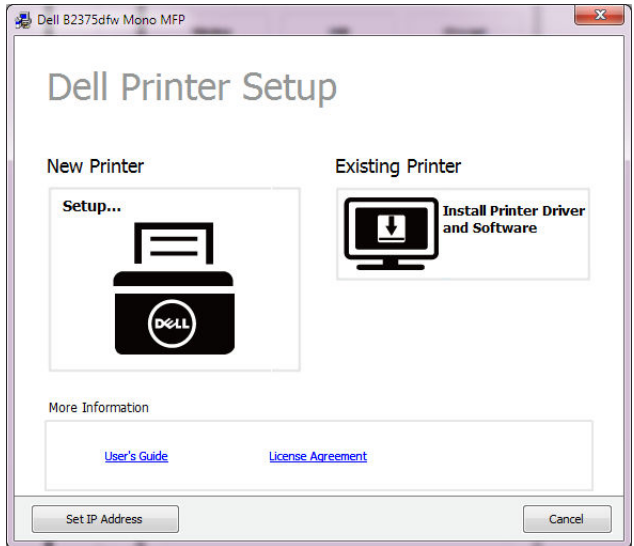

5 Choose Wireless.

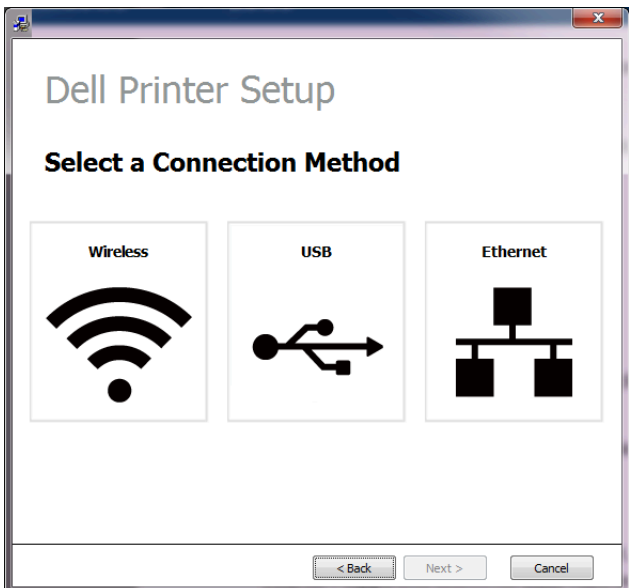

6 Click Next.

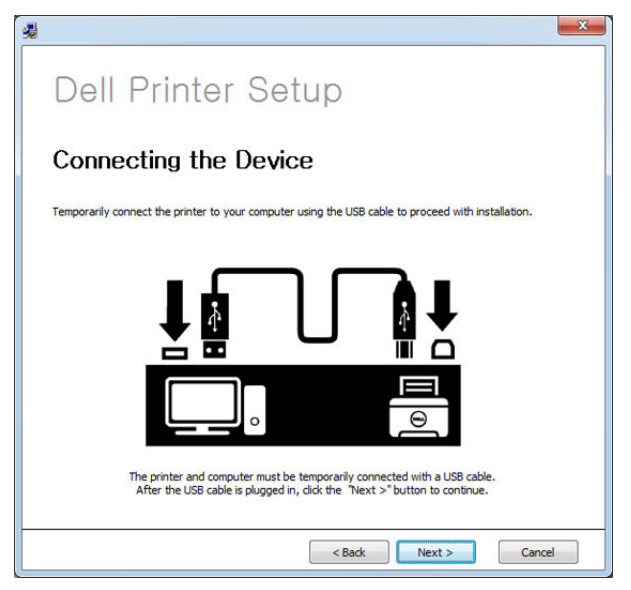

**7** The software searches the wireless network

 $\mathbb Z$  NOTE: If the search has failed, you may check if the USB cable is properly connected between the computer and machine, and follow the instructions on the window.

8 After searching, the window shows the wireless network devices. Select the name (SSID) of the access point you are using and click **Next**.

 $\mathbb Z$  NOTE: If you cannot find the network name you want to choose, or if you want to set the wireless configuration manually, click **Advanced Setting**.

- **Enter the wireless Network Name**: Enter the SSID of access point you want (SSID is case-sensitive).
- Operation Mode: Select Infrastructure.
- Authentication: Select an authentication type.

Open System: Authentication is not used, and encryption may or may not be used, depending on the need for data security.

**Shared Key:** Authentication is used. A device that has a proper WEP key can access the network.

WPA Personal or WPA2 Personal: Select this option to authenticate the print server based on WPA Pre-Shared Key. This uses a shared secret key (generally called Pre- Shared Key pass phrase) which is manually configured on the access point and each of its clients.

- **Encryption**: Select the encryption (None, WEP64, WEP128, TKIP, AES, TKIP AES).
- Network Key: Enter the encryption network key value.
- **Confirm Network Key:** Confirm the encryption network key value.
- WEP Key Index: If you are using WEP Encryption, select the appropriate WEP Key Index.

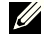

 $\mathscr{U}$  NOTE: The wireless network security window appears when the access point has security settings.

The wireless network security window appears. The window may differ according to its security mode: WEP, or WPA.

#### – WEP

Select Open System or Shared Key for the authentication and enter the WEP security key. Click Next.

WEP (Wired Equivalent Privacy) is a security protocol preventing unauthorized access to your wireless network. WEP encrypts the data portion of each packet exchanged on a wireless network using a 64-bit or 128-bit WEP encryption key.

– WPA

Enter the WPA shared key and click Next.

WPA authorizes and identifies users based on a secret key that changes automatically at regular intervals. WPA also uses TKIP (Temporal Key Integrity Protocol) and AES (Advanced Encryption Standard) for data encryption.

**9** The window shows the wireless network settings and checks if the settings are correct. Click Next.

#### • For the DHCP method

If the IP address assignment method is DHCP, check if DHCP is shown in the window. If it shows Static, click Change TCP/IP to change the assignment method to DHCP.

#### • For the Static method

If the IP address assignment method is Static, check if Static is shown in the window. If it shows DHCP, click **Change TCP/IP** to enter the IP address and other network configuration values for the machine. Before entering the IP address for the machine, you must know the computer's network configuration information. If the computer is set to DHCP, you must contact the network administrator to get the static IP address.

For example:

If the computer's network information is as shown below:

- IP address: 169.254.133.42
- Subnet Mask: 255.255.0.0

Then, the machine's network information should be as follows:

- IP address: 169.254.133.43
- Subnet Mask: 255.255.0.0 (Use the computer's subnet mask.)

- Gateway: 169.254.133.1

10 When the wireless network settings are completed, disconnect the USB cable between the computer and machine. Click Next.

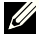

 $\mathbb Z$  NOTE: If the Change PC Network Setting window appears, follow the steps in the window.

Click Next if you are finished with the computer's wireless network settings.

If you set the computer's wireless network on DHCP, it will take several minutes to receive the IP address.

11 The Wireless Network Setting Complete window appears. To print from a Wi-Fi Direct supported mobile device, set the Wi-Fi Direct Option.

#### **NOTE: Wi-Fi Direct Option:**

- Wi-Fi Direct option appears on the screen only if your printer supports this feature.
- Can start to build Wi-Fi Direct by using Dell Printer Manager
- Network Name(SSID): The default Network Name is the model name and the maximum length is 22 characters (not including "Direct-xx-").
- Network Key is the numeric string, and the size is  $8 \sim 64$  characters.
- 12 After the installation is finished, a window asking you to print a test page appears. If you want to print a test page, click Print a test page.
- 13 Click Finish

# <span id="page-232-0"></span>Ad hoc via USB cable in Windows

If you do not have an access point (AP), you may still connect the machine wirelessly to your computer by setting up an ad-hoc wireless network by following the simple steps below.

- Items to prepare
	- Network-connected computer
	- Software CD that was provided with your machine
	- The machine installed with a wireless network interface
	- USB cable
- 1 Check whether the USB cable is connected to the machine.
- 2 Turn on your computer, access point, and machine.
- **3** Insert the supplied software CD into your CD/DVD drive.

The software CD should automatically run and an installation window will appear.

If the installation window does not appear, click Start  $\rightarrow$  All programs  $\rightarrow$  $Accessories \rightarrow Run$ .

X:\Setup.exe replacing "X" with the letter, which represents your CD/DVD drive and click OK .

4 Select New Printer

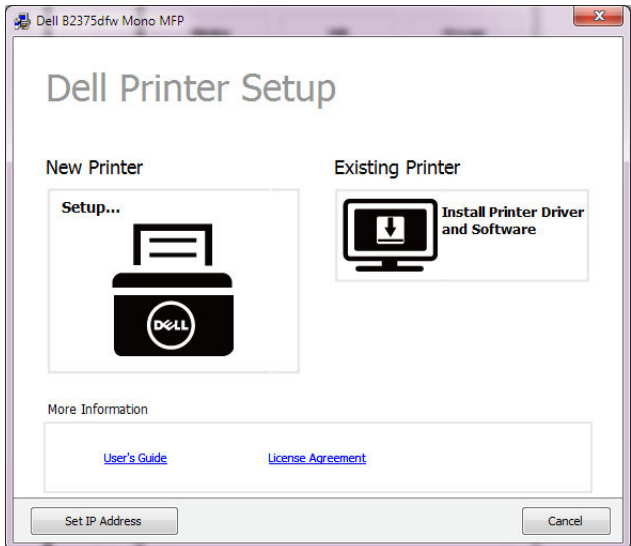

5 Select Wireless.

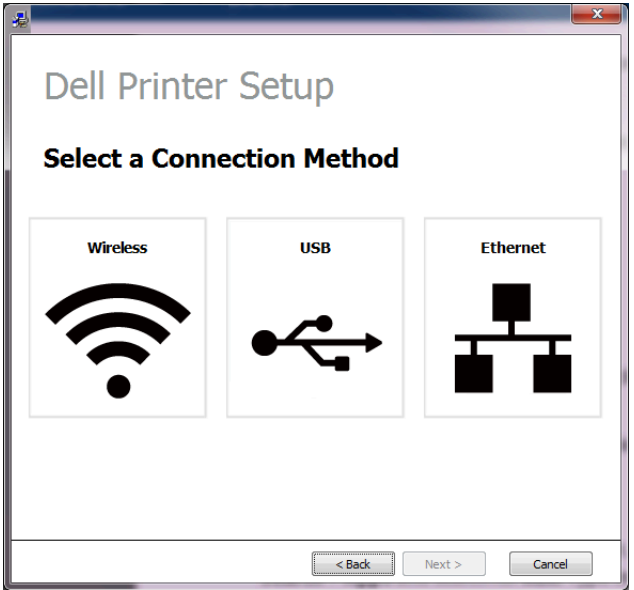

6 The software searches the wireless network

 $\mathscr{U}$  NOTE: If the software has failed to search the network, check if the USB cable is connected properly between the computer and machine, and follow the instruction in the window.

**7** After searching the wireless networks, a list of wireless networks your machine has searched appears.

If you want to use the Dell default ad hoc setting, select the last wireless network on the list, Network Name(SSID) is Dell\_device and Dell\_Signal is Printer Self Network.

Then, click **Next**.

If you want to use other ad hoc settings, select another wireless network from the list.

**NOTE:** If you want to change ad hoc settings click the **Advanced Setting** button.

- Enter the wireless Network Name: Enter the SSID of access point you want (SSID is case-sensitive).
- **Operation Mode: Select ad hoc.**
- **Channel:** Select the channel. (**Auto Setting** or 2412 MHz to 2467 MHz).
- Authentication: Select an authentication type.

**Open System:** Authentication is not used, and encryption may or may not be used, depending on the need for data security.

Shared Key: Authentication is used. A device that has a proper WEP key can access the network.

- **Encryption**: Select the encryption (None, WEP64, WEP128).
- Network Key: Enter the encryption network key value.
- Confirm Network Key: Confirm the encryption network key value.

WEP Key Index: If you are using WEP Encryption, select the appropriate WEP Key Index.

The wireless network security window appears when the ad hoc network has security setting.

The wireless network security window appears. Select Open System or Shared Key for the authentication and click **Next** 

- WEP (Wired Equivalent Privacy) is a security protocol preventing unauthorized access to your wireless network. WEP encrypts the data portion of each packet exchanged on a wireless network using a 64-bit or 128-bit WEP encryption key.
- 8 The window showing the wireless network setting appears. Check the settings and click Next.

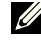

 $\mathbb Z$  NOTE: Before entering the IP address for the machine, you must know the computer's network configuration information. If the computer's network configuration is set to DHCP, the wireless network setting should also be DHCP. Likewise, if the computer's network configuration is set to Static, the wireless network setting should also be Static.

If your computer is set to DHCP and you want to use the Static wireless network setting, you must contact the network administrator to get the static IP address.

- For the DHCP method: If the IP address assignment method is DHCP, check if DHCP is shown in the **Wireless Network Setting Confirm** window. If it shows Static, click Change TCP/IP to change the assignment method to Receive IP address automatically (DHCP) .
- For the Static method: If the IP address assignment method is Static, check if Static is shown in the Wireless Network Setting Confirm window. If it shows DHCP, click Change TCP/IP to enter the IP address and other network configuration values for the machine.

For example:

If the computer's network information is as shown below:

- IP address: 169.254.133.42
- Subnet Mask: 255.255.0.0

Then, the machine's network information should be as follows:

- IP address: 169.254.133.43
- Subnet Mask: 255.255.0.0 (Use the computer's subnet mask.)
- Gateway: 169.254.133.1

9 When the wireless network settings are completed, disconnect the USB cable between the computer and machine. Click Next.

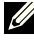

 $\mathbb Z$  NOTE: If the Change PC Network Setting window appears, follow the steps in the window.

Click **Next** if you are finished with the computer's wireless network settings.

If you set the computer's wireless network on DHCP, it will take several minutes to receive the IP address.

10 The Wireless Network Setting Complete window appears. To print from a Wi-Fi Direct supported mobile device, set the Wi-Fi Direct Option.

#### **M** NOTE: Wi-Fi Direct Option:

- Wi-Fi Direct option appears on the screen only if your printer supports this feature.
- Can start to build Wi-Fi Direct by using Dell Printer Manager
- Network Name(SSID): The default Network Name is the model name and the maximum length is 22 characters (not including "Direct-xx-").
- **Network Key** is the numeric string, and the size is  $8 \sim 64$  characters.
- 11 Click Next when the Confirm Printer Connection window appears.
- 12 Click Finish

### Using a network cable

Your machine is a network compatible machine. To enable your machine to work with your network, you will need to perform some configuration procedures.

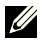

 $\mathscr{U}$  NOTE: After completing the wireless network connection, you need to install a machine driver to print from an application. See ["Wireless network setup \(Dell](#page-218-0)  [B2375dfw only\)"](#page-218-0).

See your network administrator, or the person that set up your wireless network, for information about your network configuration.

- Items to prepare
	- Access point
	- Network-connected computer
	- Software CD that was provided with your machine
	- A machine installed with a wireless network interface
	- Network cable

#### Printing a network configuration report

You can identify the network settings of your machine by printing a network configuration report.

See ["Printing a network configuration report"](#page-211-0)

#### IP setting using SetIP Program (Windows)

This program is used to manually set the network IP address of your machine using its MAC address to communicate with the machine. The MAC address is the hardware serial number of the network interface and can be found in the Network Configuration Report.

See ["Setting IP address"](#page-212-0)

#### Configuring the machine's wireless network

Before starting you will need to know the network name (SSID) of your wireless network and the Network Password if it is encrypted. This information was set when the access point (or wireless router) was installed. If you do not know about your wireless environment, please ask the person who set up your network.

### Turning the Wi-Fi network on/off (Dell B2375dfw Mono MFP only)

There are two methods available to disconnect the wireless network on your machine.

- a Press  $\binom{n}{k}$  (WPS) button (on the control panel) less than 2 seconds  $\rightarrow$  Wi-Fi (from the home screen)  $\rightarrow$  Off.
- b Press My Settings  $\rightarrow$  Machine Setup  $\rightarrow$  Network Setup  $\rightarrow$  Wi-Fi  $\rightarrow$  Wi-Fi Activate  $\rightarrow$  Off from the home screen.

Also you can turn the Wi-Fi network on/off in the Embedded Web Service.

- 1 Check whether the machine is connected to the network.
- 2 Start a web browser such as Internet Explorer, Safari, or Firefox and enter your machine's new IP address in the browser window.

For example,

http://192,168,1,133/

- 3 Click Login on the upper right of the Embedded Web Service website.
- 4 Type in the **ID** and **Password** then click Login. If it's your first time Logging into Embedded Web Service, type in the below default ID and password. We recommend you to change the default password for security reasons.
	- ID: admin
	- Password: admin
- 5 When the Embedded Web Service window opens, click Settings  $\rightarrow$  Network Settings.
- 6 Click Wireless  $\rightarrow$  Custom.

You can also turn the **Wi-Fi** network on/off

# Setting the Wi-Fi Direct for mobile printing

Wi-Fi Direct is an easy-to-setup peer-to-peer connection method between the Wi-Fi Direct certified printer and a mobile device that provides a secure connection and better throughput than ad hoc mode.

With Wi-Fi Direct, you can connect your printer to a Wi-Fi Direct network while concurrently connecting to an access point. You can also use a wired network and a Wi-Fi Direct network simultaneously so multiple users can access and print documents both from Wi-Fi Direct and from a wired network.

- $\mathbb{Z}$  You cannot connect your mobile device to the internet through the printer's Wi-Fi Direct.
	- The supported protocol list may differ from your model, Wi-Fi Direct networks do NOT support IPv6, network filtering, IPSec, WINS, and SLP services.
	- The maximum number of devices that can be connected via Wi-Fi Direct is 3.

### Setting up Wi-Fi Direct

You can enable Wi-Fi Direct feature by one of the following methods.

#### From the USB cable-connected computer(recommended)

After the driver installation is complete, Dell Printer Manager can be set and changes in the Wi-Fi Direct can be made.

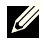

**NOTE:** Dell Printer Manager is Available for Windows and Mac OS users only.

- Click Start  $\rightarrow$  Programs or All Programs  $\rightarrow$  Dell Printers  $\rightarrow$  Dell Printer Manager  $\rightarrow$  Device Settings  $\rightarrow$  Network.
- Wi-Fi Direct On/Off: Select On to enable.
- Device Name: Enter the printer's name for searching for your printer on a wireless network. By default, the device name is the model name.
- **IP Address:** Enter the IP address of the printer. This IP address is used only for the local network and not for the infrastructure wired or wireless network. We recommend using the default local IP address (the default local IP address of the printer for Wi-Fi Direct is 192.168.3.1 )
- Group Owner: Activate this option to assign the printer the Wi-Fi Direct group's owner. The Group Owner acts similar to a wireless access point. We recommend activating this option.
- Network Password: If your printer is a Group Owner, a Network Password is required for other mobile devices to connect to your printer. You can configure a Network Password yourself, or can remember the given Network Password that is randomly generated by default.

#### From the machine (Machines with a display screen)

- Select My Settings  $\rightarrow$  Machine Setup  $\rightarrow$  Network Setup  $\rightarrow$  Wi-Fi  $\rightarrow$  Wi-Fi Direct from the touch screen.
- On/Off: Select On to enable.

#### From the network-connected computer

If your printer is using a network cable or a wireless access point, you can enable and configure Wi-Fi Direct from Embedded Web Service.

- When the **Embedded Web Service** window opens, click Settings  $\rightarrow$  Network Settings  $\rightarrow$  Wireless  $\rightarrow$  Wi-Fi Direct  $\rightarrow$  Custom.
- Enable or disable **Wi-Fi Direct** and set other options.

### Setting up the mobile device

- After setting up Wi-Fi Direct from the printer, refer to the user manual of the mobile device you are using to set its Wi-Fi Direct.
- After setting up Wi-Fi Direct, you need to download the mobile printing application (For example: Dell Mobile printer) to print from your smartphone.

 $\mathbb Z$  NOTE: If your mobile device does not support WPS, you need to enter the "Network" Password" of a printer instead of pushing the WPS button.

#### <span id="page-239-0"></span>Problems during setup or driver installation

#### Connecting Failure - Verify Wireless Network Name

- The machine is unable to find the network name (SSID) you have selected or entered. Check the network name (SSID) on your access point and try connecting again.
- Your access point is not turned on. Turn on your access point.

#### Connecting Failure - Verify Network Security Key

• Security is not configured correctly. Check the configured security on your access point and machine.

#### Connecting Failure - Verify Wireless Connection

• Your computer is not receiving a signal from your machine. Check the USB cable and your machine's power.

#### Connecting Failure - Unplug Ethernet Cable

• Your machine is connected with a wired network cable. Remove the wired network cable from your machine.

#### Verify USB Connection

• When you access point via USB cable, unpluged USB cable. Check the USB cable.

#### Veriy IP Address

• Your machine is not receiving a IP from AP. Check the configured security on your access point and machine.

#### Verify Network Settings

- The configured network address is unable to connect between your computer and machine.
	- For a DHCP network environment

The receives the IP address automatically (DHCP) when computer is configured to DHCP.

– For a Static network environment

The machine uses the static address when the computer is configured to static address.

For example,

If the computer's network information is as shown below:

- IP address: 169.254.133.42
- Subnet Mask: 255.255.0.0

Then the machine's network information should be as below:

- IP address: 169.254.133.43
- Subnet Mask: 255.255.0.0 (Use the computer's subnet mask.)
- Gateway: 169.254.133.1

# Other problems

If problems occur while using the machine on a network, check the following:

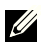

**NOTE:** For information on the access point (or wireless router), refer to its own user's guide.

- Your computer, access point (or wireless router), or machine may not be turned on.
- Check the wireless reception around the machine. If the router is far from the machine or there is an obstacle, you might have difficulty receiving the signal.
- Cycle the power for the access point (or wireless router), machine, and computer. Sometimes cycling the power can recover network communication.
- Check whether firewall software (V3 or Norton) is blocking the communication.

If the computer and the machine are connected on the same network and it cannot be found when searching, firewall software might be blocking the communication. Refer to the user's guide for the software to turn it off and try searching for the machine again.

- Check whether the machine's IP address is allocated correctly. You can check the IP address by printing the network configuration report.
- Check whether the access point (or wireless router) has a configured security (password). If it has a password, refer to the access point (or wireless router) administrator.
- Check the machine's IP address. Reinstall the machine driver and change the settings to connect to the machine on the network. Due to the characteristics of DHCP, the allocated IP address could change if the machine is not used for a long time or if the access point has been reset.

Register the product's MAC address when you confogure the DHCP server on the access point (or wireless router). Then you can always use the IP address that is set with the MAC address. You can identify the Mac address of your machine by printing a network configuration repor. See ["Printing a network configuration report"](#page-211-0).

- Check the wireless environment. You might not be able to connect to the network in the infrastructure environment where you need to type in a user's information before connecting to the access point (or wireless router).
- This machine only supports IEEE 802.11 b/g/n and Wi-Fi. Other wireless communication types (e.g., Bluetooth) are not supported.
- When using the ad hoc mode, in operating systems such as Windows Vista, you might need to set the wireless connection setting every time you use the wireless machine.
- You cannot use infrastructure mode and ad hoc mode at the same time for Dell wireless network machines.
- The machine is within the range of the wireless network.
- The machine is located away from obstacles that could block the wireless signal.

Remove any large metal objects between the access point (or wireless router) and the machine.

Make sure the machine and wireless access point (or wireless router) are not separated by poles, walls, or support columns containing metal or concrete.

• The machine is located away from other electronic devices that may interfere with the wireless signal.

Many devices can interfere with the wireless signal, including a microwave oven and some Bluetooth devices.

- Whenever the configuration of your access point (or wireless router) changes, you must do the product's wireless network setup again.
- If Wi-Fi Direct is ON, this machine only supports IEEE 802.11 b/g.
- If the access point is set to work with the 802.11n standard only, it may notconnect to your machine.

The Dell B2375dfw Mono MFP and Dell B2375dnf Mono MFP support printing from a variety of mobile devices.

# Android™ OS

Download the Dell Mobile Print app for free from Google Play™. Easy to use and navigate, the Dell Mobile Print app enables direct printing of photos, documents, web content and more, to supported Dell Printers on a Wi-Fi or Ethernet network.

# Apple® iOS

- These printers are compatible with AirPrint™. For details on AirPrint, refer to AirPrint.
- These printers are also compatible with Mobile Print App for Dell by Thinxtream™, available for free download from **iTunes®**.

Scan the QR codes for quick access to the relevant application store.

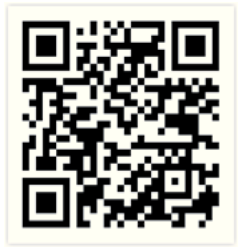

Android iOS

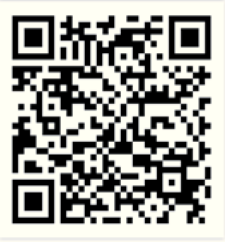

# AirPrint

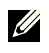

 $\mathbb Z$  NOTE: Only AirPrint certified machines can use the AirPrint feature. Check the box your machine came in for the AirPrint certified mark.

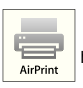

 AirPrint allows you to wirelessly print directly from an iPhone, iPad, and iPod touch running the latest version of iOS.

# Setting up AirPrint

Bonjour(mDNS) and IPP protocols are required on your machine to use the **AirPrint** feature. You can enable the **AirPrint** feature by one of the following methods.

- **1** Check whether the machine is connected to the network.
- 2 Start a web browser such as Internet Explorer, Safari, or Firefox and enter your machine's new IP address in the browser window.

For example,

http://192, 168, 1, 133/

- **3** Click Login on the upper right of the Embedded Web Service website.
- 4 Type in the ID and Password then click Login. If it's your first time Logging into Embedded Web Service, type in the below default ID and password. We recommend you to change the default password for security reasons.
	- ID: admin
	- Password: admin
- 5 When the Embedded Web Service window opens, click Settings  $\rightarrow$  Network Settings.
- 6 Click AirPrint.

You can enable AirPrint.

### Printing via AirPrint

For example, the iPad manual provides these instructions:

- 1 Open your email, photo, web page, or document you want to print.
- 2 Touch the action icon( $\sim$ ).
- 3 Select vour printer driver name and option menu to set up.
- 4 Touch Print button Print it out.

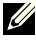

 $\mathbb Z$  **NOTE:** Cancelling print job: To cancel the printing job or view the print summary, click the print center icon  $\left(\begin{bmatrix} 1 & 1 \end{bmatrix}\right)$  in multitasking area. You can click cancel in the print center.

Google Cloud Print™ is a service that allows you to print to a printer using your smart phone, tablet, or any other web-connected devices. Just register your Google account with the printer, and you are ready to use the Google Cloud Print™ service. You can print your document or email with Chrome OS, Chrome browser, or a Gmail™/ Google Docs™ application on your mobile device, so you don't need to install the printer driver on the mobile device. Refer to the Google website (http://support.google.com/cloudprint) for more information about Google Cloud Print™.

## Registering your Google account to the printer

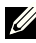

 $\mathscr{U}$  NOTE: Make sure the printer machine is turned on and connected to a wired or wireless network that has access to the Internet.

You should create your Google account in advance.

- 1 Open the Chrome browser.
- 2 Visit www.google.com.
- **3** Sign in to the Google website with your Gmail™ address.
- 4 Enter your printer's IP address in the address field and press the Enter key or click **Go**.
- 5 Click Login in the upper right corner of the Embedded Web Service website.
- **6** Enter your printer's name and description..
- 7 Click Register.

The confirmation pop-up window appears.

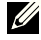

 $\mathbb Z$  NOTE: If you set the browser to block pop-ups, the confirmation window will not appear. Allow the site to show pop-ups.

- 8 Click Finish printer registration.
- 9 Click Manage your printers.

Now your printer is registered with Google Cloud Print™ service.

Google Cloud Print™-ready devices will appear in the list.

# Printing with Google Cloud Print™

The printing procedure varies depending on the application or the device you are using. You can see the application list that supports Google Cloud Print™ service.

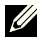

 $\mathbb Z$  NOTE: Make sure the printer is turned on and connected to a wired or wireless network that has access to the Internet.

#### Printing from an application on mobile device

The following steps are an example of using the Google Docs™ app from Android mobile phone.

1 Install the Cloud Print application on your mobile device.

 $\mathscr{U}$  NOTE: If you do not have the application, download it from the application store such as Android Market or App Store.

- 2 Access the Google Docs™ application from your mobile device.
- **3** Tap the option  $\odot$  button of the document that you want to print.
- 4 Tap the send **b** button.
- 5 Tap the Cloud Print  $\triangle$  button.
- **6** Set the printing options if you want.
- 7 Tap Click here to Print.

#### Printing from the Chrome browser

The following steps are an example of using the Chrome browser.

- 1 Run Chrome.
- 2 Open the document or email that you want to print.
- **3** Click the wrench icon  $\blacksquare$  in the browser's top right corner.
- 4 Click Print. A new tab for printing appears.
- 5 Select Print with Google Cloud Print.
- 6 Click the **Print** button.

# Faxing

[Setting the Printer ID](#page-247-0) [Setting up the Fax System](#page-247-1) [Sending a Fax](#page-249-0) [Receiving a Fax](#page-255-0) [Automatic Dialing](#page-257-0) [Other Ways to Fax](#page-260-0) [Additional Features](#page-261-0)

<span id="page-247-0"></span>In most countries, you are required by law to indicate your fax number on any fax you send. The printer ID, containing your telephone number and name or company name, will be printed at the top of each page sent from your printer.

- 1 Press My Settings  $\rightarrow$  Machine Setup  $\rightarrow$  Initial Setup  $\rightarrow$  Machine ID & Fax Number from the home screen.
- 2 Enter the Fax and ID field using the pop-up keyboard.

# <span id="page-247-1"></span>Setting up the Fax System

### Changing the Fax Setup Options

- 1 Press My Settings  $\rightarrow$  Machine Setup  $\rightarrow$  Default Setting  $\rightarrow$  Fax Default from the home screen.
- 2 Select to find the status to enter the value for the option you have selected.

### Available Fax Defaults Options

You can use the following setup options for configuring the fax system:

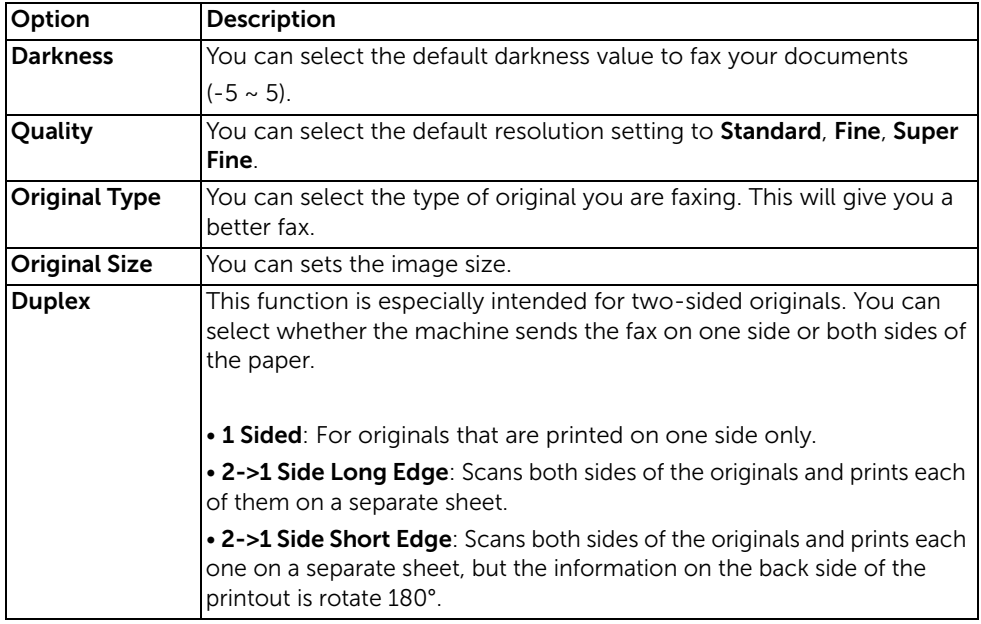

### Testing Fax line connection

- 1 Press My Settings  $\rightarrow$  Maintenance  $\rightarrow$  Fax Line Test from the home screen.
- **2** Press Check( $\checkmark$ ) from the screen.

The printer display the test result.

If the fax line connection test has failed, check the telephone line cord connection or contact your telephone service provider.

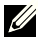

 $\mathbb Z$  NOTE: If test pass - you can start using the Fax functionality If test fail - Need to direct them to the troubleshooting section for fax.

### <span id="page-249-1"></span><span id="page-249-0"></span>Adjusting the Document Darkness

Use the darkness setting to fax your documents lighter or darker.

- **1** Press **Fax** from the home screen.
- **2** Press the **Setting**  $\bullet$  ) from the screen.
- 3 Press the left/right arrows to select Darkness.
- 4 Select the darkness level( $-5 \sim 5$ ) you want.
	- 1 : works well with dark print.
	- 2: works well with standard typed or printed documents.
	- 3: works well with light print or faint pencil markings.

## <span id="page-249-2"></span>Adjusting the Document Quality

Use the Quality setting to improve the output quality of the original or to scan photographs.

- **1** Press **Fax** from the home screen.
- 2 Press the **Setting(** $\bullet$ ) from the screen.
- 3 Press the left/right arrows to select Quality.
- 4 Select the quality mode you want.

The document types recommended for the quality settings are described in the table below.

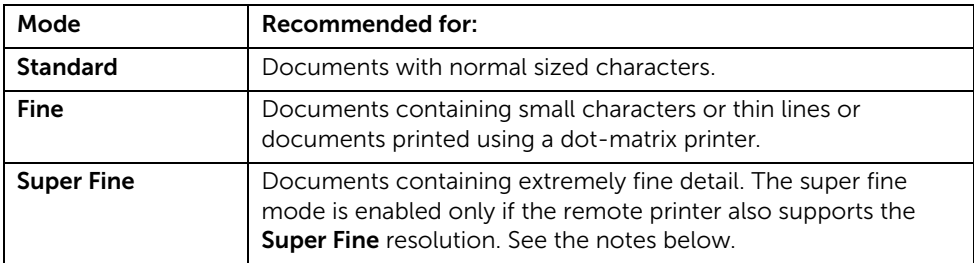

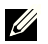

 $\mathbb Z$  NOTE: Faxes scanned in Super Fine quality will transmit at the highest resolution supported by the receiving device.

# Sending a Fax

1 Load the document(s) face up with top edge in first into the DADF (Duplex Automatic Document Feeder).

OR

Place a single document face down on the document glass.

For details about loading a document, see ["Loading an Original Document".](#page-184-0)

**2** Press **Fax** from the home screen.

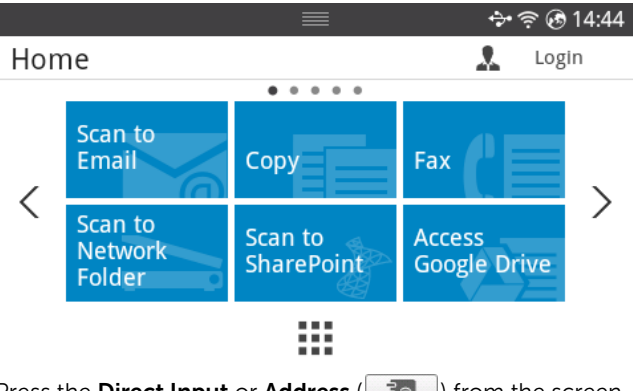

- 3 Press the Direct Input or Address  $\begin{pmatrix} 3 & 1 \end{pmatrix}$  from the screen.
- 4 If necessary, adjust the document darkness and resolution to suit your fax needs. See ["Adjusting the Document Darkness"](#page-249-1) or ["Adjusting the Document Quality"](#page-249-2)
- 5 Enter the remote fax phone number using the pop-up keyboard.
- 6 Press Start  $(b)$  from the screen.
- 7 When the document is loaded from the document glass, the display shows Another **Page?** on the screen after the document is scanned into the memory. If you have additional pages, remove the scanned page and load the next page from the glass and select Yes. Repeat as necessary.

After all of the pages are scanned, select No when the display shows Another Page?

8 it dials the number then sends the fax when the printer establishes contact with the receiving machine.

**NOTE:** Press  $\boldsymbol{\chi}$  to cancel the fax job at any time while sending the fax.

# Speed Dial Fax

1 Load the document(s) face up with top edge in first into the DADF (Duplex Automatic Document Feeder).

OR

Place a single document face down on the document glass.

For details about loading a document, see ["Loading an Original Document".](#page-184-0)

2 Press Speed Dial Fax from the home screen.

OR

Press All Applicatons ( $\frac{1}{n+1}$ )  $\rightarrow$  Speed Dial Fax from the screen.

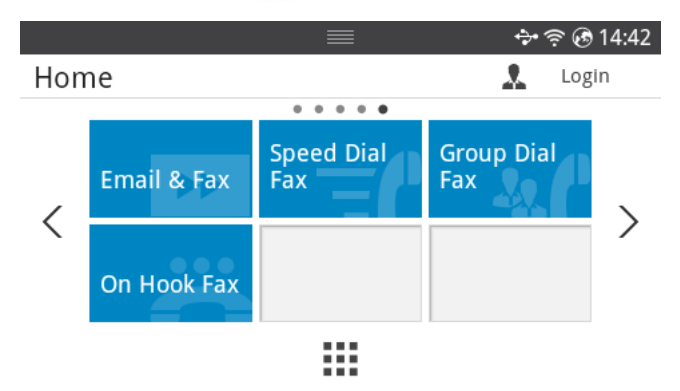

- **3** Select to destination from speed dial list.
- **4** Press **Start** ( $\triangleright$ ) from the screen.
- 5 When the document is loaded from the document glass, the display shows Another **Page?** on the screen after the document is scanned into the memory. If you have additional pages, remove the scanned page and load the next page from the glass and select Yes. Repeat as necessary.

After all of the pages are scanned, select No when the display shows Another Page?

6 it dials the number then sends the fax when the printer establishes contact with the receiving machine.
### Group Dial Fax

1 Load the document(s) face up with top edge in first into the DADF (Duplex Automatic Document Feeder).

OR

Place a single document face down on the document glass.

For details about loading a document, see ["Loading an Original Document".](#page-184-0)

2 Press Group Dial Fax from the home screen.

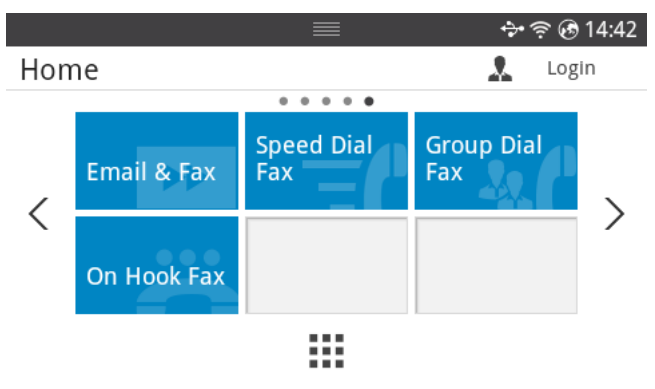

- **3** Select to destination from group dial list.
- **4** Press **Start** ( $\triangleright$ ) from the screen.
- 5 When the document is loaded from the document glass, the display shows **Another Page?** on the screen after the document is scanned into the memory. If you have additional pages, remove the scanned page and load the next page from the glass and select Yes. Repeat as necessary.

After all of the pages are scanned, select No when the display shows Another Page?

it dials the number then sends the fax when the printer establishes contact with the receiving machine.

### On Hook Fax

1 Load the document(s) face up with top edge in first into the DADF. OR

Place a single document face down on the document glass.

For details about loading a document, see ["Loading an Original Document".](#page-184-0)

2 Press On Hook Fax from the home screen

OR

Press All Applicatons ( $\frac{1}{2}$ )  $\rightarrow$  On Hook Fax from the home screen.

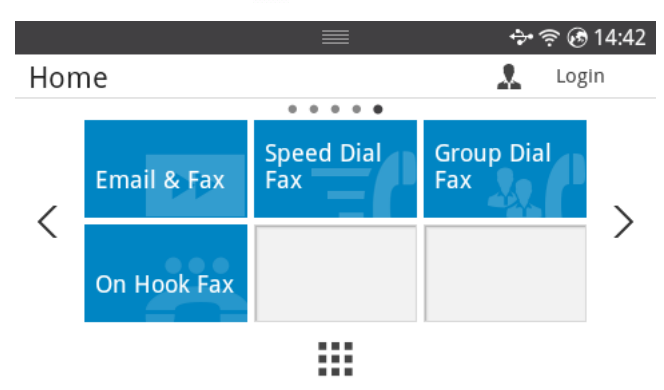

- **3** If necessary, adjust the document darkness and resolution to suit your fax needs. See ["Adjusting the Document Darkness"](#page-249-0) or ["Adjusting the Document Quality"](#page-249-1)
- 4 Press On Hook ( a) from the screen.
- 5 Enter the remote fax machine's fax number using the popup keyboard.
- 6 Press Start  $(b)$  from the screen.

### Confirming Transmissions

When the last page of your document has been sent successfully, the printer beeps and returns to Standby mode.

If something goes wrong while sending your fax, an error message appears on the display. For a listing of error messages and their meanings, see ["Clearing LCD Error Messages".](#page-321-0)

If you receive an error message, press  $\chi$  to clear the message and try to send the document again.

You can set your printer to print a confirmation report automatically after each fax transmission. For further details, see the **MSG Confirm** item in "Available Fax Defaults" [Options".](#page-247-0)

### Automatic Redialing

When the number you have dialed is busy or there is no answer when you send a fax, the machine automatically redials the number. The redial time depends on the country's factory default setting.

To change the time interval between redials and the number of redial attempts, see ["Available Fax Defaults Options".](#page-247-0)

#### Redialing fax number

When you want to redial the last fax number you have sent, you can use this feature.

1 Load the document(s) face up with top edge in first into the DADF. OR

Place a single document face down on the document glass.

For details about loading a document, see ["Loading an Original Document".](#page-184-0)

2 Press Fax from the home screen

OR

Press All Applicatons ( $\frac{1}{n+1}$ )  $\rightarrow$  Fax from the home screen.

- 3 Press Redial on control pannel or Caller ID from the screen. If you select the Caller ID, ten recently sent fax numbers with ten received Caller IDs are shown.
- 4 Select the fax number you want.
- 5 If necessary, adjust the document darkness and resolution to suit your fax needs. See ["Adjusting the Document Darkness"](#page-249-0) or ["Adjusting the Document Quality"](#page-249-1)
- 6 Press Start  $(b)$  from the screen.
- **7** it dials the number then sends the fax when the printer establishes contact with the receiving machine.

#### About Receiving Modes

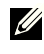

 $\mathbb Z$  NOTE: To use the Ans/Fax mode, attach an answering machine to the extension telephone socket  $(\widehat{\mathbb{R}})$  on the back of your printer.

When the memory is full, the printer can no longer receive any incoming fax. Secure free memory to resume by canceling printing received faxes.

### Loading Paper for Receiving Faxes

The instructions for loading paper in the paper tray are the same whether you are printing, faxing, or copying, except that faxes can only be printed on Letter-, A4-, or Legal-sized paper. For details about loading paper, see ["Loading Paper".](#page-37-0) For details about setting the paper type and size in the tray, see ["Setting the Paper Type"](#page-148-0) and ["Setting the Paper Size"](#page-148-1).

### Receiving Automatically in the Fax Mode

Your printer is preset to the fax mode at the factory.

When you receive a fax, the printer answers the call on a specified number of rings and automatically receives the fax.

To change the number of rings, see ["Available Fax Defaults Options".](#page-247-0)

If you want to adjust the ringer volume, see ["Setting the Sound/Volume \(Administrator](#page-70-0)  [only\)".](#page-70-0)

### Receiving Automatically in the Ans/Fax Mode

If you are using an answering machine in this mode, attach it to the extension telephone socket  $(m)$  on the back of your printer.

If your printer does not detect a fax tone, the answering machine will take the call. If your printer detects a fax tone, it automatically initiates reception of the fax.

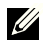

 $\mathscr{A}$  NOTE: If you have set your printer to **Ans/Fax** mode and your answering machine is switched off, or no answering machine is connected to your machine, your printer may automatically go into Fax mode after a predefined number of rings.

### Receiving Manually Using an Extension Telephone

This features works best when you are using an extension telephone connected to the extension telephone socket  $(\mathbb{R})$  on the back of your printer. You can receive a fax from someone you are talking to on the extension telephone without having to go to the fax machine.

When you receive a call on the extension phone and hear fax tones, press the keys  $*9*$  (star nine star) on the extension telephone.

The printer receives the document.

Press the buttons slowly in sequence. If you still hear the fax tone from the remote printer, try pressing \*9\* once again.

\*9\* is the remote receive code preset at the factory. The first and the last asterisks are fixed, but you can change the middle number to whatever you choose. The code should be one digit. For details on changing the code, see ["Available Fax Defaults Options".](#page-247-0)

### Receiving Faxes Using the DRPD Mode

"Distinctive Ring" is a telephone company service which enables a user to use a single telephone line to answer several different telephone numbers. The particular number someone uses to call you on is identified by different ringing patterns, available in combinations of long and short ringing sounds.

Using the Distinctive Ring Pattern Detection feature, your fax machine can "learn" the ring pattern you designate to be answered by the FAX machine. This ringing pattern may be recognized and answered as a FAX call, and all other ringing patterns will be forwarded to the extension telephone or answering machine plugged into the extension telephone socket  $(\widehat{\mathbb{F}})$  on the back of your printer. You can easily suspend or change Distinctive Ring Pattern Detection at any time.

Before using the Distinctive Ring Pattern Detection option, Distinctive Ring service must be installed on your telephone line by the telephone company. To set up Distinctive Ring Pattern Detection, you may need another telephone line at your location, dial your FAX number from another line.

To set up the DRPD mode:

- 1 Press My Settings  $\rightarrow$  Machine Setup  $\rightarrow$  Fax Setup  $\rightarrow$  DRPD Mode from the home screen.
- **2** Press **Next**( $\rightarrow$ ) from the screen.
- **3** Call your fax number from another telephone. It is not necessary to place the call from a fax machine.
- **4** When your printer begins to ring, do not answer the call. The printer requires several rings to learn the pattern.
- 5 When the printer completes learning, the displays shows **Complete DRPD Setup**.
- 6 Press the home icon  $\binom{P}{\ln}$  to return to Home Screen.

When the DRPD feature is set up, the DRPD option is available in the Receive Mode menu. To receive faxes in the DRPD mode, you need to set the menu to DRPD; see "Available Fax [Defaults Options".](#page-247-0)

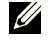

 $\mathbb Z$  NOTE: DRPD must be set up again if you re-assign your fax number, or connect the printer to another telephone line.

 $\blacksquare$  NOTE: After DRPD has been set up, call your fax number again to verify that the printer answers with a fax tone. Then call a different number assigned to that same line to ensure the call is forwarded to the extension telephone or answering machine plugged into the extension telephone socket  $(\widehat{\mathbb{E}})$  on the back of the printer.

### Receiving Faxes in the Memory

Since your printer is a multi-tasking device, it can receive faxes while performing other tasks. If you receive a fax while you are copying, printing, or run out of paper or toner, your printer stores incoming faxes in the memory. As soon as you finish copying, printing, or resupply the consumables, the printer automatically prints the fax.

# Automatic Dialing

### Speed Dialing

You can store up to 400 frequently dialed numbers in one, two or three-digit speed dial locations (1-400).

#### Storing a Number for Speed Dialing

- 1 Press My Settings  $\rightarrow$  Address Book from the home screen.
- **2** Press  $Add$  ( $\bigoplus$ ) icon.
- 3 Press New Individual .
- 4 Enter the name, Email address and phone number in the each field with the pop up keyboard. And thenPress the up/down arrows to select speed dial number.
- **5** Press Check( $\checkmark$ ) from the screen.
- 6 Press the home icon  $\left(\prod_{n=1}^{\infty}\right)$  to return to Home Screen.

#### Sending a Fax using a Speed Number

1 Load the document(s) face up with top edge in first into the DADF (Duplex Automatic Document Feeder).

OR

Place a single document face down on the document glass.

For details about loading a document, see ["Loading an Original Document".](#page-184-0)

2 Press Fax from the home screen

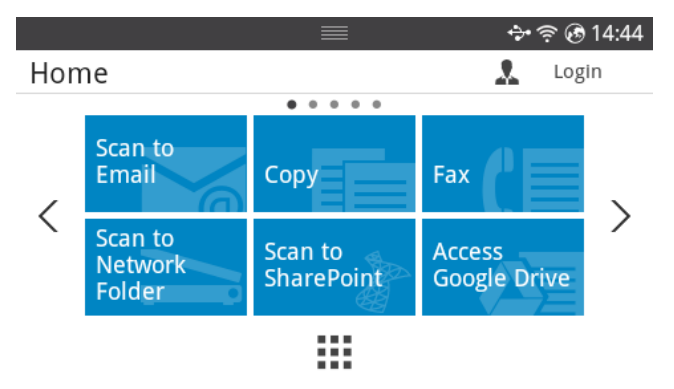

- 3 Press the Direct Input from the screen.
- 4 If necessary, adjust the document darkness and resolution to suit your fax needs. See ["Adjusting the Document Darkness"](#page-249-0) or ["Adjusting the Document Quality"](#page-249-1)
- 5 Enter the remote fax speed dial number and holding when entering last number until shows dial number.

ex) Speed dial number is "102", enter the "10" and holding "2".

- 6 Press Start  $(b)$  from the screen.
- 7 When the document is loaded from the document glass, the display shows Another **Page?** on the screen after the document is scanned into the memory. If you have additional pages, remove the scanned page and load the next page from the glass and select Yes. Repeat as necessary.

After all of the pages are scanned, select No when the display shows Another Page?

8 it dials the number then sends the fax when the printer establishes contact with the receiving machine.

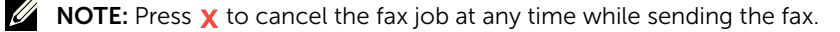

### Group

If you frequently send the same document to several destinations, you can create a group of these destinations and set them under a one. This enables you to use a group setting to send the same document to all the destinations in the group.

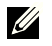

 $\mathscr{U}$  NOTE: You cannot include one group dial number within another group dial number.

#### Setting Group

- 1 Press My Settings  $\rightarrow$  Address Book from the home screen.
- **2** Press  $Add$  ( $\biguparrow$ ) icon.
- 3 Press New Group .
- 4 Enter the group name then press the  $Add$  ( $\bigoplus$ ) icon from the screen.
- **5** Select the speed you want at list.
- 6 Press Check $( \vee )$  from the screen.
- **7** Press the home icon  $\left(\mathbf{P}\right)$  to return to Home Screen.

#### Editing Group

You can delete a specific member from a selected group or add a new number to the selected group.

- 1 Press My Settings  $\rightarrow$  Address Book from the home screen..
- 2 Select group you want.
- 3 You can edit Group Name and add or delete member.
- 4 Press Check( $\checkmark$ ) from the screen.
- 5 Press the home icon  $\binom{P_{n}}{n}$  to return to Home Screen.

### Sending a fax in the computer

You can send a fax from your computer without going to the machine.

To send a fax from your computer, the **Network PC Fax** program must be installed. This program will be installed when you installed the printer driver.

- 1 Open the document to be sent.
- 2 Select Print from the File menu

The **Print** window will be displayed. It may look slightly different depending on your application.

- **3** Select **Dell Network PC Fax** from the Print window
- 4 Click Print or OK
- 5 Enter the recipients' numbers and select the option

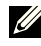

 $\mathscr{U}$  NOTE: Select the Help menu from the window and click on any option you want to know about.

6 Click Send.

#### Sending a Delayed Fax

You can set your printer to store and then send a fax at a later time.

 $\mathbb Z$  NOTE: You can also using this function in Speed Dial Fax and Group Dial Fax.

1 Load the document(s) face up with top edge in first into the DADF.

OR

Place a single document face down on the document glass.

For details about loading a document, see ["Loading an Original Document".](#page-184-0)

2 Press Fax from the home screen

OR

Press All Applicatons ( $\frac{1}{n+1}$ )  $\rightarrow$  Fax from the home screen.

- **3** Press the **Setting**  $\bullet$  ) from the screen.
- 4 Press the left/right arrows to select **Sending Type**  $\rightarrow$  **Delay Send**.
- 5 Press the up/down arrows to set the Start Time.
- 6 Press Check $( \vee )$  from the screen.
- **7** If necessary, adjust the document darkness and resolution to suit your fax needs. See ["Adjusting the Document Darkness"](#page-249-0) or ["Adjusting the Document Quality"](#page-249-1)
- 8 Press Check( $\checkmark$ ) from the screen.
- **9** Press the **Direct Input** or **Address**  $\begin{pmatrix} 3 & 5 \\ 2 & 6 \end{pmatrix}$  from the screen.

10 Press Start  $(b)$  from the screen.

When the document is loaded on the document glass, the display asks if you want to send another page. Select Yes to add more documents or No to begin sending the fax immediately.

#### Fax Forward to Email addresses

You can set the printer to forward all outgoing or incoming faxes to the Email addresses.

- 1 Press My Settings  $\rightarrow$  Machine Setup  $\rightarrow$  Fax Setup  $\rightarrow$  Send Forward or Receive Forward from the home screen.
- 2 Select On in the Configuration.
- **3** Select **Forward to Email**.
- 4 Press the Direct Input or Address  $(\frac{1}{2}$  | from the screen and input you want.
- 5 Select the option you want at Attachment Type ( $\left| \mathbf{0} \right|$  ) or From Address( $\left| \bullet \right|$ ).
- 6 Press Check( $\checkmark$ ) from the screen.
- 7 Press the home icon  $\binom{P}{\ln}$  to return to Home Screen.

# Additional Features

#### <span id="page-261-0"></span>Toll Save Mode (Administrator only)

The Toll Save mode can be used to save scanned documents for transmission at a specified time in order to take advantage of lower long distance rates.

To turn the Toll Save mode on:

- 1 Press My Settings  $\rightarrow$  Machine Setup  $\rightarrow$  Fax Setup  $\rightarrow$  Toll Save from the home screen.
- **2** Press the left/right arrows to display **On**.
- **3** Select the **Start Date** and **End Date** each using the up/down arrows.
- 4 Enter the date and time each using the up/down arrows.
- 5 Select the **Start Time** and **End Time** each using the up/down arrows.

```
Date= "dd/mm/yyyy"
Dav= 01 \sim 31Month= 01 \approx 12Year= 2000 ~ 2036
Hour= 01 \sim 12 (12-hour mode)
       00 ~ 23 (24-hour mode)
```
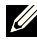

NOTE: You can sets the clock mode, See "Setting the Clock Mode [\(Administrator only\)"](#page-69-0).

6 Press the Check $\left( \begin{array}{cc} \sqrt{\phantom{a}} \end{array} \right)$  to complete.

Once Toll Save mode is activated, your printer stores all of the documents to be faxed into its memory and sends them at the programmed time.

To turn Toll Save mode off, follow steps 1 in ["Toll Save Mode \(Administrator only\)"](#page-261-0) and then press the left/right arrows until **Off** displays.

### <span id="page-262-0"></span>Using the Secure Receiving Mode (Administrator only)

You may need to prevent your received faxes from being accessed by unauthorized people. You can turn on the secure fax mode using the Secure Receive option to restrict printing out received faxes when the printer is unattended. In the secure fax mode, all incoming faxes may go into memory. When the mode turns off, any faxes stored may be printed.

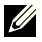

 $\mathscr{U}$  NOTE: If the display shows a **Memory Full** message, your machine cannot receive fax. Delete any documents you no longer need from the memory.

To turn the secure receiving mode on:

- 1 Press My Settings  $\rightarrow$  Machine Setup  $\rightarrow$  Fax Setup  $\rightarrow$  Secure Receive from the home screen.
- 2 Select On in the Configuration.
- **3** Enter a four-digit passcode you want to use, using the keyboard.
- 4 Re-enter the passcode again and press  $Check(\vee \vee)$  from the screen.
- **5** Press the home icon  $(\mathbf{R})$  to return to Home Screen.

When a fax is received in the secure receiving mode, your printer stores it into memory and displays **Secure Receive** to let you know that there is a fax stored.

To print received documents:

- 1 Press Job Status( $\sqrt{s}$ ) button from the panel.
- 2 Select My Settings  $\rightarrow$  Machine Setup  $\rightarrow$  Job management  $\rightarrow$  Secure Receive Print from the screen.
- **3** Enter the four-digit passcode and Press **Start** ( $\triangleright$ ) from the screen.

The faxes stored in the memory are printed.

To turn the secure receiving mode off:

- 1 Press My Settings  $\rightarrow$  Machine Setup  $\rightarrow$  Fax Setup  $\rightarrow$  Secure Receive from the home screen.
- 2 Select Off in the Configuration.
- 3 Enter the four-digit passcode and press OK.

The mode is deactivated and the printer prints all of the faxes which have been stored in memory.

**4** Press the home icon  $\left(\mathbf{h}\right)$  to return to Home Screen.

### Using Advanced Fax Settings

Your printer has various user-selectable setting options for sending or receiving faxes. These options are preset at the factory, but you may need to change them. To find out how the options are currently set, print the System Data list. For details about printing the list, see ["Reports"](#page-75-0).

#### Changing Setting Options

- 1 Press My Settings  $\rightarrow$  Machine Setup from the home screen.
- 2 Select Fax Setup.
- **3** Select fax setting option you want.
- 4 When the option that you want displays, choose the desired status by pressing the left/right arrows.
- 5 Press the home icon  $\binom{n}{n}$  to return to Home Screen.

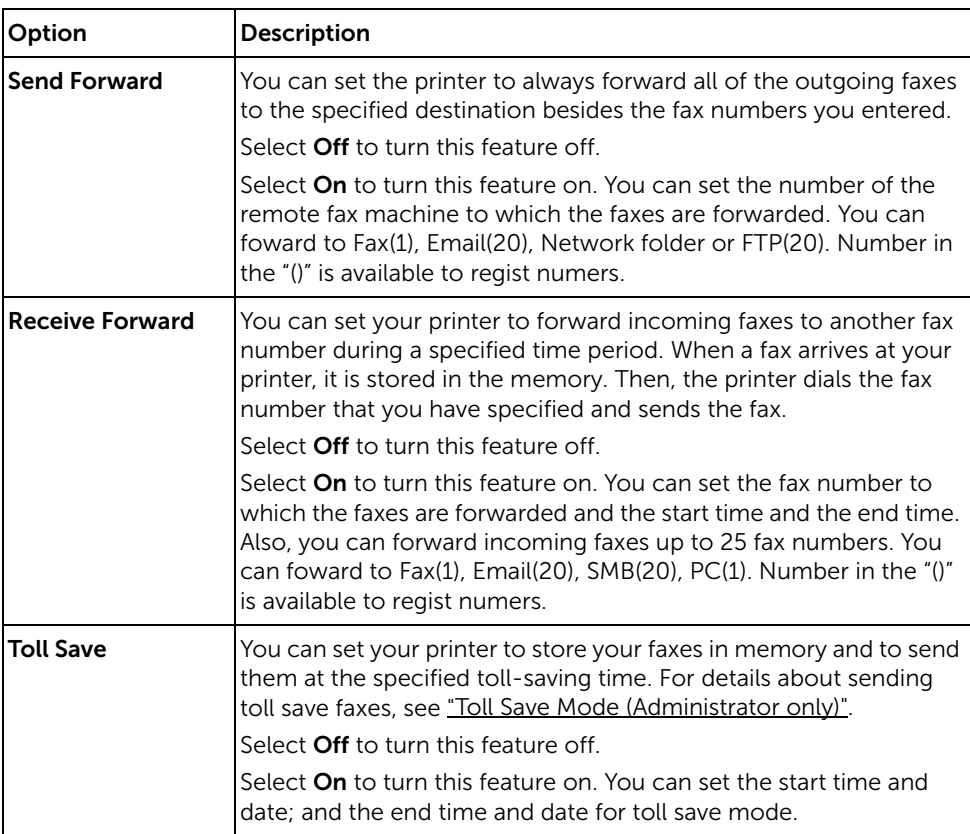

#### Advanced Fax Setting Options

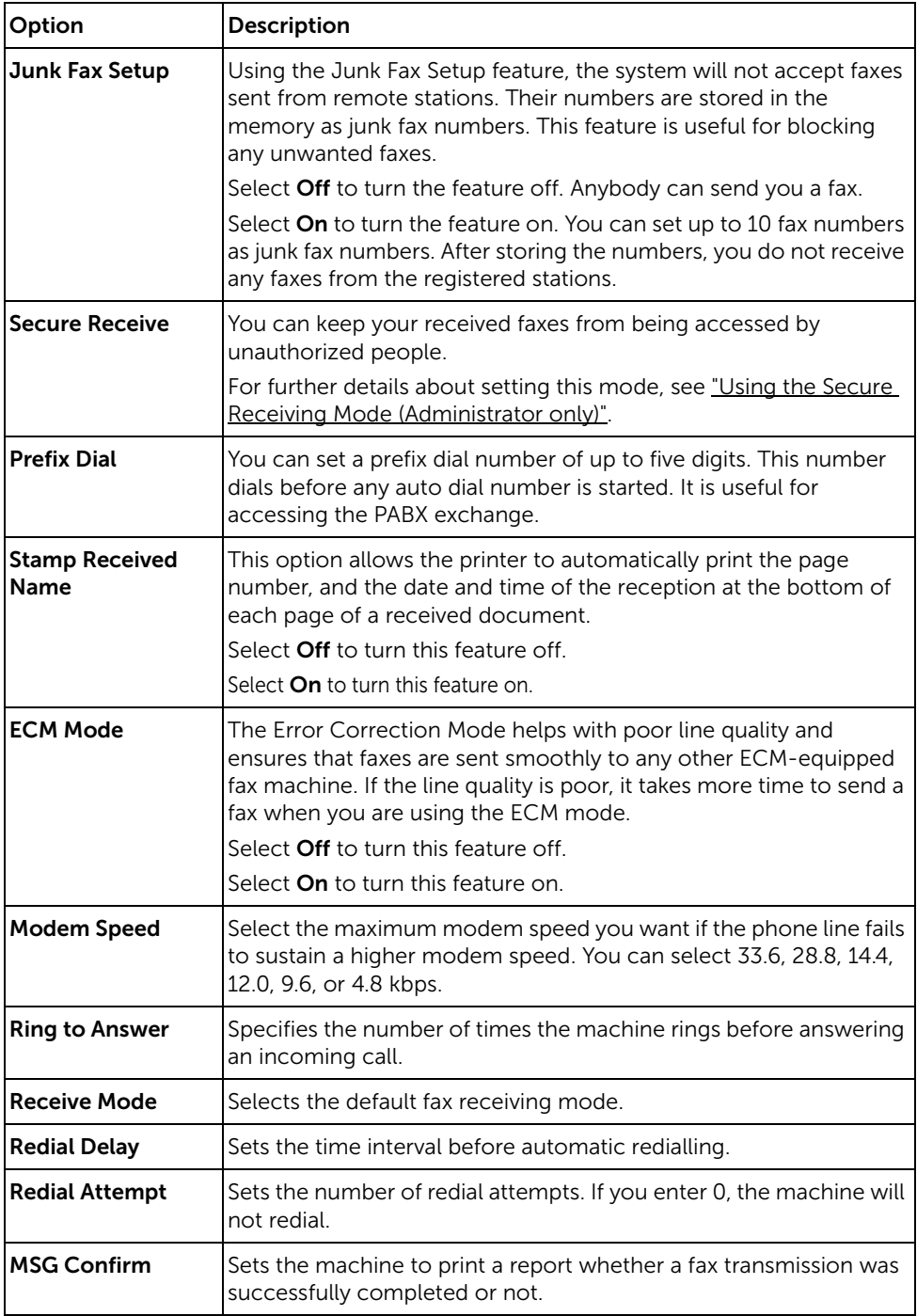

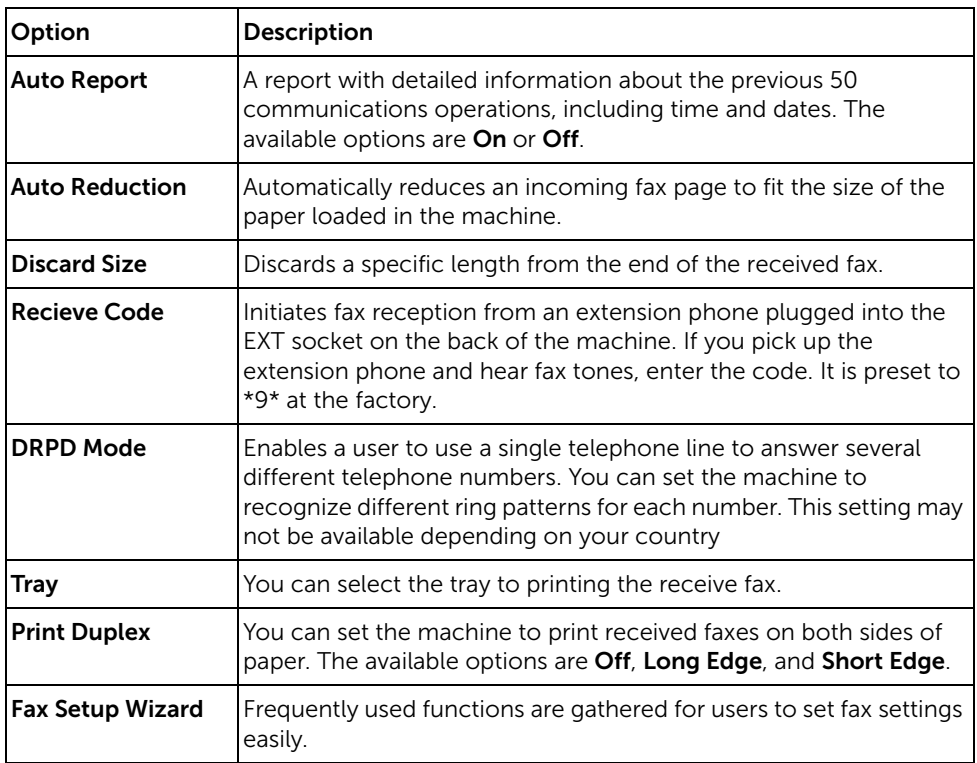

#### Using an Answering machine

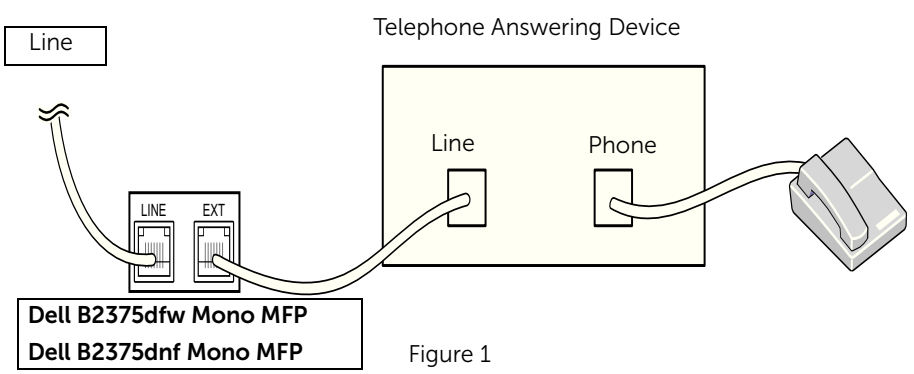

You can connect a telephone answering device (TAD) directly to the back of your printer as shown in Figure 1.

Set your printer to Ans/Fax mode and set the Ring to Answer to a digit greater than the Rings to Answer setting for the TAD.

- When the TAD picks up the call, the printer monitors and takes the line if fax tones are received and then starts receiving the fax.
- If the answering device is off, the printer automatically goes into Fax mode after a predefined number of rings.
- If you answer the call and hear fax tones, the printer will answer the fax call if you access Fax  $\rightarrow$  On Hook Dial and press Start ( $\triangleright$ ) and then hang up the receiver, or press the remote receive code \*9\* and hang up the receiver.

#### Using a Computer Modem

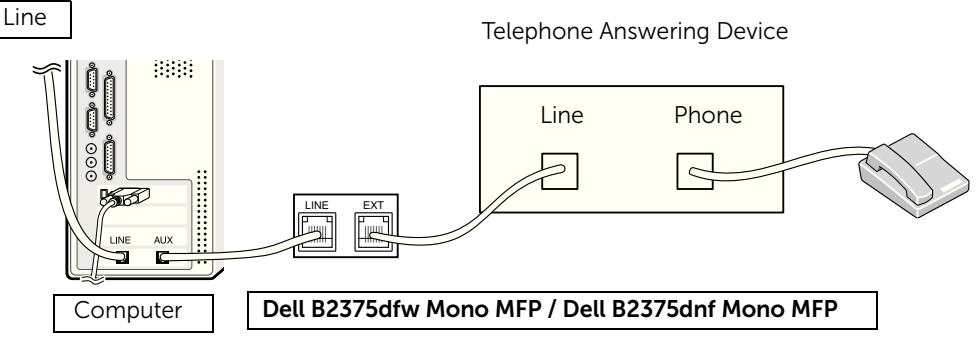

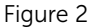

If you want to use your computer modem for faxing or for a dial-up internet connection, connect the computer modem directly to the back of your printer with the TAD as shown here in Figure 2.

- Set your printer to **Ans/Fax** mode and set the **Ring to Answer** to a digit greater than the rings to answer setting for the TAD.
- Turn off the computer modem's fax-receive feature.
- Do not use the computer modem if your printer is sending or receiving a fax.
- To fax via the computer modem, follow the instructions provided with your computer modem and fax application.
- You can capture images using your printer and Dell ScanDirect and send them using your fax application with the computer modem.

# Mac

[Installing Software for Mac](#page-268-0)

**[Printing](#page-270-0)** 

**[Scanning](#page-272-0)** 

[Wireless network setup](#page-272-1)

Your printer supports Mac systems with a built-in USB interface or network interface card. When you print a file from a Mac computer, you can use the PostScript driver by installing the PPD file.

# <span id="page-268-0"></span>Installing Software for Mac

The Drivers and Documentation CD that came with your printer provides you with the PPD file that allows you to use the PostScript driver, for printing on a Mac computer.

Verify the following before you install the printer software:

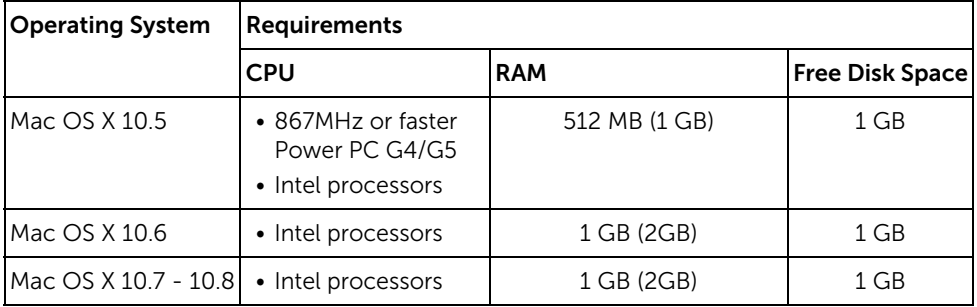

### <span id="page-268-1"></span>Install the printer driver

- 1 Make sure that the machine is connected to your computer and powered on.
- 2 Insert the supplied software CD into your CD-ROM drive.
- 3 Double-click CD-ROM icon that appears on your Mac desktop.
	- For Mac OS X 10.8, double-click the CD-ROM that appears on Finder.
- 4 Double-click the MAC\_Installer  $\rightarrow$  Installer OS X icon.
- 5 Click Continue
- 6 Read the license agreement and click Continue.
- 7 Click Agree to Agree to the license agreement.
- 8 Click Install All components necessary for machine operations will be installed.
	- If you click **Customize** you can choose individual components to install.
- 9 Enter the password and click OK.
- 10 Select USB Connected Printer on the Printer Connection Type and click Continue.
- 11 Click Add Printer button to select your printer and add it to your printer list.
	- If your machine supports fax, click Add Fax button to select your fax and add it to your fax list
- 12 After the installation is finished, click Close.

### ReInstallation the printer driver

If the printer driver does not work properly, uninstall the driver and reinstall it.

- 1 Open the Applications folder  $\rightarrow$  Dell  $\rightarrow$  Printer Software Uninstaller.
- 2 To uninstall printer software, click Continue.
- 3 Check the program you want to delete and click Uninstall.
- 4 Enter the password and click OK.
- 5 After the uninstallation is finished, click Close.

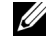

NOTE: If a machine has already been added, delete it from the Print Setup Utility or Print & Fax.

#### Installing driver over the network

- 1 Make sure that the machine is connected to your computer and powered on.
- 2 Insert the supplied software CD into your CD-ROM drive.
- 3 Double-click CD-ROM icon that appears on your Mac desktop.
	- For Mac OS X 10.8, double-click the CD-ROM that appears on Finder.
- 4 Double-click the MAC\_Installer  $\rightarrow$  Installer OS X icon.
- 5 Click Continue.
- 6 Read the license agreement and click Continue.
- 7 Click Agree to Agree to the license agreement.
- 8 Click Install All components necessary for machine operations will be installed.
	- If you click **Customize** you can choose individual components to install.
- 9 Enter the password and click OK.
- 10 Select Network Connected Printer (Wired or Wireless) on the Printer Connection Type and click Continue.
- 11 Click Add Printer button to select your printer and add it to your printer list.
- 12 Click IP and select HP Jetdirect Socket in Protocol.
- 13 Enter the machine's IP address in the Address input field.
- 14 Enter the queue name in the Queue input field. If you cannot determine the queue name for your machine server, try using the default queue first.
- 15 If Auto Select does not work properly, choose Select Printer Software and your machine name in Print Using.
- 16 Click Add.
- 17 After the installation is finished, click Close.

### <span id="page-270-0"></span>Printing a Document

When you print with a Mac, you need to check the printer software setting in each application you use. Follow these steps to print from a Mac.

- 1 Open the document to print.
- 2 Open the File menu and click Page Setup (Document Setup in some applications).
- **3** Choose your paper size, orientation, scaling, and other options and click OK.
- 4 Open the File menu and click Print.
- 5 Choose the number of copies and indicate which pages to print.
- 6 Click Print.

### Changing Printer Settings

You can use advanced printing features when using your printer.

From your Mac application, select **Print** from the **File** menu.

### Printing Multiple Pages on One Sheet

You can print more than one page on a single sheet of paper. This feature provides a cost-effective way to print draft pages.

- 1 Open an application, and select Print from the File menu.
- 2 Select Layout from the drop-down list under Orientation. In the Pages per Sheet drop-down list, select the number of pages you want to print on one sheet of paper.
- **3** Select the other options to use.
- 4 Click Print. The machine prints the selected number of pages to print on one sheet of paper.

### Printing on Both Sides of the Paper

Before printing in the duplex mode, decide on which edge you will be binding your finished document. The binding options are, as follows:

Long-Edge Binding: This option is the conventional layout used in book binding.

Short-Edge Binding: This option is the type often used with calendars.

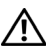

 $\sqrt{N}$  CAUTION: If you print more than 2 copies, the first copy and the second copy might print on the same sheet of paper. Avoid printing on both sides of paper when you are printing more than 1 copy.

- 1 From your Mac application, select Print from the File menu.
- 2 Select the Layout from the drop-down list under Orientation.
- 3 Select a binding orientation from Two Sided option.
- 4 Select the other options to use.
- 5 Click Print and the printer prints on both sides of the paper.

#### Using help

Click the question mark on the bottom-left corner of the window and click on the topic you want to know about. A pop-up window appears with information about that option's feature, which is provided from the driver.

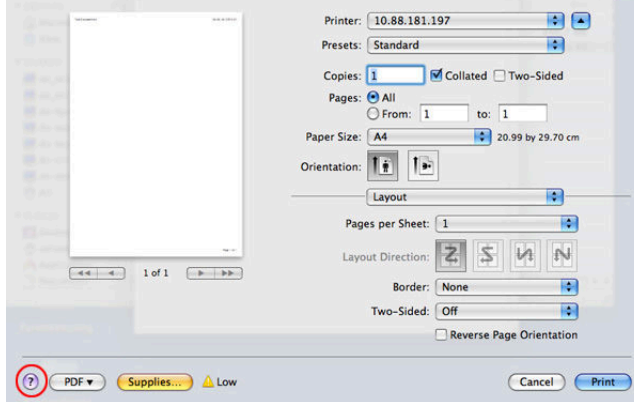

# <span id="page-272-0"></span>Scanning

You can scan documents using **Image Capture**. Mac OS offers **Image Capture**.

- **1** Make sure that the machine is connected to your computer and powered on.
- 2 Load the document(s) face up into the DADF.

OR

Place a single document face down on the document glass.

For details about loading a document, see ["Loading an Original Document".](#page-184-0)

- 3 Start Applications and click Image Capture.
	- **NOTE:** If No Image Capture device connected message appears, disconnect the USB cable and reconnect it. If the problem persists, please refer to the Image Capture's help.
- 4 Select the option you want.
- 5 Scan and save your scanned image.

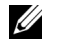

NOTE: If scanning does not operate in Image Capture, update Mac OS to the latest version.

# <span id="page-272-1"></span>Wireless network setup

### Access point via USB cable in Mac

#### Items to prepare

- Access point
- Network-connected computer
- Software CD that was provided with your machine
- The machine installed with a wireless network interface
- USB cable
- 1 Check whether the USB cable is connected to the machine.
- 2 Turn on your computer, access point, and machine.
- **3** Insert the supplied software CD into your CD/DVD drive.
- 4 Double-click the CD/DVD icon that appears on your Mac desktop.
	- For Mac OS X 10.8, Double-click the CD/DVD icon that appears on your Finder.
- 5 Double-click the MAC Installer folder  $\rightarrow$  Installer OS X icon.
- 6 Click Continue.
- 7 Read the license agreement and click Continue.
- 8 Click Agree to agree to the license agreement.
- 9 Click Install. All components necessary for machine operations will be installed. If you click **Customize**, you can choose individual components to install.
- 10 Enter the password and click OK.
- 11 Select Configuration of Wireless network on the Printer Connection Type and click Continue.
- 12 After searching, the window shows the wireless network devices. Select the name (SSID) of the access point you are using and click **Next**.

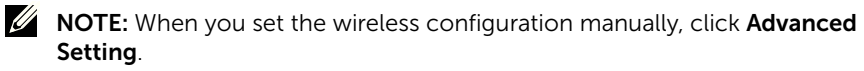

- Enter the wireless Network Name: Enter the SSID of access point you want (SSID is case-sensitive).
- Operation Mode: Select Infrastructure.
- Authentication: Select an authentication type.

Open System: Authentication is not used, and encryption may or may not be used, depending on the need for data security.

Shared Key: Authentication is used. A device that has a proper WEP key can access the network.

WPA Personal or WPA2 Personal: Select this option to authenticate the print server based on WPA Pre-Shared Key. This uses a shared secret key (generally called Pre- Shared Key pass phrase) which is manually configured on the access point and each of its clients.

- Encryption: Select the encryption (None, WEP64, WEP128, TKIP, AES, TKIP AES).
- Network Password: Enter the encryption Network Password value.
- Confirm Network Password: Confirm the encryption Network Password value.
- WEP Key Index: If you are using WEP Encryption, select the appropriate WEP Key Index.

The wireless network security window appears when the access point has security enabled.

- Can start to build Wi-Fi Direct by using Dell Printer Manager. See ["Using the Dell](#page-85-0)  [Printer Manager"](#page-85-0)
- **Network Name(SSID):** The default Network Name is the model name and the maximum length is 22 characters (not including "Direct-xx-").
- **Network Password** is the numeric string, and the size is  $8 \sim 64$  characters.
- 13 When the wireless network settings are completed, disconnect the USB cable between the computer and machine.
- 14 Wireless network set up is completed. After the installation is finished, click Quit.

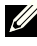

 $\mathbb Z$  NOTE: After completing the wireless network connection, you need to install a machine driver to print from an application. See ["Installing Software for Mac"](#page-268-0)

#### Ad hoc via USB cable in Mac

If you do not have an access point (AP), you may still connect the machine wirelessly to your computer by setting up an ad hoc wireless network by following these simple directions.

#### Items to prepare

- Network-connected computer
- Software CD that was provided with your machine
- A machine installed with a wireless network interface
- USB cable

#### Creating the ad hoc network in Mac

- 1 Make sure that the machine is connected to your network and powered on.
- 2 Insert the supplied software CD into your CD/DVD drive.
- **3** Double-click the CD/DVD icon that appears on your Mac desktop.
	- For Mac OS X 10.8, Double-click the CD/DVD icon that appears on your Finder.
- 4 Double-click the MAC Installer folder  $\rightarrow$  Installer OS X icon.
- 5 Click Continue.
- 6 Read the license agreement and click **Continue**.
- **7** Click **Agree** to agree to the license agreement.
- 8 Click Install. All components necessary for machine operations will be installed. If you click Customize, you can choose individual components to install.
- 9 Enter the password and click OK.
- 10 Select Configuration of Wireless network on the Printer Connection Type and click **Continue**
- 11 After searching the wireless networks, a list of wireless networks your machine has searched appears. Click the **Advanced Settings** button.

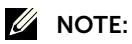

- **Enter the wireless Network Name**: Enter the SSID of access point you want (SSID is case-sensitive).
- Operation Mode: Select ad hoc.
- Channel: Select the channel (Auto Setting or 2412 MHz to 2467 MHz).
- Authentication: Select an authentication type.

Open System: Authentication is not used, and encryption may or may not be used, depending on the need for data security.

**Shared Key:** Authentication is used. A device that has a proper WEP key can access the network.

- Encryption: Select the encryption (None, WEP64, WEP128).
- **Network Password:** Enter the encryption Network Password value.
- Confirm Network Password: Confirm the encryption Network Password value.
- WEP Key Index: If you are using WEP Encryption, select the appropriate WEP Key Index.

The wireless network security window appears when the ad hoc network has security setting.

Select Open System or Shared Key for the authentication and click Next.

- WEP (Wired Equivalent Privacy) is a security protocol preventing unauthorized access to your wireless network. WEP encrypts the data portion of each packet exchanged on a wireless network using a 64-bit or 128-bit WEP encryption key.
- 12 The window showing the wireless network settings appears. Check the settings and click Next.
	-

 $\mathbb Z$  NOTE: Before entering the IP address for the machine, you must know the computer's network configuration information. If the computer's network configuration is set to DHCP, the wireless network setting should also be DHCP. Likewise, if the computer's network configuration is set to Static, the wireless network setting should also be Static.

If your computer is set to DHCP and you want to use Static wireless network setting, you must contact the network administrator to get the static IP address.

#### • For the DHCP method

If the IP address assignment method is DHCP, check if DHCP is shown in the Wireless Network Setting Confirm window. If it shows Static, click Change TCP/IP to change the assignment method to Receive IP address automatically (DHCP).

#### • For the Static method

If the IP address assignment method is Static, check if Static is shown in the Wireless Network Setting Confirm window. If it shows DHCP, click Change **TCP/IP** to enter the IP address and other network configuration values for the machine.

For example,

If the computer's network information is as shown below:

- IP address: 169.254.133.42
- Subnet Mask: 255.255.0.0

Then, the machine's network information should be as follows:

- IP address: 169.254.133.43
- Subnet Mask: 255.255.0.0 (Use the computer's subnet mask.)
- Gateway: 169.254.133.1
- 13 When the window that tells you that the network cable connection is confirmed appears, disconnect the network cable and click Next.

If the network cable is connected, it may have trouble finding the machine when configuring the wireless network.

- 14 The wireless network connects according to the network configuration.
- 15 Wireless network set up is completed. After installation is finished, click Quit.

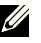

 $\mathscr{U}$  NOTE: After completing the wireless network connection, you need to install a machine driver to print from an application. See ["Install the printer driver"](#page-268-1)

# Linux

[Getting Started](#page-278-0) [Installing the MFP Driver](#page-278-1) [Installing driver over the network](#page-280-0) [Printing a Document](#page-285-0) [Printing Files](#page-285-1) [Scanning a Document](#page-287-0)

# <span id="page-278-0"></span>Getting Started

The supplied Drivers and Documentation CD provides you with Dell's MFP driver package for using your printer with a Linux computer.

Dell's MFP driver package contains printer and scanner drivers, providing the ability to print documents and scan images. The package also delivers powerful applications for configuring your printer and further processing of the scanned documents.

After the driver is installed on your Linux system, the driver package enables you to monitor a number of MFP devices via USB port.

The MFP driver package is supplied with a smart and flexible installation program. You do not need to search for additional components that might be necessary for the MFP software: all required packages will be carried onto your system and installed automatically; this is possible on a wide set of the most popular Linux clones.

# <span id="page-278-1"></span>Installing the MFP Driver

### System Requirements

#### Supported OS

- RedHat® Enterprise Linux WS 4, 5, 6 (32/ 64 bit)
- Fedora 5, 6, 7, 8, 9, 10, 11, 12, 13, 14, 15 (32/ 64 bit)
- SuSE Linux Enterprise Desktop 10, 11 (32/ 64 bit)
- OpenSuSE® 10.2, 10.3, 11.0, 11.1, 11.2, 11.3, 11.4 (32/ 64 bit)
- Mandriva 2007, 2008, 2009, 2009.1, 2010 (32/64 bit)
- Ubuntu 6.06, 6.10, 7.04, 7.10, 8.04, 8.10, 9.04, 9.10, 10.04, 10.10, 11.04 (32/ 64 bit)
- SuSE Linux Enterprise Desktop 10, 11 (32/64 bit)
- Debian 4.0, 5.0, 6.0 (32/ 64 bit)

#### Recommended Hardware Requirements

- Pentium IV 2.4GHz (Intel Core™2)
- 512 MB (1 GB)
- $\bullet$  1 GB (2 GB)

#### Installing the MFP Driver

- **1** Make sure that the machine is connected to your computer and powered on.
- 2 When the **Administrator Login** window appears, type "root" in the Login field and enter the system password.

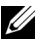

- $\mathscr{U}$  NOTE: You must log in as a super user (root) to install the printer software. If you are not a super user, ask your system administrator.
	- **3** From the Dell website, download the Unified Linux Driver package to your computer.
- 4 Right-click the Unified Linux Driver package and extract the package.
- 5 Double click cdroot  $\rightarrow$  autorun.
- 6 When the welcome screen appears, click Next.
- 7 When the installation is complete, click Finish.

The installation program added the Unified Driver Configurator desktop icon and the Unified Driver group to the system menu for your convenience. If you have any difficulties, consult the on-screen help that is available through your system menu or from the driver package Windows applications, such as Unified Driver Configurator or Image Manager.

#### Reinstalling the MFP Driver

If the printer driver does not work properly, uninstall the driver and reinstall it.

- **1** Make sure that the machine is connected to your computer and powered on.
- 2 When the **Administrator Login** window appears, type "root" in the Login field and enter the system password. You must log in as a super user (root) to uninstall the printer driver. If you are not a super user, ask your system administrator.
- 3 Open the Terminal program. When the Terminal screen appears, type in the following.
- [root@localhost root]#cd /opt/DELL/mfp/uninstall/ [root@localhost uninstall]#./uninstall.sh
- 4 Click Next
- 5 Click Finish.

<span id="page-280-0"></span>You need to download Linux software packages from the Dell website to install the printer software (http://www.dell.com  $\rightarrow$  find your product  $\rightarrow$  Support or Downloads).

#### Install the Linux driver and add network printer

- 1 Make sure that the machine is connected to your network and powered on. Also, your machine's IP address should have been set.
- 2 Download the Unified Linux Driver package from the Dell website.
- **3** Extract the Unified Linux Driver package and open the new directory.
- 4 Double-click the cdroot  $\rightarrow$  autorun.
- 5 The Dell installer window opens. Click Next.
- 6 The add printer wizard window opens. Click Next.
- **7** Select network printer and click **Search** button.
- 8 The machine's IP address and model name appears on list field.
- 9 Select your machine and click Next.
- 10 Input the printer description and Next.
- 11 After the machine is added, click Finish.
- 12 When installation is done, click Finish.

#### Add a network printer

- 1 Double-click the Unified Driver Configurator.
- 2 Click Add Printer.
- 3 The Add printer wizard window opens. Click Next.
- 4 Select Network printer and click the Search button.
- 5 The printer's IP address and model name appears on list field.
- 6 Select your machine and click Next.
- **7** Enter the printer description and click **Next**.
- 8 After the machine is added, click Finish.

# Using the Unified Driver Configurator

The **Unified Driver Configurator** is a tool primarily intended for configuring machine devices. You need to install Unified Linux Driver to use Unified Driver Configurator, see "Installing the MFP [Driver".](#page-278-1)

After installing the MFP driver, the **Unified Driver Configurator** icon will automatically be created on your desktop.

### Opening Unified Driver Configurator

1 Double-click Unified Driver Configurator on the desktop.

You can also click the Startup Menu icon and select **DELL Unified Driver** and then DELL Unified Driver Configurator.

2 Click each button on the left to switch to the corresponding configuration window.

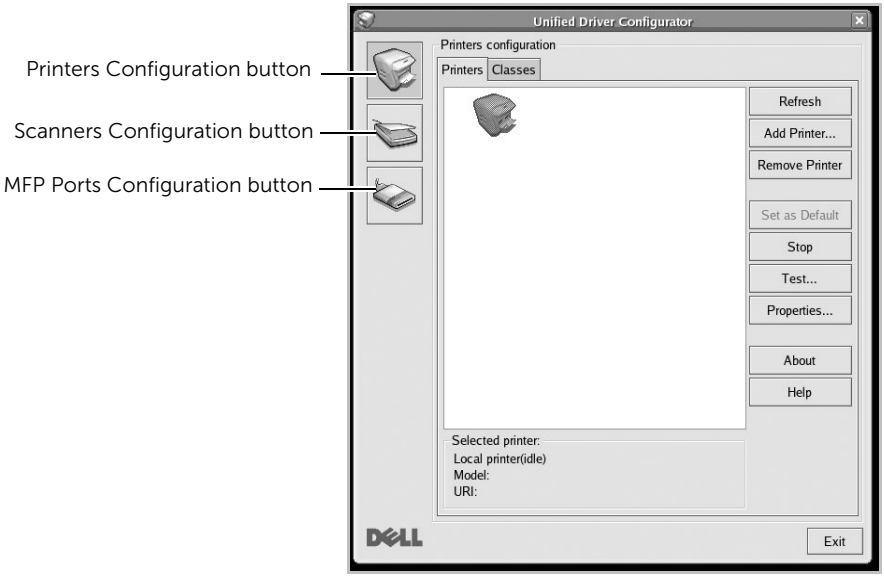

You can use the onscreen help by clicking **Help**.

3 After changing the configurations, click Exit to close the Unified Driver Configurator.

### Printers Configuration

Printers configuration has the two tabs; Printers and Classes.

#### Printers Tab

You can see the current system's printer configuration by clicking on the printer icon button on the left side of the Unified Driver Configurator window.

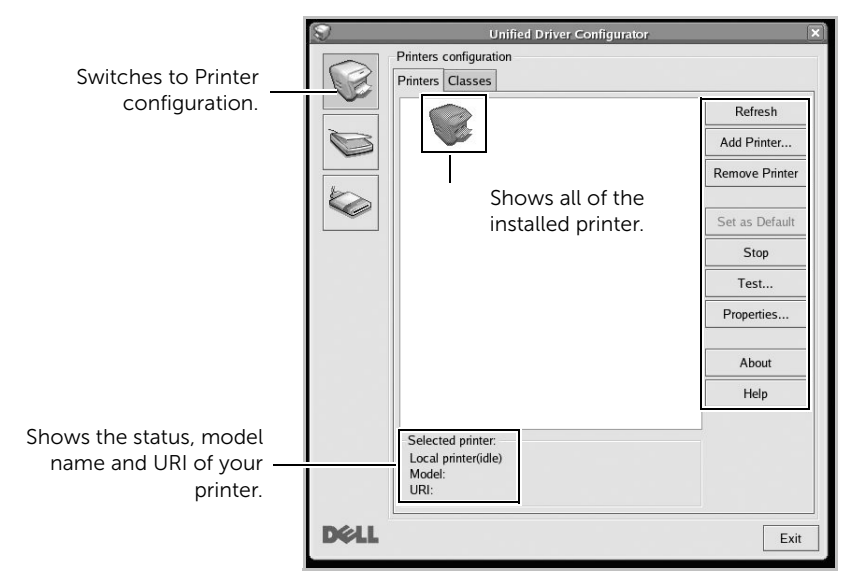

You can use the following printer control buttons:

- Refresh: Renews the available printers list.
- Add Printer: Allows you to add a new printer.
- Remove Printer: Removes the selected printer.
- Set as Default: Sets the current printer as a default printer.
- Stop/Start: Stops/starts the machine.
- Test: Allows you to print a test page to check if the machine is working properly.
- Properties: Allows you to view and change the printer properties. For details, see ["Printing a Document".](#page-285-0)

#### Classes Tab

The **Classes** tab shows a list of available printer classes.

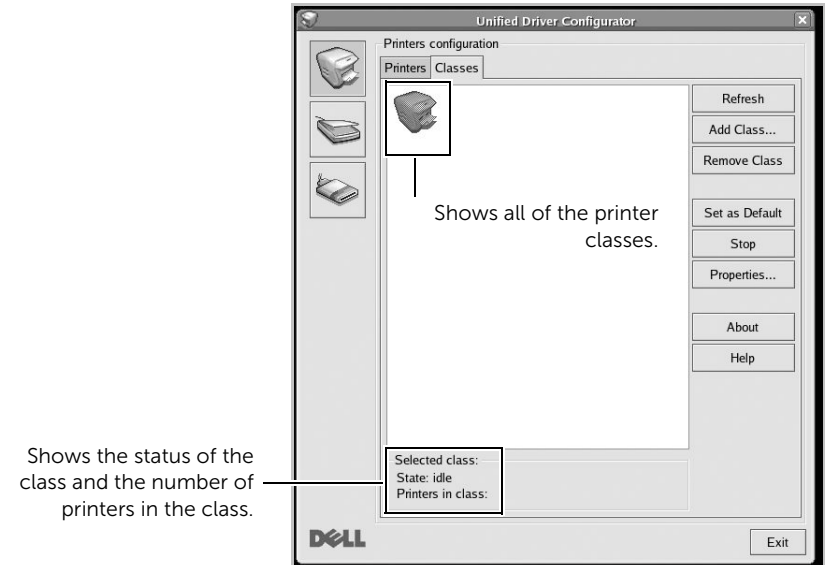

- Refresh: Renews the classes list.
- Add Class...: Allows you to add a new printer class.
- Remove Class: Removes the selected printer class.

### MFP Ports Configuration

In this window, you can view the list of available MFP ports, check the status of each port and release a port that is stalled in busy state when its owner is terminated for any reason.

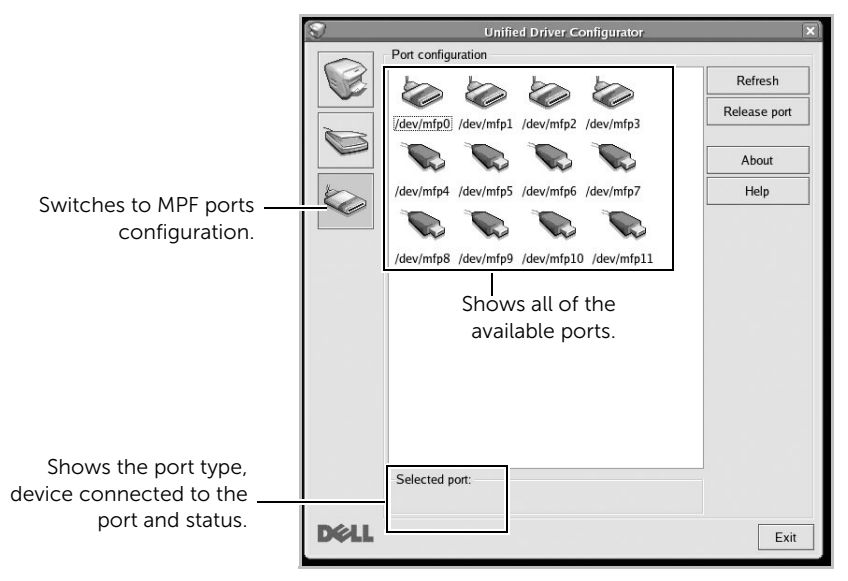

- **Refresh:** Renews the available ports list.
- Release port: Releases the selected port.

#### Sharing Ports Between Printers and Scanners

Your printer may be connected to a host computer via the parallel port or USB port. Since the MFP device contains more than one device (printer and scanner), it is necessary to organize proper access of "consumer" applications to these devices via the single I/O port.

The Dell MFP driver package provides an appropriate port sharing mechanism that is used by Dell printer and scanner drivers. The drivers address their devices via so-called MFP ports. The current status of any MFP port can be viewed via the MFP Ports Configuration. The port sharing prevents you from accessing one functional block of the MFP device, while another block is in use.

When you install a new MFP printer onto your system, it is strongly recommended you do this with the assistance of an **Unified Driver Configurator**. In this case you will be asked to choose I/O port for the new device. This choice will provide the most suitable configuration for MFP's functionality. For MFP scanners I/O ports are being chosen by scanner drivers automatically, so proper settings are applied by default.

### <span id="page-285-0"></span>Printing from Applications

There are a lot of Linux applications that you are allowed to print from using Common UNIX Printing System (CUPS). You can print on your machine from any such application.

- 1 Open the document to print.
- 2 Open the File menu and click Page Setup (Print Setup for some applications).
- **3** Choose your paper size, orientation, and make sure that your machine is selected. Click Apply.
- 4 Open the File menu and click File.
- **5** Select your machine to print.
- 6 Choose the number of copies and indicate which pages to print.
- **7** Change other printing options in each tab, if necessary.
- 8 Click Print.

# <span id="page-285-1"></span>Printing Files

You can print text, image, pdf files on your machine using the standard CUPS directly from the command line interface. The CUPS lp or lpr utility allows

you to do that. You can print these files by using below command format.

#### "lp -d <printer name> -o <option> <file name>"

Please refer to lp or lpr man page on your system for more details.

Using the **Printer Properties** window provided by the **Printers configuration**, you can change the various properties for your machine as a printer.

#### 1 Open the Unified Driver Configurator.

If necessary, switch to Printers configuration.

- 2 Select your printer on the available printers list and click **Properties**.
- 3 The Printer Properties window opens.

The following five tabs display at the top of the window:

- General: allows you to change the printer location and name. The name entered in this tab displays on the printer list in Printers configuration.
- Connection: allows you to view or select another port. If you change the printer port from USB to parallel or vice versa while in use, you must re-configure the printer port in this tab.
- Driver: allows you to view or select another printer driver. By clicking Options, you can set the default device options.
- Jobs: shows the list of print jobs. Click Cancel Job to cancel the selected job and select the **Show completed jobs** check box to see previous jobs on the job list.
- Classes: shows the class that your printer is in. Click Add to Class to add your printer to a specific class or click Remove from Class to remove the printer from the selected class.
- 4 Click OK to apply the changes and close the **Printer Properties** Window.

# <span id="page-287-0"></span>Scanning a Document

- 1 Make sure that the machine is connected to your computer and powered on.
- 2 Double-click the Unified Driver Configurator on your desktop.
- 3 Click the button to switch to Scanners Configuration.
- 4 Select the scanner on the list.

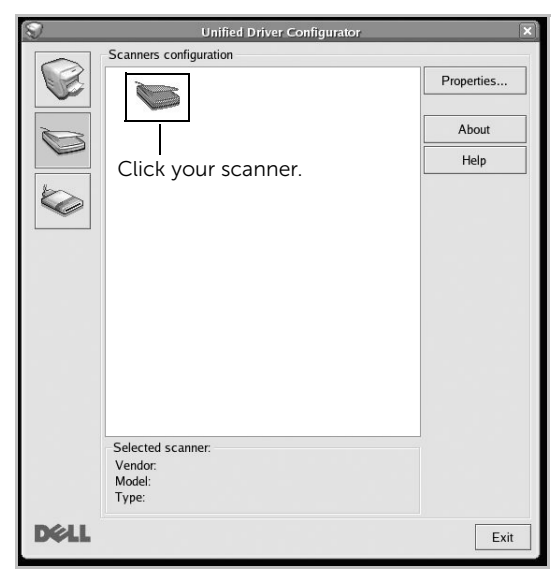

- 5 Click Properties.
- 6 Load the document to be scanned face up into the DADF or face down on the document glass.
- 7 From the Scanner Properties window, click Preview.
8 The document is scanned and the image preview appears in the Preview Pane.

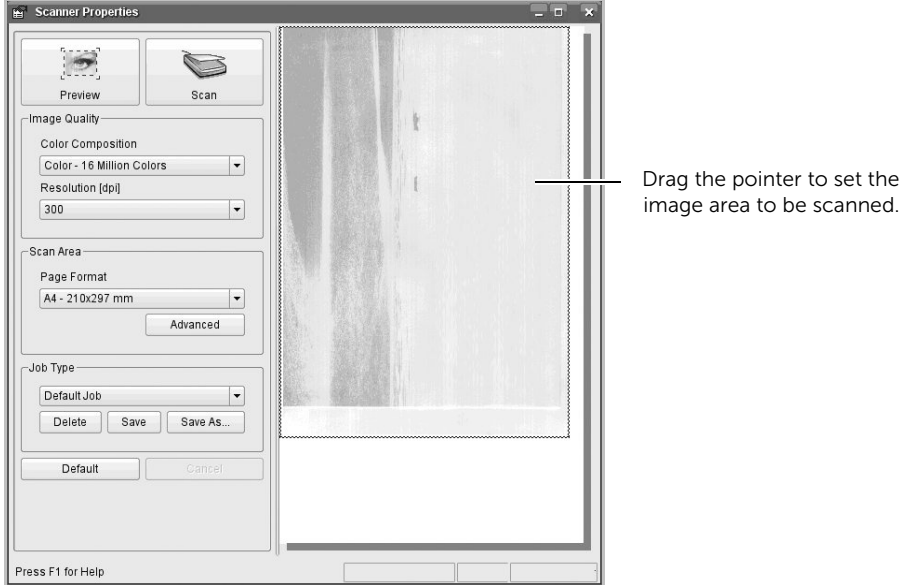

- 9 Drag the pointer to set the image area to be scanned in the Preview Pane.
- 10 Select the option you want.
- 11 Scan and save your scanned image.
- NOTE: For later use, you can save as your scan settings and add it to the Job Type drop-down list.

## Editing an image with Image Manager

The Image Manager window provides you with menu commands and tools to edit your scanned image.

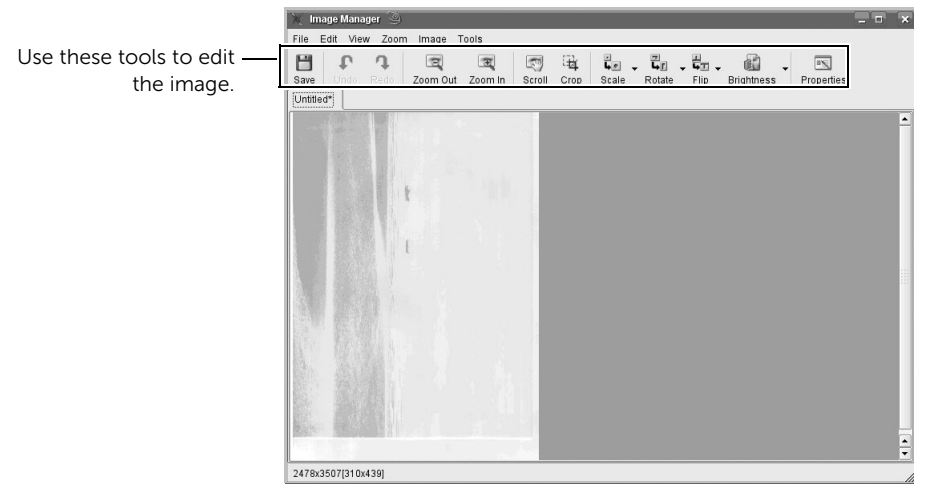

# Unix

[Installing driver over the network](#page-291-0) [Uninstalling the printer driver](#page-292-0) [Setting up the printer](#page-292-1) [Printing a Document](#page-293-0) [Changing the machine settings](#page-293-1)

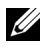

 $\mathscr{U}$  NOTE: The commands are marked with "", when typing the commands, do not type "".

To use the UNIX printer driver, you have to install the UNIX printer driver package first, then setup the printer.

## <span id="page-291-0"></span>Installing driver over the network

To use the UNIX printer driver, you have to install the UNIX printer driver package first, then setup the printer.

#### System Requirements

#### Supported OS

- Sun Solaris 9, 10, 11 (x86, SPARC)
- HP-UX 11.0, 11i v1, 11i v2, 11i v3 (PA-RISC, Itanium)
- IBM AIX 5.1, 5.2, 5.3, 5.4, 6.1, 7.1 (PowerPC)

#### Free HDD space

1 GB (2 GB)

## Install the Unix driver and add network printer

The installation procedure is common for all variants of UNIX OS mentioned.

- 1 From the Dell website, download and unpack the UNIX Printer Driver package to your computer.
- 2 Acquire root privileges.

"su -"

- **3** Copy the appropriate driver archive to the target UNIX computer.
- 4 Unpack the UNIX printer driver package.

For example, on IBM AIX, use the following commands.

"gzip -d < enter the package name | tar xf -"

- 5 Go to the unpacked directory.
- **6** Run the install script.

"./install –i"

install is the installer script file which is used to install or uninstall the UNIX Printer Driver package.

Use "chmod 755 install" command to give the permission to the installer script.

7 Execute the ". / install -c" command to verify installation results.

- 8 Run "installprinter" from the command line. This will bring up the Add Printer Wizard window. Setup the printer in this window referring to the following procedures.
- On some UNIX OS, for example on Solaris 10, just added printers may not be enabled and/or may not accept jobs. In this case run the following two commands on the root terminal:

"accept <printer\_name>"

"enable <printer\_name>"

## <span id="page-292-0"></span>Uninstalling the printer driver

The utility should be used to delete the printer installed in the system.

- a Run "uninstallprinter" command from the terminal. It will open the Uninstall Printer Wizard. The installed printers are listed in the drop-down list.
- **b** Select the printer to be deleted.
- c Click Delete to delete the printer from the system.
- $d$  Execute the ". /install  $-d$ " command to uninstall the whole package.
- e To verify removal results, execute the ". /install -c" command.

To re-install it, use the command ". **/install -i**" to reinstall the binaries.

## <span id="page-292-1"></span>Setting up the printer

To add the printer to your UNIX system, run 'installprinter' from the command line. This will bring up the Add Printer Wizard window. Setup the printer in this window according to the following steps:

- **1** Type the name of the printer.
- 2 Select the appropriate printer model from the model list.
- **3** Enter any description corresponding to the type of the printer in the Type field. This is optional.
- 4 Specify any printer description in the **Description** field. This is optional.
- 5 Specify the printer location in the Location field.
- 6 Type the IP address or DNS name of the printer in the Device textbox for network-connected printers. On IBM AIX with jetdirect Queue type, only the DNS name is possible-numeric IP address is not allowed.
- **7** Queue type shows the connection as lpd or jetdirect in the corresponding list box. Additionally, usb type is available on Sun Solaris OS.
- 8 Select Copies to set the number of copies.
- 9 Check the **Collate** option to receive copies already sorted.
- 10 Check the Reverse Order option to receive copies in the reverse order.
- 11 Check the Make Default option to set this printer as default.
- 12 Click OK to add the printer.
- 13 Select the option you want.
- 14 Scan and save your scanned image.

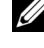

 $\mathbb Z$  NOTE: For later use, you can save as your scan settings and add it to the Job Type drop-down list.

## <span id="page-293-0"></span>Printing a Document

After installing the printer, choose any of the image, text, PS files to print.

1 Execute "printui <file\_name\_to\_print>" command.

For example, if you are printing "document1"

#### printui document1

This will open the UNIX Printer Driver Print Job Manager in which the user can select various print options.

- 2 Select a printer that has been already added.
- 3 Select the printing options from the window such as **Page Selection**.
- 4 Select how many copies are needed in **Number of Copies**.

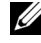

NOTE: To take advantage of the printer features provided by your printer driver, press Properties.

5 Press OK to start the print job.

## <span id="page-293-1"></span>Changing the machine settings

The UNIX printer driver **Print Job Manager** in which the user can select various print options in printer Properties.

The following hot keys may also be used: "H" for **Help**, "O" for **OK**, "A" for **Apply**, and "C" for **Cancel** 

## General tab

Paper Size: Set the paper size as A4, Letter, or other paper sizes, according to your requirements.

- Paper Type: Choose the type of the paper. Options available in the list box are Printer Default, Plain, and Thick.
- Paper Source: Select from which tray the paper is used. By default, it is Auto Selection.
- **Orientation**: Select the direction in which information is printed on a page.
- Duplex: Print on both sides of paper to save paper.

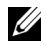

 $\mathbb Z$  NOTE: Automatic/manual duplex printing may not be available depending on models. You can alternatively use the lpr printing system or other applications for odd-even printing.

- Multiple pages: Print several pages on one side of the paper.
- Page Border: Choose any of the border styles (e.g., Single-line hairline, Double-line hairline)

### Image tab

In this tab, you can change the brightness, resolution, or image position of your document.

## Text tab

Set the character margin, line space, or the columns of the actual print output.

## Margins tab

Set the character margin, line space, or the columns of the actual print output.

- Use Margins: Set the margins for the document. By default, margins are not enabled. The user can change the margin settings by changing the values in the respective fields. Set by default, these values depend on the page size selected.
- Unit: Change the units to points, inches, or centimeters.

## Printer-Specific Settings tab

Select various options in the JCL and General frames to customize various settings. These options are specific to the printer and depend on the PPD file.

# Maintenance

[Clearing the printer NVRAM](#page-296-0) [Backing up Data](#page-297-0) [Cleaning Your Printer](#page-298-0) [Maintaining the Toner Cartridge](#page-301-0) [Replacement Parts](#page-305-0) [Ordering Supplies](#page-306-0)

<span id="page-296-0"></span>CAUTION: Before clearing the memory, make sure that all fax jobs have been completed, or you will lose those iobs.

You can selectively clear information stored in your printer's memory.

- 1 Press My Settings  $\rightarrow$  Machine Setup from the home screen.
- 2 Scroll to select Restore Options.
- **3** Scroll until you see the option you want to clear.
	- Printer Setup: Clears all of the data stored in the memory and resets all of your settings to the factory default.
	- Paper Setup: Restores all of the Paper Setting options to the factory default.
	- Tray Behavior: Restores all of the Tray Behavior options to the factory default.
	- Copy Default: Restores all of the copy options to the factory default.
	- Fax Default: Restores all of the Fax Setup options to the factory default.
	- **Email & Fax Default:** Restores all of the Email & Fax options to the factory default.
	- Access Google Drive Default: Restores all of the Google Drive options to the factory default.
	- My Calendar Default: Restores all of the My Calendar options to the factory default.
	- **Scan to SharePoint Online Default: Restores all of the Scan to SharePoint Online** options to the factory default.
	- My Forms Default: Restores all of the My Forms options to the factory default.
	- My Files Default: Restores all of the My Files options to the factory default.
	- Out-going Fax Report: Clears all records of your Out-going Fax Report.
	- In-coming Fax Report: Clears all records of your In-coming Fax Report.
	- **Email Sent Reports: Clears all records of your sent Email.**
- **4** Press **Start** ( $\triangleright$ ) on the screen.

The selected memory is cleared.

5 Press the home icon  $\left(\prod_{n=1}^{\infty}\right)$  to return to Home Screen.

# <span id="page-297-0"></span>Backing up Data

Date in the printer's memory can be accidentally erased due to power failure or storage failure. Backup helps you protect your Email/Fax List entries and the system settings by storing them as backup files on a USB memory key.

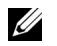

NOTE: In case of the phonebook, you can save the phonebook in csv file format. So that you can confirm or modify the phone list in your computer.

### Backing up Data

- 1 Insert the USB memory key into the USB memory port on your printer.
- 2 Press Export.
- **3** Press the option you want to back up. Select option : Address Book, Setup Data.
- 4 Press Start  $(b)$  on the screen. Then OK, the data is backed up to the USB memory key.
- **5** Press the home icon ( $\bigcap_{n=1}^{\infty}$ ) to return to Home Screen.

#### Restoring Data

- 1 Insert the USB memory key into the USB memory port on your printer.
- 2 Press Import.
- **3** Press the option you want to restore.
- 4 Press Start  $(b)$  on the screen.

Then OK, the data is restoring to the machine.

**5** Press the home icon ( $\bigcap_{n=1}^{\infty}$ ) to return to Home Screen.

<span id="page-298-0"></span>To maintain the print quality, follow the cleaning procedures below, each time the toner cartridge is replaced or if print quality problems occur.

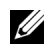

 $\mathbb Z$  NOTE: Do not touch the transfer roller located under the toner cartridge when cleaning inside the printer. Oil from your fingers may cause print quality problems.

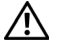

 $\bigcap$  CAUTION: Cleaning solvents that contain alcohol or other strong substances may discolor or crack the printer cabinet.

## Cleaning the Exterior

Clean the printer cabinet with a soft, damp, lint-free cloth. Do not let water drip onto the printer or inside the printer.

## Cleaning the Interior

Paper, toner, and dust particles can accumulate inside the printer and cause print quality problems, such as smearing or toner specks. Clean inside the printer to prevent these problems.

- 1 Power the printer off and unplug the power cord. Allow a reasonable amount of time for the printer to cool down.
- 2 Open the front cover and pull the toner cartridge straight out. Set it on a clean flat surface.

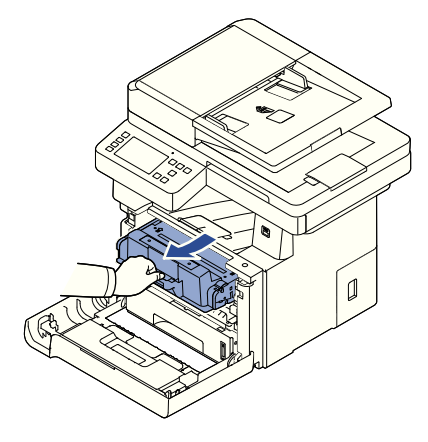

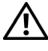

 $\gamma$  CAUTION: To prevent damage, do not expose the toner cartridge to light for more than a few minutes.

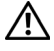

**CAUTION:** Do not touch the green underside of the toner cartridge. Use the handle on the cartridge to avoid touching this area.

3 With a dry and lint-free cloth, wipe away any dust and spilled toner from the toner cartridge area and the toner cartridge cavity.

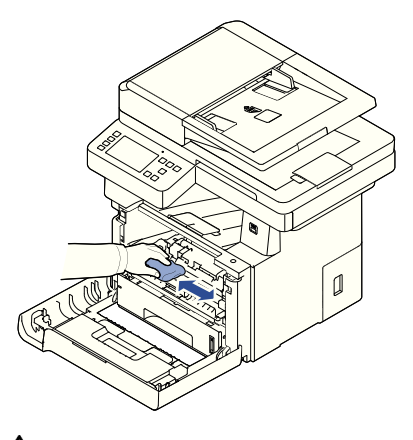

CAUTION: Do not touch the transfer roller inside the printer. Oil from your fingers may cause print quality problems.

- 4 Reinsert the toner cartridge and close the front cover.
- 5 Plug in the power cord and power the printer on.

## Cleaning the scanner

Keeping the scanner and DADF glass clean ensure the highest quality copies, scans, and sent faxes. Dell recommends cleaning the scanner at the start of each day and during the day, as needed.

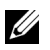

 $\mathbb Z$  NOTE: If there are lines present on copied or faxed documents, check your scanner and DADF glass for any particles.

- 1 Slightly dampen a soft lint-free cloth or paper towel with water.
- 2 Open the document cover.
- **3** Wipe the surface of the document glass and DADF glass until it is clean and dry.

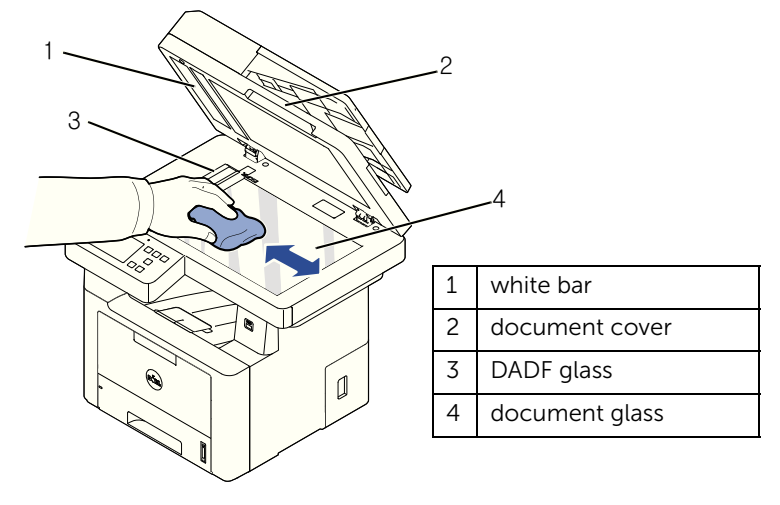

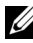

**NOTE:** Documents are moved across the DADF glass. As a result, the DADF glass may need special attention to remove built-up residue.

- 4 Wipe the underside of the white document cover and white bar until it is clean and dry.
- **5** Close the document cover.

## <span id="page-301-0"></span>Storing the Toner Cartridge

Store the toner cartridge in the original packaging until you are ready to install it. Do not store the toner cartridge in:

- Temperatures greater than 40°C (104°F)
- An environment with extreme changes in humidity or temperature
- Direct sunlight
- Dusty places
- A car for a long period of time
- An environment where corrosive gases are present
- An environment with salty air

## Redistributing Toner

When the toner cartridge is near the end of its life, white streaks or light print occurs. The toner-related message saying that the toner is low may appear on the display. Thoroughly shake the cartridge from side-to-side 5 or 6 times to distribute the toner evenly inside the cartridge and temporarily improve print quality.

This is not intended to be a long term method of correction, but meant to assist your printing needs until you obtain a new cartridge assembly.

1 Open the front cover.

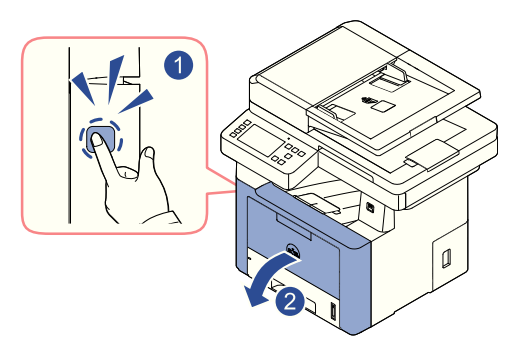

2 Pull the toner cartridge out.

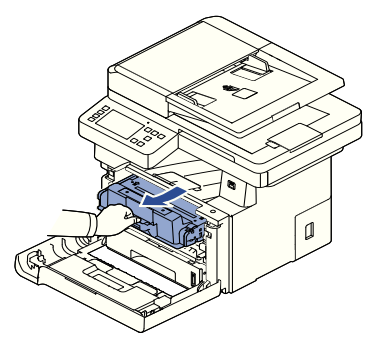

**3** Thoroughly shake the cartridge from side-to-side 5 or 6 times to distribute the toner evenly inside the cartridge.

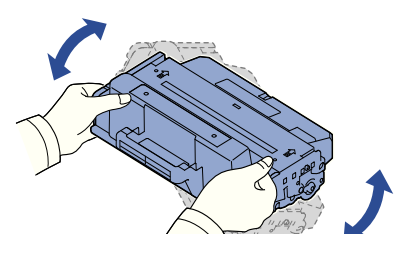

 $\mathbb Z$  **NOTE:** If toner comes into contact with your clothing, wipe the toner off with a dry cloth and wash your clothing in cold water. Hot water sets toner into fabric.

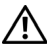

 $\hat{P}$  CAUTION: Do not touch the green underside of the toner cartridge. Use the handle on the cartridge to avoid touching this area.

- 4 Holding the toner cartridge by the handle and slowly insert the cartridge into the opening in the printer.
- 5 Tabs on the sides of the cartridge and corresponding grooves within the printer will guide the cartridge into the correct position until it locks into place completely.

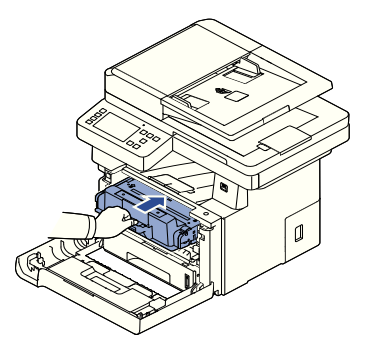

6 Close the front cover. Ensure that the cover is surely closed.

## <span id="page-303-0"></span>Replacing the Toner Cartridge

When the toner eventually runs out, only blank pages print when a print job or copy job are sent. The toner-related message saying that the toner is empty may appear on the display.

In that case the incoming faxes are only saved in the memory and not printed. At this stage, the toner cartridge needs to be replaced.

Order an extra toner cartridge so you will have it on hand when the current cartridge no longer prints satisfactorily. See ["Ordering Supplies"](#page-306-0) to order toner cartridges.

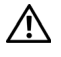

CAUTION: For best results, use Dell toner cartridge. Print quality and printer reliability are not guaranteed if you do not use Dell supplies.

To replace the toner cartridge:

- 1 Open the front cover.
- 2 Pull the toner cartridge out.

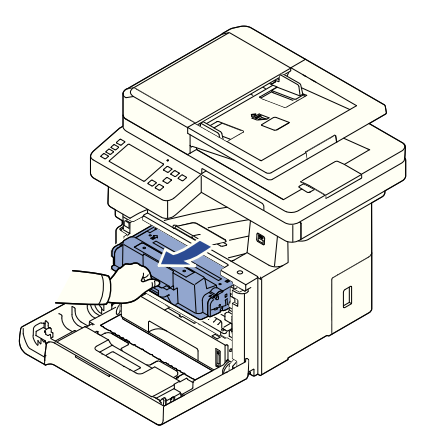

- **3** Remove the new toner cartridge from its bag.
- 4 Remove the packing tape and thoroughly shake the cartridge from side-to-side to distribute the toner.

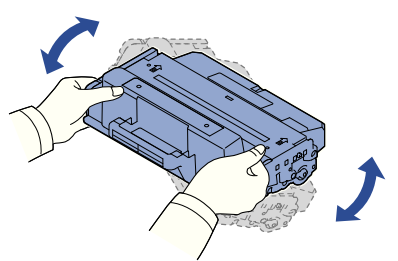

Save the box and the cover for shipping.

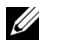

NOTE: If toner comes into contact with your clothing, wipe the toner off with a dry cloth and wash your clothing in cold water. Hot water sets toner into fabric.

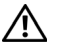

A CAUTION: Do not touch the green underside of the toner cartridge. Use the handle on the cartridge to avoid touching this area.

- 5 Holding the toner cartridge by the handle and slowly insert the cartridge into the opening in the printer.
- 6 Tabs on the sides of the cartridge and corresponding grooves within the printer will guide the cartridge into the correct position until it locks into place completely.
- **7** Close the front cover. Ensure that the cover is surely closed.

## Cleaning the Drum

If there are streaks or spots on your print, the Organic Photo Conductor (OPC) drum of the toner cartridge may require cleaning.

- **1** Before setting the cleaning procedure, ensure that paper is loaded in the paper tray.
- 2 Press My Settings from the home screen.
- <span id="page-304-0"></span>3 Press Maintenance  $\rightarrow$  Clean Drum.
- <span id="page-304-1"></span>4 Press Start  $(b)$  on screen.

The printer prints out a cleaning page. Toner particles on the drum surface are affixed to the paper.

5 If the problem remains, repeat steps  $\frac{3}{4}$  through  $\frac{4}{4}$  until toner particles are not affixed to the paper.

<span id="page-305-0"></span>From time to time, you needs to replace the rollers and fuser unit to maintain top performance and to avoid print quality problems and paper feed problems resulting from worn parts.

The following items should be replaced after you have printed the specified number of pages.

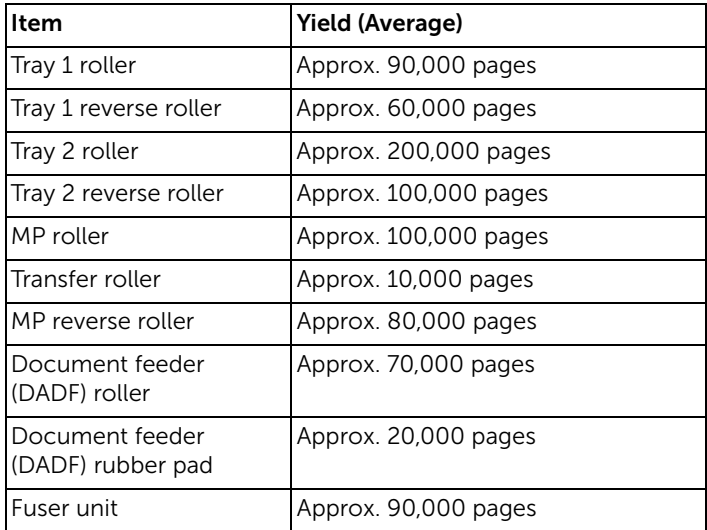

To purchase replacement parts, contact your Dell dealer or the retailer where you bought your printer. We strongly recommend that these items be installed by a trained service professional.

<span id="page-306-0"></span>You can order supplies using the Dell Toner Management System or the Dell Printer Configuration Web Tool.

If your printer is connected to a network, type your printer's IP address in your Web browser and click the toner supplies link.

1 Double-click the Dell 2375dfw Mono MFP Toner Reorder or Dell 2375dnf Mono MFP Toner Reorder icon on your desktop.

OR

2 From the Start menu, select Programs  $\rightarrow$  Dell Printers  $\rightarrow$  Dell B2375dfw Mono MFP or Dell B2375dnf Mono MFP-> Dell 2375dfw Mono MFP Toner Reorder or Dell 2375dnf Mono MFP Toner Reorder.

The Order Toner Cartridges window appears.

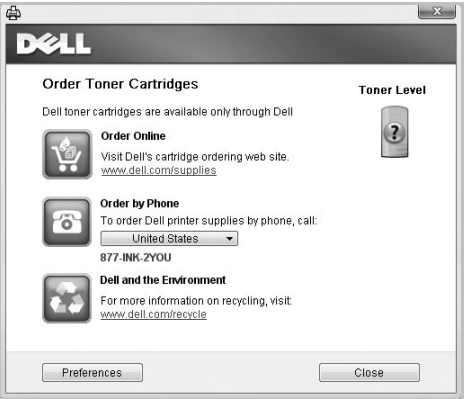

Go to **[premier.dell.com](http://www.premier.dell.com)** [or w](http://www.premier.dell.com)ww.premier.dell.com to order supplies online.

If ordering by phone, call the number that appears under the **Order by Phone** heading.

OR

If your printer is connected to a network, type the printer's IP address in your Web browser to launch the Dell Printer Configuration Web Tool, and click the supplies link.

 $\mathbb Z$  NOTE: Refer to the following table to order toner cartridges.

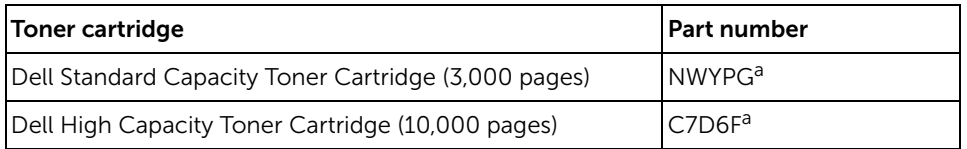

a ISO standard page coverage in accordance with ISO/IEC 19752 testing methodology.

# Troubleshooting

[Clearing Jams in the DADF](#page-308-0) [Clearing Jams in the Paper Tray](#page-311-0) [Clearing LCD Error Messages](#page-321-0) [Solving Problems](#page-325-0)

# <span id="page-308-0"></span>Clearing Jams in the DADF

When a document jams while it passes through the DADF, a warning message appears on the display.

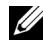

 $\mathbb Z$  NOTE: To prevent document jams, use the document glass for thick, thin or mixed documents.

- 1 Remove the remaining documents from the DADF. If the document is jammed in the paper feed area:
	- a Open the DADF cover.

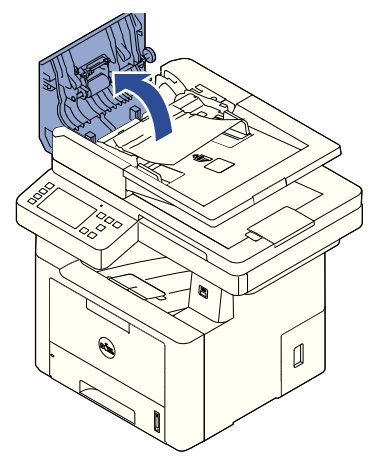

**b** Remove the document by gently pulling it out.

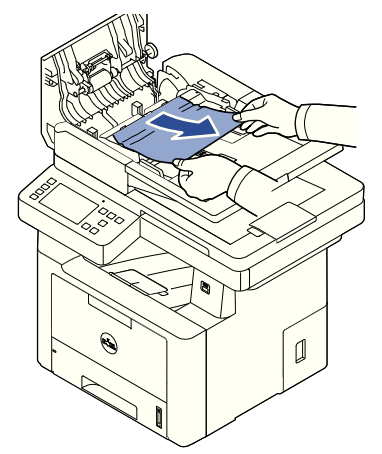

c Close the DADF cover. Then reload the document into the DADF.

If the document is jammed in the paper exit area:

a Open the DADF cover.

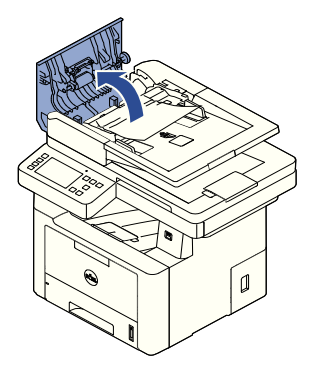

**b** Remove the document by gently pulling it out.

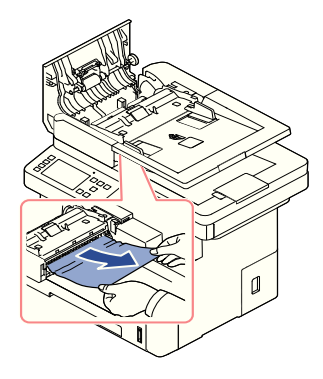

c Close the DADF cover and the document input tray. Then load the documents back into the DADF.

If the document is jammed in the duplex path:

a Open the DADF cover.

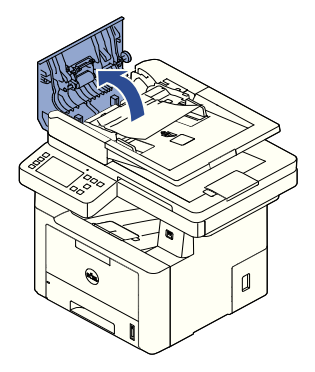

**b** Open the DADF inner cover.

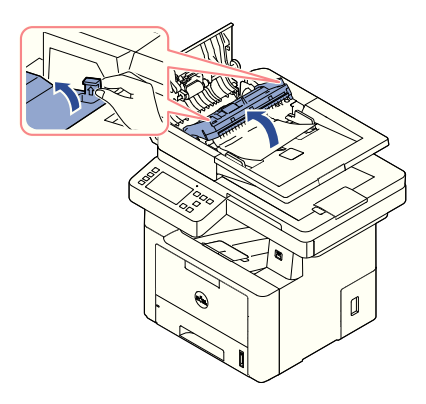

c Remove the document by gently pulling it out.

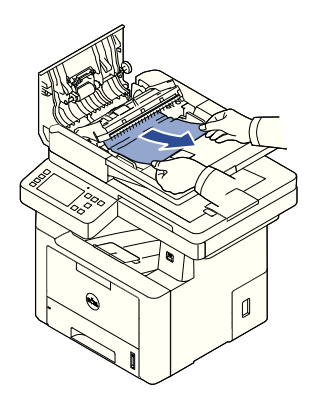

d Close the DADF inner cover and the DADF cover. Then load the documents back into the DADF.

- 2 If you cannot see the paper or cannot pull the jammed paper out, open the document cover.
- **3** Remove the document from the feed area by carefully pulling it gently to the right.

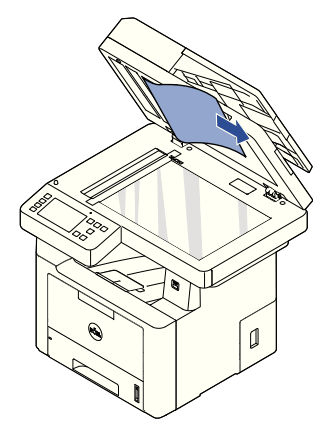

4 Close the document cover. Then load the documents back into the DADF.

## <span id="page-311-0"></span>Clearing Jams in the Paper Tray

When a paper jam occurs, **Paper Jam** appears on the display. Refer to the table below to locate and clear the paper jam.

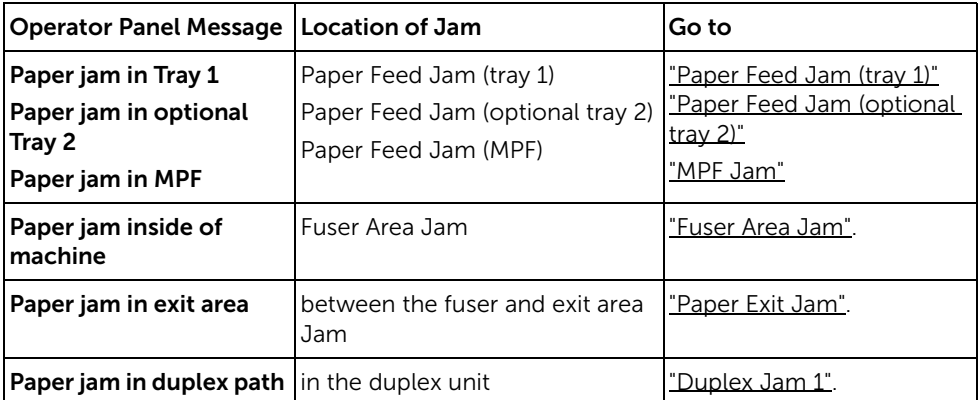

To avoid tearing the paper, pull the jammed paper out gently and slowly. Follow the steps below to clear the jam.

## <span id="page-312-0"></span>Paper Feed Jam (tray 1)

1 Open and close the front cover. The jammed paper automatically exits the printer.

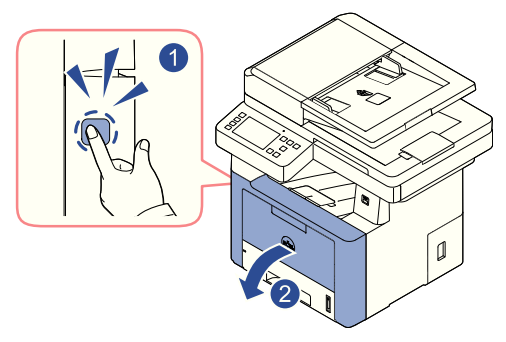

If the paper does not exit, go to the next step.

2 Pull the paper tray open.

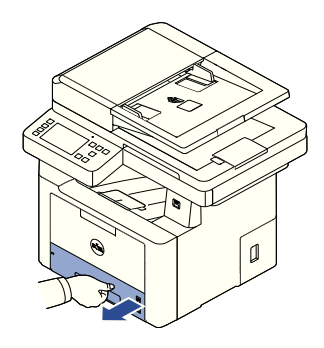

**3** Remove the paper by gently pulling it straight out.

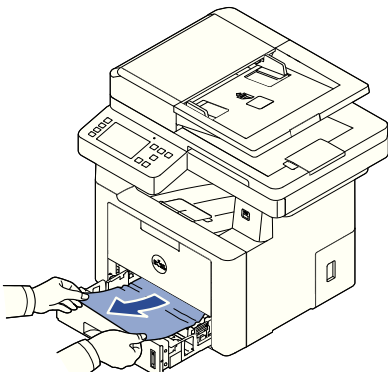

If you cannot see the paper or the paper does not move when pulled, check the fuser area. For more information, see ["Fuser Area Jam"](#page-315-0).

4 Insert the paper tray into the printer until it snaps into place. Printing automatically resumes.

## <span id="page-313-0"></span>Paper Feed Jam (optional tray 2)

1 Pull the optional tray 2 open.

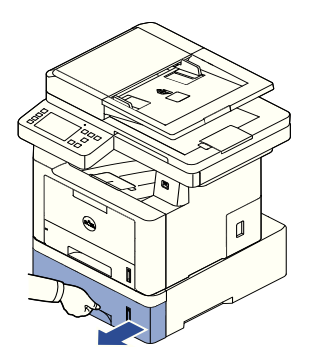

2 Remove the jammed paper from the printer.

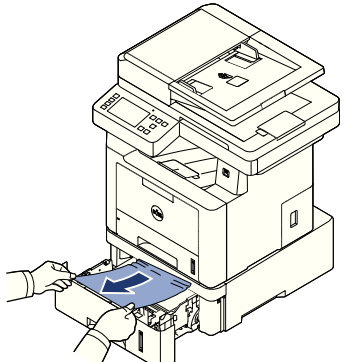

If you cannot see the paper in this area or the paper does not move when pulled, go to the next step.

**3** Pull the tray 1 half way out.

4 Pull the paper straight up and out.

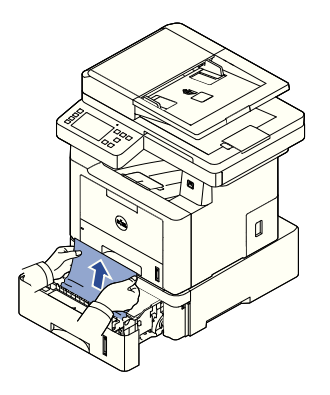

**5** Insert the trays back into the printer. Printing automatically resumes.

## <span id="page-314-0"></span>MPF Jam

1 If the paper is not feeding properly, pull the paper out of the printer.

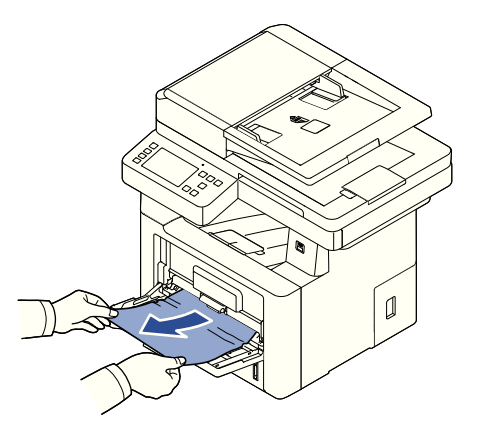

2 Open and close the front cover to resume printing.

## <span id="page-315-0"></span>Fuser Area Jam

C) NOTICE: The fuser area is hot. Take care when removing paper from the printer.

1 Open the front cover and lightly pull the toner cartridge straight out.

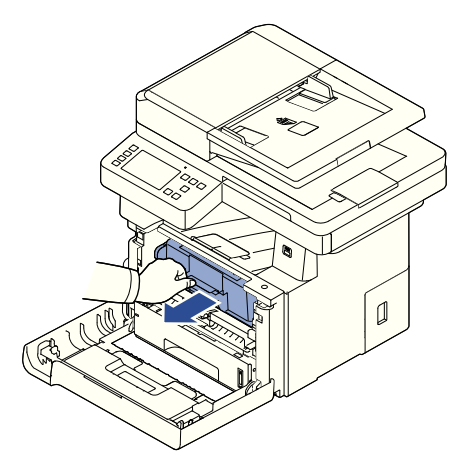

2 Remove the paper by gently pulling it straight out.

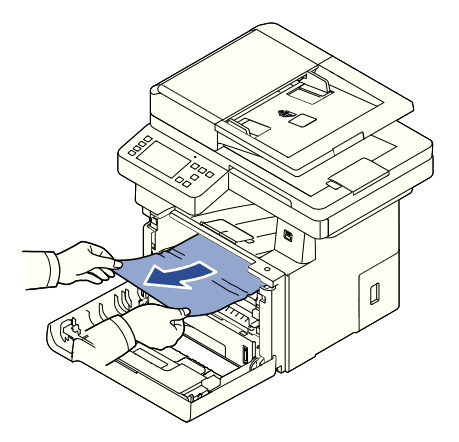

**3** Replace the toner cartridge and close the front cover. Printing automatically resumes.

## <span id="page-316-0"></span>Paper Exit Jam

1 Open and close the front cover. The jammed paper automatically exits the printer.

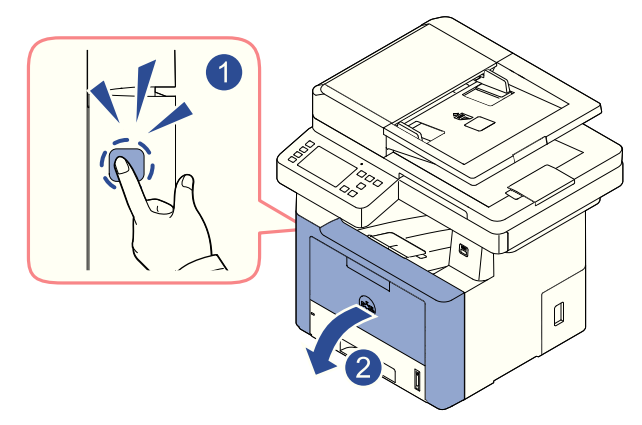

If the paper does not exit, go to the next step.

2 Gently pull the paper out of the output tray.

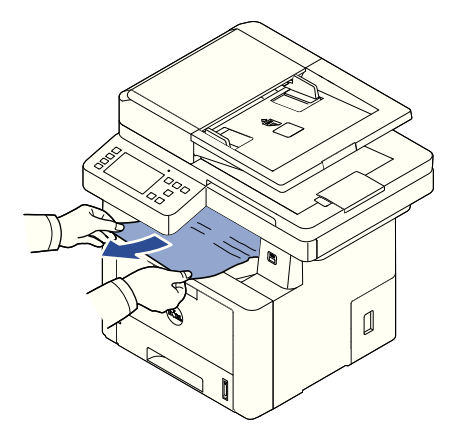

3 If you cannot see the paper in the output tray or the paper does not move when pulled, open the rear door.

4 If you see the jammed paper, push the two blue pressure levers down and remove the paper. Skip to step [7.](#page-318-0)

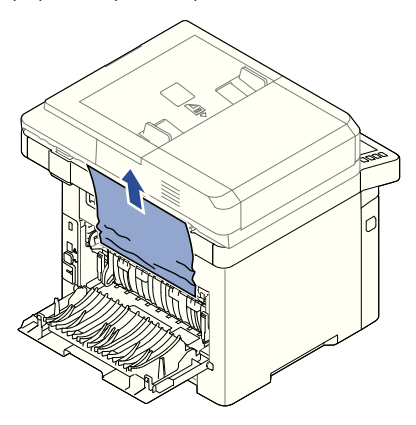

If you do not see the paper, go to the next step.

5 While pushing the fuser lever to the down, open the fuser door.

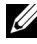

 $\mathbb Z$  NOTE: Ensure that to unfold the duplex guide before opening the fuser door or you may damage the fuser door.

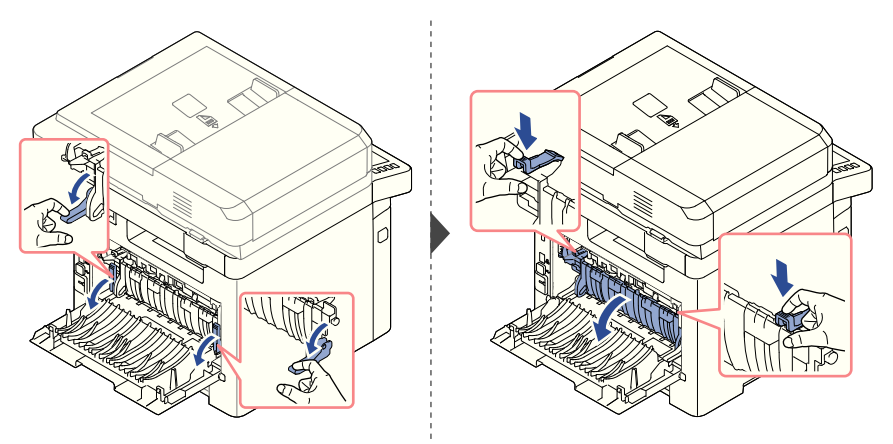

6 Pull the jammed paper out.

If the jammed paper does not move when you pull, push the two blue pressure levers up to loosen the paper, and then remove it.

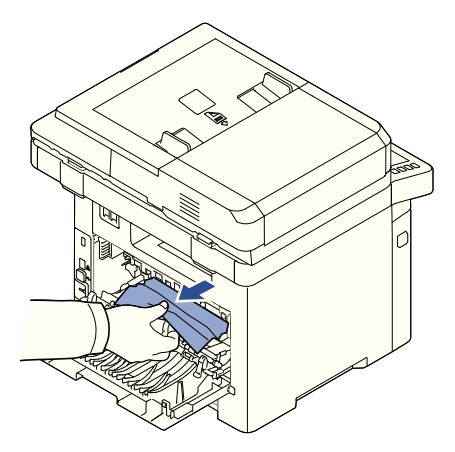

- <span id="page-318-0"></span>7 Return the fuser door, and duplex guide to their original position.
- 8 Close the rear door.
- 9 Open and close the front cover. Printing automatically resumes.

## Duplex Jam

#### Duplex Jam 0

1 Pull the duplex unit out of the printer.

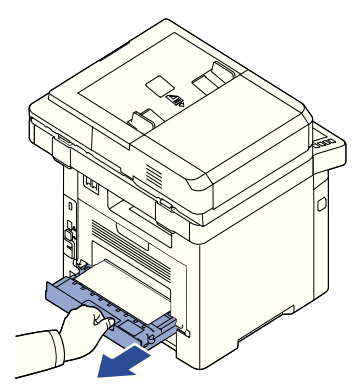

2 Remove the jammed paper from the duplex unit.

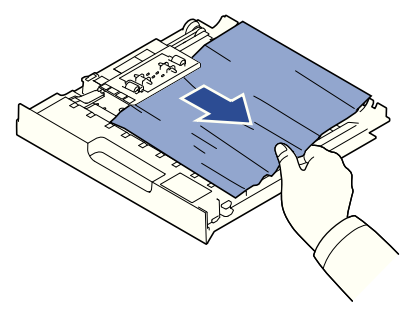

If the paper does not come out with the duplex unit, remove the paper from the bottom of the printer.

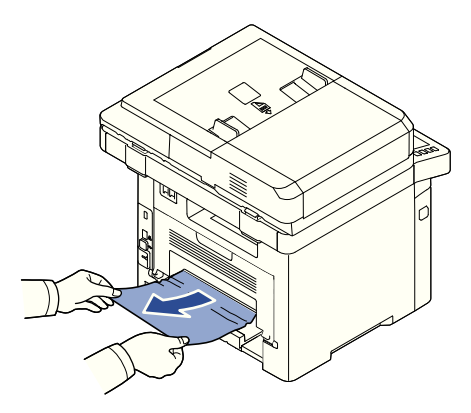

- **3** Push the duplex unit to the printer.
- 4 Open and close the front cover. Printing automatically resumes.

**CAUTION:** If you do not push the duplex unit correctly, paper jam may occur.

#### <span id="page-320-0"></span>Duplex Jam 1

- 1 Open the rear door.
- 2 Unfold the duplex guide fully.

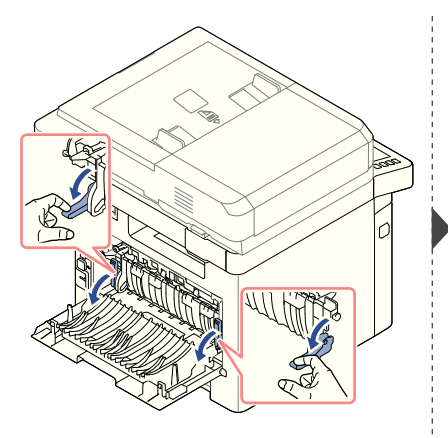

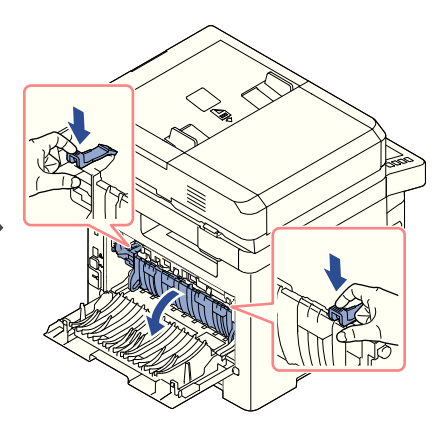

**3** Pull the jammed paper out.

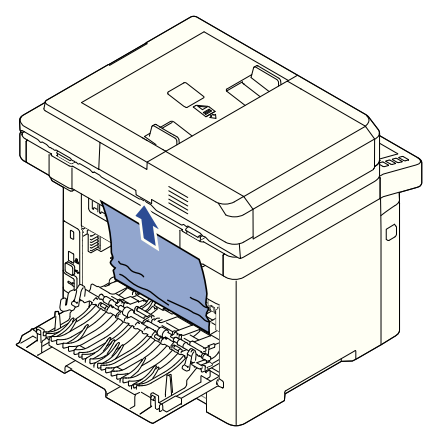

- 4 Return the duplex guide and close the rear door.
- 5 Open and close the front cover. Printing automatically resumes.

## Tips for Avoiding Paper Jams

By selecting the correct paper types, most paper jams can be avoided. When a paper jam occurs, follow the steps outlined in ["Clearing Jams in the Paper Tray"](#page-311-0).

- Follow the procedures in ["Loading Print Media in the Paper Tray"](#page-144-0). Ensure that the adjustable guides are correctly positioned.
- Do not overload the paper tray. Ensure that the paper is below the paper capacity mark on the inside wall of the paper tray.
- Do not remove the paper from the tray while your printer is printing.
- Flex, fan and straighten the paper before loading.
- Do not use creased, damp or curled paper.
- Do not mix paper types in the paper tray.
- Use only recommended print materials. See "Identifying Print Media Sources and [Specifications".](#page-138-0)
- Ensure that the recommended print side of print materials is facing down in the paper tray and facing up in the MPF.
- Ensure that the duplex unit is installed correctly.

# <span id="page-321-0"></span>Clearing LCD Error Messages

- **NOTE:** You may see an exclamation mark  $(\cdot, \cdot)$  or a cross mark  $(\cdot, \cdot)$  on the upper of the display, in that case, press the cross mark to browse detailed message.
	- NOTE: [xxx] indicates the media type.
	- NOTE: [yyy] indicates the tray.
	- NOTE: [zzz] indicates the paper size.
		- NOTE: Some error messages are provided with graphical images on the LCD of the operator panel.
- **NOTE:** If the message is not in the table, cycle the power and try the printing job again. If the problem persists, call for service.
- $\Box$  NOTE: When you call for service, provide display message to service representative. You can get help easily.
	- NOTE: Some messages may not appear in the display depending on options.

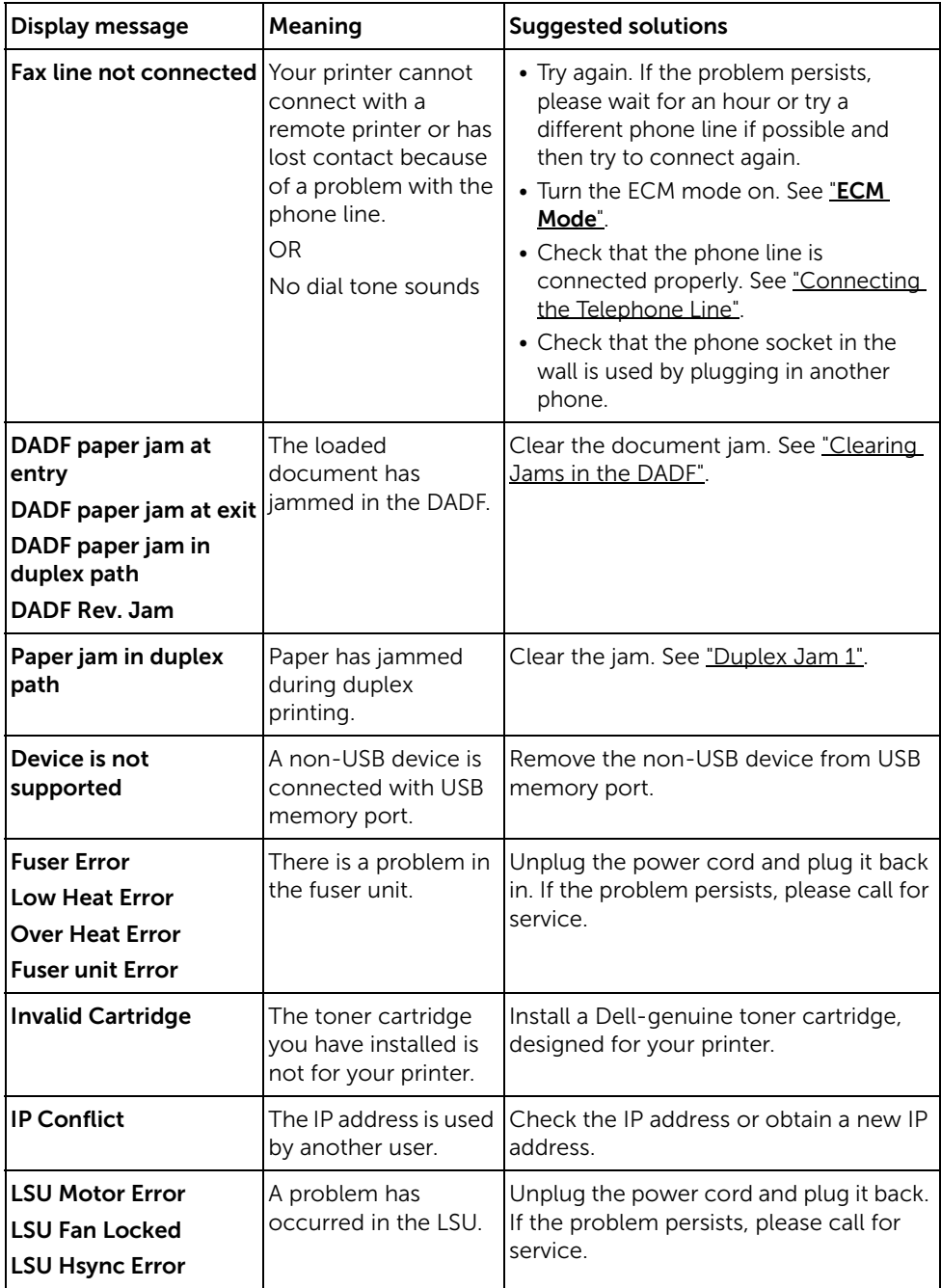

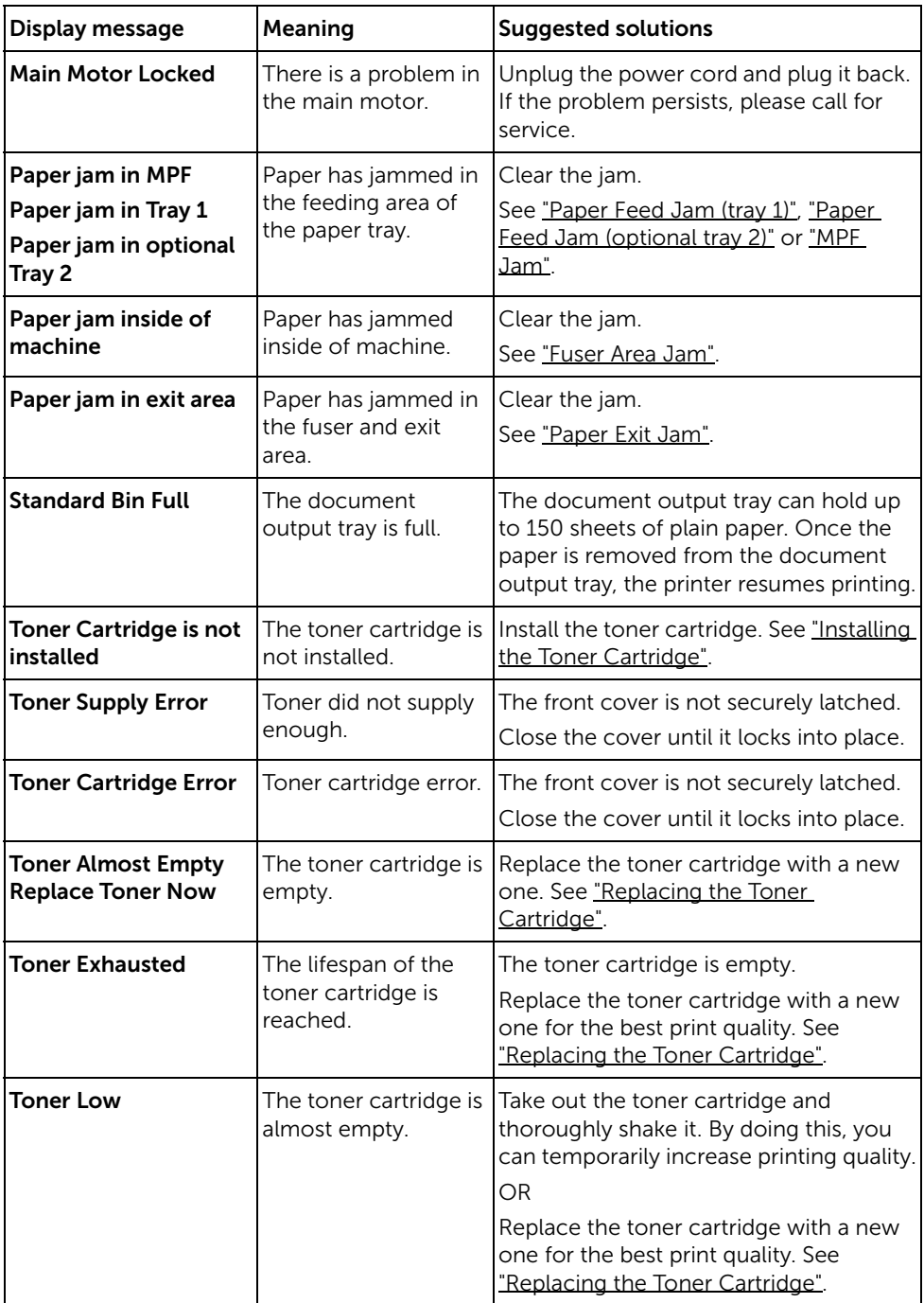
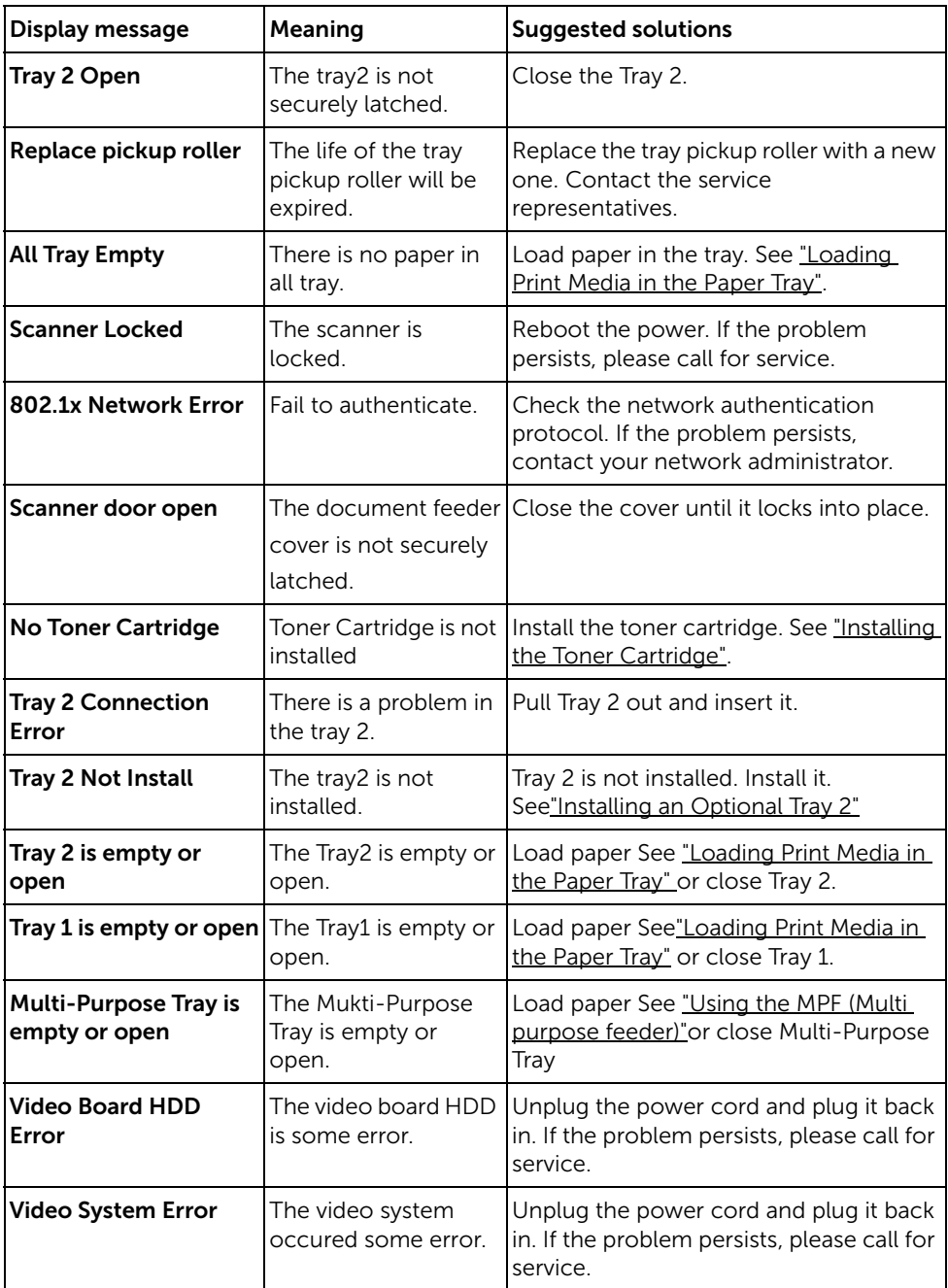

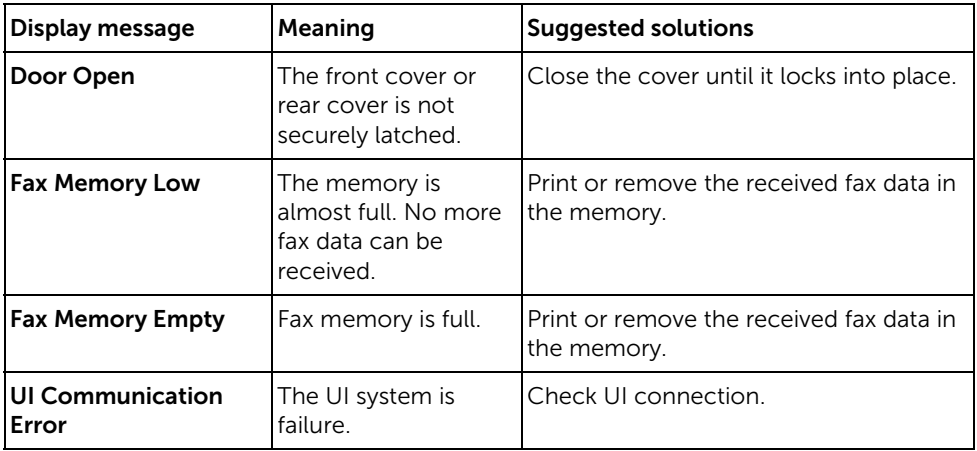

# Solving Problems

The following chart lists some conditions that may occur and the recommended solutions. Follow the suggested solutions until the problem is corrected. If the problem persists, contact Dell.

### <span id="page-325-0"></span>Paper Feeding Problems

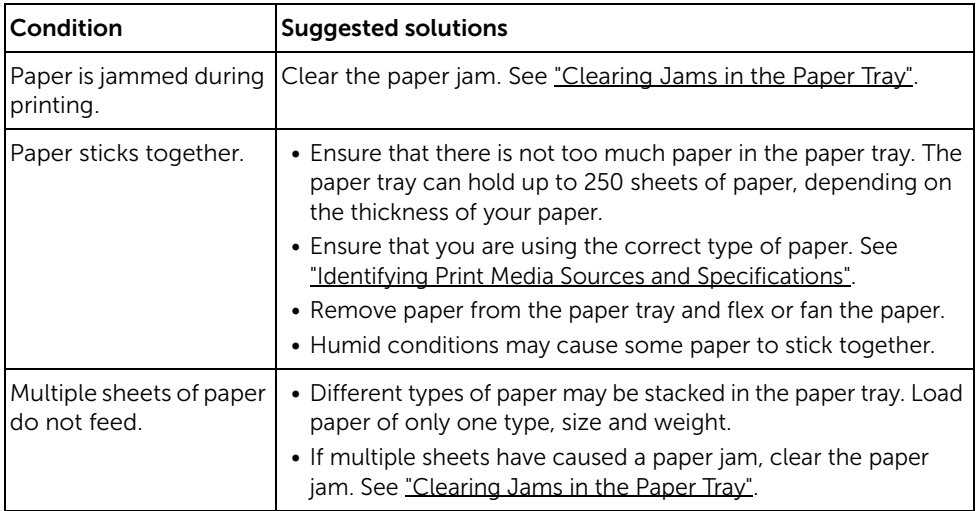

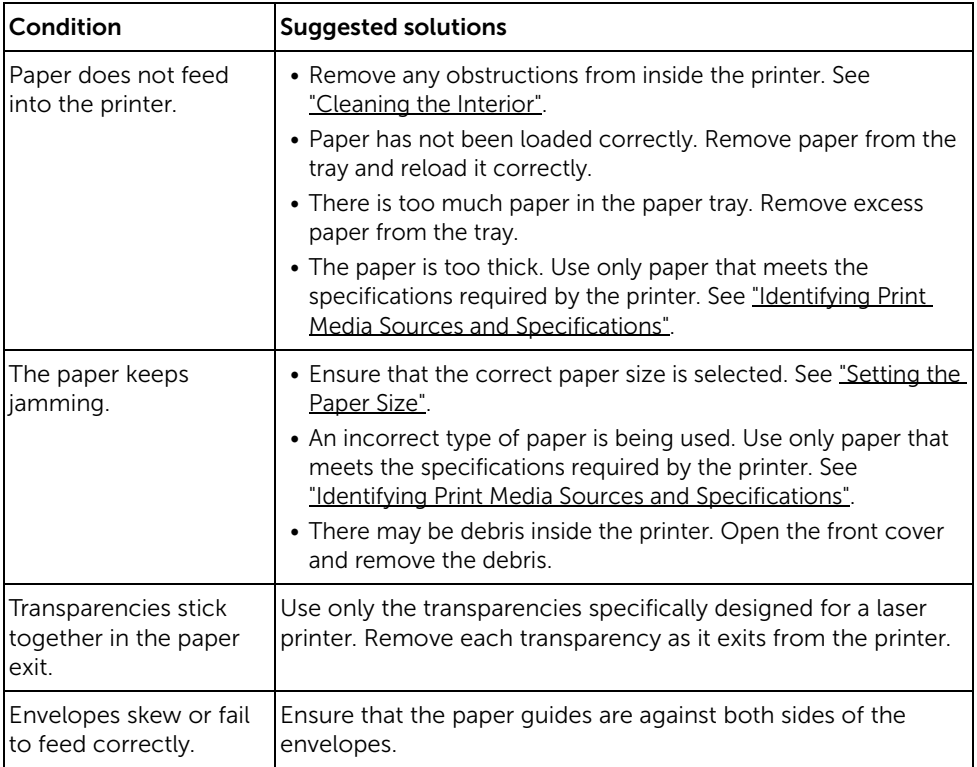

## <span id="page-327-0"></span>Printing Problems

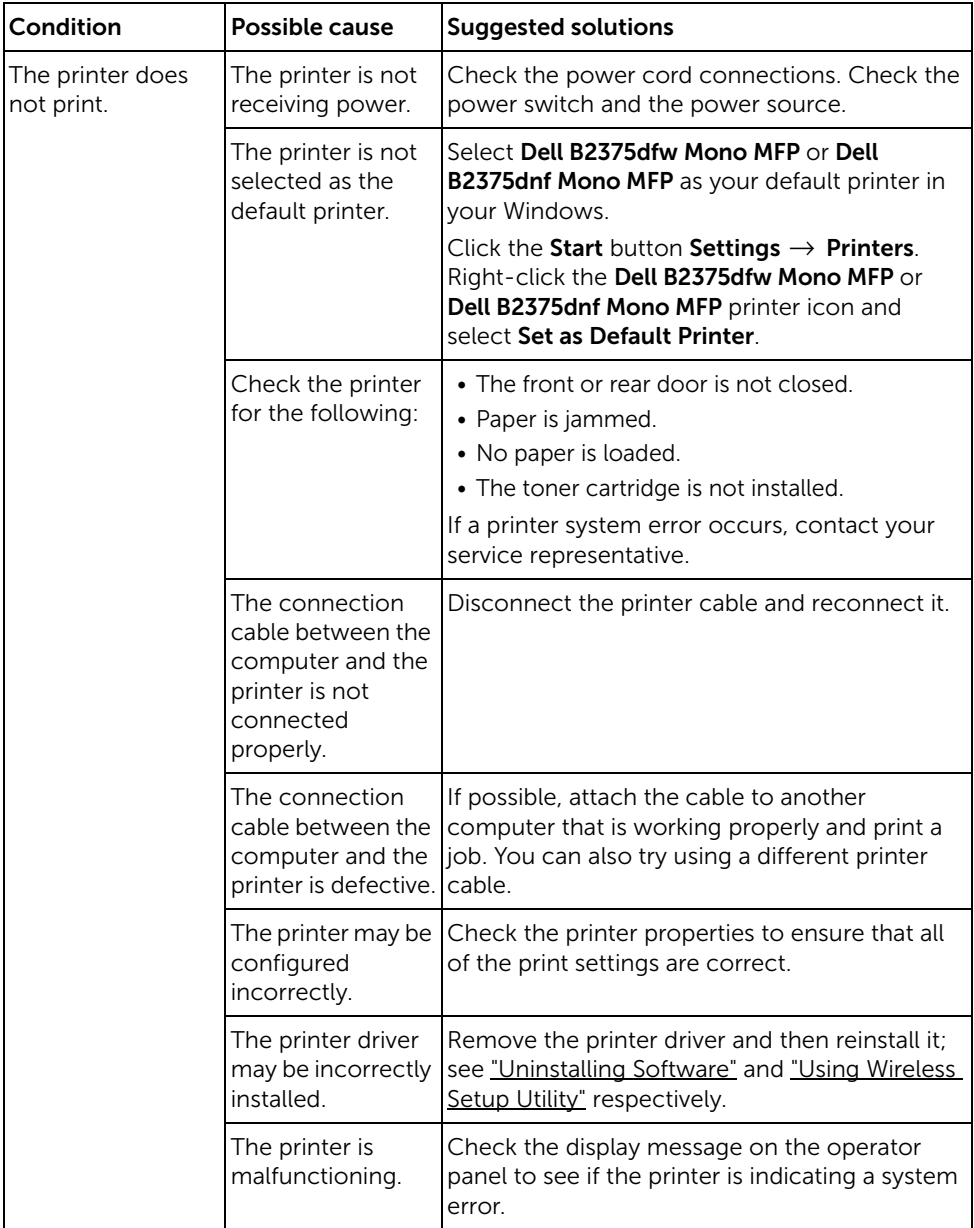

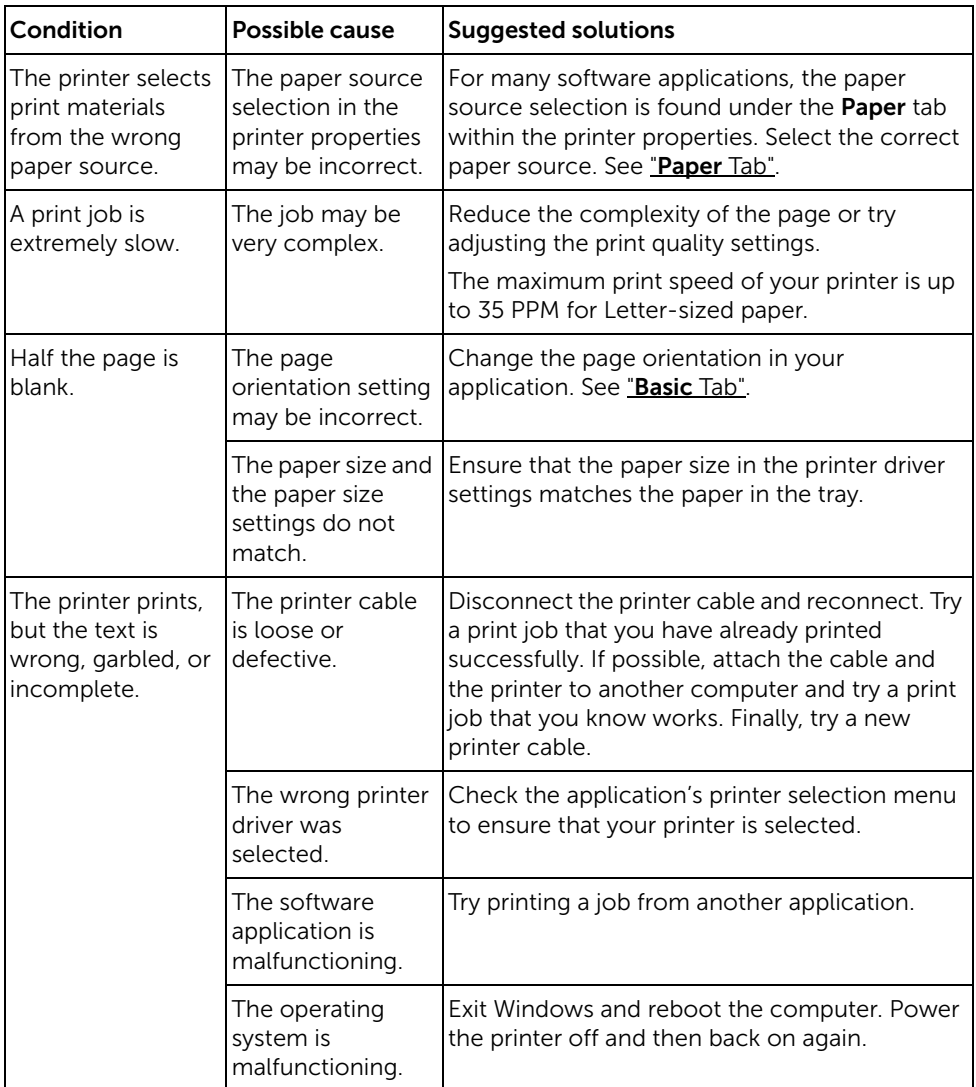

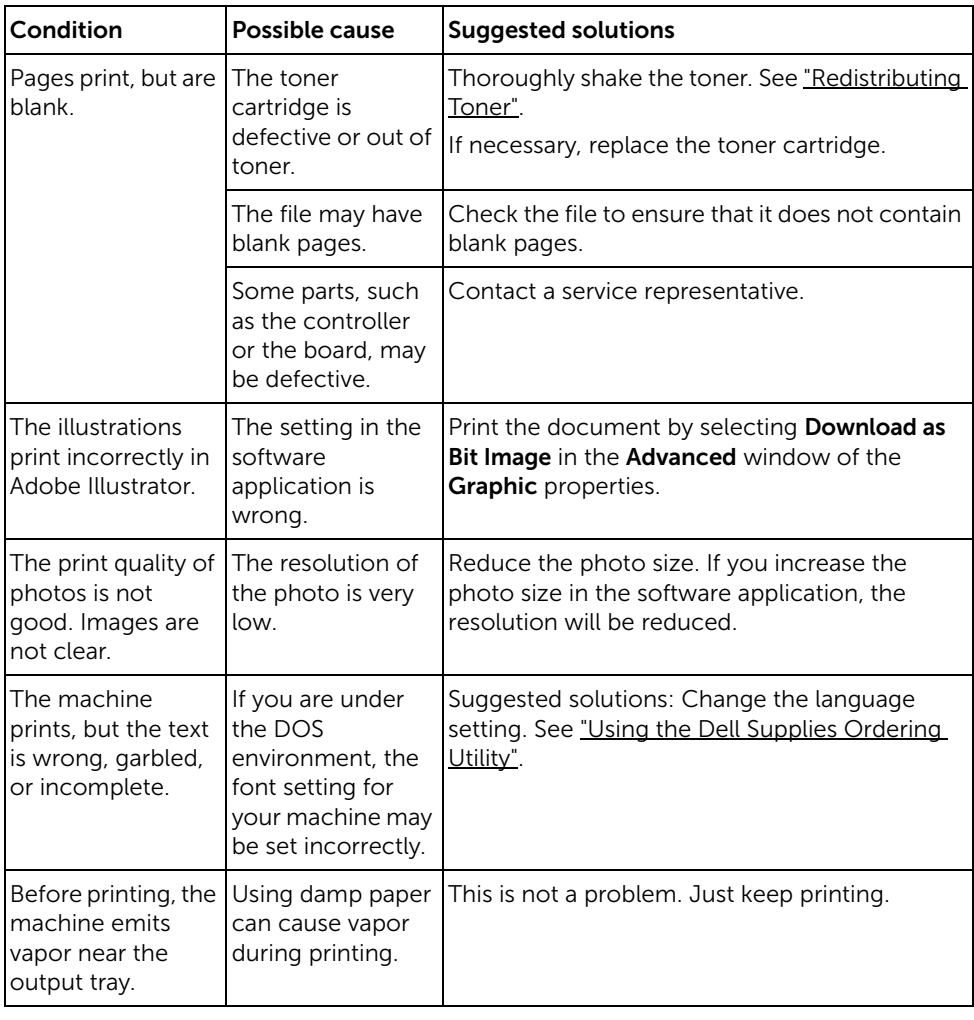

### <span id="page-330-0"></span>Printing Quality Problems

The inside of the printer may be dirty or improper paper loading may reduce the print quality. See the table below to clear the problem.

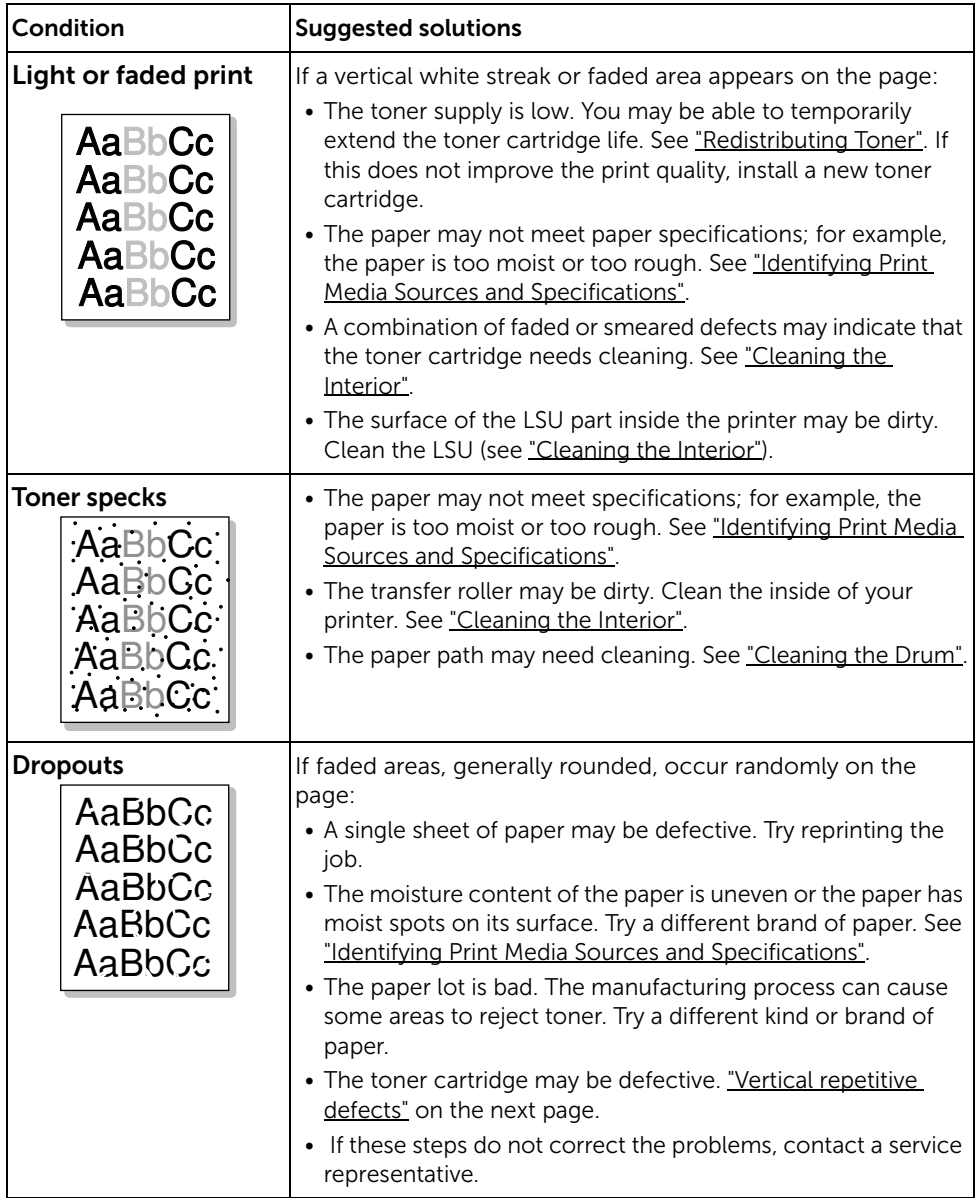

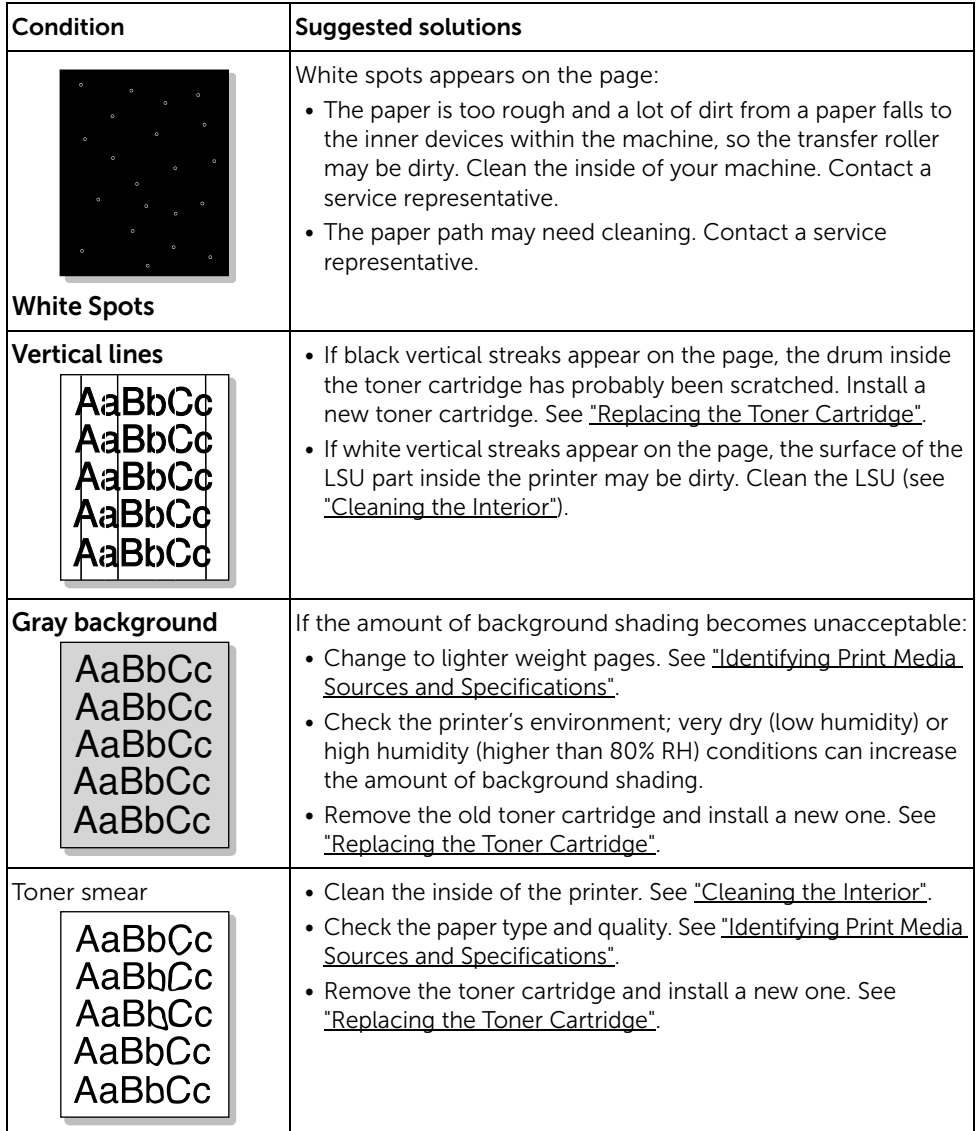

<span id="page-332-0"></span>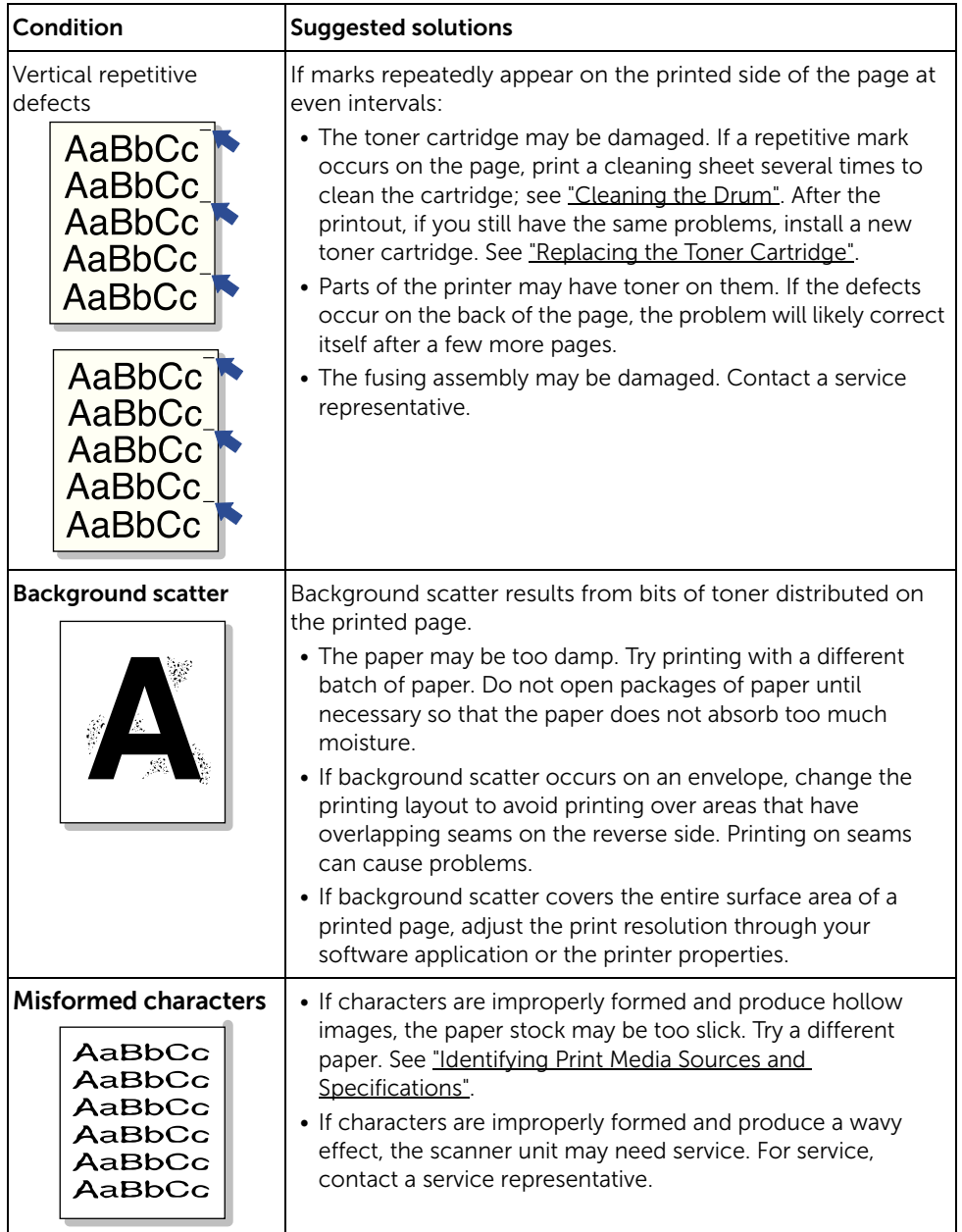

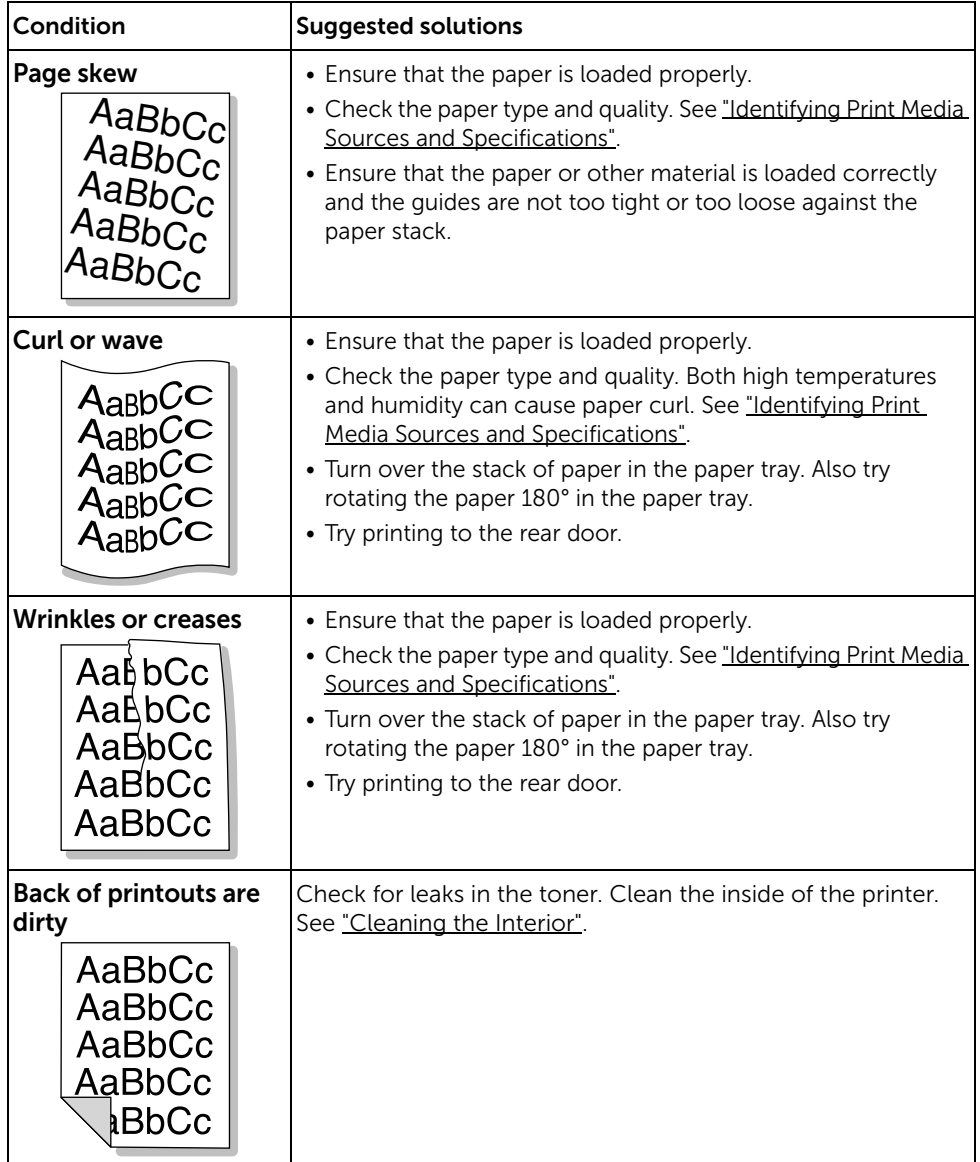

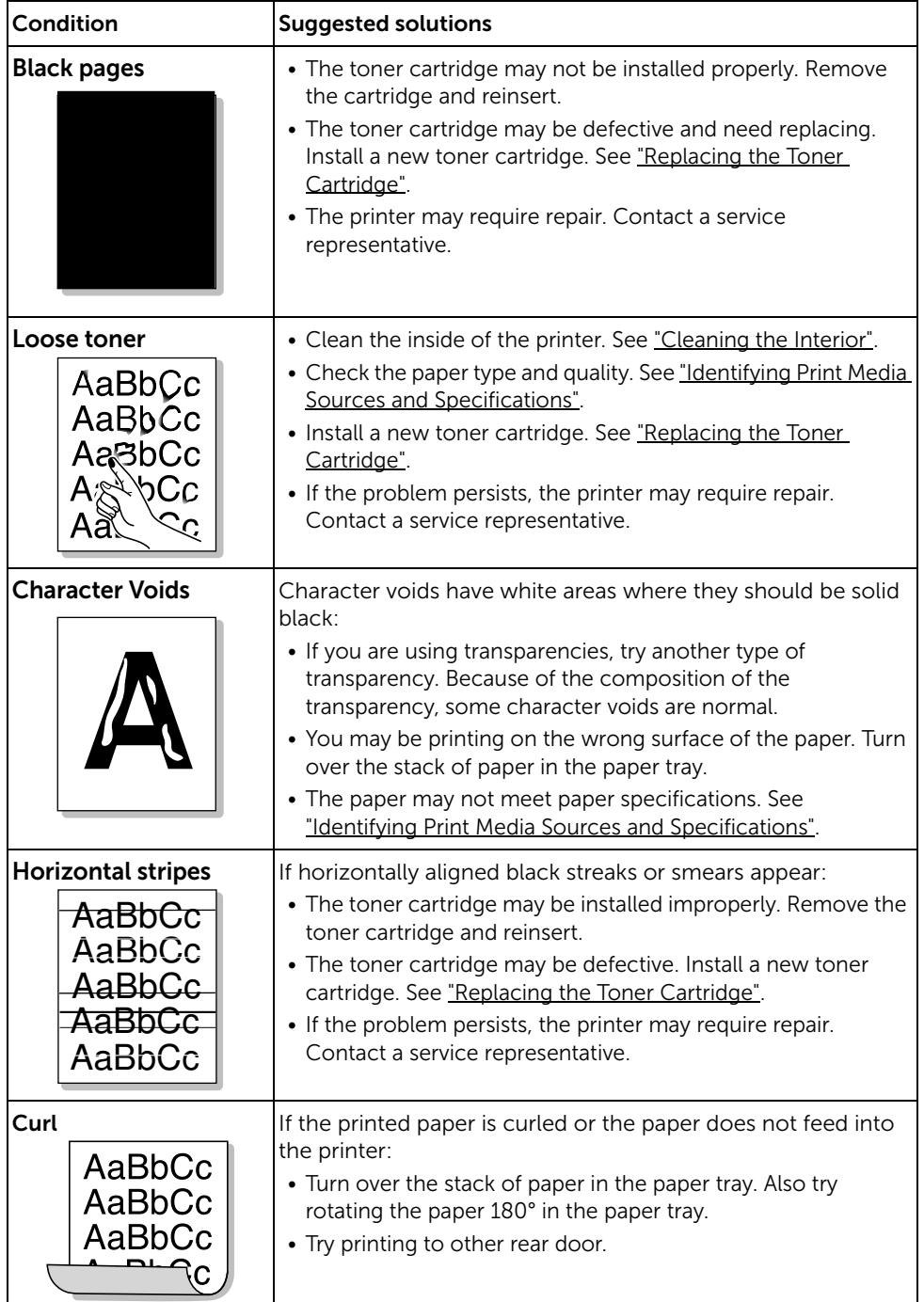

### <span id="page-335-1"></span><span id="page-335-0"></span>Fax Problems

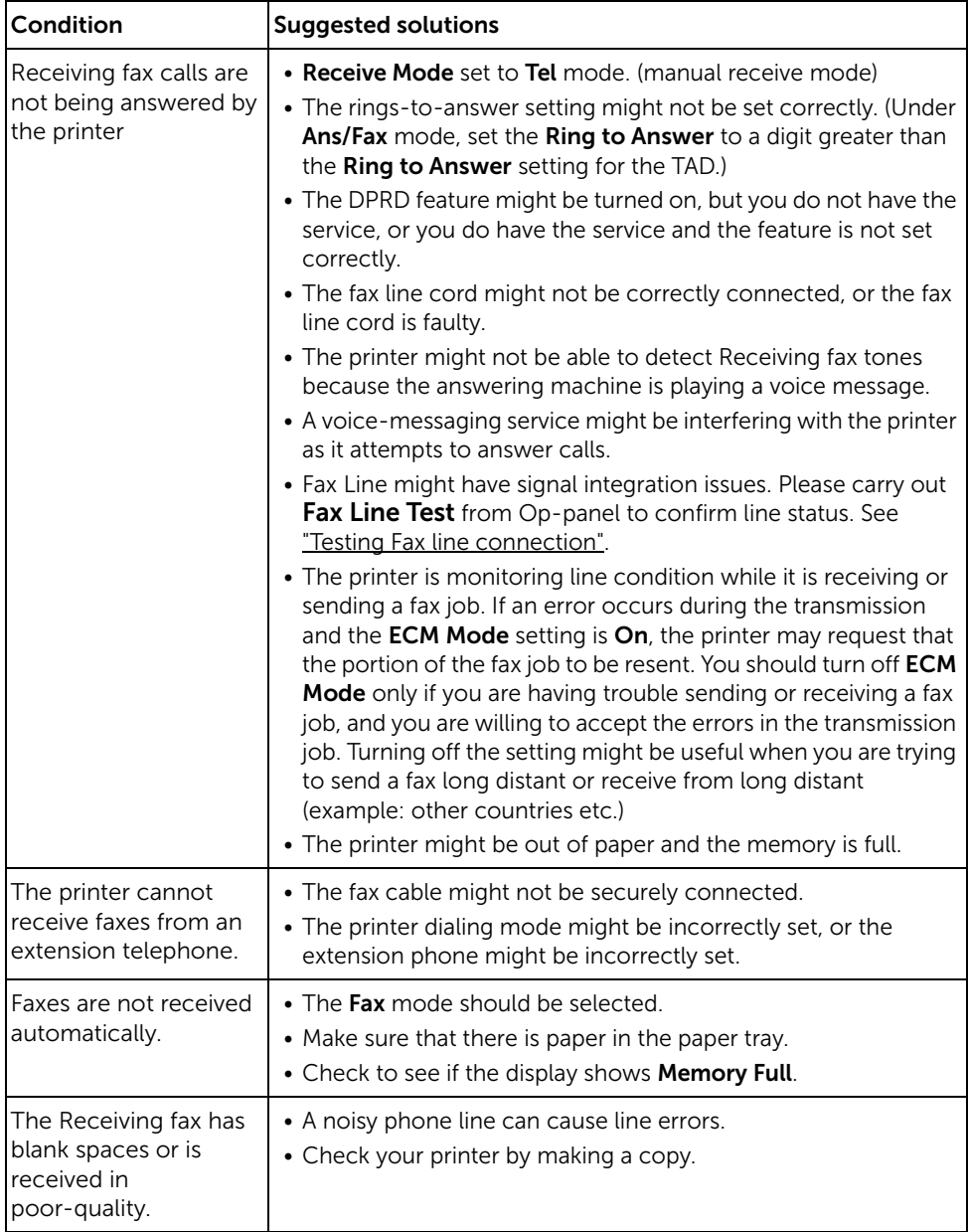

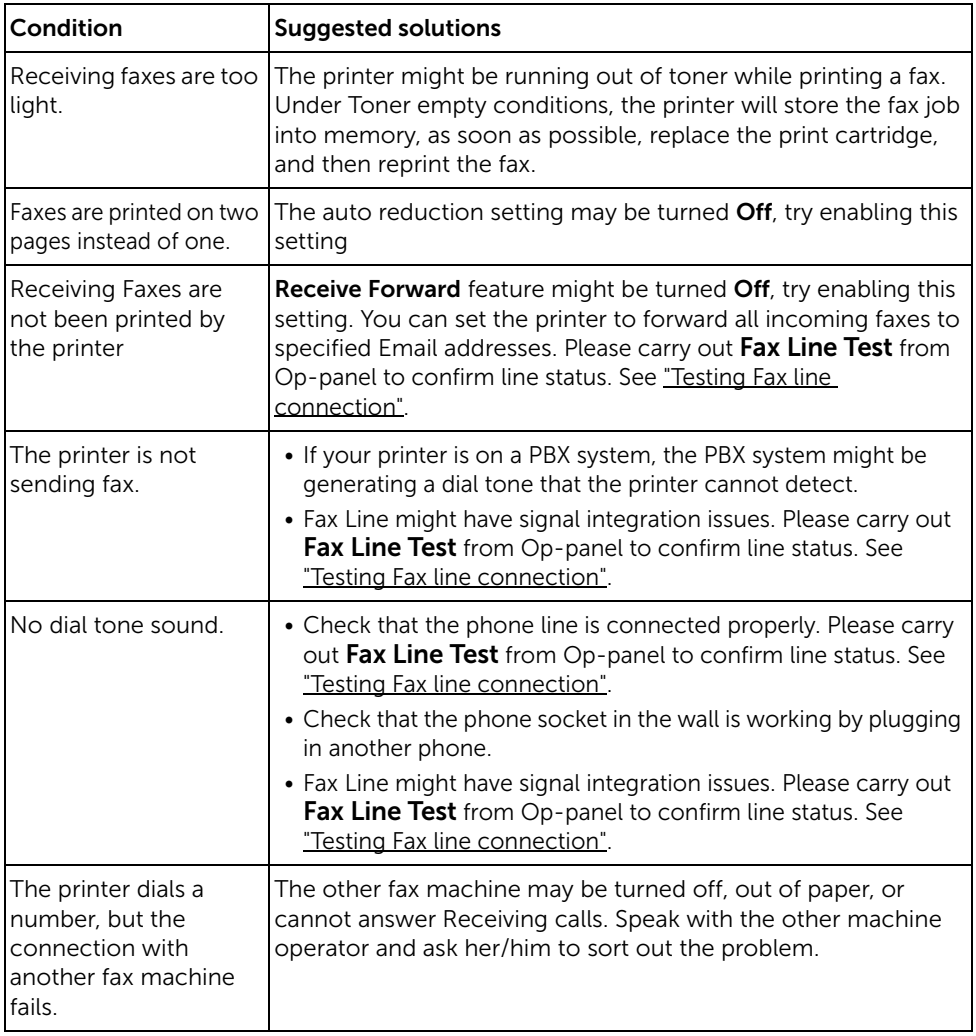

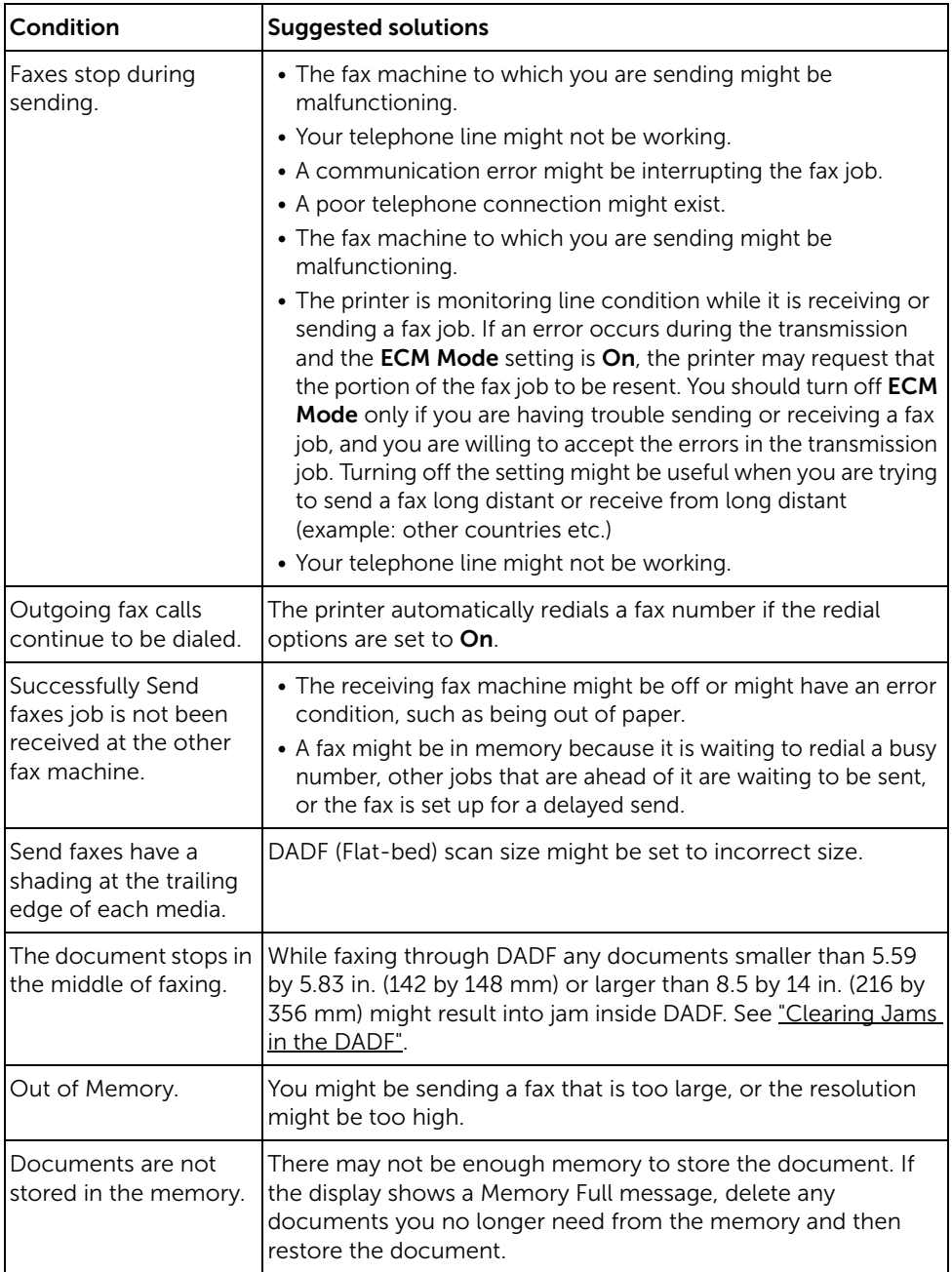

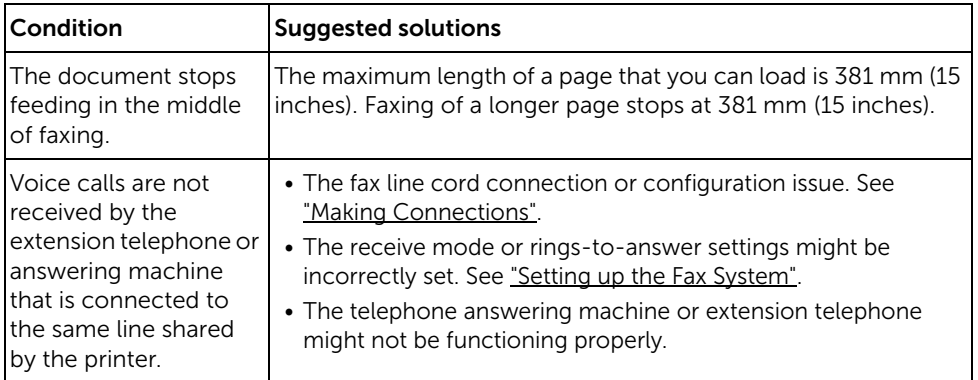

# <span id="page-338-1"></span><span id="page-338-0"></span>Copying Problems

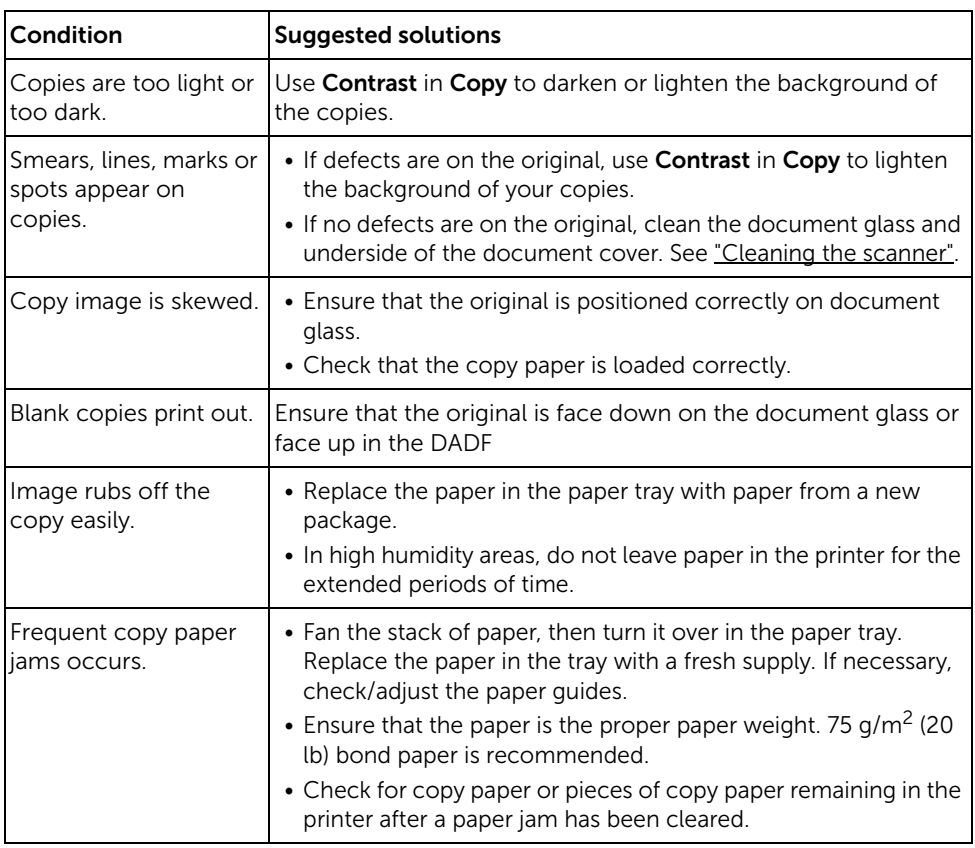

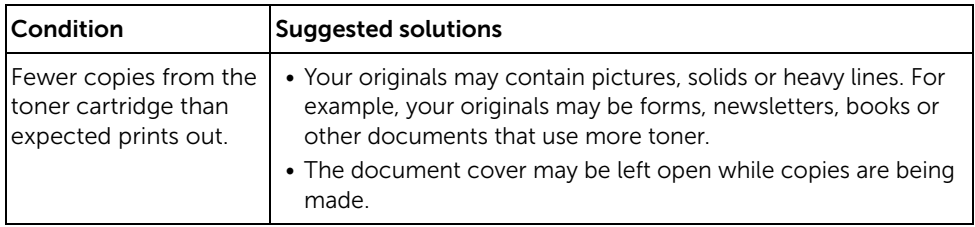

# <span id="page-339-1"></span><span id="page-339-0"></span>Scanning Problems

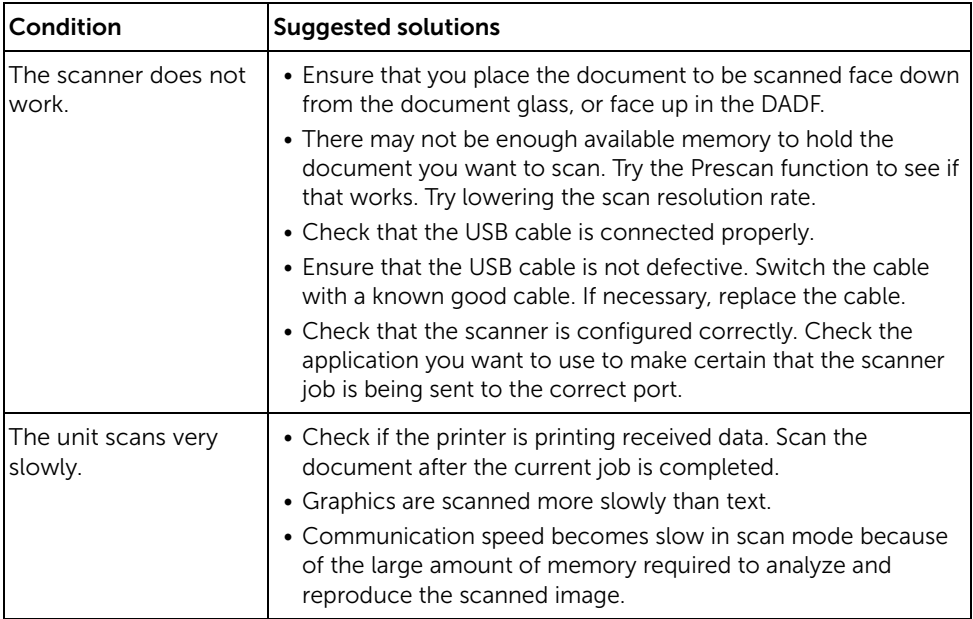

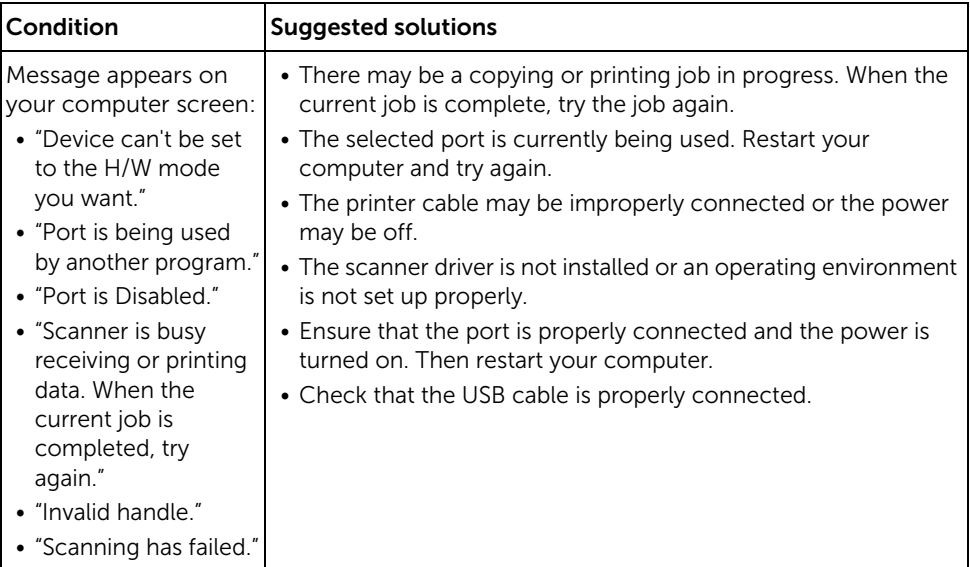

# Global address problems

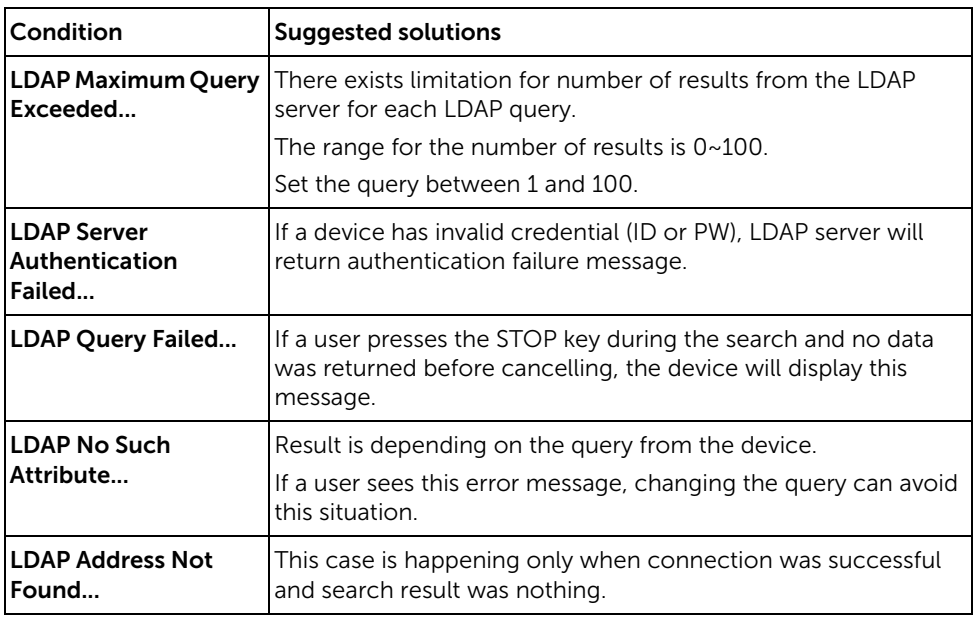

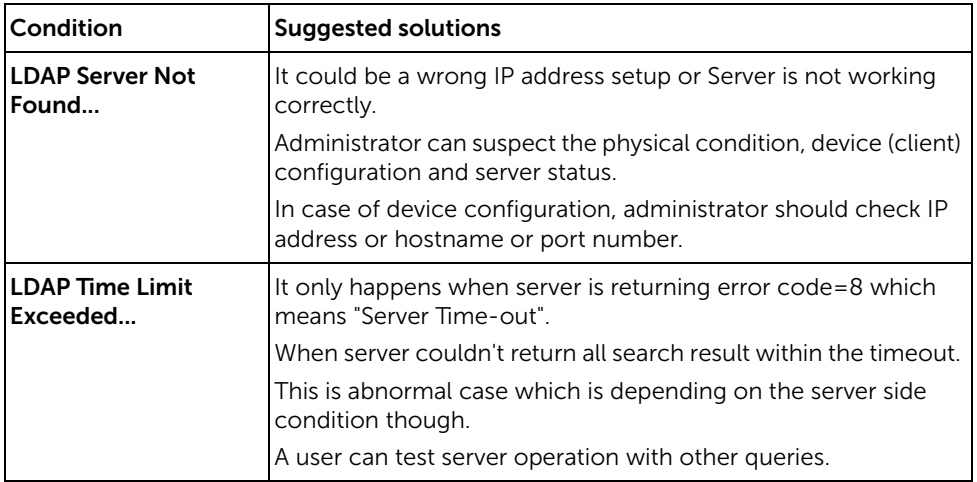

### <span id="page-341-0"></span>Common Windows Problems

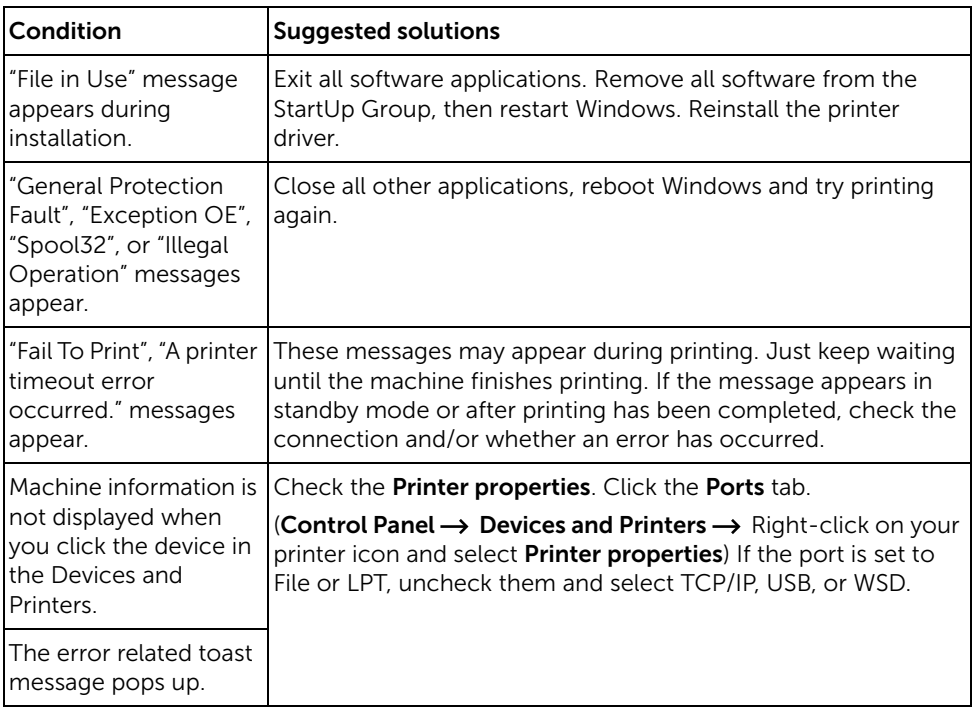

 $\mathbb Z$  NOTE: Refer to the Microsoft Windows User's Guide that came with your computer for further information on Windows error messages.

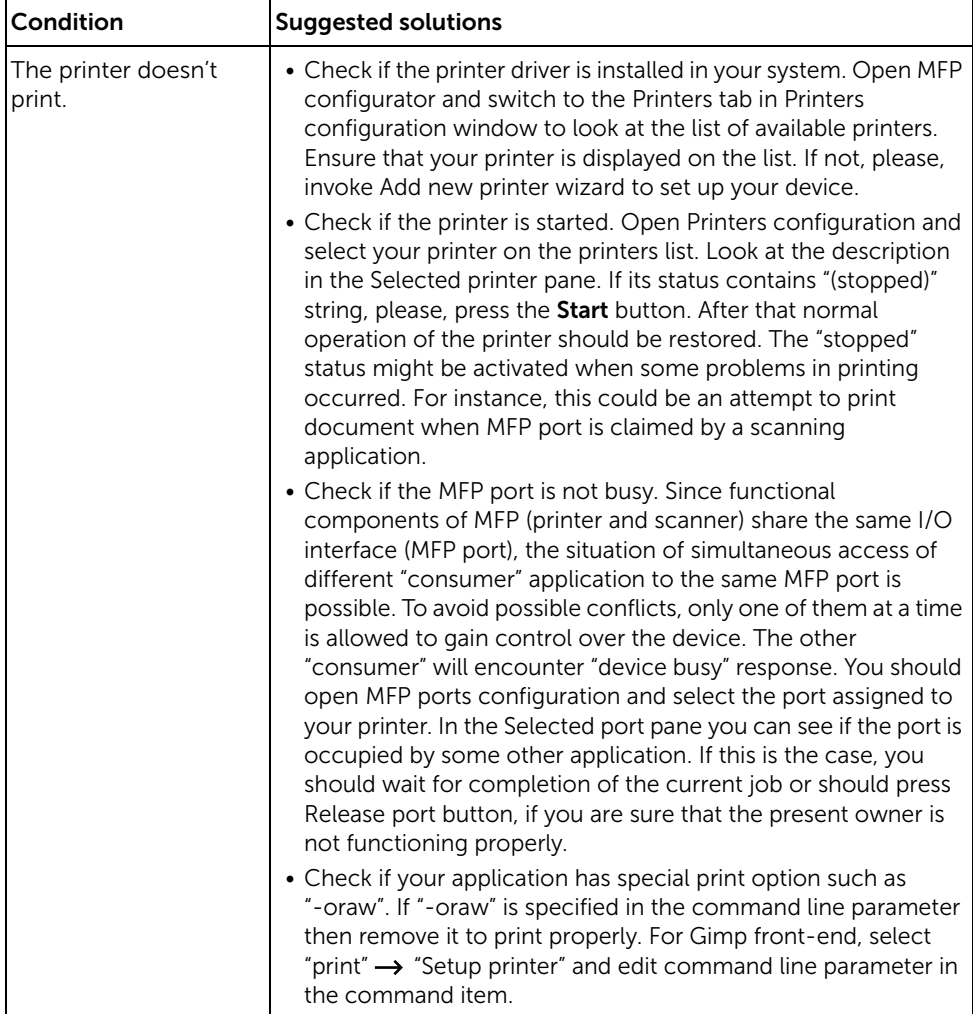

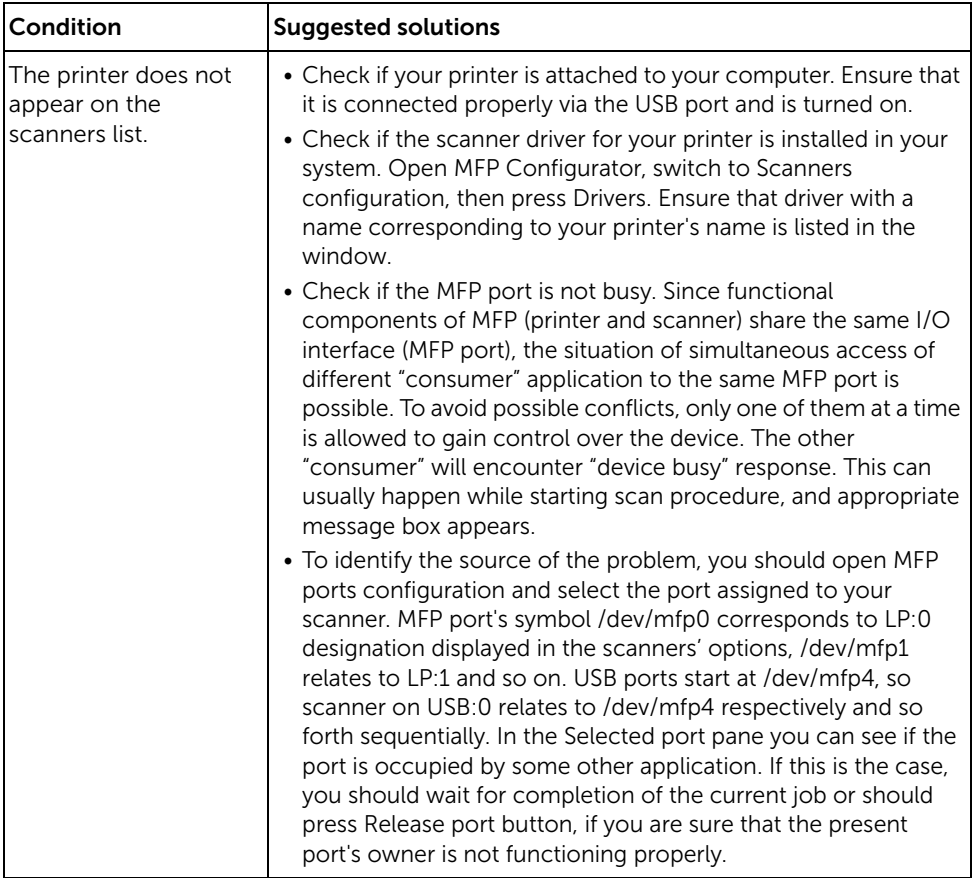

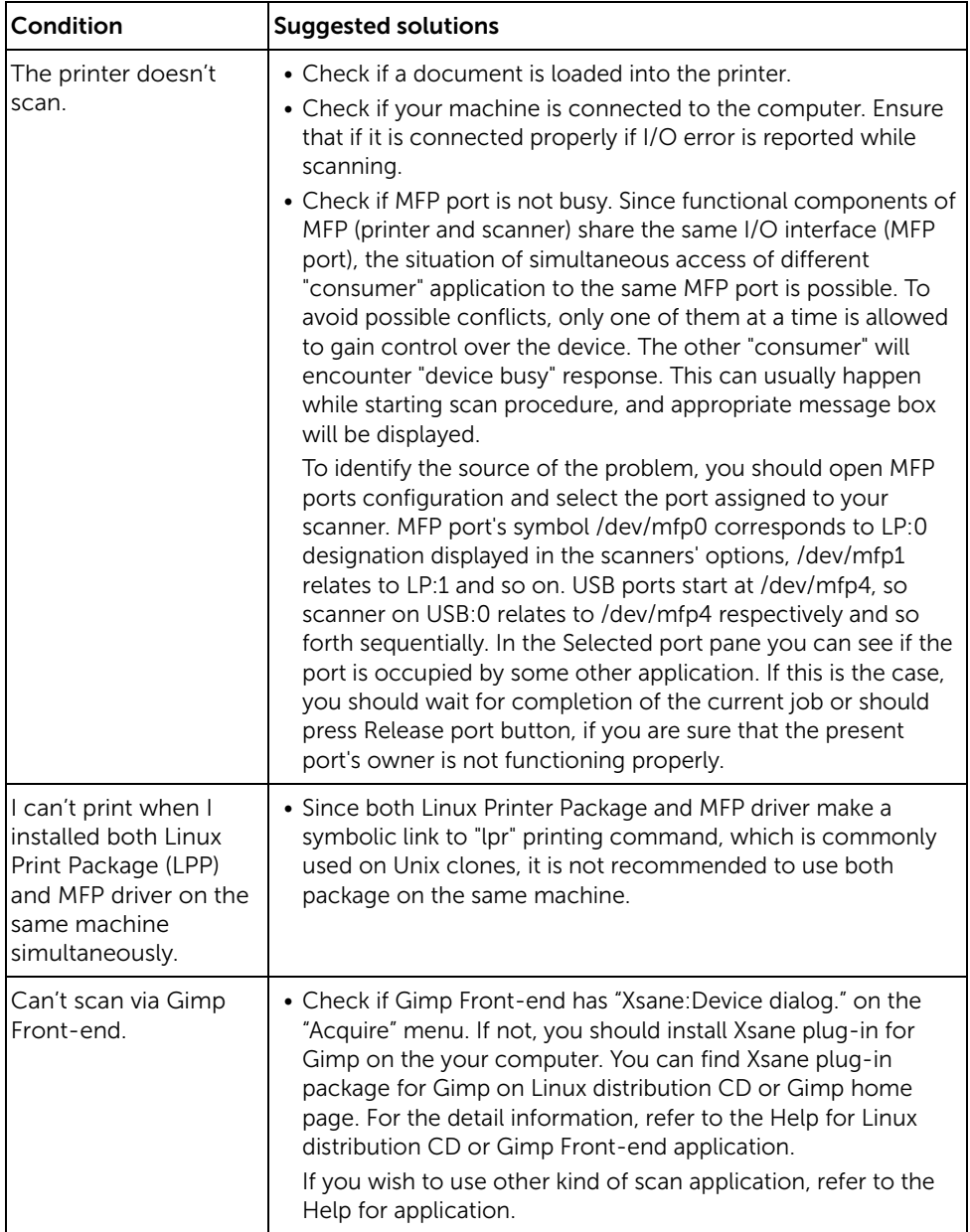

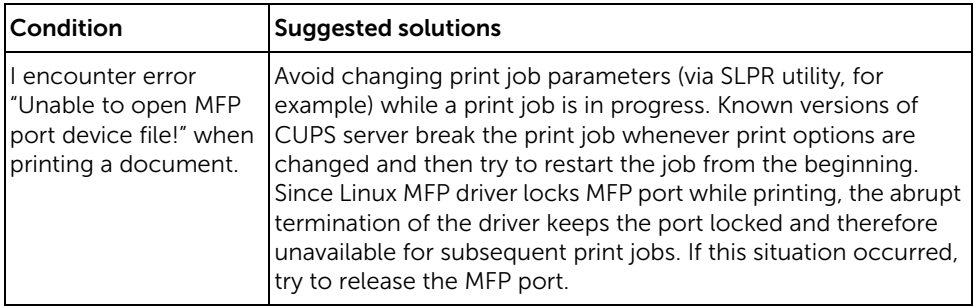

### Common Mac Problems

#### Problems in the choose

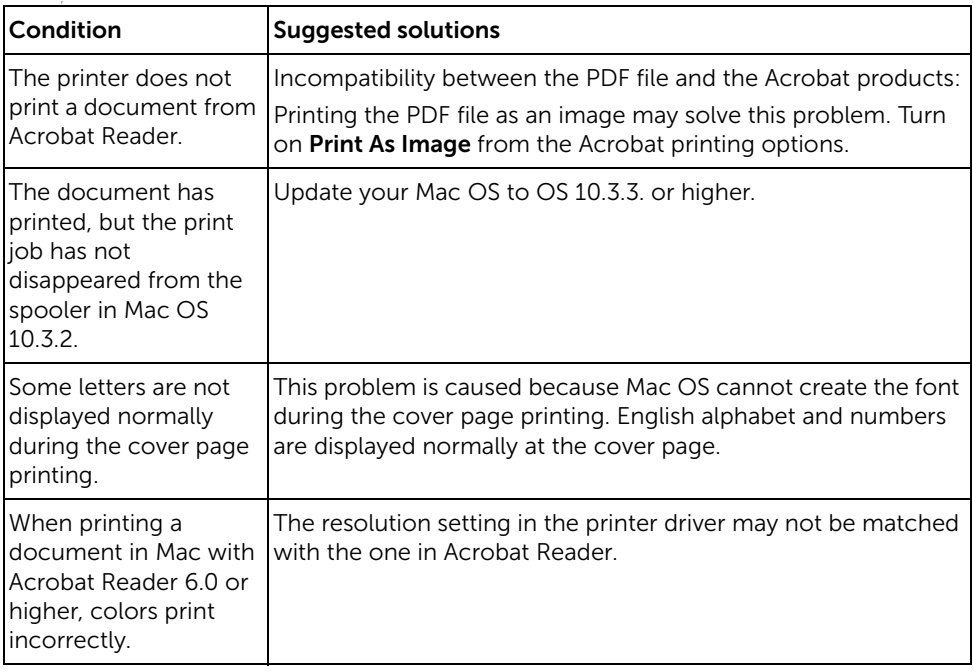

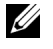

**NOTE:** Refer to Mac OS User's Guide that came with your computer for further information on Mac OS error messages.

### <span id="page-346-0"></span>Troubleshooting PostScript (PS) Errors

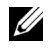

 $\mathbb Z$  **NOTE:** To receive a printed or screen displayed message when PS errors occur, open the Print Options window and click the desired selection next to the PostScript errors section.

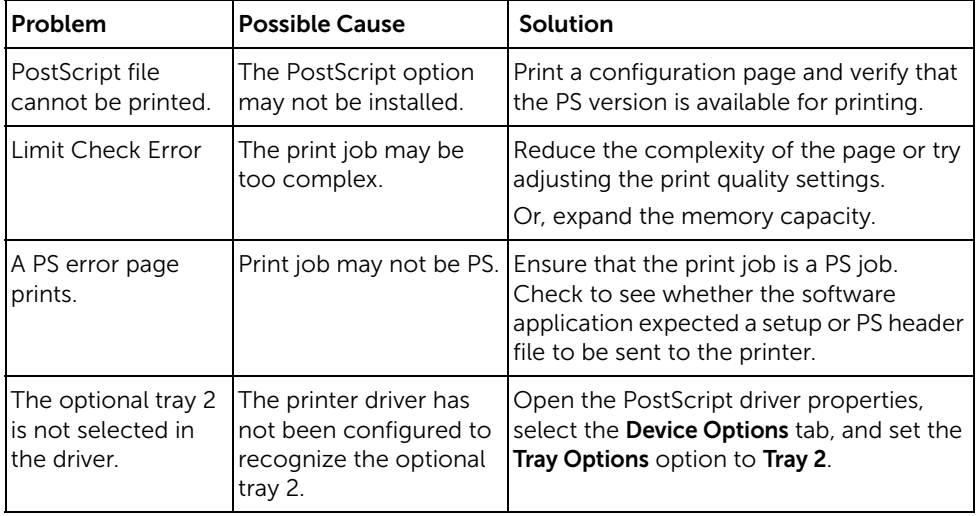

# Installing Accessories

[Installing Printer Accessories](#page-348-2) [Installing an Optional Tray 2](#page-348-1)

# <span id="page-348-2"></span>Installing Printer Accessories

Never remove the control board while the printer is plugged in.

To avoid the possibility of an electrical shock, always disconnect the power cord when installing or removing ANY internal or external printer option.

The control board is sensitive to static electricity. Before installing or removing an internal cord, discharge static electricity from your body by touching something metal on any device plugged into a grounded power source. If you walk around before finishing installation, discharge any static electricity once again.

# <span id="page-348-1"></span><span id="page-348-0"></span>Installing an Optional Tray 2

You can increase the paper handling capacity of your printer by installing an optional tray 2. This tray holds 250 sheets of paper.

- 1 Power the printer off and unplug all cables from the printer.
- 2 Remove the packing tape.

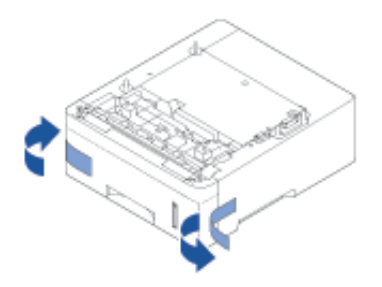

Grasp the control board cover and open it.

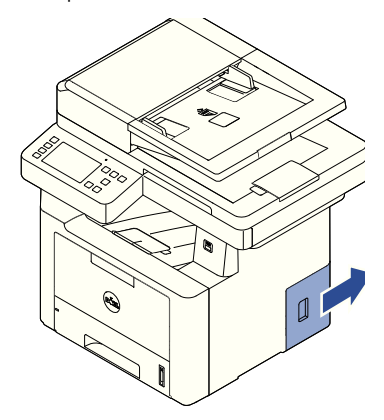

Connect the cable as below.

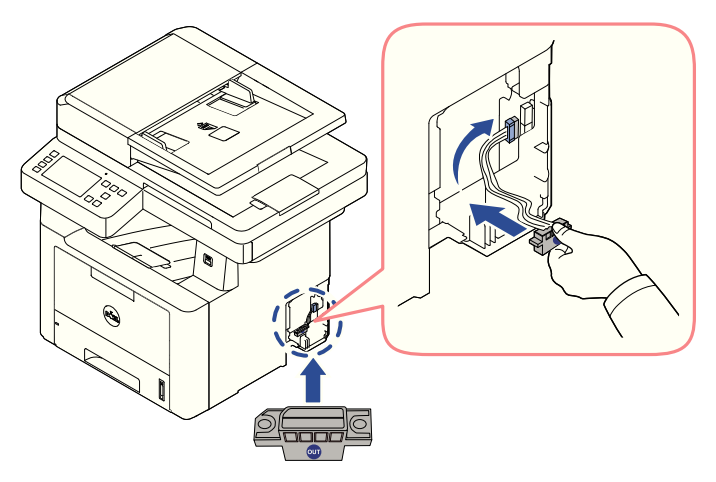

5 Close the control board cover.

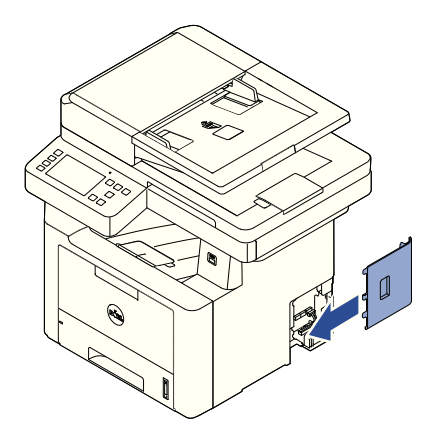

6 Combine machine and optional tray 2 as below.

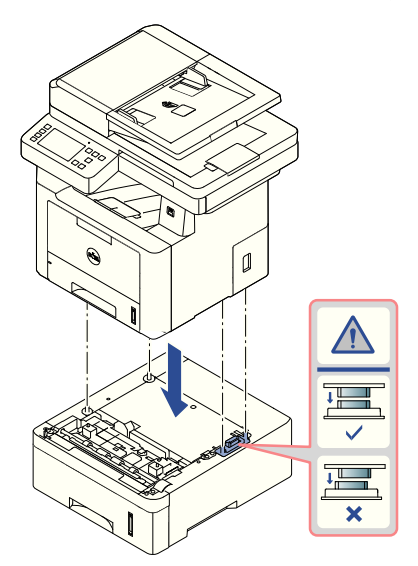

7 Connect a necessary cable and power on the machine.

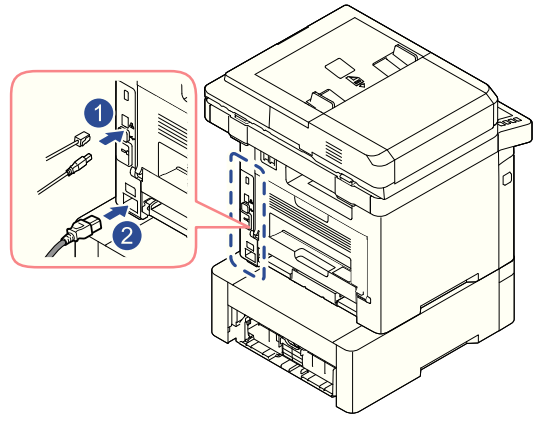

- 8 Load paper in the optional tray 2. For information about loading paper in this tray, see ["Loading Paper"](#page-37-0).
- 9 Reconnect the power cord and cables and then power the printer on. After installing the optional tray 2, printer drivers will automatically sense tray 2.

# Specifications

[General Specifications](#page-353-0) [Dell technical support policy](#page-354-0) [Contacting Dell](#page-355-1) [Warranty and return policy](#page-355-0)

<span id="page-353-0"></span>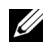

 $\mathbb Z$  NOTE: The specification values listed below are subject to change without notice. See [www.dell.com](http://dell.com) or www.dell.com/support for possible changes in information.

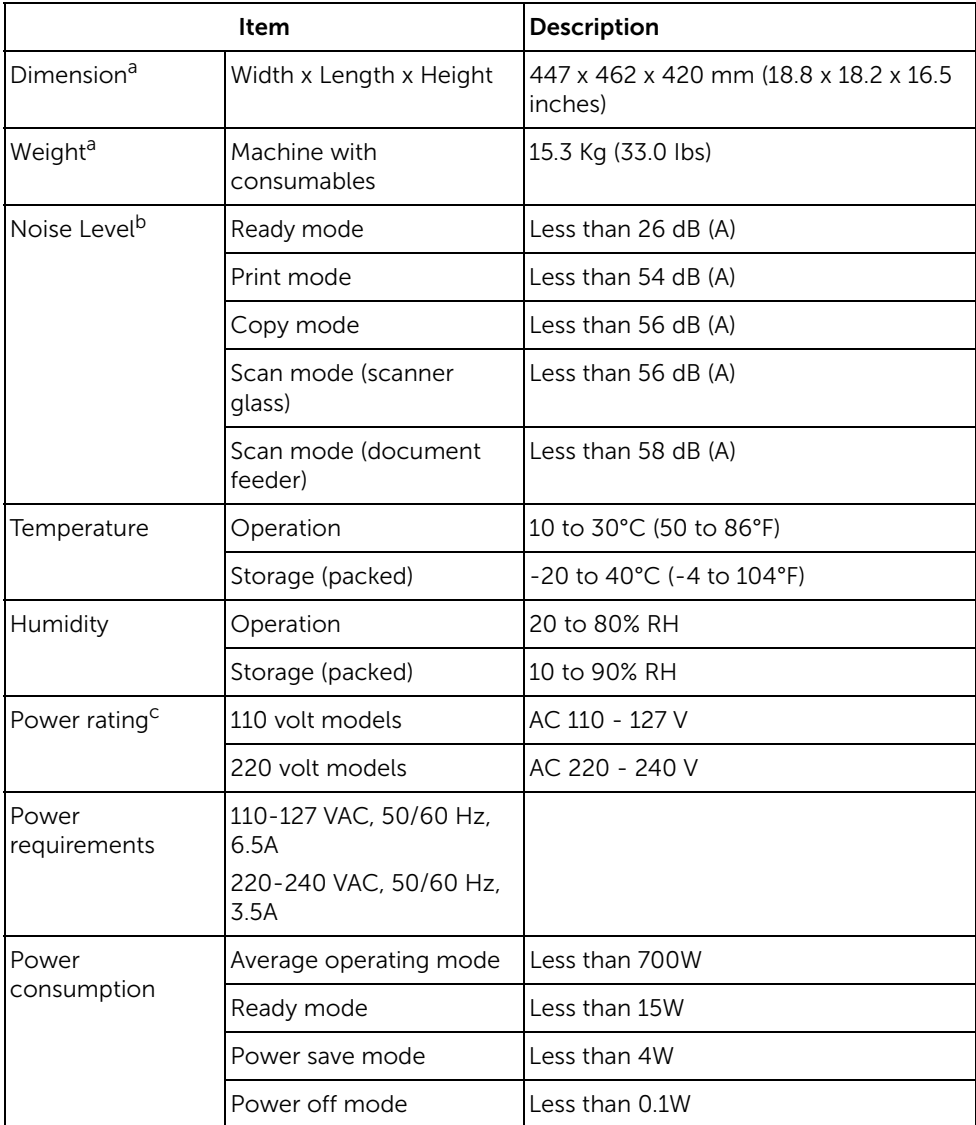

a Dimensions and weight are measured without a handset and other accessories.

b Sound Pressure Level, ISO 7779. Configuration tested: basic machine installation, A4 paper, simplex printing.

c See the rating label on the machine for the correct voltage (V), frequency (hertz) and of current (A) for your machine.

# China only

#### 回收和再循环

为了保护环境,我公司已经为废弃的产品建立了回收和再循环系统。 我们会为您无偿提供回收同类废旧产品的服务。 当您要废弃您正在使用的产品时, 请您及时与授权耗材更换中心取得联系, 我们会及时为您提供服务。

中国能效标识

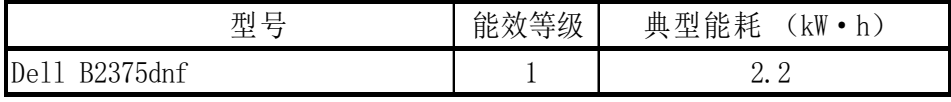

依据国家标准 GB 25956-2010

# <span id="page-354-0"></span>Dell technical support policy

Technician-assisted technical support requires the cooperation and participation of the customer in the troubleshooting process and provides for restoration of the Operating System, application software, and hardware drivers to the original default configuration as shipped from Dell, as well as the verification of appropriate functionality of the printer and all Dell-installed hardware. In addition to this technician assisted technical support, online technical support is available at Dell Support. Additional technical support options may be available for purchase.

Dell provides limited technical support for the printer and any Dell-installed software and peripherals. Support for third-party software and peripherals is provided by the original manufacturer, including those purchased and/or installed through Software & Peripherals (DellWare), ReadyWare, and Custom Factory Integration (CFI/DellPlus).

# <span id="page-355-1"></span>Contacting Dell

You can access Dell Support at www.dell.com/support. Select your region on the WELCOME TO DELL SUPPORT page, and fill in the requested details to access help tools and information.

You can contact Dell electronically using the following addresses:

#### World Wide Web

- www.dell.com/
- www.dell.com/ap/ (Asian/Pacific countries only)
- www.dell.com/jp/ (Japan only)
- www.euro.dell.com (Europe only)
- www.dell.com/la/ (Latin American and Caribbean countries)
- www.dell.ca (Canada only)

#### Anonymous file transfer protocol (FTP)

– ftp.dell.com

Log in as user: anonymous, and use your email address as your password.

#### Electronic Support Service

- mobile\_support@us.dell.com
- support@us.dell.com
- la-techsupport@dell.com (Latin America and Caribbean countries only)
- apsupport@dell.com (Asian/Pacific countries only)
- support.jp.dell.com (Japan only)
- support.euro.dell.com (Europe only)

#### Electronic Quote Service

- apmarketing@dell.com (Asian/Pacific countries only)
- sales\_canada@dell.com (Canada only)

# <span id="page-355-0"></span>Warranty and return policy

Dell Inc. ("Dell") manufactures its hardware products from parts and components that are new or equivalent to new in accordance with industry-standard practices. For information about the Dell warranty for your printer, refer to the Important Information.

# Index

### A

Address Book, use[, 53](#page-53-0) automatic redialing[, 254](#page-254-0)

#### B

booklet printing[, 172](#page-172-0)

### C

cartridge installing[, 34](#page-34-0) ordering[, 306](#page-306-0) redistributing[, 301](#page-301-0) replacing[, 303](#page-303-0) cleaning drum[, 304](#page-304-0) exterior[, 298](#page-298-1) interior[, 298](#page-298-0) scanner[, 300](#page-300-0) collation, special copy[, 190,](#page-190-0) [197](#page-197-0) component location[, 21](#page-21-0) copying canceling[, 187-](#page-187-0)[196](#page-196-0) contrast[, 190](#page-190-0) default setting[, 197](#page-197-1) number of pages[, 187](#page-187-1) problem[, 338](#page-338-0) quality[, 189](#page-189-0) reduced/enlarged copy[, 196](#page-196-1) time out, setting[, 70](#page-70-0)

### D

DADF (duplex automatic document feeder), loading[, 184](#page-184-0) date and time, setting[, 69,](#page-69-0)  [77,](#page-77-0) [261](#page-261-0) dayliging saving, setting[, 68,](#page-68-0) [70,](#page-70-1) [261](#page-261-0) delayed fax[, 260](#page-260-0) display language, changing[, 68](#page-68-1) document jam, clearing[, 308](#page-308-1) loading document glass[, 18](#page-185-0) [5](#page-185-0) in DADF[, 184](#page-184-0) preparing[, 183](#page-183-0) document glass cleaning[, 300](#page-300-1) driver, printer

installing[, 81](#page-81-0) uninstalling[, 91](#page-91-1) drum, cleaning[, 304](#page-304-0)

### E

email scanning/sending[, 202](#page-202-0) setting account[, 56-](#page-56-0)[57](#page-57-0) error messages[, 321](#page-321-0) ethernet, connecting[, 45](#page-45-0) extension phone, connecting[, 41](#page-41-1)

### F

fax system, setting advanced[, 263](#page-263-0) basic[, 247](#page-247-1) faxing automatically[, 250-](#page-250-0)[251](#page-251-0) manually[, 251](#page-251-0) problem[, 335](#page-335-0) fit to page

### G

graphic properties, printing[, 159](#page-159-0) group dial, faxing dialing[, 260](#page-260-1) editing[, 259](#page-259-0) setting[, 259](#page-259-1)

printing[, 170](#page-170-0)

#### H

help[, 167](#page-167-0)

### I

ID, setting[, 247](#page-247-2) installing memory[, 348](#page-348-0) toner cartridge[, 34](#page-34-0)

#### J

jam, clearing document[, 308](#page-308-1) paper[, 311](#page-311-1)

### $\mathbf{L}$

layout properties, printing[, 155](#page-155-0) Linux installing driver[, 278](#page-278-0) printer properties[, 285](#page-285-0) printing[, 285](#page-285-1) uninstalling driver[, 279](#page-279-0) loading, document in scanner glass[, 187](#page-187-2) loading, paper in MPF (multi purpose feeder)[, 145](#page-145-0) in paper tray[, 37](#page-37-0)

### M

Mac installing driver[, 268](#page-268-0) printing[, 270](#page-270-0) scanning[, 272](#page-272-0) uninstalling driver[, 269](#page-269-0)

### O

operator panel[, 23](#page-23-0) option, installing memory[, 348](#page-348-0) ordering supplies[, 306](#page-306-0) orientation, printing in Windows[, 155](#page-155-1) output location, selecting[, 142](#page-142-0) overlay, using[, 177](#page-177-0)

### P

paper jam, clearing[, 311](#page-311-1) paper loading

in MPF (multi purpose feeder)[, 145](#page-145-0) in paper tray[, 37](#page-37-0) paper size, setting paper tray[, 148](#page-148-1) print[, 158](#page-158-0) paper source, setting[, 158](#page-158-1) paper type, setting paper tray[, 148](#page-148-2) print[, 158](#page-158-2) power save mode[, 69](#page-69-1) printer driver installing[, 81](#page-81-1) uninstalling[, 91](#page-91-0) printer NVRAM clearing[, 296](#page-296-0) printer properties, setting[, 154](#page-154-0) printing booklets[, 172](#page-172-0) canceling[, 153](#page-153-0) fitting to a selected paper size[, 170](#page-170-0) from Linux[, 285](#page-285-0) from Windows[, 153](#page-153-1) multiple pages on one sheet[, 167](#page-167-1) posters[, 170](#page-170-0) problem[, 327](#page-327-0) using overlays[, 177](#page-177-1) watermarks[, 175](#page-175-0) priority fax[, 261](#page-261-1) problem, solve Windows[, 341](#page-341-0) problem, solving copying[, 338](#page-338-1) error messages[, 321](#page-321-1) faxing[, 335](#page-335-1) paper feeding[, 325](#page-325-0) printing[, 327](#page-327-0)

#### R

rear output[, 143](#page-143-0) reduced/enlarged copying[, 196](#page-196-1) replacing toner cartridge[, 303](#page-303-0) reports, printing[, 263](#page-263-1) resolution, printing[, 161](#page-161-0)

### S

scanner, cleaning[, 300](#page-300-0) scanning from operator panel[, 200](#page-200-0) from WIA[, 205,](#page-205-0) [208](#page-208-0) problem[, 339](#page-339-1) setup to email[, 57](#page-57-1) software installing[, 81](#page-81-1) uninstalling[, 91](#page-91-0) speed dial, fax dialing[, 257](#page-257-0) storing[, 257](#page-257-1) supplies, ordering[, 306](#page-306-0)

### T

tel line, connecting[, 41](#page-41-2) toll save mode[, 261](#page-261-0) toner cartridge ordering[, 306](#page-306-0) redistributing[, 301](#page-301-0) replacing[, 303](#page-303-0)

#### U

USB cable, connecting[, 44](#page-44-0)

printing quality[, 330](#page-330-0) PS errors[, 346](#page-346-0) scanning[, 339](#page-339-0)

USB memory managing[, 51](#page-51-0)

#### W

watermarks, printing[, 175](#page-175-1)